## 容量市場

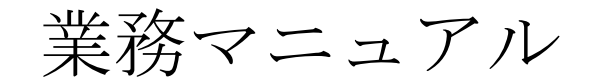

## 実需給期間中

# リクワイアメント対応

## (安定電源)編

(対象実需給年度:2024 年度)

2023 年 11 月 29 日 第 1 版 発行

電力広域的運営推進機関

## (変更履歴)

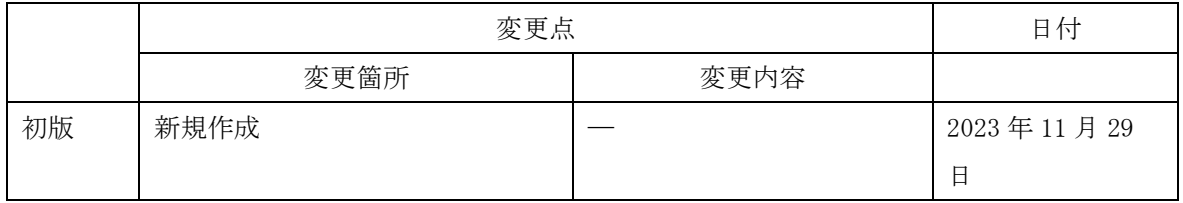

※誤字等、業務内容に影響しない事項は随時修正します。

目次

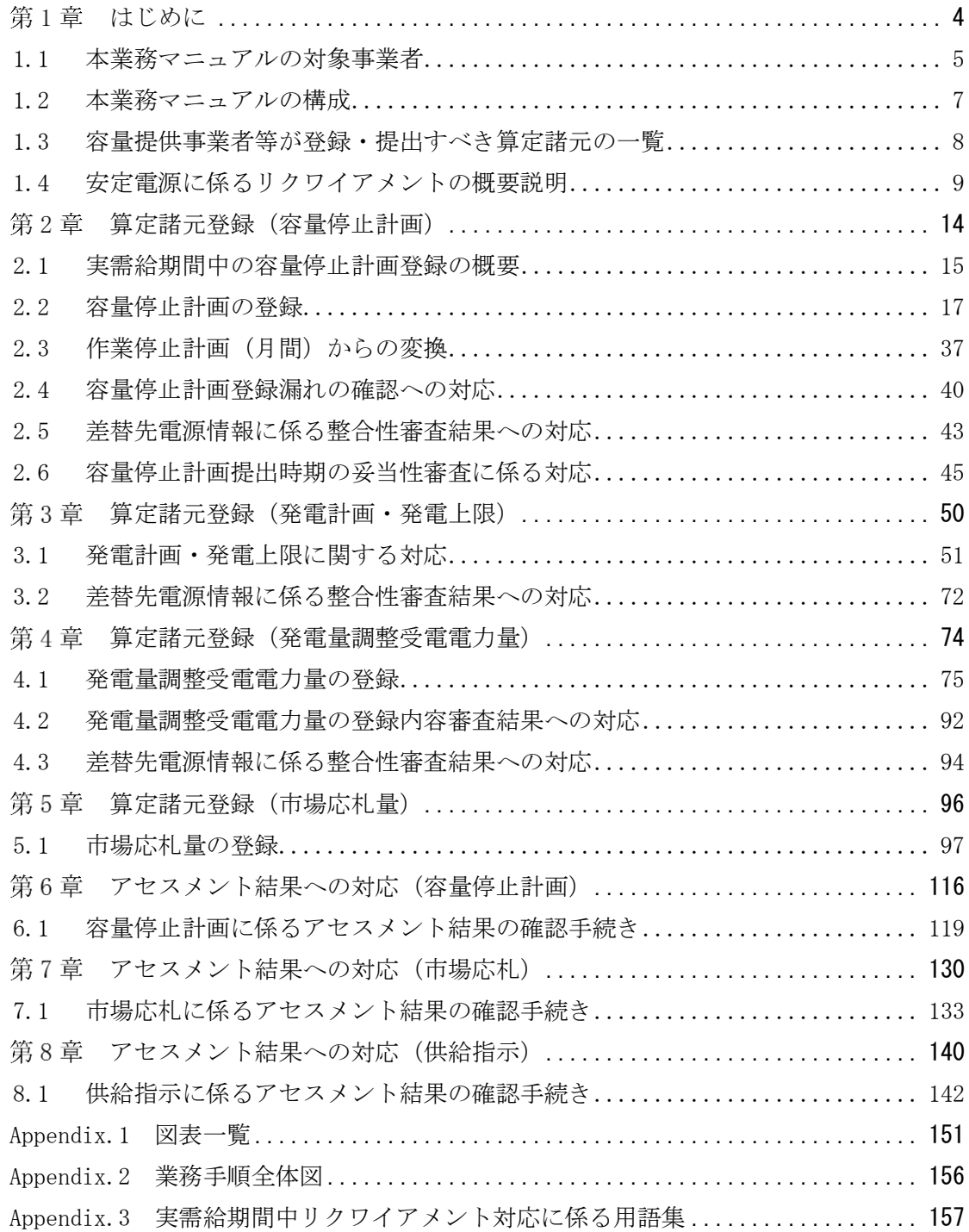

#### <span id="page-3-0"></span>第1章 はじめに

容量市場業務マニュアル 実需給期間中リクワイアメント対応(安定電源)編(以下、 本業務マニュアル)は、電力広域的運営推進機関(以下、本機関)の業務規程(第 32 条の 5) の規定に基づき作成された文書です。

本業務マニュアルは実需給期間の直前から実需給期間にかけて実施する業務のうち、 リクワイアメント・アセスメントに係る容量提供事業者が実施すべき業務手順やシス テム1の操作方法2が記載されています(図 [1-1](#page-3-1) 参照)。

なお、それぞれのリクワイアメント・アセスメントのスケジュールについては、 『Appendix.2 [業務手順全体図』](#page-155-0)に記載をしております。

容量提供事業者が提供する電源の電源等区分によって課せられるリクワイアメントの 種類は異なるため、業務マニュアルは電源等区分毎に作成しています。

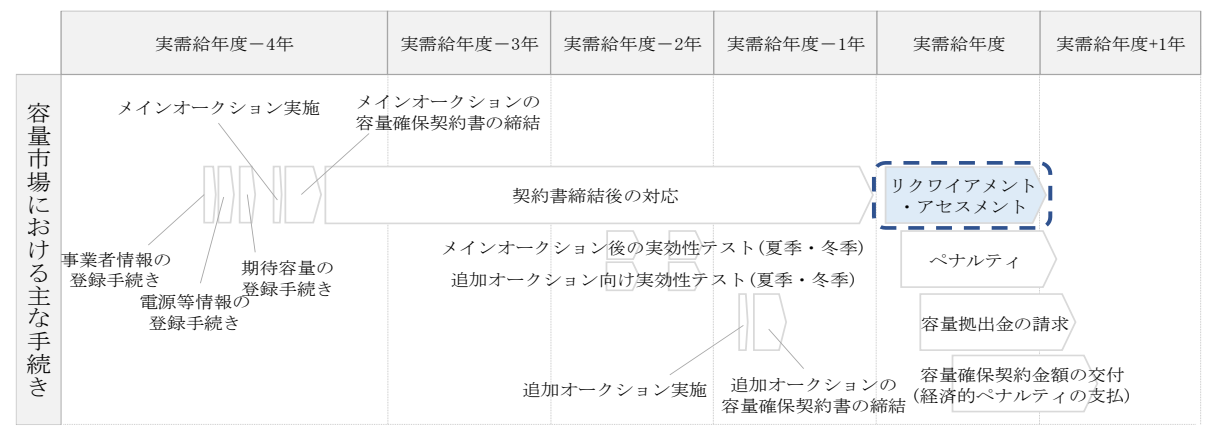

<span id="page-3-1"></span>図 1-1 本業務マニュアルが対象とするリクワイアメント対応の位置づけ

- [1.1](#page-4-0) [本業務マニュアルの対象事業者](#page-4-0)
- [1.2](#page-6-0) [本業務マニュアルの構成](#page-6-0)
- [1.3](#page-7-0) [容量提供事業者等が登録・提出すべき算定諸元の一覧](#page-7-0)

<sup>1</sup> 容量市場システムは、容量市場における容量オークション等への参加を希望する本機関会員、その他電気供給事業者 の情報を適切に把握し、円滑な市場運営を行うために必要な機能を備えた情報処理システムです。

<sup>2</sup> 本業務マニュアルに記載している容量市場システムの機能は一部であり、その他の機能は必要に応じて容量市場シス テムマニュアルを参照してください。

## <span id="page-4-0"></span>1.1 本業務マニュアルの対象事業者

本業務マニュアルの対象事業者は、実需給 2024 年度向けの容量オークションに落札 した安定電源を提供する容量提供事業者、もしくは電源等差替により安定電源に対す る差替先となった電源を提供する事業者です。電源等差替契約を締結していない容量 提供事業者を対象としたマニュアル、電源等差替契約を締結した差替先・差替元の事 業者を対象としたマニュアルをそれぞれ一覧化しておりますので、ご確認ください (図 [1-2](#page-4-1)、図 [1-3](#page-5-0) 参照)。電源等差替により安定電源に対する差替先となった電源を 提供する事業者が確認すべき具体的な箇所は[、第](#page-13-0)2章[『算定諸元登録\(容量停止計](#page-13-0) [画\)』](#page-13-0)[、第](#page-49-0) 3 章[『算定諸元登録\(発電計画・発電上限\)』](#page-49-0)[、第](#page-73-0) 4 章[『算定諸元登録\(発電](#page-73-0) [量調整受電電力量\)』](#page-73-0)[、第](#page-95-0) 5 章[『算定諸元登録\(市場応札量\)』](#page-95-0)です。

なお、安定電源の差替先電源等提供者が容量確保契約を締結していない場合は、差替 元電源区分に係る業務マニュアルを確認していただく必要があります。

〇:確認が必要

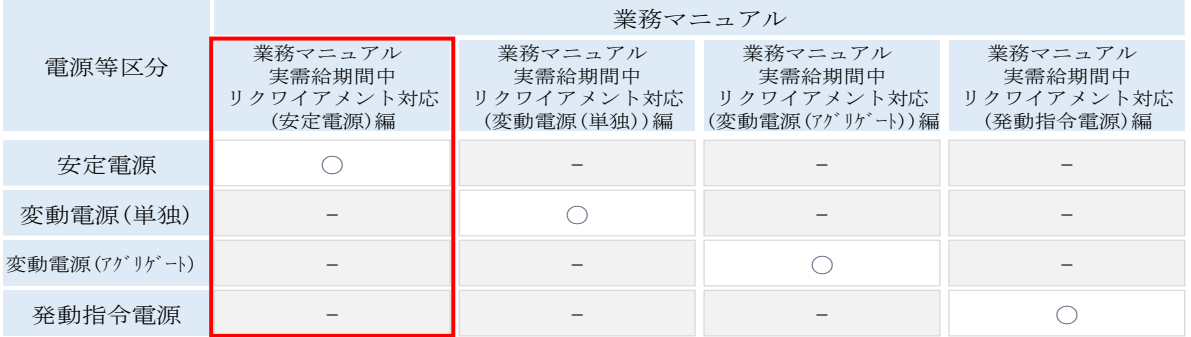

<span id="page-4-1"></span>図 1-2 電源等差替契約を締結していない容量提供事業者が確認すべきマニュアル

〇:全編確認が必要

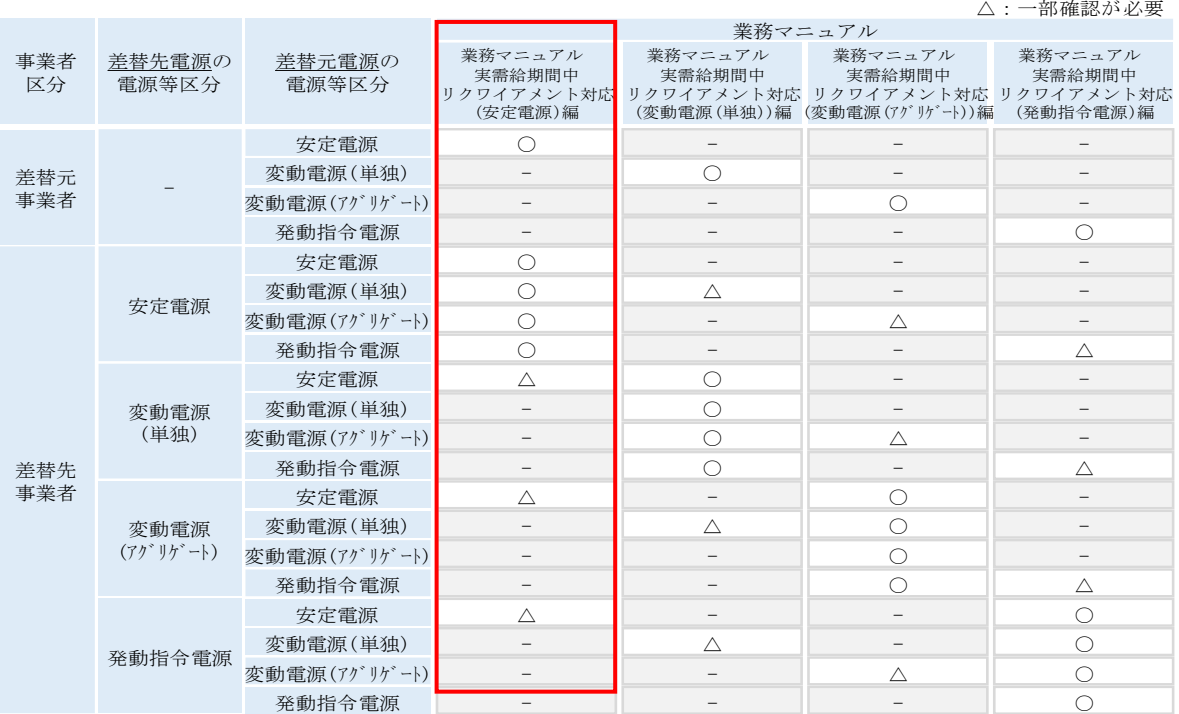

<span id="page-5-0"></span>図 1-3 電源等差替契約を締結した事業者が確認すべきマニュアル

## <span id="page-6-0"></span>1.2 本業務マニュアルの構成

本業務マニュアルにおける章の構成は以下の通りです(図 [1-4](#page-6-1) 参照)。

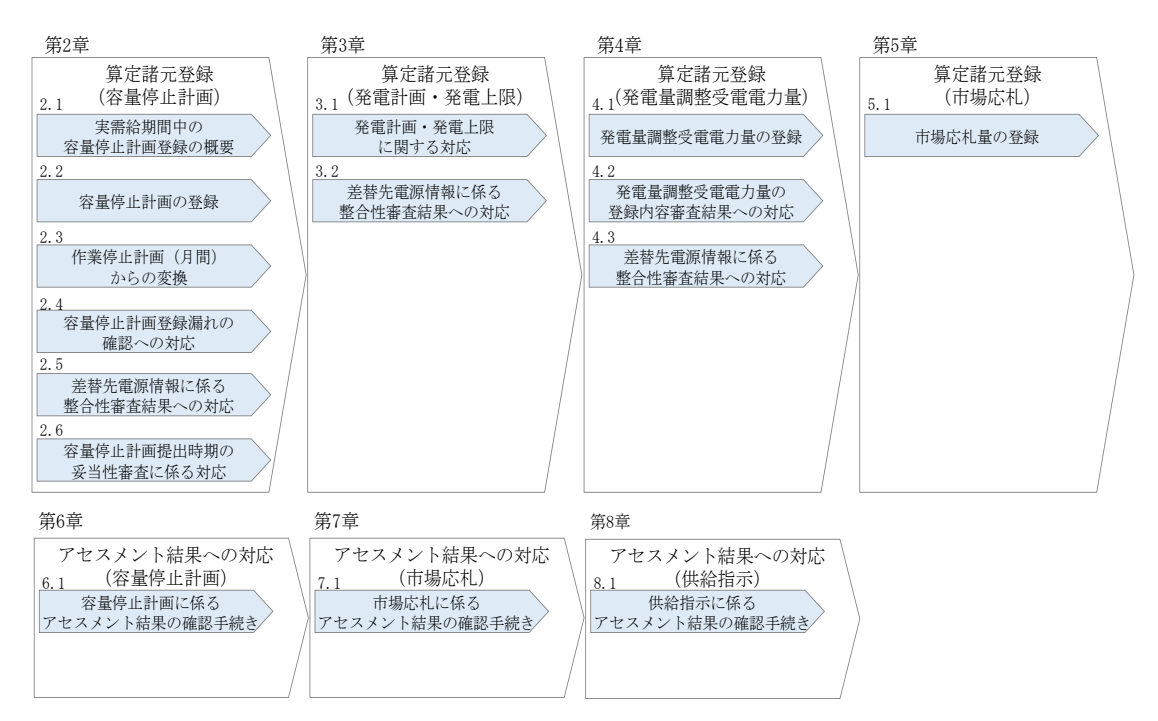

図 1-4 本業務マニュアルの構成(第1章除く)

<span id="page-6-1"></span>アセスメントに必要となる算定諸元の登録手続きは第 2 章から第 5 章、アセスメント に係る異議申立等の手順は第 6 章から第 8 章を参照してください。

## <span id="page-7-0"></span>1.3 容量提供事業者等が登録・提出すべき算定諸元の一覧

安定電源に係るリクワイアメントを遵守するにあたり、容量提供事業者等が登録・提 出すべき算定諸元について、一覧化しておりますのでご確認ください(図 [1-5](#page-7-1) 参照 <sup>3</sup>)。

容量提供事業者が電源等差替を行っていない場合

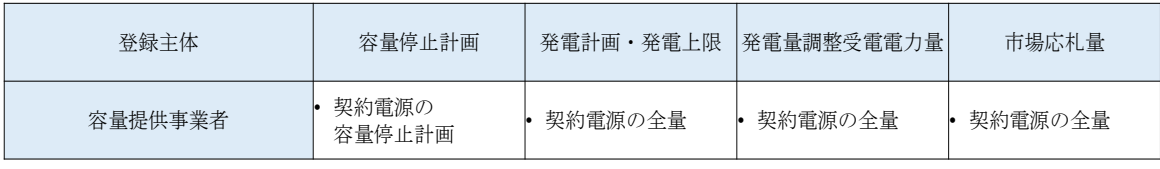

容量提供事業者が電源等差替を行った場合

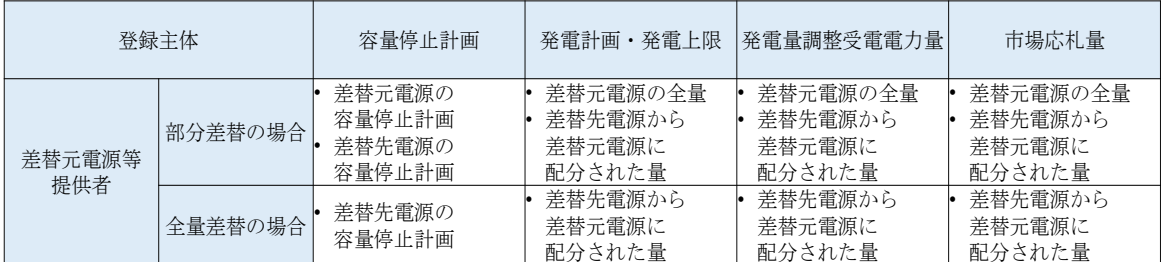

電源等差替により差替先電源等提供者となった場合

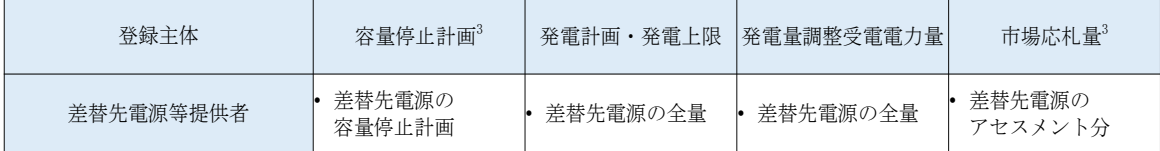

<span id="page-7-1"></span>図 1-5 安定電源に係るリクワイアメントを導守するにあたり容量提供事業者等が登録· 提出すべき算定諸元の一覧4,5

注:容量市場システムの稼働時間は原則、平日 9 時~18 時となっております。

<sup>3</sup> 差替元電源等提供者と差替先電源等提供者が同一事業者の場合も、同様に差替元電源および差替先電源の容量停止計 画を提出してください。

<sup>4</sup> 容量確保契約を締結していない差替先電源等提供者については、容量停止計画と市場応札量の提出は不要です

<sup>5</sup> 本業務マニュアルでは、事業者が容量市場システム上にアップロードする算定諸元については「算定諸元の登録」、 事業者がメールにて本機関に送付する算定諸元については「算定諸元の提出」と表記をしています。

## <span id="page-8-0"></span>1.4 安定電源に係るリクワイアメントの概要説明

本節では、安定電源に係る実需給期間中のリクワイアメント概要を説明します。

- [1.4.1](#page-8-1) [供給力の維持](#page-8-1)
- [1.4.2](#page-9-0) [発電余力の卸電力取引所等への入札\(市場応札\)](#page-9-0)
- [1.4.3](#page-11-0) [電気の供給指示への対応](#page-11-0)

## <span id="page-8-1"></span>1.4.1 供給力の維持

本項では、供給力の維持について説明します。

[1.4.1.1](#page-8-2) [供給力の維持](#page-8-2)

[1.4.1.2](#page-8-3) [容量停止計画の提出](#page-8-3)

## <span id="page-8-2"></span>1.4.1.1 供給力の維持

実需給年度において、契約電源をアセスメント対象容量以上の供給力を提供できる状 態を維持してください。

#### <span id="page-8-3"></span>1.4.1.2 容量停止計画の提出

容量停止計画を提出する場合は、年間 8,640 コマ(180 日相当)を上限に、契約電源 の停止またはアセスメント対象容量以下の出力が認められます。 容量停止計画の提出は、第 2 [章『算定諸元登録\(容量停止計画\)』](#page-13-0)を参照して実施し てください。

注:実需給期間における容量停止計画の対象は、「電源等の維持・運営に必要な作 業」、および、「その他要因(発電設備自体の作業停止以外の流通設備の計画的な作業 実施や地元自治体との協定等)」による電源等の停止または出力低下となります。 なお、 実需給年度 2 年前に行った容量停止計画の調整業務の際に提出いただいた容 量停止計画は、各エリア・各月の供給信頼度の確保を目的としておりましたが、実需 給期間においては供給力の維持に係るリクワイアメントを満たしているかを確認する 目的で、容量停止計画を提出いただきます。したがって、事故による供給力の低下、 日数が短く休日等の軽負荷時に実施される作業等を含む電源等の停止・出力低下につ いても、容量停止計画を提出してください。

## <span id="page-9-0"></span>1.4.2 発電余力の卸電力取引所等への入札(市場応札)

本項では、発電余力の卸電力取引所等への入札(市場応札)について説明します。

[1.4.2.1](#page-9-1) [リクワイアメントの対象となる余力](#page-9-1)

- [1.4.2.2](#page-9-2) [市場応札の実施](#page-9-2)
- [1.4.2.3](#page-10-0) [揚水発電の市場応札](#page-10-0)
- [1.4.2.4](#page-10-1) [バランス停止中の電源の市場応札](#page-10-1)
- [1.4.2.5](#page-11-1) [市場応札結果の報告](#page-11-1)

### <span id="page-9-1"></span>1.4.2.1 リクワイアメントの対象となる余力

容量停止計画(出力抑制に伴う停止計画は除く)を提出していない範囲のコマにおい て、小売電気事業者等が活用しない余力がリクワイアメント対象となります。 このリクワイアメント対象となる余力を把握するために、広域機関システムに提出さ れている発電販売計画から発電計画・発電上限を、本機関にて容量市場システム内に 登録します。その後の発電計画・発電上限に関して実施していただく内容については 第 3 [章『算定諸元登録\(発電計画・発電上限\)』](#page-49-0)を参照して実施してください。

### <span id="page-9-2"></span>1.4.2.2 市場応札の実施

容量提供事業者は、小売電気事業者等が活用しない余力を卸電力取引所<sup>6</sup>または需給調 整市場(以下「卸電力市場等」という)へ売り入札してください。ただし、これらの 市場で約定させることがリクワイアメント達成の要件ではありません。 なお、以下の場合は市場応札の容量を減少させることができます。

- 容量市場システム上の電源等情報に登録した「相対契約上の計画変更締切時間」 以降において、卸電力市場等が閉場しており余力を入札する市場が存在しない場 合
- 火力発電において、燃料制約により入札できる容量が減少する場合(ただし、前 日以降の需給バランス評価で広域予備率低下に伴う供給力提供の周知<sup>7</sup>対象となっ たコマ(以下「低予備率アセスメント対象コマ」という)は除きます8)

<sup>6</sup> 一日前市場(スポット市場)、当日市場(時間前市場)をいう。

<sup>7</sup> 前日計画公表断面(前日17時30分頃)に周知し、実需給当日においては当日計画公表断面(30分毎)に周知いたし ます。広域予備率 Web 公表システム広域予備率に関する通知情報【容量市場向け】(2024 年 4 月に向けシステム改修 中)で周知し、広域予備率 8%未満を判定の都度、web 上に表示するとともに、容量確保契約の契約事業者に確認支援の ためメールを送付します。

<sup>8</sup> 燃料制約により入札できる容量が限られ、全ての低予備率アセスメント対象コマに入札ができない場合、可能な限り 広域予備率が低い低予備率アセスメント対象コマから入札してください。なお、燃料制約により入札できなかった低予 備率アセスメント対象コマについては市場応札のリクワイアメントは未達成となります。

- 水力発電において、渇水等に伴う貯水量の減少により入札できる容量が減少する 場合(ただし、広域予備率低下に伴う供給力提供通知が出された場合は除きま す)
- 水力発電において、河川法の遵守等に伴い入札できる容量が減少する場合
- 段差制約により、入札できる容量が減少する場合(ただし、ブロック入札により 解決できる場合は除きます)
- 前日以降の需給バランス評価で平常時と判断された時間帯において、バランス停 止(出力抑制を含む)からの起動が不経済となる場合
- その他やむを得ない理由があり、本機関が合理的と認めた場合

また、低予備率アセスメント対象コマに対し、入札可能な市場が存在する場合、未約 定に伴う余力およびその後に増加した余力はリクワイアメント対象となります。

## <span id="page-10-0"></span>1.4.2.3 揚水発電の市場応札

広域予備率低下に伴う供給力提供通知が出され、低予備率アセスメント対象コマが存 在する場合、運転継続時間<sup>9</sup>が限られる揚水発電に関して、本機関は当該コマに対して 市場応札が実施されているかを優先的にアセスメントします。揚水発電は、小売電気 事業者等が活用しない余力の入札準備が完了した段階で当該コマの広域予備率が低い コマから順に、運転継続時間のコマ数を上限として卸電力市場等へ入札を実施してく ださい。広域予備率が同率の場合は、その中から任意のコマを選択して入札を実施し てください。それでもなお、余力がある場合は、低予備率アセスメント対象コマ以外 へ入札を実施してください。

### <span id="page-10-1"></span>1.4.2.4 バランス停止中の電源の市場応札

バランス停止中の電源に関して、広域予備率低下のおそれに伴う供給力提供準備通知 <sup>10</sup>が出された場合、容量提供事業者は起動準備をしてください。広域予備率低下に伴 う供給力提供通知が出された場合は、卸電力市場等に市場応札してください(卸電力 市場等における約定結果が確定する以前にバランス停止から起動する必要はありませ ん。なお、市場応札の結果、約定した場合は当該コマに対し、適切に供給力を提供し てください)。

<sup>9</sup> 期待容量等算定諸元一覧にて「各月の運転継続時間(応札容量算出用)」に記載した時間数。

<sup>10</sup> 週間計画公表断面から前日計画公表前までに周知いたします。なお、周知方法は広域予備率低下に伴う供給力提供通 知と同様です。

卸電力市場等へ入札する場合、低予備率アセスメント対象コマに間に合うように起動 カーブを作成し、その量を入札してください。時間前市場からの札の取り下げは、当 該起動カーブ通りに電源を起動ができなくなるタイミングで実施してください。

注: 本機関は、時間前市場からの札の取り下げに関して問い合わせることがありま す。電源等情報に登録された『電源の起動時間』の情報を勘案し、札の取り下げのタ イミングが適切でないと思われる場合は、その理由を確認し、取り下げ理由が合理的 でない場合は、市場応札していなかったものとみなします。

#### <span id="page-11-1"></span>1.4.2.5 市場応札結果の報告

容量提供事業者は、第 5 [章『算定諸元登録\(市場応札量\)』](#page-95-0)を参照し、市場応札の結 果を容量市場システムに登録してください。

注1:容量提供事業者が発電契約者ではなく、容量提供事業者または電源の所有者が 容量確保契約の対象電源の入札した容量を特定できない場合、卸電力市場等に入札し た容量については、卸電力市場等への入札可能量として発電契約者に連絡した容量 を、容量提供事業者が卸電力市場等に入札した容量とみなします。

注2:低予備率アセスメント対象コマに対する登録値は、当該コマが発生した(翌日 計画公表以降に広域予備率が低下したと判断された)以降に卸電力市場等に入札した 量を容量市場システムに登録してください。

## <span id="page-11-0"></span>1.4.3 電気の供給指示への対応

本項では、電気の供給指示への対応について説明します。

- [1.4.3.1](#page-11-2) [供給指示の対象](#page-11-2)
- [1.4.3.2](#page-12-0) [供給力の提供](#page-12-0)
- [1.4.3.3](#page-12-1) [エリアをまたがる差替実施時の対応](#page-12-1)
- [1.4.3.4](#page-12-2) [供給指示への対応結果の報告](#page-12-2)

## <span id="page-11-2"></span>1.4.3.1 供給指示の対象

属地一般送配電事業者と給電申合書等を締結している電源で、容量停止計画(出力抑 制に伴う停止計画は除く)を提出していないコマが供給指示の対象となります。

## <span id="page-12-0"></span>1.4.3.2 供給力の提供

実需給期間中において、広域予備率低下に伴う供給力提供通知が出された場合に、属 地一般送配電事業者からの供給指示に応じて、容量提供事業者はゲートクローズ以降 の発電余力を提供してください。供給指示の発令方法、実施内容、解除等については 給電申合書等にしたがってください。

## <span id="page-12-1"></span>1.4.3.3 エリアをまたがる差替実施時の対応

エリアをまたがる電源等差替を実施した場合、差替先電源等のエリアの一般送配電事 業者からの供給指示に従ってください。

## <span id="page-12-2"></span>1.4.3.4 供給指示への対応結果の報告

容量提供事業者は、第 4 [章『算定諸元登録\(発電量調整受電電力量\)』](#page-73-0)を参照し、供 給指示への対応の結果を容量市場システムに登録してください。

#### <span id="page-13-0"></span>| 第2章 算定諸元登録(容量停止計画)

本章では、算定諸元登録(容量停止計画)に関する以下の内容について説明します (図 [2-1](#page-13-1) 参照)。

[2.1](#page-14-0) [実需給期間中の容量停止計画登録の概要](#page-14-0)

[2.2](#page-16-0) [容量停止計画の登録](#page-16-0)

[2.3](#page-36-0) 作業停止計画 (月間) からの変換

[2.4](#page-39-0) [容量停止計画登録漏れの確認への対応](#page-39-0)

[2.5](#page-42-0) [差替先電源情報に係る整合性審査結果への対応](#page-42-0)

[2.6](#page-44-0) [容量停止計画提出時期の妥当性審査に係る対応](#page-44-0)

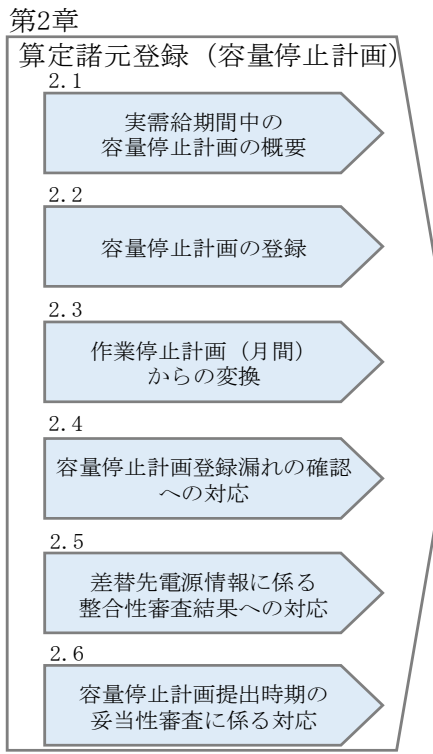

<span id="page-13-1"></span>図 2-1 第2章の構成

## <span id="page-14-0"></span>2.1 実需給期間中の容量停止計画登録の概要

実需給期間中の容量停止計画登録の概要は表 [2-1](#page-14-1) の通りとなります。

<span id="page-14-1"></span>

| 実需給2年度前に登録された容量停止計画の取込 |        |      |                  |  |  |
|------------------------|--------|------|------------------|--|--|
| 項目                     | 作業時期   | 実施主体 | 概要               |  |  |
| 実需給 2 年度前に             | 実需給年度  | 本機関  | 実需給2年度前に登録され     |  |  |
| 登録された                  | 前年度の3月 |      | た容量停止計画を、本機関     |  |  |
| 容量停止計画の変換              |        |      | にて実需給期間向けに変換     |  |  |
|                        |        |      | し、容量市場システムに登     |  |  |
|                        |        |      | 録します。            |  |  |
| 容量提供事業者による容量停止計画の登録    |        |      |                  |  |  |
| 項目                     | 作業時期   | 実施主体 | 概要               |  |  |
| 容量市場システム               | 都度11   | 容量提供 | 容量停止計画に追加・変更     |  |  |
| での容量停止計画               |        | 事業者  | があった際に、容量市場シ     |  |  |
| の登録                    |        |      | ステム上で登録・修正して     |  |  |
|                        |        |      | ください (『2.2 容量停止計 |  |  |
|                        |        |      | 画の登録』参照)。        |  |  |

表 2-1 容量停止計画登録作業の概要

<sup>11</sup> 提出タイミングとペナルティ倍率の関係については、第 6 章を参照してください。

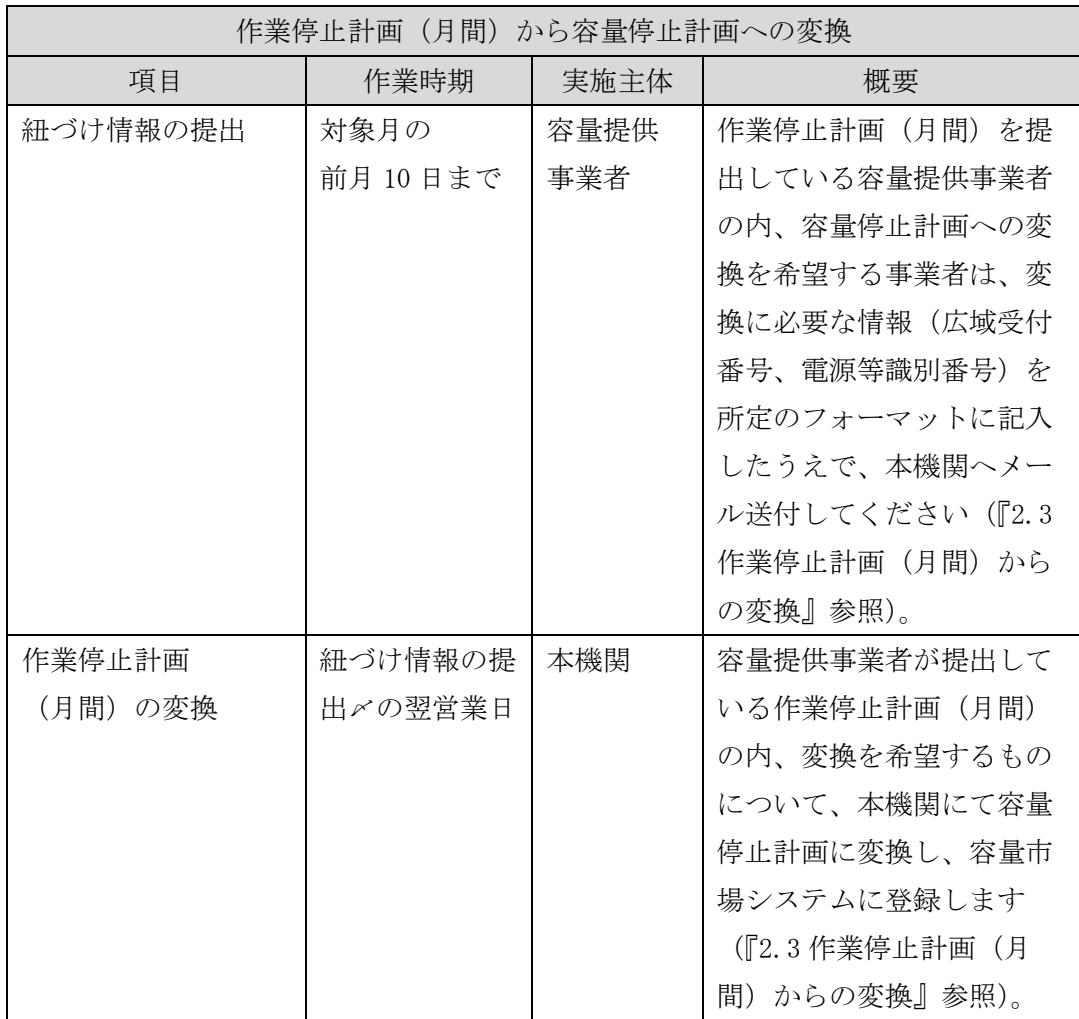

## <span id="page-16-0"></span>2.2 容量停止計画の登録

本節では容量停止計画の登録について説明します(図 [2-2](#page-16-1) 参照)。

## [2.2.1](#page-17-0) [容量停止計画の登録](#page-17-0)

[2.2.2](#page-30-0) [差替先の容量停止計画の登録](#page-30-0)

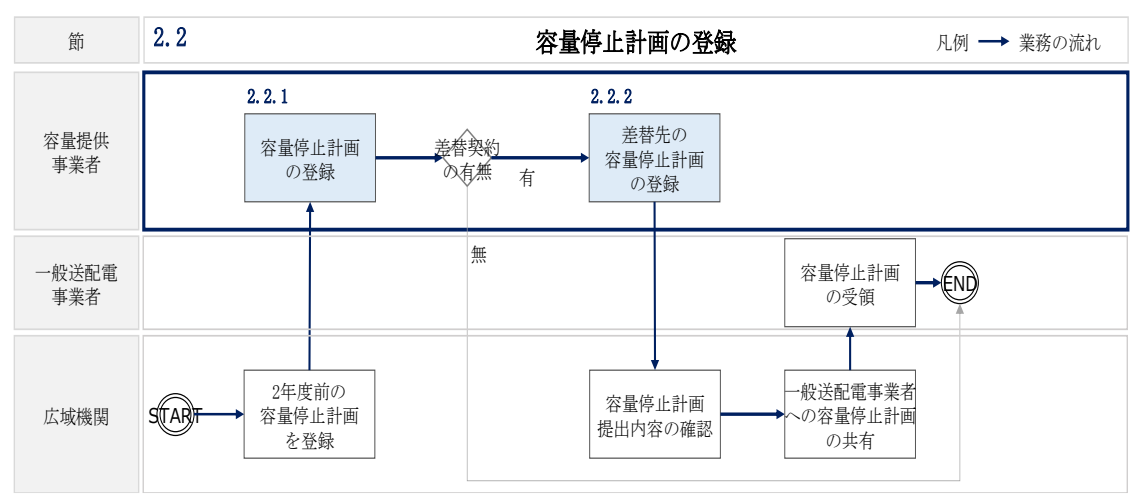

<span id="page-16-1"></span>図 2-2 容量停止計画の登録手順

## <span id="page-17-0"></span>2.2.1 容量停止計画の登録

本項では容量停止計画の登録について説明します(図 [2-3](#page-17-1) 参照)。

注:容量市場システム(実需給期間向け)は 2024 年 4 月から運用開始予定となりま す。それまでは、容量停止計画をシステムで提出することができないため、4 月の容 量停止計画を登録する必要がある場合については、メールにて容量停止計画を提出し てください。本機関にて、容量市場システムに登録します。詳細な手順は、別途説明 会等で補足します。なお、5 月分以降の容量停止計画については、システムの運用開 始後に容量提供事業者にてシステムから登録してください。

[2.2.1.1](#page-17-2) [容量停止計画の確認](#page-17-2) [2.2.1.2](#page-19-0) [容量停止計画の登録\(](#page-19-0)CSV 一括登録) [2.2.1.3](#page-24-0) [容量停止計画の登録\(容量停止計画変更・確認画面\)](#page-24-0) [2.2.1.4](#page-28-0) [容量停止計画の登録結果の確認](#page-28-0)

## 2.2.1 容量停止計画の登録

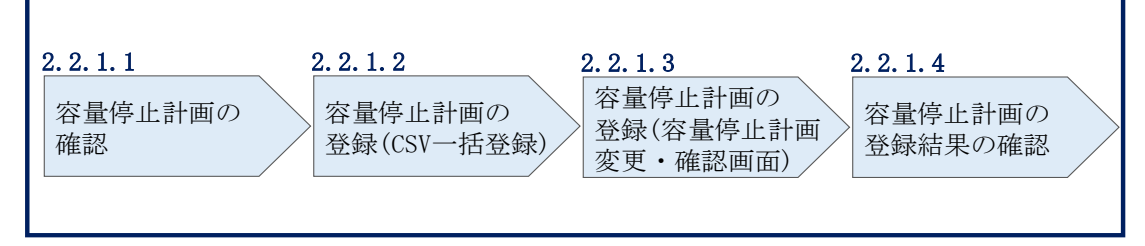

#### 図 2-3 容量停止計画の登録手順

#### <span id="page-17-2"></span><span id="page-17-1"></span>2.2.1.1 容量停止計画の確認

容量市場システムに登録されている容量停止計画を確認してください。

注1:2024 年 4 月の容量停止計画については 3 月中に確認する必要がありますが、シ ステム上での確認ができないため、本機関とのメールのやり取りで確認いただく予定 です。詳細については、別途説明会等で補足します。

注2:実需給2年度前に登録された容量停止計画を、本機関にて実需給期間向けに変 換し容量市場システムに登録する際の変換後の登録状況は、回次1で登録(初回登 録)されています。

容量市場システムの折り畳みメニュー「リクワイアメント・アセスメント」の中の 「容量停止計画一覧画面」リンクをクリックして、「容量停止計画一覧画面」へ進ん でください。

「実需給年度」を入力し、「最新回次12切替」で「最新回次のみ表示」を選択し、「検 索」ボタンをクリックしてください。

「容量停止計画一覧(検索結果)」に条件に合致する結果が表示されますので、「計画 提出事業者コード」リンクをクリックし、「容量停止計画確認・変更画面」へ進んで ください(図 [2-4](#page-18-0)、図 [2-5](#page-19-1) 参照)。

「容量停止計画確認・変更画面」にて、登録された容量停止計画を事業者ご自身でご 確認ください。

ログイン日時: ログアウト

2020/3/23:12:00

## **| 容量市場システム**

**容量停止計画一覧画面**

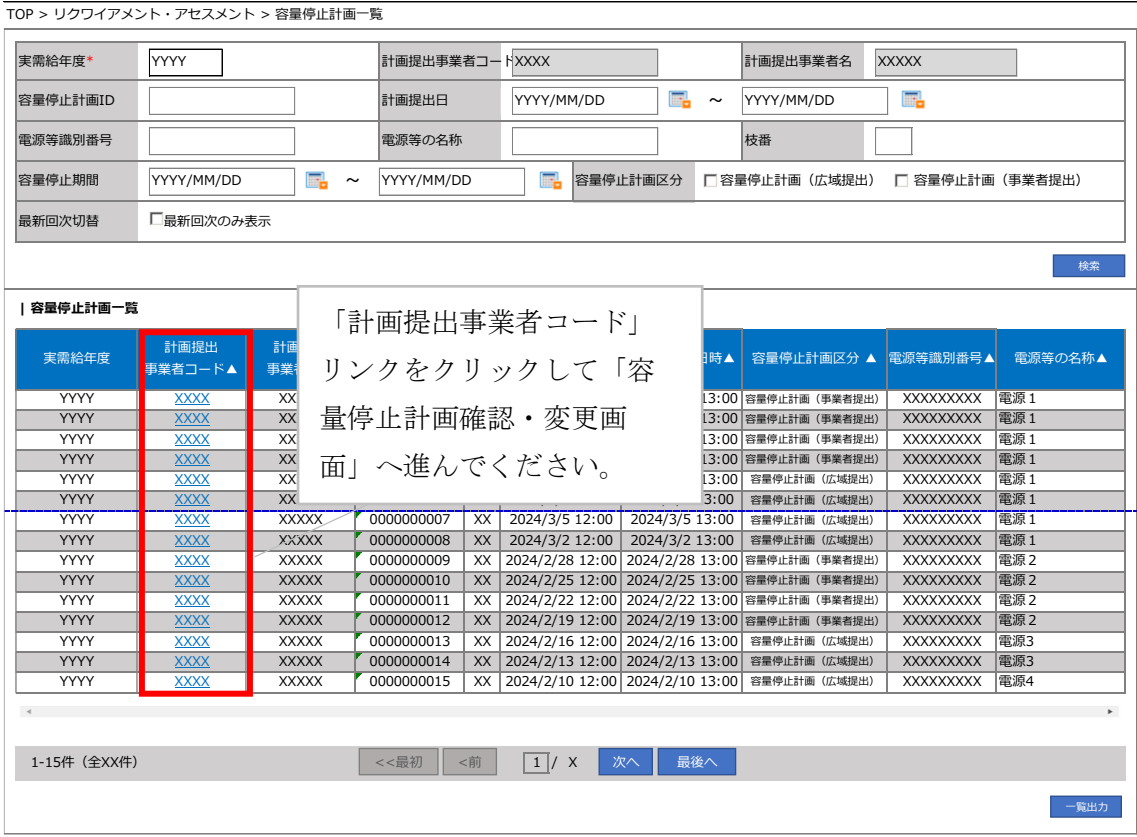

図 2-4 容量停止計画一覧画面 画面イメージ

<span id="page-18-0"></span>12 本マニュアル末尾に掲載されている Appendix3 を参照。

**| 容量市場システム**

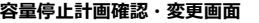

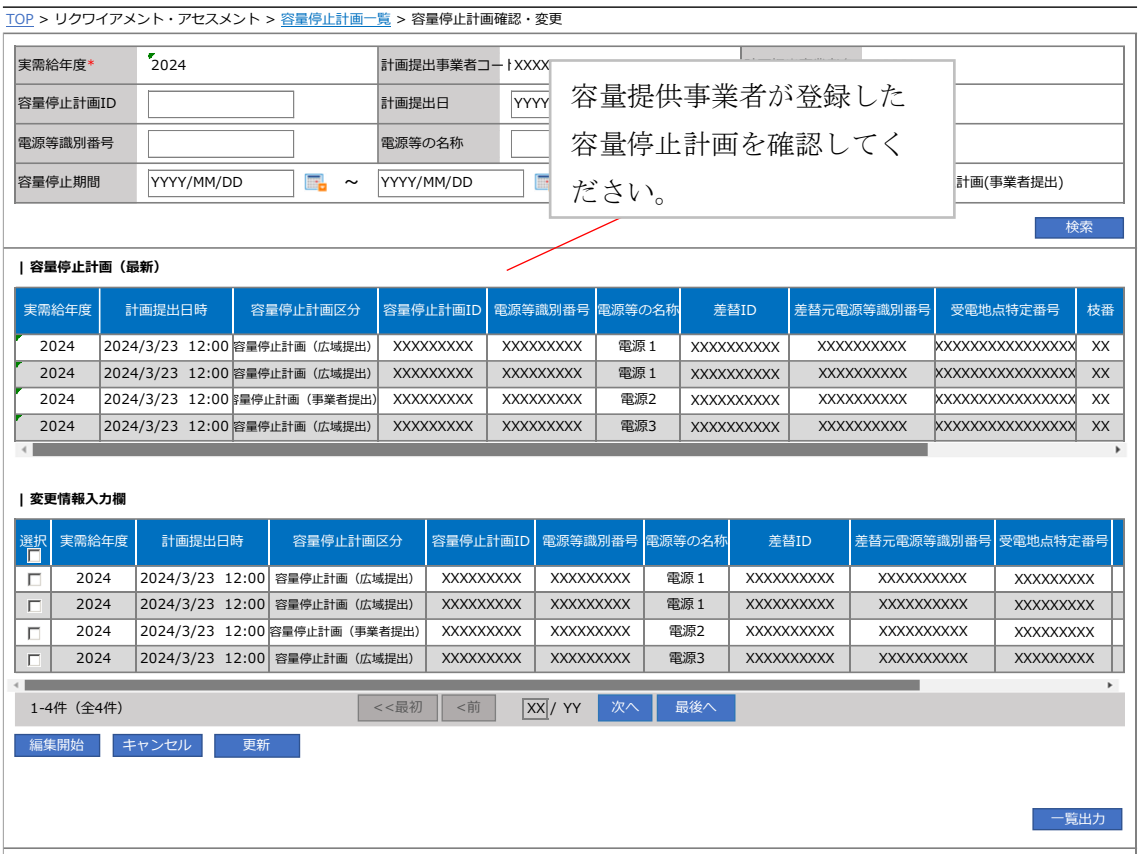

図 2-5 容量停止計画確認・変更画面 画面イメージ

## <span id="page-19-1"></span><span id="page-19-0"></span>2.2.1.2 容量停止計画の登録(CSV 一括登録)

本手順では、CSV 一括登録により容量停止計画を登録・修正する場合の手順を説明し ます。

容量停止計画の登録は、[https://www.occto.or.jp/market-board/market/youryou](https://www.occto.or.jp/market-board/market/youryou-system)[system](https://www.occto.or.jp/market-board/market/youryou-system) からダウンロードする CSV ファイルを用いてください (図 [2-6](#page-20-0)、表 [2-2](#page-20-1) 参照)。 (P)

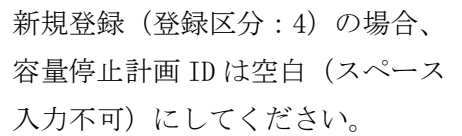

電源等差替契約がない場合、電源等差替 ID、 差替元電源等識別番号はカンマで区切る形 (「,,」)で入力してください。

"<mark>穸重</mark>停止計画ID", "実需給年度", "電源等識別番号"<u>, "電源等の名称</u>", "電源等差替ID", "差替元電源等識別番号", "受電地点特定番号", "枝番", "停止設備(号樵<br>, 2024, 0000006406, Ph3\_電源7Y14\_安定1, , <del>, 33</del>00000000000000000026,1, 1号機, 11111, 20250101, 0000, 20250115, 2400, , , , 4 ,2024,0000006404,Ph3\_電源7Y14\_安定2,,,33000000000000000000027,1,1号機,31111,20250101,0000,20250131,2400, ,2024,0000006405,Ph3\_電源7Y14\_安定5,000004713,0000006404,330000000000000000030,1,1号機,34441,20250101,0000,20250115,2400,,,,4

> 広域受付番号、出力可能容量(kW)については、 カンマで区切る形(「,,」)で入力してください。

図 2-6 容量停止計画 CSV イメージ

<span id="page-20-1"></span><span id="page-20-0"></span><sup>【</sup>\*】印の項目は、CSV の入力必須項目です。入力漏れのないようご注意下さい。

| N <sub>o</sub>                 | 項目         | 留意点                          |
|--------------------------------|------------|------------------------------|
| $\textcircled{\scriptsize{1}}$ | 容量停止計画 ID  | 容量停止計画 ID (10 桁) を半角英数字で入力して |
|                                |            | ください                         |
|                                |            | ※新規登録(登録区分:4)の場合は空白(スペー      |
|                                |            | ス入力不可)にしてください                |
| (2)                            | 実需給年度*     | vvvv 形式の半角数字で入力してください        |
|                                |            |                              |
|                                |            | 例:実需給 2024年度の場合「2024」と入力     |
| $\circled{3}$                  | 電源等識別番号*   | 停止対象の電源等識別番号 (10桁) を半角英数字    |
|                                |            | で入力してください                    |
| $\circled{4}$                  | 電源等の名称*    | 電源等の名称 (50桁以内) を全角で入力してくだ    |
|                                |            | さい                           |
| $\circledS$                    | 電源等差替 ID   | 電源等差替契約がある場合には電源等差替 ID (10   |
|                                |            | 桁)を入力してください                  |
|                                |            | ※電源等差替契約がない場合も、CSVデータ読み      |
|                                |            | 込み上の項目としては必要となりますので、カン       |
|                                |            | マで区切る形(「,,」)で入力してください        |
| $\circled{6}$                  | 差替元電源等識別番号 | 差替元電源等識別番号 (10桁) を半角英数字で入    |
|                                |            | 力してください                      |
|                                |            | ※電源等差替契約がない場合も、CSVデータ読み      |
|                                |            | 込み上の項目としては必要となりますので、カン       |
|                                |            | マで区切る形(「,,」)で入力してください        |

表 2-2 容量停止計画 CSV の記載項目

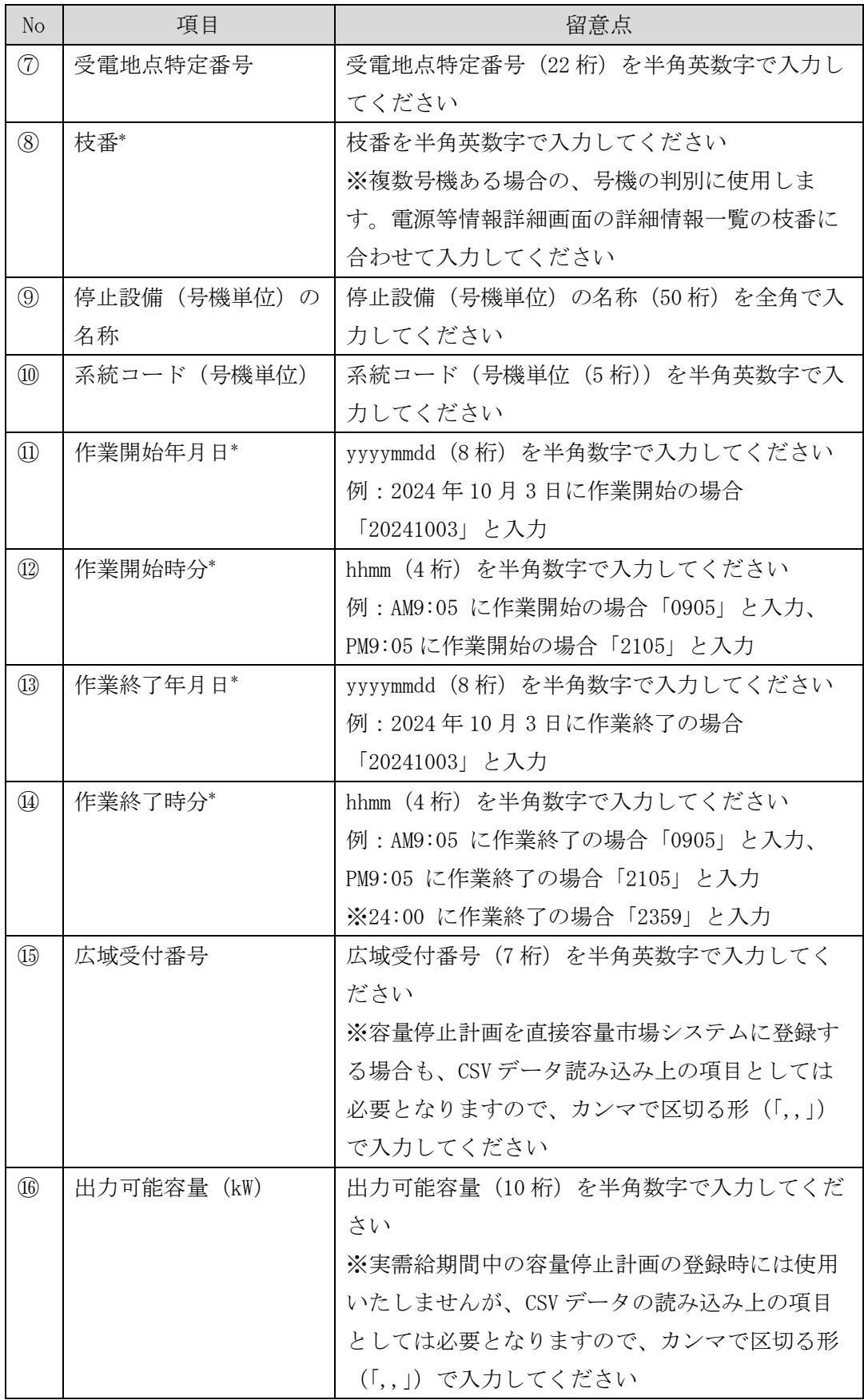

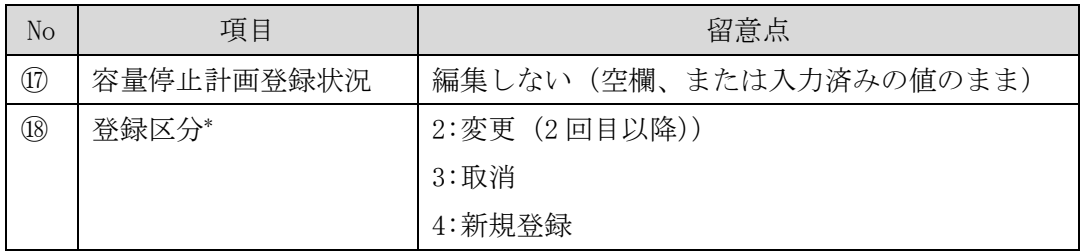

容量停止計画 CSV に必要な値を入力して保存した後、容量市場システムに登録してく ださい。なお、月を跨ぐ停止計画がある場合、月毎に分割せず、まとめて容量停止計 画を登録することも可能です。

注1:容量停止計画 CSV ファイルは、テキストエディタで編集してください。テキスト エディタではなく Excel で編集した場合、記載したデータから「""(ダブルクォーテ ーション)」や先頭の 0 が欠落する可能性があります。

注 2: 登録する CSV ファイルについて、1 行目のヘッダ部分("容量停止計画 ID"~"登 録区分"の部分)各項目には「""」を付けてください。2 行目以降のボディ部分(登録 する情報の部分)には「""」を付けないでください。

ファイル名は「実需給年度・対象月\_ファイル種別\_電源等識別番号\_A 枝番.csv」とし てください<sup>13</sup>。また、容量停止計画を更新する場合のファイル名は「実需給年度・対 象月\_容量停止計画\_電源等識別番号\_A 枝番\_R 更新回数.csv」としてください<sup>14</sup>。な お、複数の電源を一括して登録する場合、ファイル名に記載する電源等識別番号は CSV ファイルの先頭行の電源等識別番号を記載してください。月を跨ぐ停止計画の容 量停止計画を提出する場合は、作業開始年月をファイル名に記載してください。

例) 初回の登録の場合

202410 容量停止計画 0123456789\_A1. csv 実需給年度・対象月 ファイル種別 電源等識別番号 A 枝番

1 回目の更新の場合

202410\_容量停止計画\_0123456789\_A1\_R1.csv R 更新回数

2 回目の更新の場合

202410\_容量停止計画\_0123456789\_A1\_R2.csv

容量市場システムの折り畳みメニュー「その他共通」の中の「一括登録・変更画面」 リンクをクリックして、「一括登録・変更画面」へ進んでください。

「ファイル種別」を選択し、「ファイル選択」ボタンをクリックして、アップロード したい容量停止計画の CSV ファイルを選択してください(表 [2-3](#page-24-1) 参照)。容量停止計 画の CSV ファイルが容量市場システム上に表示されましたら、「アップロード」ボタ ンをクリックし、登録してください(図 [2-7](#page-24-2) 参照)。

<sup>13</sup> 容量市場システムの仕様上ファイル名は任意に設定していただくことも可能です。容量提供事業者にて管理しやすい よう、命名してください。

<sup>14</sup> 1 つあたりのアップロードファイルサイズの上限は 20MB となりますので、20MB を超える場合は、ファイルを分割し てください。

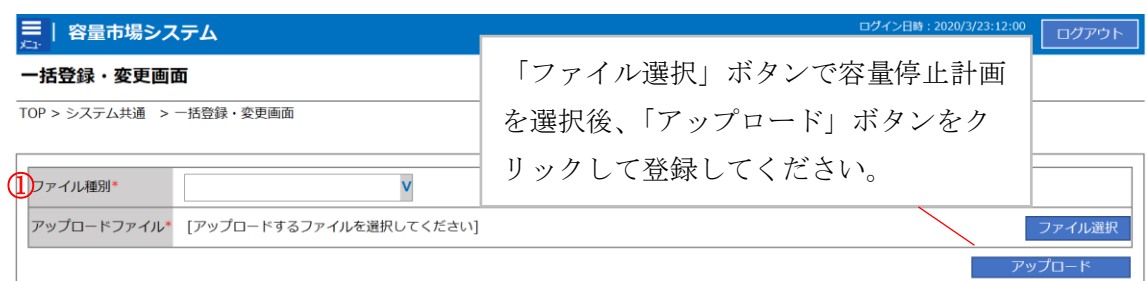

### 図 2-7 一括登録・変更画面のイメージ

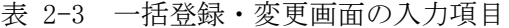

<span id="page-24-2"></span><span id="page-24-1"></span>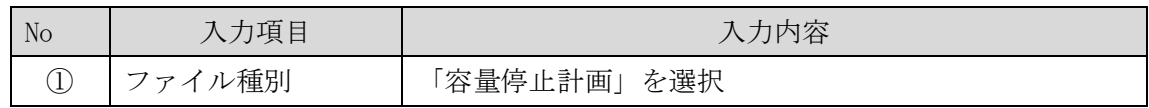

#### <span id="page-24-0"></span>2.2.1.3 容量停止計画の登録(容量停止計画変更・確認画面)

本手順では、容量停止計画一覧画面上から容量停止計画を登録・修正する場合の手順 を説明します。

容量市場システムの折り畳みメニュー「リクワイアメント・アセスメント」の中の 「容量停止計画一覧画面」リンクをクリックして、「容量停止計画一覧画面」へ進ん でください。

「容量停止計画 ID」に該当の容量停止計画 ID を入力し、「検索」ボタンをクリックし てください。

「容量停止計画一覧(検索結果)」に条件に合致する結果が表示されますので、「計画 提出事業者コード」リンクをクリックし、「容量停止計画確認・変更画面」へ進んで ください(図 [2-8](#page-26-0) 参照)。

新規登録の場合、「容量停止計画確認・変更画面」にて、「追加情報入力欄」の「編集 開始」ボタンをクリックしてください。「電源等識別番号」(差替先電源の登録時は差 替先の「電源等識別番号」)、「枝番」、「作業開始日時」、および「作業終了日時」を直 接入力してください。差替先電源の登録時は「差替 ID」も入力してください。容量停 止計画の入力後に、「表示」ボタンをクリックし、「電源等の名称」等が表示されるた め内容を確認後、「更新」ボタンをクリックし更新内容を反映してください(図 [2-9](#page-26-1) 参照)。

変更の場合、「容量停止計画確認・変更画面」にて、「変更情報入力欄」の「選択」か ら変更対象にチェックをいれて「編集開始」ボタンをクリックしてください。「登録 区分」プルダウンから「変更」を選択し、「作業開始日時」、および「作業終了日時」

を直接更新し修正してください<sup>15</sup>。容量停止計画の修正後に、「更新」ボタンをクリッ クし更新内容を反映してください(図 [2-10](#page-27-0)、図 [2-11](#page-27-1) 参照)。

取消の場合、「容量停止計画確認・変更画面」にて、「変更情報入力欄」の「選択」か ら変更対象にチェックをいれて「編集開始」ボタンをクリックしてください。「登録 区分」プルダウンから「取消」を選択し、「更新」ボタンをクリックし更新内容を反 映してください(図 [2-10](#page-27-0)、図 [2-11](#page-27-1) 参照)。

また、発電設備自体の作業停止等ではなくその他要因(流通設備の計画的な作業実施 や従来からの地元自治体との協定等)に伴い電源等が停止または出力低下する場合、 必要に応じエビデンスとなる添付資料を提出してください。「容量停止計画確認・変 更画面」下部にある「添付資料」の「ファイル選択」ボタンをクリックし、ファイル を選択した後、「アップロード」ボタンをクリックすることで、添付資料を提出する ことができます。

<sup>15</sup> 容量市場システムの容量停止計画確認・変更画面から直接、容量停止計画を修正する場合、「作業開始日時」、および 「作業終了日時」のみ修正可能です。

ログイン日時: ログアウト 2020/3/23:12:00

## **| 容量市場システム**

## <sub>大:</sub><br>容量停止計画一覧画面

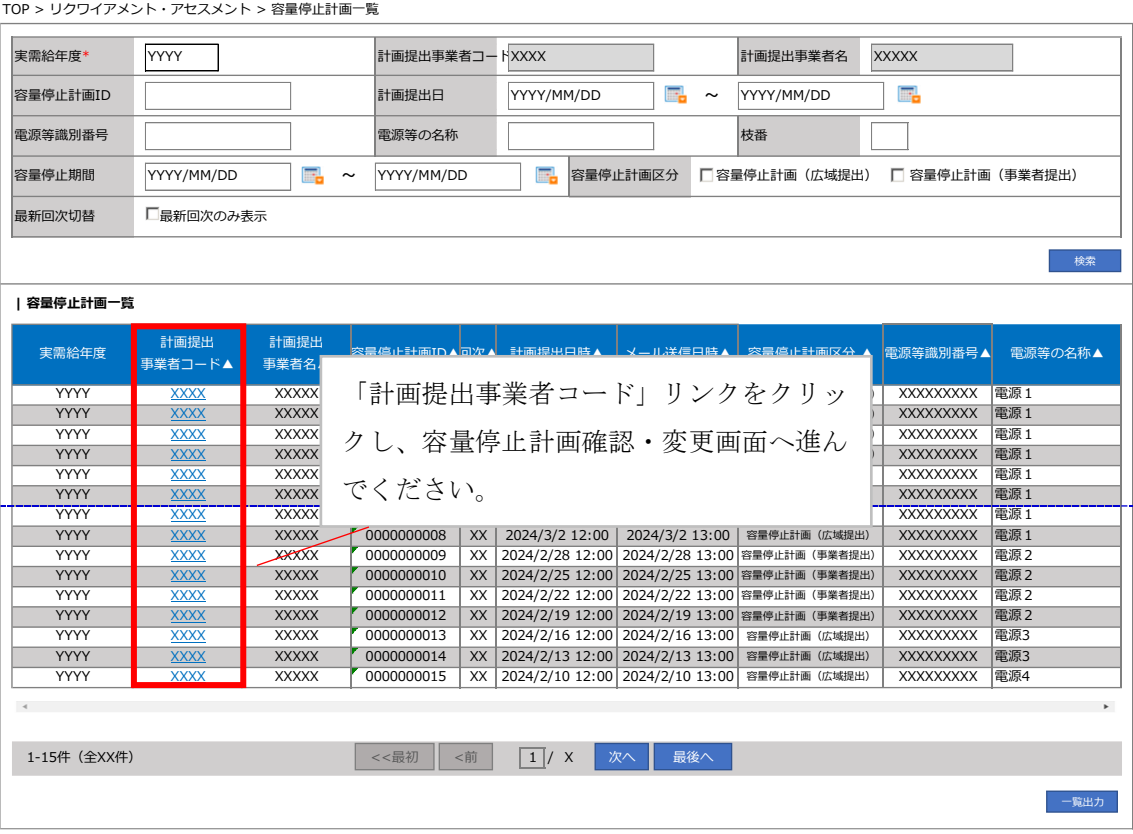

## 図 2-8 容量停止計画一覧画面 画面イメージ

#### <span id="page-26-0"></span>|追加情報入力欄

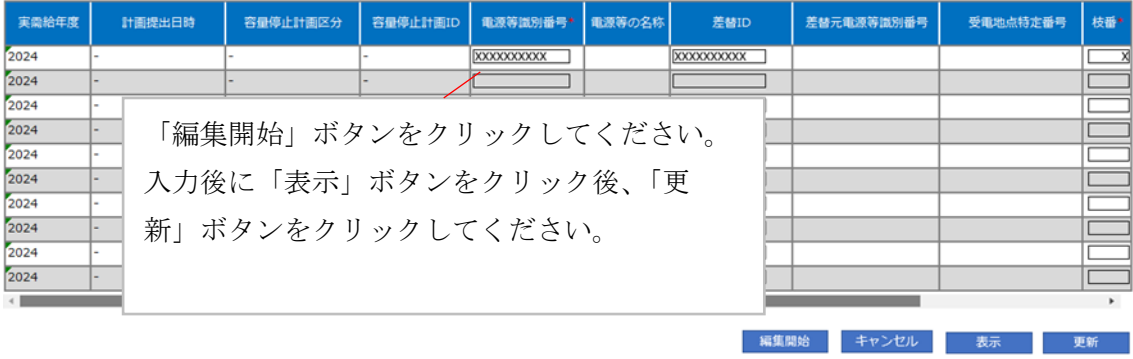

<span id="page-26-1"></span>図 2-9 容量停止計画確認・変更画面 画面イメージ(1)

## **| 容量市場システム**

## **容量停止計画確認・変更画面**

|                                                                                                    |             | TOP > リクワイアメント・アセスメント > 容量停止計画一覧 > 容量停止計画確認・変更 |                  |                   |              |                         |                                |                  |
|----------------------------------------------------------------------------------------------------|-------------|------------------------------------------------|------------------|-------------------|--------------|-------------------------|--------------------------------|------------------|
| 実需給年度*                                                                                                    | 2024        |                                                | 計画提出事業者コートXXXX   |                   |              | 計画提出事業者名<br><b>XXXX</b> |                                |                  |
| 容量停止計画ID                                                                                                    |             | 計画提出日                                          |                  | YYYY/MM/DD        | Æ.<br>$\sim$ | YYYY/MM/DD              | F.                             |                  |
| 電源等識別番号                                                                                                    |             |                                                | 電源等の名称           |                   |              | 枝番                      |                                |                  |
| 容量停止期間                                                                                                    | YYYY/MM/DD  | œ.<br>$\sim$                                   | YYYY/MM/DD       | 鷗<br>容量停止計画区分     |              |                         | □容量停止計画 (広域提出) □ 容量停止計画(事業者提出) |                  |
|                                                                                                    | 検索          |                                                |                  |                   |              |                         |                                |                  |
| 容量停止計画(最新)<br>「選択」で対象にチェックをいれた上で<br>計画提出日時<br>枝番<br>実需給年度<br>容<br>受電地点特定番号<br>元電源等識別番号<br>「編集開始」ボタンをクリックしてくだ<br>2024/3/23 12:00 容量停<br><b>CXXXXXXXXX</b><br>2024<br><b>xxxxxxxxxxxxxxxxx</b><br>XX<br>2024<br>2024/3/23 12:00 容量停<br>XXXXXXXXXXXXXXXX<br><b>XX</b><br><b>XXXXXXXXXX</b><br>さい。入力後に「更新」ボタンをクリッ<br>2024/3/23 12:00 星停」<br>2024<br><b>xxxxxxxxxxxxxxxxx</b><br><b>XXXXXXXXXX</b><br>XX<br>2024/3/22 12:00 容量停<br>2024<br>XXXXXXXXXXXXXXXX<br>XX<br>クしてください。<br><b>XXXXXXXXXX</b><br>変更情報入力欄 |             |                                                |                  |                   |              |                         |                                |                  |
| 実需給年度<br>置                                                                                                    | 計画提出日時      | 容量停止計画区分                                       |                  | 容量停止計画ID 電源等識別番号  | 電源等の名称       | 差替ID                    | 差替元電源等識別番号 受電地点特定番号            |                  |
| 2024<br>П                                                                                                    |             | 2024/3/23 12:00 容量停止計画 (広域提出)                  | <b>XXXXXXXXX</b> | <b>XXXXXXXXX</b>  | 雷源 1         | XXXXXXXXX               | <b>XXXXXXXXXX</b>              | <b>XXXXXXXXX</b> |
| 2024<br>г                                                                                                    |             | 2024/3/23 12:00 容量停止計画 (広域提出)                  | <b>XXXXXXXXX</b> | <b>XXXXXXXXX</b>  | 電源1          | <b>XXXXXXXXXX</b>       | <b>XXXXXXXXXX</b>              | <b>XXXXXXXXX</b> |
| 2024<br>П                                                                                                    |             | 2024/3/23 12:00 容量停止計画 (事業者提出)                 | <b>XXXXXXXXX</b> | <b>XXXXXXXXX</b>  | 電源2          | <b>XXXXXXXXXX</b>       | <b>XXXXXXXXXX</b>              | <b>XXXXXXXXX</b> |
| 2024<br>г                                                                                                    |             | 2024/3/23 12:00 容量停止計画 (広域提出)                  | <b>XXXXXXXXX</b> | <b>XXXXXXXXX</b>  | 電源3          | <b>XXXXXXXXXX</b>       | <b>XXXXXXXXXX</b>              | <b>XXXXXXXXX</b> |
| 1-4件 (全4件)                                                                                                    |             | <<最初                                           | <前               | $ XX $ / YY<br>次へ | 最後へ          |                         |                                |                  |
| 編集開始                                                                                                    | 更新<br>キャンセル |                                                |                  |                   |              |                         |                                | 一覧出力             |

図 2-10 容量停止計画確認・変更画面 画面イメージ(2)

## <span id="page-27-0"></span>**| 変更情報入力欄**

<span id="page-27-1"></span>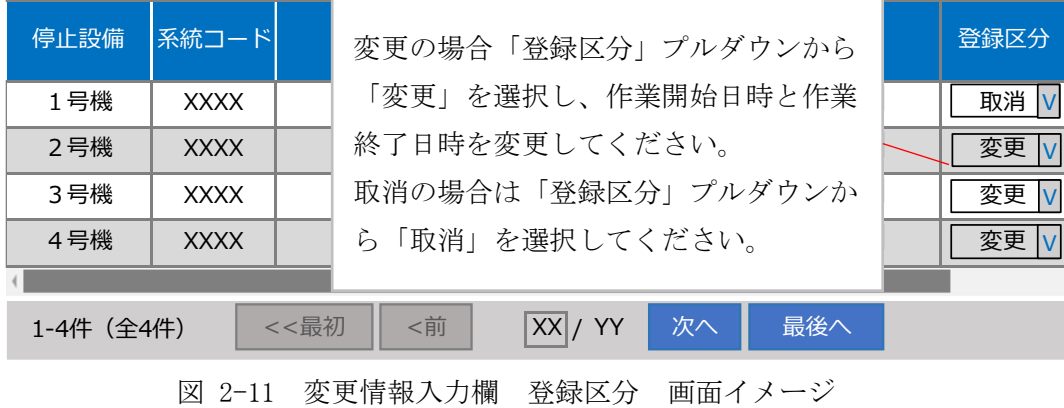

#### <span id="page-28-0"></span>2.2.1.4 容量停止計画の登録結果の確認

容量停止計画を修正し、CSV ファイルをアップロードした場合は、登録結果を確認し てください。

容量市場システムの折り畳みメニュー「その他共通」の中の「一括登録・変更結果確 認画面」リンクをクリックして、「一括登録・変更結果確認画面」へ進んでくださ い。

「ファイル種別」で「容量停止計画」を選択し、登録日時を入力して「検索」ボタン をクリックしてください。「一括登録・変更結果確認一覧(検索結果)」に条件に合致 する容量停止計画が表示されます。検索結果から、ユーザ ID、ファイル名、登録日時 をもとに登録したファイルを特定したうえで「登録結果」が「処理中」となっている 場合は、まだシステム内で処理が終了していませんので、時間を空けて再確認してく ださい。「登録結果」が「OK」と表示されていれば正常に登録されていますが、「登録 結果」が「NG」と表示されている場合は正常に登録されていないため、再登録する必 要があります(図 [2-12](#page-28-1)、図 [2-13](#page-29-0) 参照)。なお、検索時に「登録結果 NG のみ表示」に チェックを入れると「登録結果」が「NG」の対象のみを表示可能です。 容量停止計画の「登録結果」が「NG」と表示されている場合、「登録結果」の「NG」 リンクをクリックし、「エラー情報 CSV ファイル」をダウンロードしてください[\(図](#page-29-1)

[2-14](#page-29-1) 参照)。「エラー情報 CSV ファイル」の内容を確認して容量停止計画の CSV ファイ ルを修正し、「一括登録・変更画面」から再登録してください。

ログイン日時: 2020/3/23 12:0

020/3/23 12:00 ログアウト

#### ■ | 容量市場システム

ー括登録・変更結果確認画面

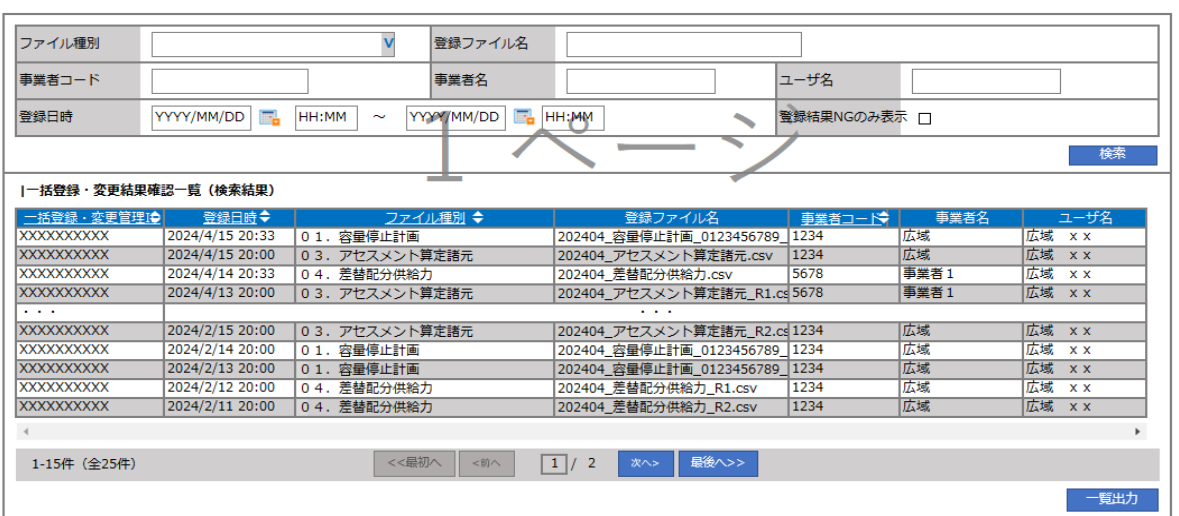

<span id="page-28-1"></span>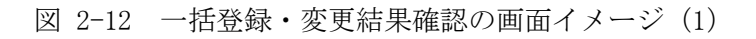

| 【2スクロール目】 |
|-----------|
| 登録結果▲     |
| ОΚ        |
| NG        |
| 処理中       |
| NG        |
|           |
| OК        |
| ОΚ        |
| OK        |
| OК        |
| OK        |
|           |

図 2-13 一括登録・変更結果確認の画面イメージ (2)

<span id="page-29-0"></span>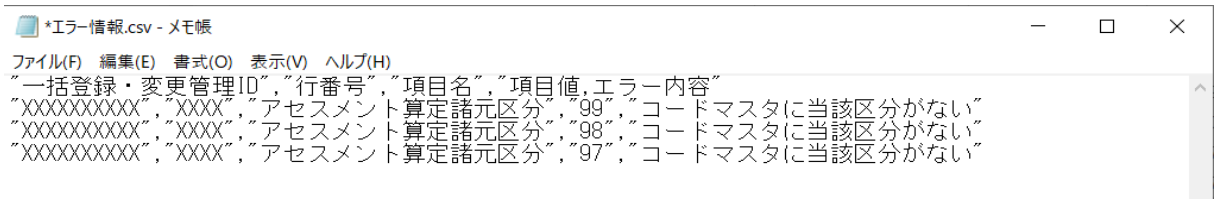

図 2-14 エラー情報 CSV ファイルの CSV イメージ

<span id="page-29-1"></span>なお、容量停止計画のファイルが正常に登録された場合、登録が完了した旨のメールが送 付されます(表 [2-4](#page-30-1) 参照)。登録した容量停止計画の内容を確認してください。

<span id="page-30-1"></span>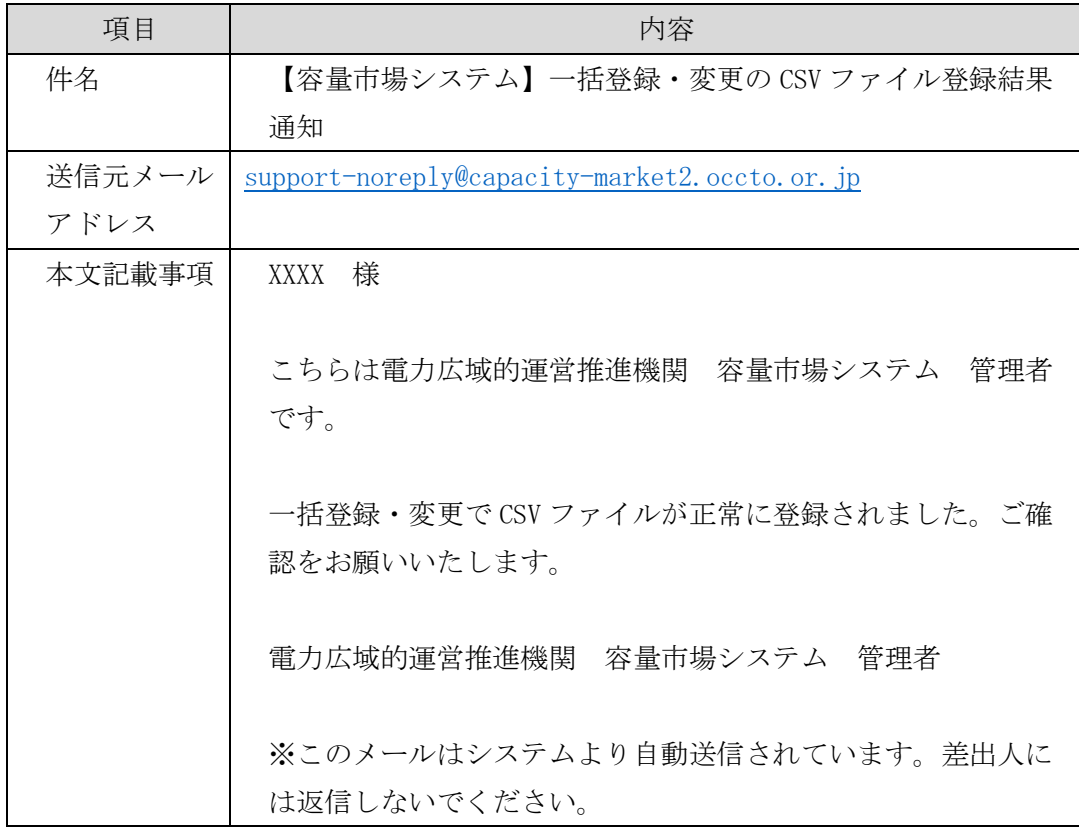

表 2-4 一括登録・変更の CSV ファイル登録結果通知メールイメージ

## <span id="page-30-0"></span>2.2.2 差替先の容量停止計画の登録

本項では、電源等差替契約を締結している場合の、差替先の容量停止計画の登録につ いて説明します(図 [2-15](#page-30-2) 参照)。

[2.2.2.1](#page-31-0) [差替先の容量停止計画の登録](#page-31-0)

[2.2.2.2](#page-34-0) [差替先の容量停止計画の登録結果の確認](#page-34-0)

2.2.2 差替先の容量停止計画の登録

<span id="page-30-2"></span>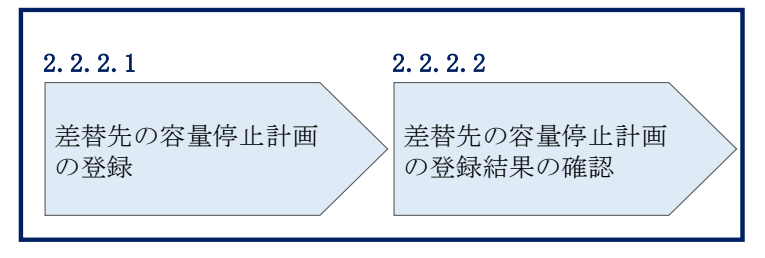

図 2-15 差替先の容量停止計画の登録手順

### <span id="page-31-0"></span>2.2.2.1 差替先の容量停止計画の登録

電源等差替契約を締結している容量提供事業者は、差替先の容量停止計画の登録をし てください。

電源等差替契約を締結している場合の、登録対象範囲については、登録主体に基づき 登録範囲を確認してください(表 [2-5](#page-31-1) 参照)。

<span id="page-31-2"></span>表 2-5 電源等差替契約締結時の容量停止計画の登録対象<sup>16</sup>

<span id="page-31-1"></span>

| 登録主体          |      | 電源等差替契約締結時の容量停止計画の登録対象 |
|---------------|------|------------------------|
|               |      | 差替元雷源の容量停止計画           |
| 差替元電源等<br>提供者 | 部分差替 | - 差替先電源の容量停止計画17       |
|               | 全量差替 | 差替先雷源の容量停止計画17         |
| 差替先電源等提供者     |      | 差替先電源の容量停止計画           |

容量停止計画の登録は、[https://www.occto.or.jp/market-board/market/youryou](https://www.occto.or.jp/market-board/market/youryou-system)[system](https://www.occto.or.jp/market-board/market/youryou-system) からダウンロードする CSV ファイルを用いてください(図 [2-16](#page-31-3)、表 [2-6](#page-32-0) 参 照)。

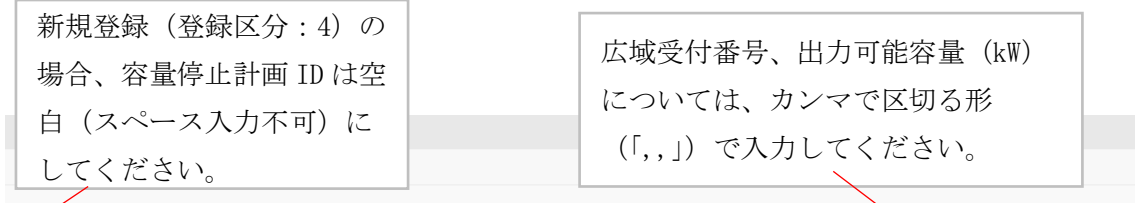

<span id="page-31-3"></span>"容量停止計画ID","実需給年度","電源等識別番号","電源等の名称","電源等差替ID","差替元電源等識別番号","受電地点特定番号","枝番","停止設備(号標 ,2024,0000006406,Ph3\_電源7Y14\_安定1,,3300000000000000000026,1,1号機,11111,20250101,0000,20250115,2400,,,,4 ,<br>2024,0000006404,Ph3 電源7Y14 安定2,,,330000000000000000027,1,1号機,31111,20250101,0000,20250131,2400,,,,4 ,2024,0000006405,Ph3\_電源7Y14\_安定5,0000004713,0000006404,33000000000000000000030,1,1号機,31111,20250101,0000,20250115,2400,,,,4

図 2-16 容量停止計画 CSV イメージ

<sup>16</sup> 容量確保契約を締結していない差替先電源等提供者については、容量停止計画の提出は不要です。

<sup>17</sup> 電源等差替 ID と差替元電源等識別番号を記入してください。

## 表 2-6 容量停止計画 CSV の記載項目

<span id="page-32-0"></span>【\*】印の項目は、CSV の入力必須項目です。入力漏れのないようご注意下さい。

| No                             | 項目           | 留意点                          |
|--------------------------------|--------------|------------------------------|
| $\mathbb{O}$                   | 容量停止計画 ID    | 容量停止計画 ID (10 桁) を半角英数字で入力して |
|                                |              | ください                         |
|                                |              | ※新規登録(登録区分:4)の場合は空白(スペー      |
|                                |              | ス入力不可)にしてください                |
| $\circled{2}$                  | 実需給年度*       | уууу 形式の半角数字で入力してください        |
|                                |              |                              |
|                                |              | 例:実需給 2024年度の場合「2024」と入力     |
| $\circledS$                    | 電源等識別番号*     | 停止対象の電源等識別番号 (10桁) を半角英数字    |
|                                |              | で入力してください                    |
| $\circled{4}$                  | 電源等の名称*      | 電源等の名称 (50桁以内) を全角で入力してくだ    |
|                                |              | さい                           |
| $\circledS$                    | 電源等差替 ID     | 電源等差替契約がある場合には電源等差替 ID (10   |
|                                |              | 桁)を入力してください                  |
| $\circledS$                    | 差替元電源等識別番号   | 差替元電源等識別番号 (10桁) を半角英数字で入    |
|                                |              | 力してください                      |
| $\circled{7}$                  | 受電地点特定番号     | 受電地点番号(22 桁)を半角英数字で入力してく     |
|                                |              | ださい                          |
| $\circledS$                    | 枝番*          | 枝番を半角数字で入力してください             |
| $\circled{9}$                  | 停止設備 (号機単位)の | 停止設備(号機単位)の名称(50桁)を全角で入      |
|                                | 名称           | 力してください                      |
| $\circled{1}$                  | 系統コード (号機単位) | 系統コード(号機単位(5 桁))を半角英数字で入     |
|                                |              | 力してください                      |
| $\textcircled{\scriptsize{1}}$ | 作業開始年月日*     | yyyymmdd (8桁) を半角数字で入力してください |
|                                |              | 例: 2024年10月3日に作業開始の場合        |
|                                |              | 「20241003」と入力                |
| $\circled{1}$                  | 作業開始時分*      | hhmm (4桁) を半角数字で入力してください     |
|                                |              | 例: AM9:05 に作業開始の場合「0905」と入力、 |
|                                |              | PM9:05 に作業開始の場合「2105」と入力     |
| $\circled{1}$                  | 作業終了年月日*     | yyyymmdd (8桁) を半角数字で入力してください |
|                                |              | 例: 2024年10月3日に作業終了の場合        |
|                                |              | 「20241003」と入力                |
| $\circled{4}$                  | 作業終了時分*      | hh:mm (4桁) を半角数字で入力してください    |
|                                |              | 例: 9:05 に作業終了の場合「0905」と入力    |

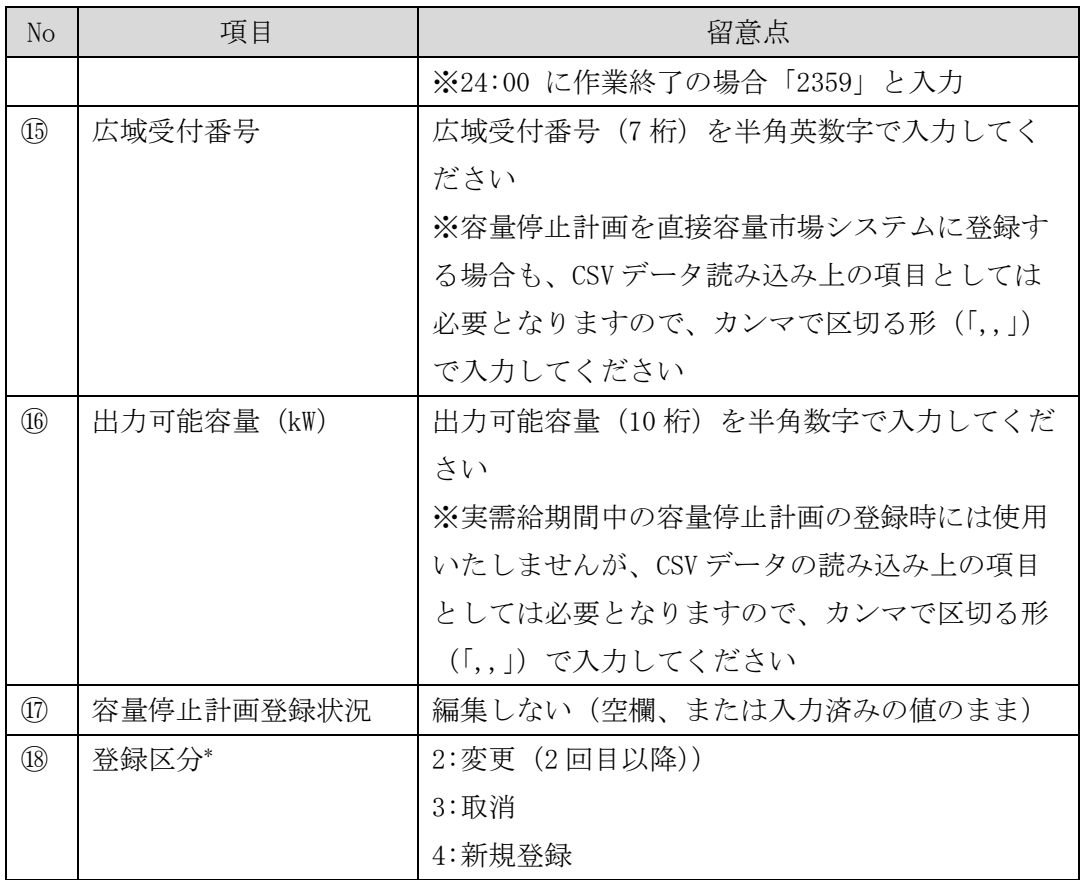

注1:容量停止計画 CSV ファイルは、テキストエディタで編集してください。テキスト エディタではなく Excel で編集した場合、記載したデータから「""(ダブルクォーテ ーション)」や先頭の 0 が欠落する可能性があります。

注 2: 登録する CSV ファイルについて、1 行目のヘッダ部分("容量停止計画 ID"~"登 録区分"の部分)各項目には「""」を付けてください。2 行目以降のボディ部分(登録 する情報の部分)には「""」を付けないでください。

容量市場システムの折り畳みメニュー「その他共通」の中の「一括登録・変更画面」 リンクをクリックして、「一括登録・変更画面」へ進んでください。

「ファイル種別」を選択し、「ファイル選択」ボタンをクリックして、アップロード したい容量停止計画の CSV ファイルを選択してください(表 [2-7](#page-34-1) 参照)。容量停止計 画の CSV ファイルが容量市場システム上に表示されましたら、「アップロード」ボタ ンをクリックし、登録してください(図 [2-17](#page-34-2) 参照)。

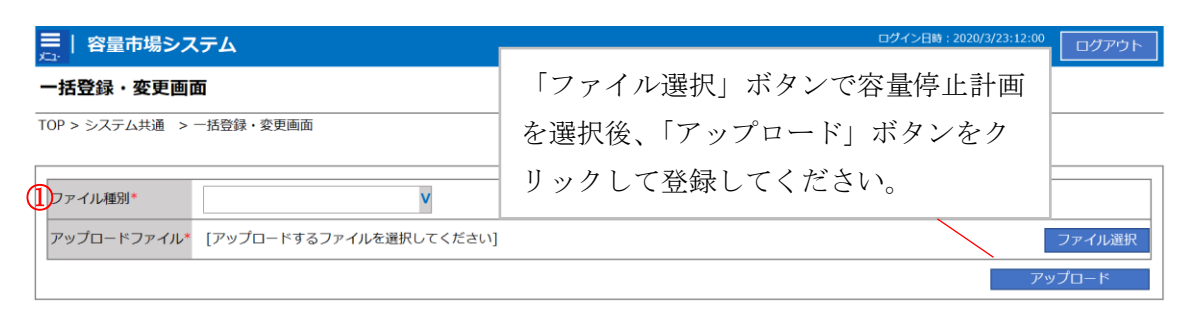

図 2-17 一括登録・変更画面のイメージ

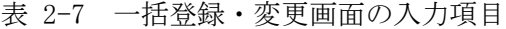

<span id="page-34-2"></span><span id="page-34-1"></span>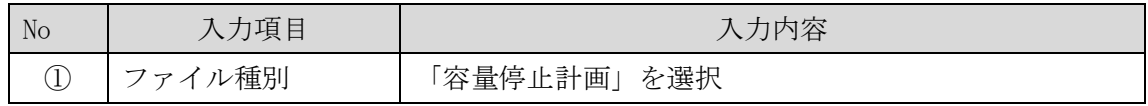

#### <span id="page-34-0"></span>2.2.2.2 差替先の容量停止計画の登録結果の確認

差替先の容量停止計画 CSV ファイルをアップロードした場合は、登録結果を確認して ください。

容量市場システムの折り畳みメニュー「その他共通」の中の「一括登録・変更結果確 認画面」リンクをクリックして、「一括登録・変更結果確認画面」へ進んでくださ い。

「ファイル種別」で「容量停止計画」を選択し、登録日時を入力して「検索」ボタン をクリックしてください。「一括登録・変更結果確認一覧(検索結果)」に条件に合致 する容量停止計画が表示されます。検索結果から、ユーザ ID、ファイル名、登録日時 をもとに登録したファイルを特定したうえで「登録結果」が「処理中」となっている 場合は、まだシステム内で処理が終了していませんので、時間を空けて再確認してく ださい。「登録結果」が「OK」と表示されていれば正常に登録されていますが、「登録 結果」が「NG」と表示されている場合は正常に登録されていないため、再登録する必 要があります(図 [2-18](#page-35-0)、図 [2-19](#page-35-1) 参照)。なお、検索時に「登録結果 NG のみ表示」に チェックを入れると「登録結果」が「NG」の対象のみを表示可能です。

容量停止計画の「登録結果」が「NG」と表示されている場合、「登録結果」の「NG」 リンクをクリックし、「エラー情報 CSV ファイル」をダウンロードしてください[\(図](#page-35-2) [2-20](#page-35-2) 参照)。「エラー情報 CSV ファイル」の内容を確認して容量停止計画 CSV ファイル を修正し、「一括登録・変更画面」から再登録してください。

| 一括登録・変更結果研<br>「登録結果」(一括登録・変更結果確認の画面イメージ)<br>TOP > その他共通 > 一括登<br>(2)参照)に「OK」と表示されている容量停止計画は正し<br>く登録できています。「NG」と表示されているものは正しく<br>ファイル種別<br>登録できておりませんので、原因を確認して再登録してく<br>事業者コード<br>YYY<br>登録日時<br>ださい。<br>検索<br>--<br> 一括登録・変更結果確認一覧 (検索結果)<br>一括登録・変更管理』<br>登録日時◆<br>ファイル種別 ◆<br>事業者名<br>ユーザ名<br>登録ファイル名<br>事業者コード |
|----------------------------------------------------------------------------------------------------|
|                                                                                                    |
|                                                                                                    |
|                                                                                                    |
| 2024/4/15 20:33<br>広域 x x<br>XXXXXXXXXX<br>01. 容量停止計画<br>広域<br>202404 容量停止計画 0123456789 1234                                                                                                    |
| 広域<br><b>XXXXXXXXXX</b><br>2024/4/15 20:00<br>1234<br>広域<br>$x \times$<br>03. アセスメント算定諸元<br>202404 アセスメント算定諸元.csv                                                                                                    |
| 5678<br>事業者1<br>広域<br>XXXXXXXXXX<br>2024/4/14 20:33<br>04. 差替配分供給力<br>202404 差替配分供給力.csv<br>$x \times$                                                                                                    |
| 広域 x x<br>XXXXXXXXXX<br>2024/4/13 20:00<br>03. アセスメント算定諸元<br>事業者1<br>202404_アセスメント算定諸元_R1.cs 5678                                                                                                    |
| 2.111                                                                                                    |
| <b>XXXXXXXXXX</b><br>2024/2/15 20:00<br>広域 x x<br>202404 アセスメント算定諸元 R2.cs 1234<br>広域<br>03. アセスメント算定諸元                                                                                                    |
| 広域<br>広域<br><b>XXXXXXXXXX</b><br>2024/2/14 20:00<br>01. 容量停止計画<br>202404_容量停止計画_0123456789_1234<br>$\times$ $\times$                                                                                                    |
| 広域<br>広域 x x<br><b>XXXXXXXXXX</b><br>2024/2/13 20:00<br>202404_容量停止計画_0123456789_1234<br>01. 容量停止計画                                                                                                    |
| 広域<br>広域<br><b>XXXXXXXXXX</b><br>2024/2/12 20:00<br>1234<br>04. 差替配分供給力<br>$X$ $X$<br>202404 差替配分供給力 R1.csv                                                                                                    |
| <b>XXXXXXXXXX</b><br>04. 差替配分供給力<br>1234<br>広域<br>広域 x x<br>2024/2/11 20:00<br>202404 差替配分供給力 R2.csv                                                                                                    |
|                                                                                                    |
| 最後へ>><br><< 最初へ<br>1/2<br>1-15件 (全25件)<br><前へ<br>次へ><br>-賢出力                                                                                                    |

<span id="page-35-0"></span>図 2-18 一括登録・変更結果確認の画面イメージ (1)

| 【2スクロール目】 |  |
|-----------|--|
| 登録結果▲     |  |
| ОK        |  |
| NG        |  |
| 処理中       |  |
| NG        |  |
|           |  |
| ОK        |  |
| ОK        |  |
| ОK        |  |
| ОK        |  |
| ОK        |  |

図 2-19 一括登録・変更結果確認の画面イメージ (2)

<span id="page-35-1"></span>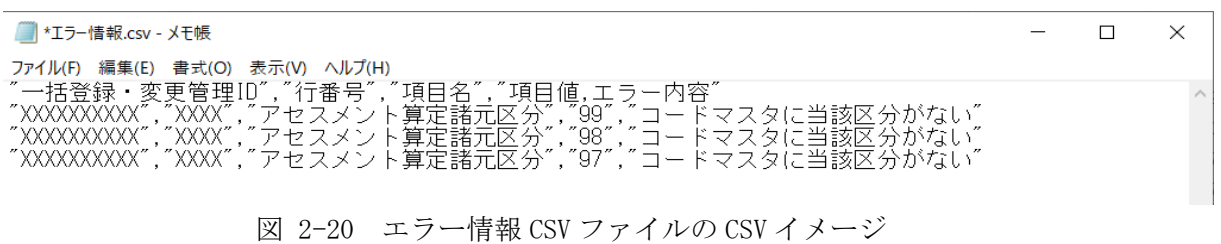

<span id="page-35-2"></span>なお、容量停止計画のファイルが正常に登録された場合、登録が完了した旨のメールが送 付されます(表 [2-4](#page-30-1) 参照)。登録した容量停止計画の内容を確認してください。
### 2.3 作業停止計画(月間)からの変換

本節では作業停止計画)から容量停止計画への変換について説明します[\(図](#page-36-0) [2-21](#page-36-0) 参照)。

[2.3.1](#page-36-1) 作業停止計画 (月間) からの変換

[2.3.2](#page-37-0) [変換・登録された容量停止計画の確認・修正](#page-37-0)

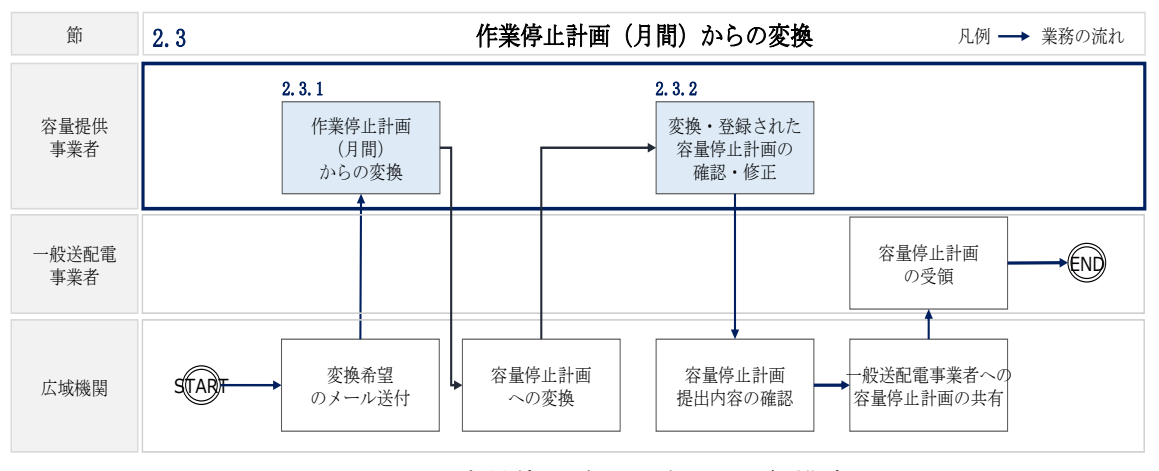

図 2-21 容量停止計画の確認の詳細構成

### <span id="page-36-1"></span><span id="page-36-0"></span>2.3.1 作業停止計画 (月間) からの変換

本項では、作業停止計画(月間)から容量停止計画への変換希望の確認について説明 します(図 [2-22](#page-36-2) 参照)。

[2.3.1.1](#page-37-1) [作業停止計画\(月間\)の変換登録希望](#page-37-1) [2.3.1.2](#page-37-2) [作業停止計画\(月間\)を提出していない場合の対応](#page-37-2)

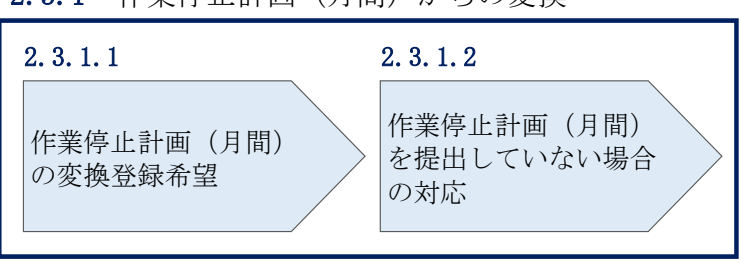

2.3.1 作業停止計画(月間)からの変換

<span id="page-36-2"></span>図 2-22 作業停止計画(月間)からの変換の確認手順

#### <span id="page-37-1"></span>2.3.1.1 作業停止計画(月間)の変換登録希望

作業停止計画(月間)を広域機関システムに提出している事業者については、作業停 止計画(月間)の容量停止計画への変換および容量市場システムへの登録希望の有無 を確認するメールを送付いたしますので、ご確認ください<sup>18</sup>。

#### <span id="page-37-2"></span>2.3.1.2 作業停止計画(月間)を提出していない場合の対応

作業停止計画(月間)を提出していない事業者は、変換による登録ができないので、 『[2.2.1](#page-17-0) [容量停止計画の登録』](#page-17-0)を参照して容量停止計画を容量市場システムに登録・ 修正してください。

### <span id="page-37-0"></span>2.3.2 変換・登録された容量停止計画の確認・修正

本項では、作業停止計画(月間)を本機関が変換して、容量市場システムに登録した 容量停止計画に対する確認・修正について説明します(図 [2-23](#page-37-3) 参照)。

- [2.3.2.1](#page-37-4) [変換・登録された容量停止計画の確認](#page-37-4)
- [2.3.2.2](#page-38-0) [容量停止計画の修正](#page-38-0)

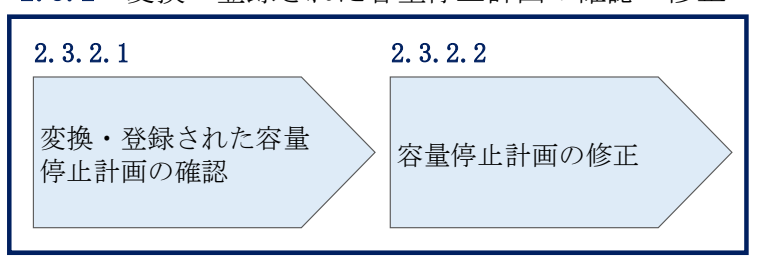

2.3.2 変換・登録された容量停止計画の確認・修正

図 2-23 変換・登録された容量停止計画の確認・修正

#### <span id="page-37-4"></span><span id="page-37-3"></span>2.3.2.1 変換・登録された容量停止計画の確認

本機関が作業停止計画(月間)を変換し容量市場システムに登録した結果を、 『[2.2.1.1](#page-17-1) [容量停止計画の確認』](#page-17-1)を参照して確認してください。

注:実需給2年度前に登録された容量停止計画と『[2.3.1](#page-36-1)[作業停止計画\(月間\)か](#page-36-1) [らの変換』](#page-36-1)にて作業停止計画(月間)変換された容量停止計画は、作業開始年月 日、作業終了年月日が同様であっても、別の容量停止計画として登録されていま

<sup>18</sup> 変換を希望する場合は、容量市場システムに登録されている「事業者コード(4 桁)」、「電源等識別番号(10 桁)」、 「枝番」と広域機関システムに作業停止計画を登録した際に附番される「広域受付番号(7 桁)」を記載し、提出して いただく必要があります。

す。また、作業停止が短縮となった場合に、一方の容量停止計画のみの停止期間を 短縮しても、期間の長い容量停止計画が最新として判別されます。

そのため、実需給2年度前に登録された容量停止計画と『2.3.1作業停止計画(月 間)からの変換』にて作業停止計画(月間)から変換された容量停止計画が登録さ れている場合は、いずれかの容量停止計画を取消してください。

なお、取消については、『[2.3.2.2](#page-38-0) [容量停止計画の修正』](#page-38-0)を参照してください。

### <span id="page-38-0"></span>2.3.2.2 容量停止計画の修正

登録された容量停止計画を確認後、一般送配電事業者から流通設備の停止等による抑 制期間の変更通知がある場合等により、容量停止計画の修正要否を判断のうえ、修正 が必要な場合は、『[2.2.1](#page-17-0) [容量停止計画の登録』](#page-17-0)を参照し、容量停止計画を修正して ください。なお、修正がない場合、対応は不要です。

# 2.4 容量停止計画登録漏れの確認への対応

本節では、本機関が実施する容量停止計画登録漏れの確認<sup>19</sup>への対応について以下の 流れで説明します(図 [2-24](#page-39-0) 参照)。

[2.4.1](#page-39-1) [容量停止計画の修正](#page-39-1)

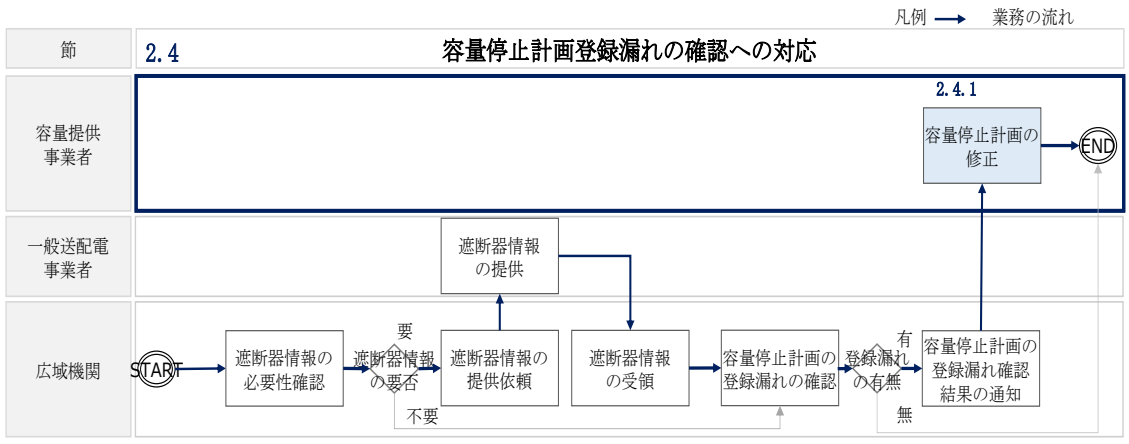

図 2-24 容量停止計画登録漏れの確認の詳細構成

# <span id="page-39-1"></span><span id="page-39-0"></span>2.4.1 容量停止計画の修正

本項では、容量停止計画の修正登録について説明します(図 [2-25](#page-39-2) 参照)。

[2.4.1.1](#page-40-0) [容量停止計画の修正](#page-40-0)

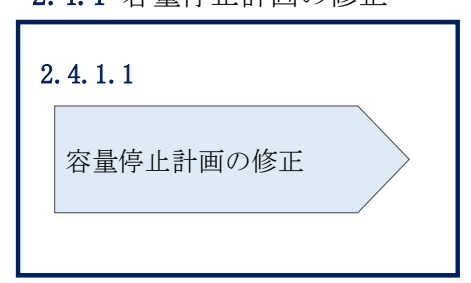

2.4.1 容量停止計画の修正

<span id="page-39-2"></span>図 2-25 容量停止計画の修正の手順

<sup>19</sup> 遮断器情報等を確認し、容量停止計画の登録漏れがないことを、本機関が確認します。

### <span id="page-40-0"></span>2.4.1.1 容量停止計画の修正

本機関が実施する容量停止計画登録漏れ確認結果が不合格の場合は、その旨がメール にて容量市場システム登録のメールアドレス宛に送付されますので、内容を確認し 『[2.2](#page-16-0) [容量停止計画の登録』](#page-16-0)を参照して容量停止計画を修正登録してください(表 [2-8](#page-40-1) 参照)。

表 2-8 容量停止計画登録漏れ確認結果通知メールイメージ

<span id="page-40-1"></span>

| 項目     | 内容                                           |
|--------|----------------------------------------------|
| 件名     | 【容量市場システム】容量停止計画登録漏れ確認結果通知                   |
| 送信元メール | support-noreply@capacity-market2.occto.or.jp |
| アドレス   |                                              |
| 本文記載事項 | XXXX 様                                       |
|        |                                              |
|        | こちらは電力広域的運営推進機関 容量市場システム 管理者で                |
|        | す。                                           |
|        | 以下の電源において、容量停止計画の登録漏れがある可能性があ                |
|        | ります。ご確認をお願いいたします。                            |
|        | 【実需給年度】                                      |
|        | <b>YYYY</b>                                  |
|        | 【実需給年月】                                      |
|        | YYYY/MM                                      |
|        | 【事業者コード】                                     |
|        | <b>XXXX</b>                                  |
|        | 【事業者名】                                       |
|        | XXXX                                         |
|        | 【電源等識別番号】                                    |
|        | XXXXXXXXXX                                   |
|        | 【電源等の名称】                                     |
|        | XXXX                                         |
|        | 後続業務の対応方法、対応期日につきましては、容量市場業務マ                |
|        | ニュアルをご参照ください。                                |
|        |                                              |
|        | 電力広域的運営推進機関 容量市場システム 管理者                     |
|        | ※このメールはシステムより自動送信されています。差出人には                |
|        | 返信しないでください。                                  |

ただし、容量停止計画登録漏れ審査不合格の場合においても、未登録に正当な理由が ある場合には、「未登録の正当な理由<sup>20</sup>」をメールにて申告してください(表 [2-9](#page-41-0) 参 照)。本機関で内容を確認し、「未登録の正当な理由」が認められる場合には、容量停 止計画の提出は不要となります。

<span id="page-41-0"></span>

| 項目     | 内容                          |  |
|--------|-----------------------------|--|
| 件名     | 容量停止計画未登録の正当な理由の提出          |  |
| To     | youryou_rikuase@occto.or.jp |  |
| 本文記載事項 | 実需給年度: 2024                 |  |
|        | 実需給月                        |  |
|        | 電源等識別番号                     |  |
|        | 電源等の名称                      |  |
|        | 未登録の正当な理由                   |  |
| 添付ファイル | 停止理由の根拠となる資料 (必要に応じて)       |  |

表 2-9 容量停止計画未登録の正当な理由の提出メール記載事項

<sup>20</sup> 未登録の正当な理由の代表例:バランス停止中の電源

### 2.5 差替先電源情報に係る整合性審査結果への対応

本節では、差替先電源情報に係る整合性審査<sup>21</sup>結果への対応について以下の流れで説 明します (図 [2-26](#page-42-0) 参照)。

[2.5.1](#page-42-1) [差替先の容量停止計画の修正登録](#page-42-1)

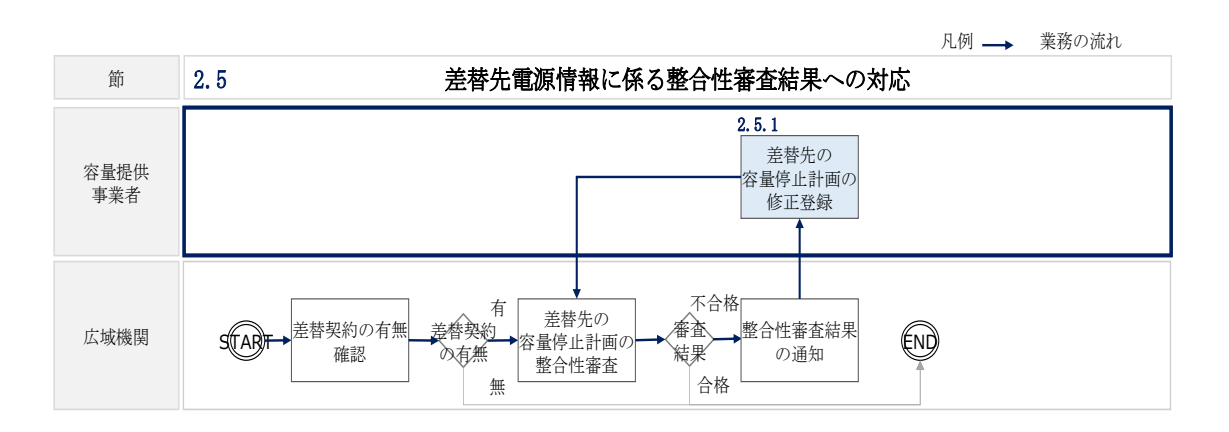

図 2-26 差替先電源情報に係る整合性審査結果への対応の詳細構成

### <span id="page-42-1"></span><span id="page-42-0"></span>2.5.1 差替先の容量停止計画の修正登録

本項では、差替先の容量停止計画の修正登録について説明します(図 [2-27](#page-42-2) 参照)。

- [2.5.1.1](#page-43-0) [差替先の容量停止計画の整合性審査結果の受領](#page-43-0)
- [2.5.1.2](#page-43-1) [差替先の容量停止計画の修正登録](#page-43-1)

2.5.1 差替先の容量停止計画の修正登録

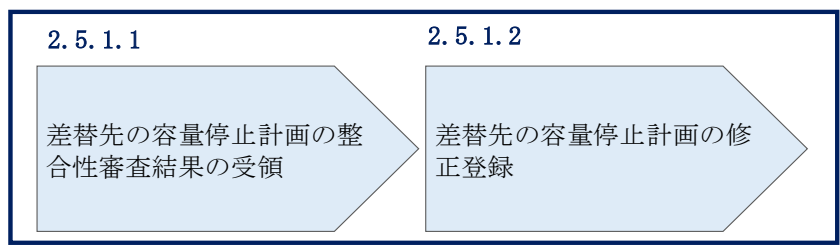

図 2-27 差替先の容量停止計画の修正登録の手順

<span id="page-42-2"></span><sup>21</sup> 差替元が登録した差替先の容量停止計画と差替先が登録した容量停止計画が整合しているかを、本機関が審査しま す。

### <span id="page-43-0"></span>2.5.1.1 差替先の容量停止計画の整合性審査結果の受領

差替先の容量停止計画の整合性審査結果が不合格の場合は、その旨が差替元電源等提 供者へメールにて送付されますので、内容を確認し『[2.5.1.2](#page-43-1) [差替先の容量停止計画](#page-43-1) [の修正登録』](#page-43-1)を参照して容量停止計画を修正登録してください。

### <span id="page-43-1"></span>2.5.1.2 差替先の容量停止計画の修正登録

差替元電源等提供者にて差替先の容量停止計画を修正し、容量市場システムに再登録 してください。登録方法については『[2.2](#page-16-0) [容量停止計画の登録』](#page-16-0)を参照してくださ い。

# 2.6 容量停止計画提出時期の妥当性審査に係る対応

本節では、容量停止計画提出時期の妥当性審査<sup>22</sup>に係る対応について以下の流れで説 明します(図 [2-28](#page-44-0) 参照)。

[2.6.1](#page-45-0) [提出時期の妥当性に係る停止理由の提出](#page-45-0)

[2.6.2](#page-46-0) [提出時期の妥当性審査結果の受領](#page-46-0)

[2.6.3](#page-47-0) [提出時期の妥当性審査結果の異議申立](#page-47-0)

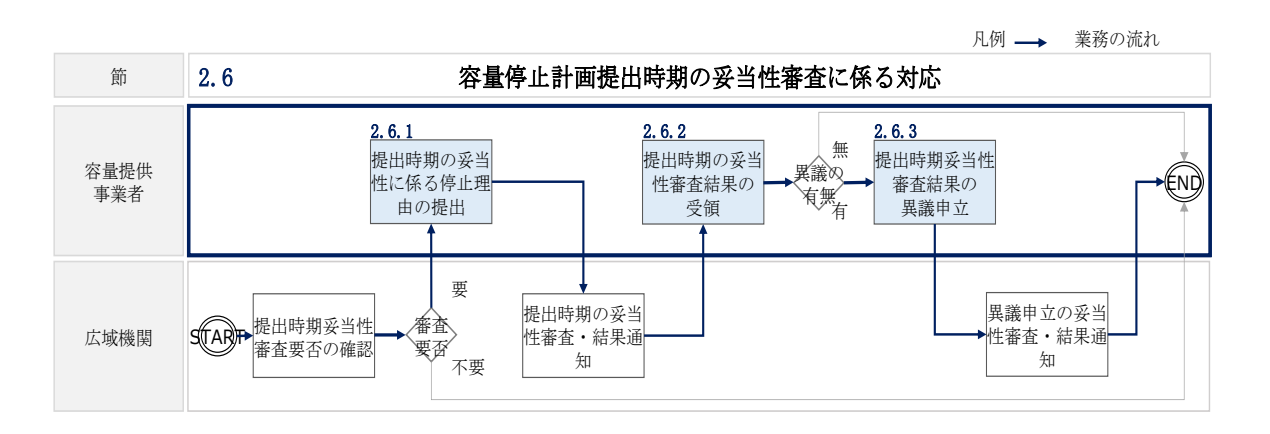

<span id="page-44-0"></span>図 2-28 容量停止計画提出時期の妥当性審査に係る対応の詳細構成

<sup>22</sup> 登録されている容量停止計画を確認し、容量停止計画の提出時期が妥当かどうかを、本機関が審査します。

### <span id="page-45-0"></span>2.6.1 提出時期の妥当性に係る停止理由の提出

本項では、提出時期の妥当性に係る停止理由(電源の出力が停止又は抑制される理 由)の提出について説明します(図 [2-29](#page-45-1) 参照)。

### [2.6.1.1](#page-45-2) [停止理由の提出依頼受領](#page-45-2)

[2.6.1.2](#page-45-3) [停止理由の提出](#page-45-3)

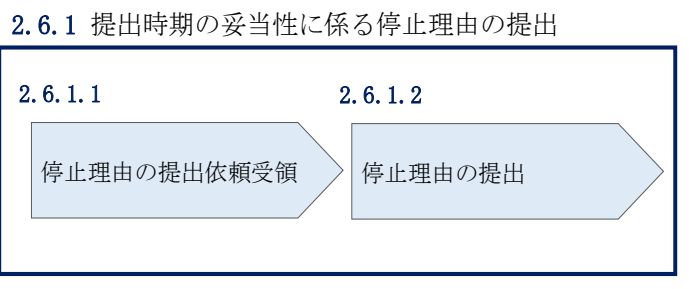

<span id="page-45-1"></span>図 2-29 提出時期の妥当性に係る停止理由の提出の手順

#### <span id="page-45-2"></span>2.6.1.1 停止理由の提出依頼受領

容量停止計画の提出時期の妥当性に係る停止理由の提出依頼が本機関より容量市場シ ステム登録のメールアドレス宛にメールにて通知された場合、その内容を確認してく ださい。

### <span id="page-45-3"></span>2.6.1.2 停止理由の提出

当該容量停止計画の提出時期の妥当性に係る停止理由についてまとめ、本機関へメー ルにて提出してください(表 [2-10](#page-45-4) 参照)。

<span id="page-45-4"></span>表 2-10 容量停止計画の提出時期の妥当性に係る停止理由の提出メール記載事項

| 項目     | 内容                          |  |
|--------|-----------------------------|--|
| 件名     | 容量停止計画の提出時期の妥当性に係る停止理由      |  |
| To     | youryou_rikuase@occto.or.jp |  |
| 本文記載事項 | 実需給年度: 2024                 |  |
|        | 実需給月                        |  |
|        | 電源等識別番号                     |  |
|        | 電源等の名称                      |  |
|        | 提出時期が遅れた理由、停止理由、等           |  |
| 添付ファイル | 提出時期の妥当性の根拠となる資料(必要に応じて)    |  |

### <span id="page-46-0"></span>2.6.2 提出時期の妥当性審査結果の受領

本項では、提出時期の妥当性審査結果の受領について説明します(図 [2-30](#page-46-1) 参照)。

[2.6.2.1](#page-46-2) [提出時期の妥当性審査結果の受領](#page-46-2)

[2.6.2.2](#page-46-3) [提出時期の妥当性審査結果の確認](#page-46-3)

# 2.6.2 提出時期の妥当性審査結果の受領 提出時期の妥当性審査 結果の受領 2.6.2.1提出時期の妥当性審査 結果の確認 2.6.2.2

<span id="page-46-1"></span>図 2-30 提出時期の妥当性審査結果の受領の手順

### <span id="page-46-2"></span>2.6.2.1 提出時期の妥当性審査結果の受領

容量停止計画の提出時期の妥当性審査結果が本機関より容量市場システム登録のメー ルアドレス宛にメールにて通知されますので、内容を確認してください。

#### <span id="page-46-3"></span>2.6.2.2 提出時期の妥当性審査結果の確認

内容を確認の上、審査結果に異議がある場合は、『[2.6.3](#page-47-0) [提出時期の妥当性審査結果の](#page-47-0) [異議申立』](#page-47-0)を参照し、異議申立を行ってください。

### <span id="page-47-0"></span>2.6.3 提出時期の妥当性審査結果の異議申立

本項では、容量停止計画の提出時期の妥当性審査結果の異議申立について説明しま す(図 [2-31](#page-47-1) 参照)。

[2.6.3.1](#page-47-2) [異議申立メールの送付](#page-47-2)

[2.6.3.2](#page-48-0) [異議申立審査結果の確認](#page-48-0)

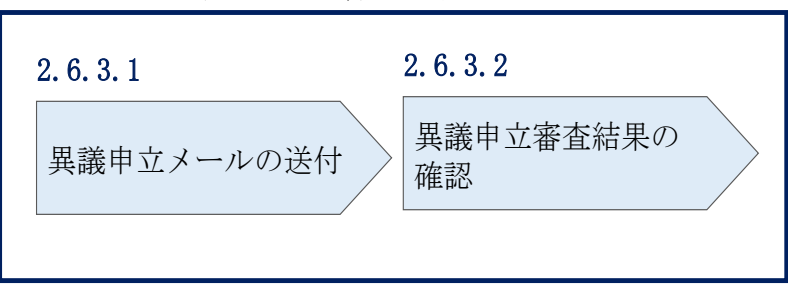

2.6.3 提出時期の妥当性審査結果の異議申立

#### 図 2-31 提出時期の妥当性審査結果の確認の手順

#### <span id="page-47-2"></span><span id="page-47-1"></span>2.6.3.1 異議申立メールの送付

提出時期の妥当性審査結果に異議がある場合、審査結果通知を受領した日を含めて 5 営業日以内であれば、メールにより異議申立を行うことが可能です。 異議申立をする場合、新規メールに異議申立における必要事項を記載のうえ、所定の 宛先に送信してください(表 [2-11](#page-48-1) 参照)。

注:異議申立期限について、例えば、7月1日(金)に通知メールを受領した場合、7 月7日(木)までに異議申立メールを本機関に送信する必要があります。

<参考>容量確保契約約款抜粋

- 休日 :土曜日、日曜日および祝日(「国民の祝日に関する法律」に規定する休日)に 加えて、1 月 2 日~3 日、4 月 30 日~5 月 2 日、12 月 30 日~31 日および本 機関が指定する日
- 平日 :休日以外の日
- 営業日 :平日のうち、1 月 4 日、12 月 29 日以外の日

<span id="page-48-1"></span>

| メール項目  | 内容                                              |
|--------|-------------------------------------------------|
| 件名     | 【XXXX(事業者コード) <sup>23</sup> 】提出時期の妥当性審査結果に対する異議 |
|        | 申立                                              |
| To     | youryou_rikuase@occto.or.jp                     |
| 本文記載事項 | 異議申立の内容                                         |
|        | ・異議申立の内容およびその根拠を具体的に文章で記載                       |
|        |                                                 |
|        | 容量停止計画に係る提出時期の妥当性審査結果の異議申立対象                    |
|        | ・事業者コード                                         |
|        | ・事業者名称および担当者名                                   |
|        | ・電源等識別番号                                        |
|        | ・電源等の名称                                         |
|        | ・容量停止計画 ID                                      |
| 添付資料   | 異議申立の根拠となる資料(必要に応じて)                            |

表 2-11 提出時期の妥当性審査結果に対する異議申立メールの記載項目

#### <span id="page-48-0"></span>2.6.3.2 異議申立審査結果の確認

提出時期の妥当性審査結果に対して異議申立を行った場合は、本機関で異議申立の内 容を審査し、審査結果をメールにて通知しますので審査結果の内容を確認してくださ  $V_{\alpha}$ 

審査結果が合格の場合、対応は不要です。

注:異議申立の内容を審査した結果は以下のメールアドレスより送付しますので、迷 惑メールとして判定されないよう受信設定してください。

メールアドレス:youryou\_rikuase@occto.or.jp

<sup>23</sup>件名に自身の事業者コード 4 桁を入力してください。

#### 第3章 算定諸元登録(発電計画・発電上限)

本章では、算定諸元登録(発電計画・発電上限)に関する以下の内容について説明します (図 [3-1](#page-49-0) 参照)。

[3.1](#page-50-0) [発電計画・発電上限に関する対応](#page-50-0)

[3.2](#page-71-0) [差替先電源情報に係る整合性審査結果への対応](#page-71-0)

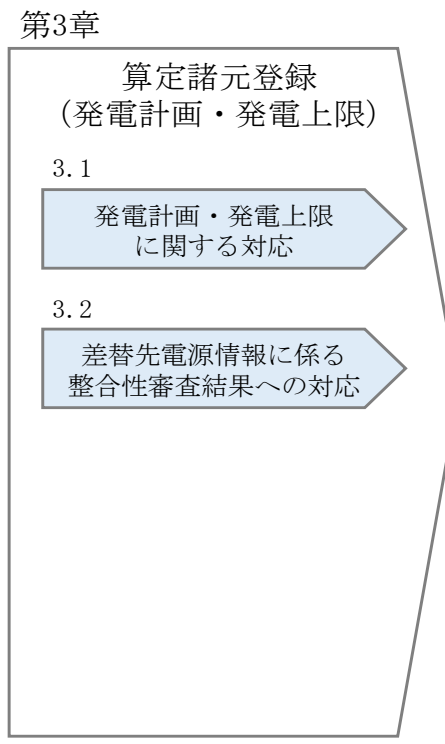

<span id="page-49-0"></span>図 3-1 第3章の構成

### <span id="page-50-0"></span>3.1 発電計画・発電上限に関する対応

本節では、発電計画·発電上限に関する対応について説明します(図 [3-2](#page-50-1) 参照)。

- [3.1.1](#page-50-2) [発電計画・発電上限の確認](#page-50-2)
- [3.1.2](#page-54-0) [発電計画・発電上限の修正](#page-54-0)
- [3.1.3](#page-64-0) [差替先に係る発電計画・発電上限の登録](#page-64-0)

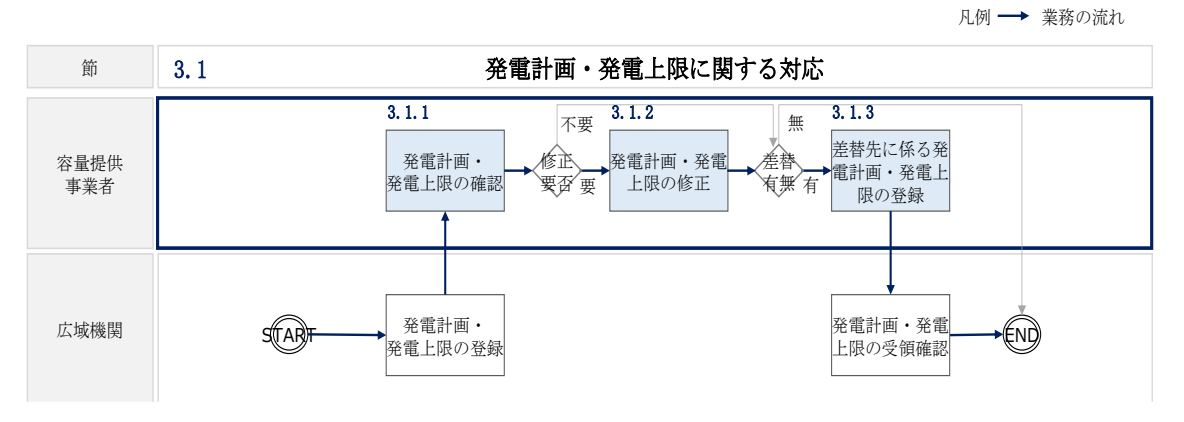

図 3-2 発電計画・発電上限に関する対応の詳細構成

### <span id="page-50-2"></span><span id="page-50-1"></span>3.1.1 発電計画・発電上限の確認

本項では、発電計画・発電上限の確認について説明します(図 [3-3](#page-50-3) 参照)。

3.1.1.1 発電計画・発電上限の確認

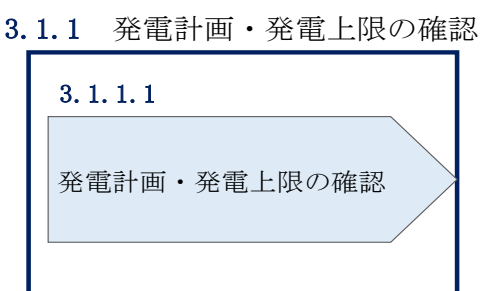

<span id="page-50-3"></span>図 3-3 発電計画・発電上限の確認の手順

#### <span id="page-51-0"></span>3.1.1.1 発電計画・発電上限の確認

本機関にて、広域機関システムに登録されているゲートクローズ直前に提出された発 電計画値・発電上限値を、対象実需給月の翌月第 5 営業日までに容量市場システムに 登録します<sup>24</sup>。

以下の手順で容量市場システムに登録された発電計画・発電上限の登録結果を確認し てください。

容量市場システムの折り畳みメニュー「リクワイアメント・アセスメント」の中の 「アセスメント算定諸元一覧画面」リンクをクリックして、「アセスメント算定諸元 一覧画面」へ進んでください。

「実需給年月」を入力し、「最新回次切替」で「最新回次のみ表示」を選択したうえ で「検索」ボタンをクリックしてください。

「アセスメント算定諸元一覧」に条件に合致する結果が表示されますので、「電源等 識別番号」リンクをクリックし、「アセスメント算定諸元詳細画面」へ進んでくださ い(図 [3-4](#page-52-0) 参照)。

 「アセスメント算定諸元詳細画面」にて、登録された発電計画・発電上限をご確認く ださい。登録された発電計画・発電上限の修正の必要があるか判断してください[\(図](#page-53-0) [3-5](#page-53-0) 参照)。修正の必要がある場合は、『[3.1.2](#page-54-0) [発電計画・発電上限の修正』](#page-54-0)へ進んで ください。

<sup>24</sup> 容量市場システムでの「電源等情報詳細画面」上の「詳細情報」に記載された号機単位の系統コードを紐づけ情報と して利用し、広域機関システムのデータを容量市場システムへ登録します。同一系統コードの電源が容量市場システム 上に複数ある場合は、発電計画値・発電上限値を設備容量比で按分したうえで登録します。

### <span id="page-52-0"></span>**アセスメント算定諸元一覧画面**

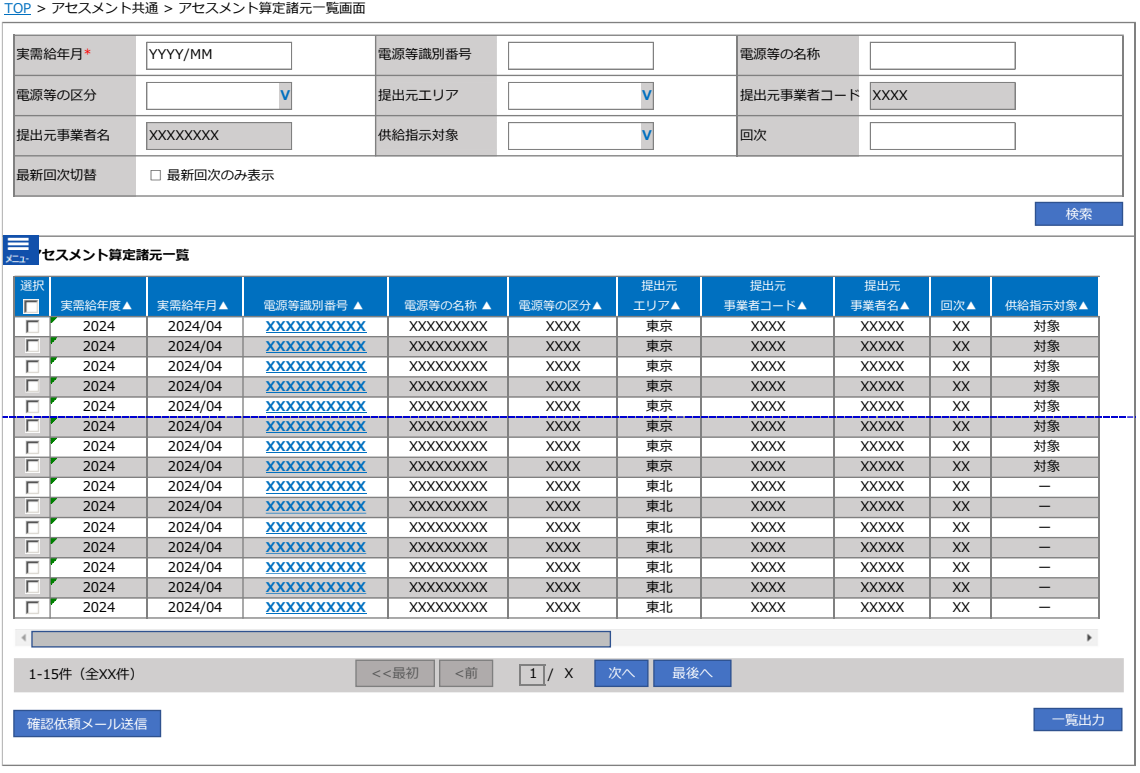

図 3-4 アセスメント算定諸元一覧画面 画面イメージ

ログアウト ログイン日時: ログイン日時 :<br>2020/3/23:12:00

#### **アセスメント算定諸元詳細画面**

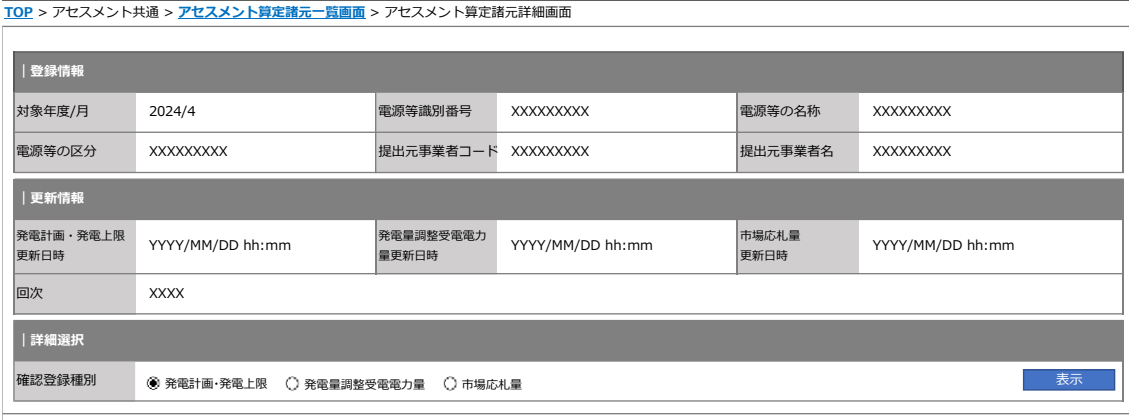

#### **| 発電計画・発電上限情報**

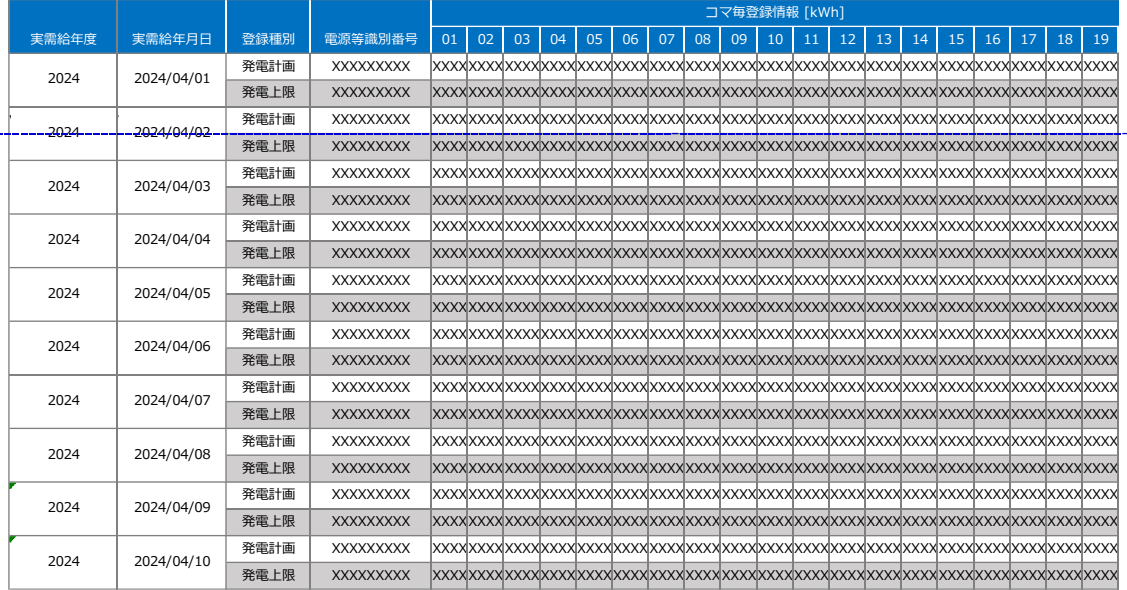

<span id="page-53-0"></span>図 3-5 アセスメント算定諸元詳細画面 画面イメージ

#### <span id="page-54-0"></span>3.1.2 発電計画・発電上限の修正

本項では、発電計画・発電上限の修正について説明します(図 [3-6](#page-54-1) 参照)。

[3.1.2.1](#page-54-2) [発電計画・発電上限の修正登録](#page-54-2)

[3.1.2.2](#page-60-0) [発電計画・発電上限の取込確認](#page-60-0)

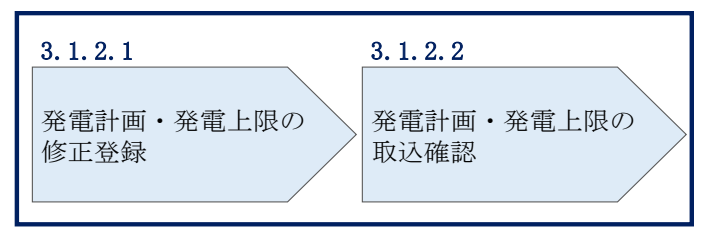

3.1.2 発電計画・発電上限の修正

図 3-6 発電計画・発電上限の登録の手順

#### <span id="page-54-2"></span><span id="page-54-1"></span>3.1.2.1 発電計画・発電上限の修正登録

本機関が容量市場システムへ登録した発電計画・発電上限の修正が必要と判断した場 合、発電計画・発電上限を修正のうえ登録してください。

注:容量市場システムに登録する発電計画・発電上限は容量市場における容量停止 計画・市場応札等のアセスメントを実施するために使用します。ここで、広域機関 システムに登録する発電計画・発電上限は系統コード単位で登録されていますが、 本機関が容量市場システムへ登録する発電計画・発電上限は、設備の停止状況等に 関わらず設備容量比で按分して容量市場システムへ登録します。したがって、広域 機関システムに登録している発電計画・発電上限と容量市場システムに登録する発 電計画・発電上限は異なる場合があります。

また、以下の事例等では容量停止計画のアセスメントを実施するために、本機関が 広域機関システムから容量市場システムに登録した発電計画・発電上限を容量提供 事業者にて修正する必要があります。

(例 1)同一系統コードの電源が容量市場システム上に複数ある場合 本機関が容量市場システムへ登録する発電計画・発電上限は設備の停止状況等に関 わらず設備容量比で按分して容量市場システムへ登録します。そのため、設備の停 止状況等を踏まえ、発電計画・発電上限を修正してください。

(例 2)揚水発電所において、発電所単位(複数ユニット)で容量市場に落札し、 運転継続時間の範囲外で 1 ユニットのみが作業停止して容量停止計画を登録してい る場合<sup>25</sup>

運転継続時間の範囲外において、広域機関システムに登録した発電上限は 0 となり ますが、容量停止計画のアセスメントを実施するために、運転継続時間の範囲外で 1 ユニットのみが作業停止して容量停止計画を登録しているコマについて、電源が 提供できる供給力の最大値<sup>26</sup>に修正してください。

(例 3)自流式水力発電所において、容量停止計画を提出し出力低下している期間 に渇水等が発生し広域機関システムに登録した発電上限が、電源が提供できる供給 力の最大値を下回っている場合

広域機関システムに登録した発電上限は、安定供給に必要な予備率の確保可否の確 認に使用しているため、容量停止計画による出力低下に加え、渇水等の影響を考慮 した値となっています。したがって、容量市場システムに登録する発電上限につい ては、適切な容量停止計画のアセスメント実施のために、広域機関システムに登録 した発電上限を電源が提供できる供給力の最大値に修正してください。

(例 4)火力発電所における燃料制約や水力発電所における渇水等により広域機関 システムに登録した発電上限値が電源の提供できる供給力の最大値を下回っている 場合(広域予備率低下時のみ)

広域機関システムに登録した発電上限は、安定供給に必要な予備率の確保可否の確 認に使用しているため、燃料制約や渇水等による減少を考慮した値となっていま す。したがって、容量市場システムに登録する発電上限については、適切な市場応 札のアセスメント実施のために、広域機関システムに登録した発電上限を電源が提 供できる供給力の最大値に修正してください。

発電計画・発電上限の登録は [https://www.occto.or.jp/market-](https://www.occto.or.jp/market-board/market/youryou-system)

[board/market/youryou-system/](https://www.occto.or.jp/market-board/market/youryou-system) からダウンロードする CSV ファイルを用いてくださ い(図 [3-7](#page-56-0)、表 [3-1](#page-57-0) 参照)。(P)

<sup>25</sup> 揚水発電所において、発電所単位(複数ユニット)で容量市場に約定しており、運転継続時間の範囲外で 1 ユニット のみが作業停止して容量停止計画を登録しているコマについては、市場応札のリクワイアメントの対象外となります が、容量停止計画のリクワイアメントの対象となります。 <sup>26</sup> 本マニュアル末尾に掲載されている Appendix3 を参照。

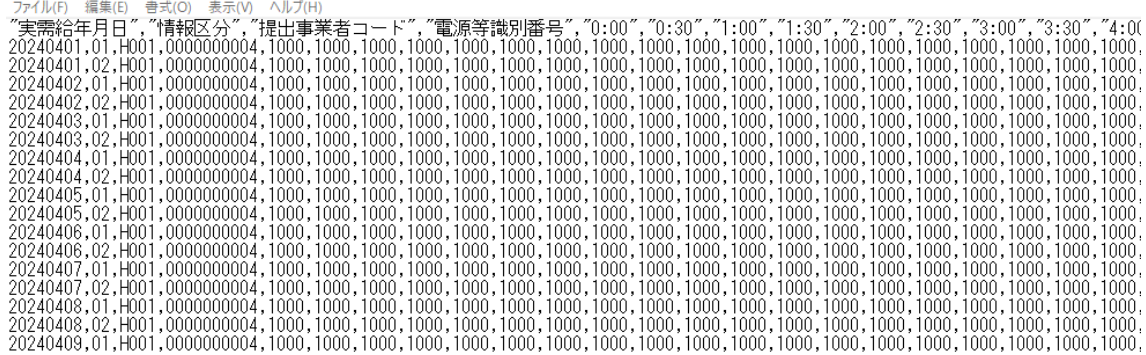

<span id="page-56-0"></span>図 3-7 アセスメント算定諸元(発電計画・発電上限)の CSV イメージ

| No             | 項目       | 留意点                                       |  |
|----------------|----------|-------------------------------------------|--|
| $\mathbf{1}$   | 実需給年月日   | yyyymmdd 形式の半角数字で入力してください                 |  |
|                |          |                                           |  |
|                |          | 例: 2024年10月1日の場合「20241001」と入力             |  |
| $\overline{2}$ | 情報区分     | 01 もしくは 02 を入力してください                      |  |
|                |          | $01:$ 発電計画                                |  |
|                |          | 02: 発電上限                                  |  |
| 3              | 提出事業者コード | 自身の事業者コード(4 桁)を半角英数字で入力                   |  |
|                |          | してください                                    |  |
| 4              | 電源等識別番号  | 電源等識別番号(10 桁)を半角英数字で入力して                  |  |
|                |          | ください                                      |  |
| $\overline{5}$ | 0:00     | コマ別の発電計画(単位: [kW] <sup>28</sup> ,整数部最大 12 |  |
|                |          | 桁) · 発電上限 (単位: [kW], 整数部最大 12 桁)          |  |
|                |          | を半角数字で入力してください                            |  |
| 6              | 0:30     | J                                         |  |
| $\overline{7}$ | 1:00     | J                                         |  |
| 8              | 1:30     | $\boldsymbol{\mathsf{H}}$                 |  |
| 9              | 2:00     | IJ                                        |  |

<span id="page-57-0"></span>表 3-1 アセスメント算定諸元(発電計画·発電上限) CSV の記載項目 $^{27}$ 

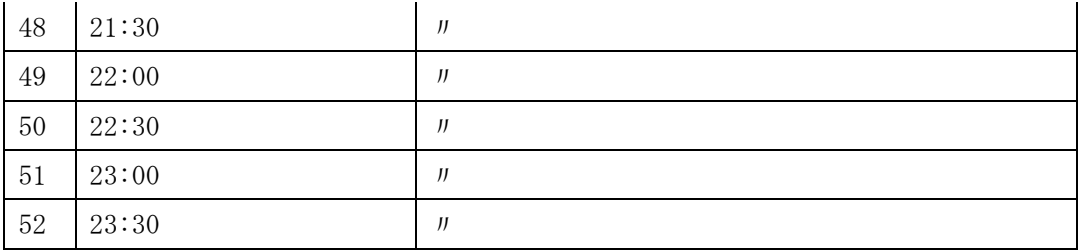

…

アセスメント算定諸元(発電計画·発電上限) CSV に必要な値を入力して保存した 後、容量市場システムに登録してください。

 アセスメント算定諸元 CSV については、ヘッダ部分("実需給年月日"~"23:30"の部分)の項目が共通しており、 情報区分の数字を書き換えることで登録対象の情報を変えることができます(例:情報区分を 01 から 03 に変更するこ とで、発電計画から発電量調整受電電力量の情報へ変換することができます)。 単位は[kW]でお願いいたします。ご注意ください。

注 1:アセスメント算定諸元 CSV(発電計画・発電上限)ファイルは、テキストエディ タで編集してください。テキストエディタではなく Excel で編集した場合、記載した データから「""(ダブルクォーテーション)」や先頭の 0 が欠落する可能性がありま す。

注 2:登録する CSV ファイルについて、1行目のヘッダ部分("実需給年月日"~ "23:30"の部分)各項目には「""」を付けてください。2 行目以降のボディ部分(登録 する情報の部分)には「""」を付けないでください。

注 3:アセスメント算定諸元(発電計画・発電上限)の CSV ファイルの登録に関して、 登録対象月に関して月初から月末の 1 ヶ月分のデータが全て入力されていない場合エ ラーが発生するため、1 ヶ月分のデータが全て入力されているかを確認してください。 (発電計画・発電上限が零でも、0 を入力してください)。

ファイル名は「実需給年度・対象月\_ファイル種別.csv」としてください<sup>29</sup>。また、発 電計画・発電上限を更新する場合のファイル名は「実需給年度・対象月\_ファイル種 別 R 更新回数.csv」としてください。

例) 初回の登録の場合

202410\_アセスメント算定諸元.csv 実需給年度・対象月 ファイル種別

1 回目の更新の場合

202410\_アセスメント算定諸元\_R1.csv

R 更新回数

2 回目の更新の場合

202410\_アセスメント算定諸元\_R2.csv

容量市場システム「実需給期間向け機能トップ画面」の折り畳みメニューから「その 他共通」の中の「一括登録・変更画面」リンクをクリックして、「一括登録・変更画 面」へ進んでください。

「一括登録・変更画面」の「ファイル種別」で「アセスメント算定諸元」を選択し、 「ファイル選択」ボタンからアップロードしたいアセスメント算定諸元(発電計画・

<sup>29</sup> 容量市場システムの仕様上ファイル名は任意に設定していただくことも可能です。容量提供事業者にて管理しやすい よう、命名してください。

発電上限) CSV を選択してください。ファイル選択後、「アップロード」ボタンをクリ ックし、登録してください(図 [3-8](#page-60-1) 参照)。

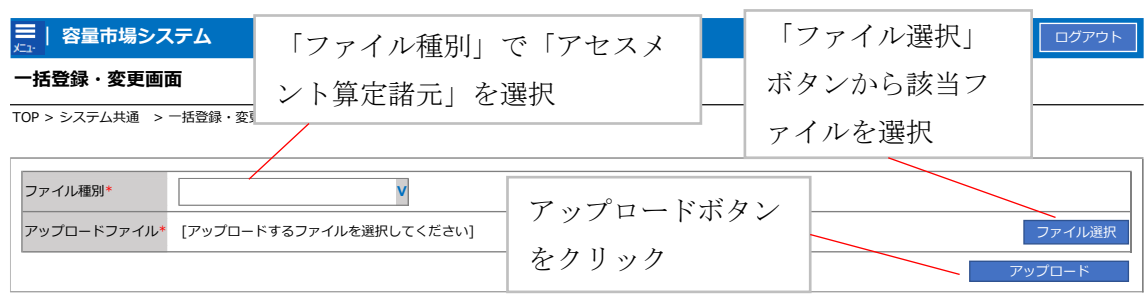

#### <span id="page-60-0"></span>3.1.2.2 発電計画・発電上限の取込確認

アップロードした発電計画・発電上限の取込確認をしてください。

容量市場システム「実需給期間向け機能トップ画面」の折り畳みメニュー「その他共 通」の中の「一括登録・変更結果確認画面」リンクをクリックして、「一括登録・変 更結果確認画面」へ進んでください。

「ファイル種別」で「アセスメント算定諸元」を選択し、登録日時を入力し、「検 索」ボタンをクリックしてください。「一括登録・変更結果確認一覧(検索結果)」に 条件に合致する発電計画・発電上限が表示されます。検索結果から、ユーザ ID、ファ イル名、登録日時をもとに登録したファイルを特定したうえで「登録結果」が「処理 中」となっている場合は、まだシステム内で処理が終了していませんので、時間を空 けて再確認してください。「登録結果」が「OK」と表示されていれば正常に登録され ていますが、「登録結果」が「NG」と表示されている場合は正常に登録されていない ため、再登録する必要があります(図 [3-9](#page-61-0)、図 [3-10](#page-61-1) 参照)。なお、検索時に「登録結 果 NG のみ表示」にチェックを入れると「登録結果」が「NG」の対象のみを表示可能 です。

容量停止計画の「登録結果」が「NG」と表示されている場合、「登録結果」の「NG」 リンクをクリックし、「エラー情報 CSV ファイル」をダウンロードしてください[\(図](#page-61-2) [3-11](#page-61-2) 参照)。「エラー情報 CSV ファイル」の内容を確認してアセスメント算定諸元の CSV ファイルを修正し、『[3.1.2.1](#page-54-2) [発電計画・発電上限の修正登録』](#page-54-2)を参照して再登録 してください。

<span id="page-60-1"></span>図 3-8 一括登録・変更画面 画面イメージ

ログイン日時: 2020/3/23:12:00 ログアウト<br>ユーザ名 広域 太郎

#### 三 | 容量市場システム

### 一括登録・変更結果確認画面

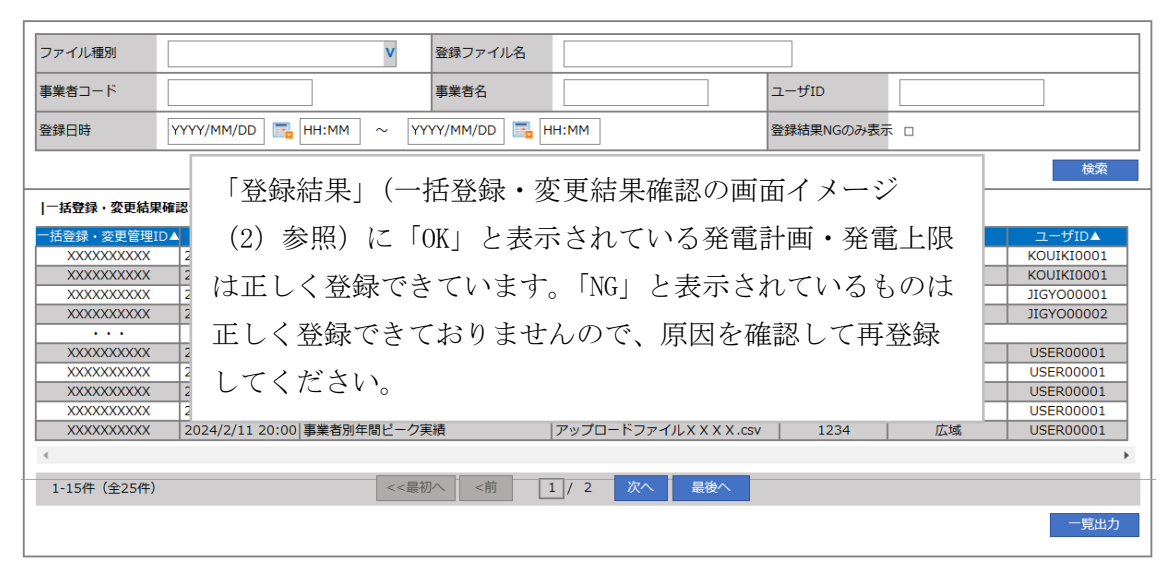

図 3-9 一括登録・変更結果確認の画面イメージ (1)

<span id="page-61-0"></span>

| 【2スクロール目】 |
|-----------|
| 脊線結果▲     |
| OK        |
| NG        |
| 処理中       |
| ΝG        |
|           |
| ОK        |
| OK        |
| OK        |
| ОK        |
| ОK        |
|           |

図 3-10 一括登録・変更結果確認の画面イメージ (2)

<span id="page-61-1"></span>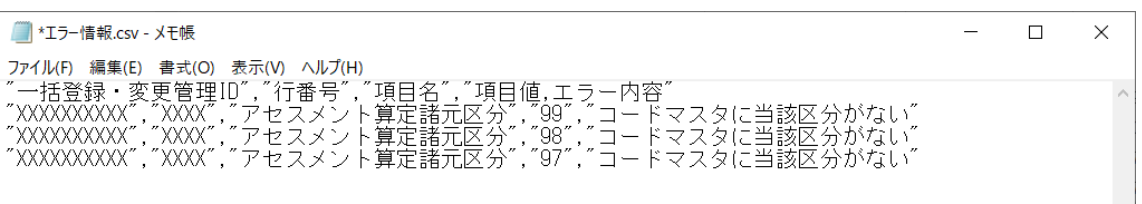

図 3-11 エラー情報 CSV ファイルの CSV イメージ

<span id="page-61-2"></span>なお、発電計画・発電上限のファイルが正常に登録された場合、登録が完了した旨の メールが容量市場システムに登録したメールアドレス宛に送付されます(表 [3-2](#page-62-0) 参

照)。『[3.1.1.1](#page-51-0) [発電計画・発電上限の確認』](#page-51-0)を参照し、登録内容を確認してくださ い。

発電計画・発電上限を誤った内容で登録してしまった場合は、『[3.1.2.1](#page-54-2) [発電計画・発](#page-54-2) [電上限の修正登録』](#page-54-2)を参照して、発電計画・発電上限を再登録してください。

<span id="page-62-0"></span>

| 項目     | 内容                                           |  |  |  |
|--------|----------------------------------------------|--|--|--|
| 件名     | 【容量市場システム】一括登録・変更の CSV ファイル登録結果              |  |  |  |
|        | 通知                                           |  |  |  |
| 送信元メール | support-noreply@capacity-market2.occto.or.jp |  |  |  |
| アドレス   |                                              |  |  |  |
| 本文記載事項 | XXXX 様                                       |  |  |  |
|        |                                              |  |  |  |
|        | こちらは電力広域的運営推進機関 容量市場システム 管理者                 |  |  |  |
|        | です。                                          |  |  |  |
|        |                                              |  |  |  |
|        | 一括登録・変更でCSVファイルが正常に登録されました。ご確                |  |  |  |
|        | 認をお願いいたします。                                  |  |  |  |
|        |                                              |  |  |  |
|        | 電力広域的運営推進機関   容量市場システム  管理者                  |  |  |  |
|        |                                              |  |  |  |
|        | ※このメールはシステムより自動送信されています。差出人に                 |  |  |  |
|        | は返信しないでください。                                 |  |  |  |

表 3-2 一括登録・変更の CSV ファイル登録結果通知メールイメージ

「一括登録・変更結果確認画面」から登録結果を確認した後、誤登録を防ぐために、 「アセスメント算定諸元詳細画面」の登録結果と、取り込んだアセスメント算定諸元 (発電計画・発電上限)CSV ファイルの値のうち、対象年月日のうち少なくとも1日

分の全コマを抽出し、正しいファイルが登録されているか確認してください。 容量市場システム「実需給期間向け機能トップ画面」の折り畳みメニューの「アセス メント共通」の「アセスメント算定諸元一覧画面」リンクをクリックして、「アセス メント算定諸元一覧画面」へ進んでください。

「電源等の区分」で「安定電源」を選択の上、「最新回次切替」で「最新回次のみ表 示」をチェックし、「実需給年月」、「電源等識別番号」を入力して「検索」ボタンを クリックしてください。検索結果一覧から対象の「電源等識別番号」をクリックし、 「アセスメント算定諸元詳細画面」へ進んでください。「一括登録・変更画面」で取 り込んだアセスメント算定諸元(発電計画・発電上限)CSV ファイルと「アセスメン

ト算定諸元詳細画面」に表示される「発電計画・発電上限情報」の対象年月日のうち 少なくとも1日分の全コマを抽出し、正しいファイルが登録されているか確認してく ださい(図 [3-12](#page-63-0) 参照)。

発電計画・発電上限を誤った内容で登録してしまった場合は、『[3.1.2.1](#page-54-2) [発電計画・発](#page-54-2) [電上限の修正登録』](#page-54-2)を参照して発電計画・発電上限を再登録してください。

#### 三| 容量市場システム

# ログイン日時: 2020/3/23 12:00 ログアウト

### アセスメント算定諸元詳細画面

-<br>TOP > アセスメント共通 > アセスメント算定諸元一覧画面 > アセスメント算定諸元詳細画面

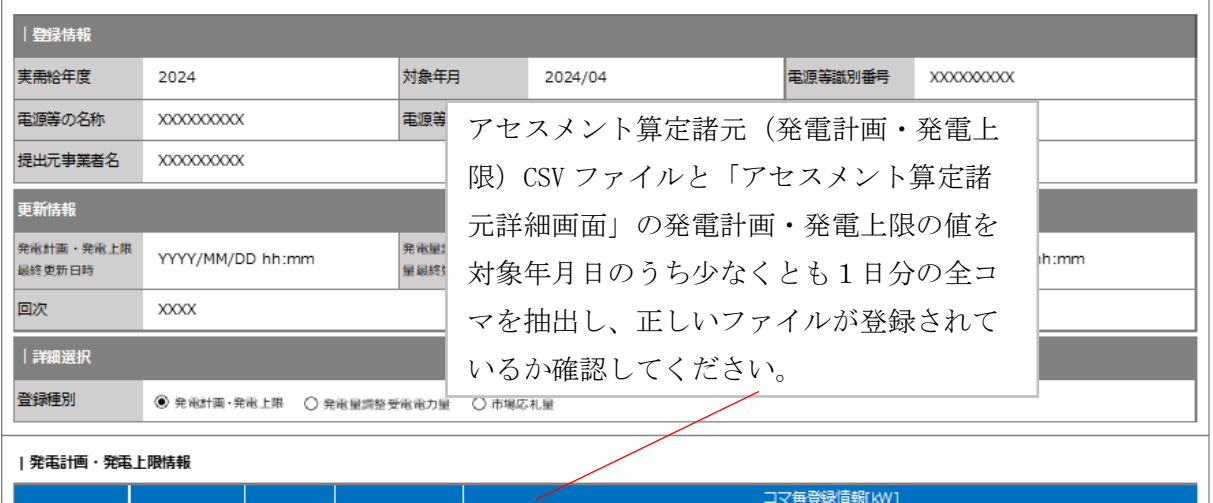

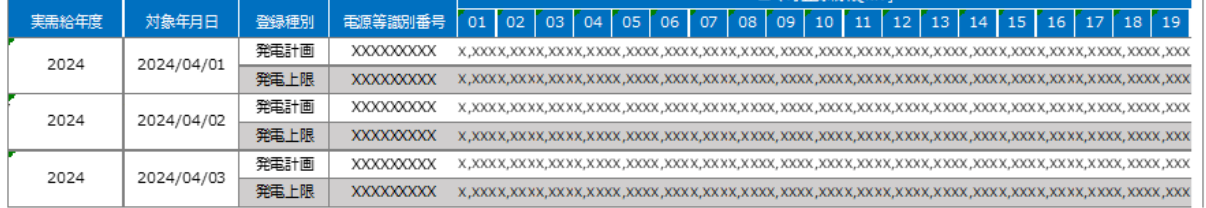

<span id="page-63-0"></span>

| ■ *202404_アセスメント算定諸元 (変動単独) .csv - メモ帳                                                                                                    |
|----------------------------------------------------------------------------------------------------|
| ファイル(F) 編集(E) 書式(O) 表示(V) ヘルプ(H)                                                                                                    |
| "実需給年月日","情報区分","提出事業者コード","電源等識別番号","0:00","0:30","1:00","1:30","2:00","2:30","3:00","3:30","4:0(                                                                                                    |
|                                                                                                    |
|                                                                                                    |
|                                                                                                    |
|                                                                                                    |
|                                                                                                    |
|                                                                                                    |
|                                                                                                    |
|                                                                                                    |
|                                                                                                    |
| .0001.0001.0001.0000.1000.1000.1000.000.1000.1000.1000.1000.1000.1000.1000.1000.1000.1000.1000.1000.1000.1000.1000.1000.1000.1000.1000.1000.1000.1000.1000.1000.1000.1000.1000.1000.1000.1000.1000.1000.1000.1000.1000.1000.100 |
|                                                                                                    |
|                                                                                                    |
|                                                                                                    |
|                                                                                                    |
|                                                                                                    |
|                                                                                                    |
| 図 3−12 アセスメント算定諸元詳細画面とアセスメント算定諸元(発電計画・発電上限)                                                                                                    |
|                                                                                                    |

CSV ファイルの比較イメージ

### <span id="page-64-0"></span>3.1.3 差替先に係る発電計画・発電上限の登録

本項では、差替元電源等提供者が実施する差替先に係る発電計画・発電上限の登録に ついて説明します(図 [3-13](#page-64-1) 参照)。

[3.1.3.1](#page-64-2) [差替先に係る発電計画・発電上限の登録](#page-64-2)

[3.1.3.2](#page-68-0) [差替先に係る発電計画・発電上限の取込確認](#page-68-0)

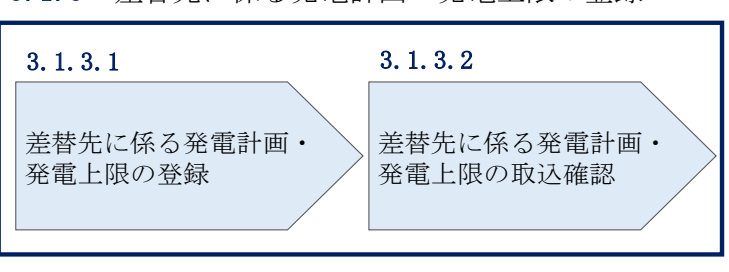

3.1.3 差替先に係る発電計画・発電上限の登録

図 3-13 差替先に係る発電計画・発電上限の登録の手順

#### <span id="page-64-2"></span><span id="page-64-1"></span>3.1.3.1 差替先に係る発電計画・発電上限の登録

電源等差替契約を締結している場合は、差替元電源等提供者にて差替先の発電計画・ 発電上限を登録・修正してください。

登録主体から登録対象を確認し、登録対象毎に下記手順を参照してください(表 [3-3](#page-64-3) 参照)。

<span id="page-64-3"></span>

| 登録主体      |      | 電源等差替契約締結時の発電計画・発電上限の登録<br>対象   |  |
|-----------|------|---------------------------------|--|
| 差替元雷源等    | 部分差替 | 差替元雷源の全量<br>差替先電源から差替元電源に配分された量 |  |
| 提供者       | 全量差替 | 差替先電源から差替元電源に配分された量             |  |
| 差替先電源等提供者 |      | 差替先雷源の全量                        |  |

表 3-3 電源等差替契約締結時の発電計画・発電上限の登録対象

<差替配分供給力(発電計画・発電上限)CSV>

差替元電源等提供者は差替配分供給力(発電計画・発電上限)を登録してください (表 [3-4](#page-66-0) 参照)。

差替配分供給力(発電計画・発電上限)の登録は [https://www.occto.or.jp/market](https://www.occto.or.jp/market-board/market/youryou-system/sasa)[board/market/youryou-system/](https://www.occto.or.jp/market-board/market/youryou-system/sasa) からダウンロードする CSV ファイルを用いてくださ い(図 [3-14](#page-65-0) 参照)。(P)

<span id="page-65-0"></span>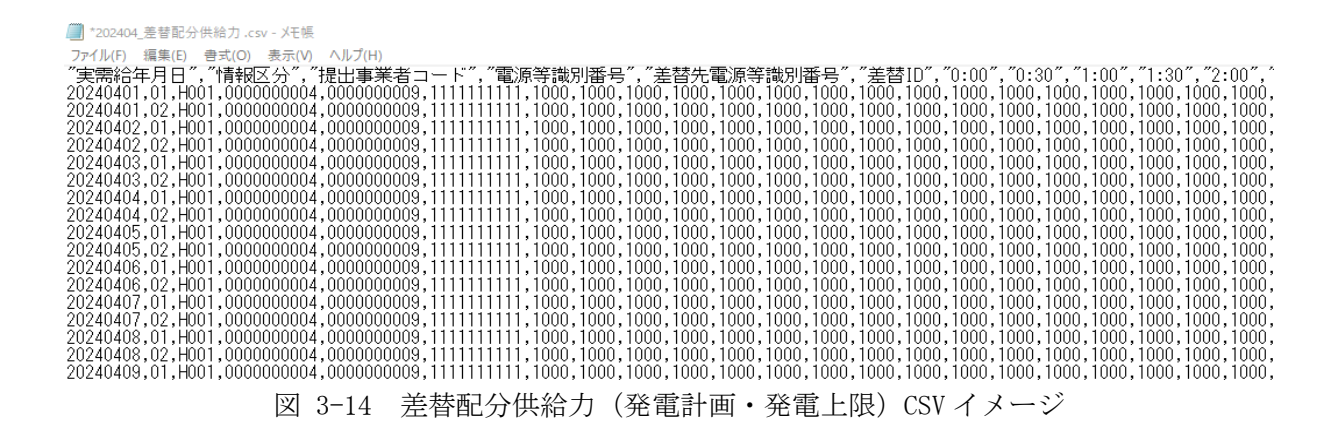

<span id="page-66-0"></span>

| N <sub>o</sub> | 項目         | 留意点                              |  |  |
|----------------|------------|----------------------------------|--|--|
| $\mathbf{1}$   | 実需給年月日     | yyyymmdd 形式の半角数字で入力してください        |  |  |
|                |            |                                  |  |  |
|                |            | 例: 2024年10月1日の場合「20241001」と入力    |  |  |
| $\overline{2}$ | 情報区分       | 01 もしくは02を入力してください               |  |  |
|                |            | $01:$ 発電計画                       |  |  |
|                |            | $02:$ 発電上限                       |  |  |
| 3              | 提出事業者コード   | 自身の事業者コード (4桁) を半角英数字で入力         |  |  |
|                |            | してください                           |  |  |
| 4              | 電源等識別番号    | 電源等識別番号 (10桁) を半角英数字で入力して        |  |  |
|                |            | ください                             |  |  |
| 5              | 差替先電源等識別番号 | 差替先電源等識別番号 (10桁) を半角英数字で入        |  |  |
|                |            | 力してください                          |  |  |
| 6              | 電源等差替 ID   | 電源等差替 ID (10桁) を半角英数字で入力してく      |  |  |
|                |            | ださい                              |  |  |
| $\overline{7}$ | 0:00       | コマ別の発電計画 (単位: [kW] 31, 整数部最大 12  |  |  |
|                |            | 桁) · 発電上限 (単位: [kW], 整数部最大 12 桁) |  |  |
|                |            | を半角数字で入力してください                   |  |  |
| 8              | 0:30       | J                                |  |  |
| 9              | 1:00       | J                                |  |  |
| 10             | 1:30       | IJ                               |  |  |
| 11             | 2:00       | IJ                               |  |  |
|                |            | .                                |  |  |
| 50             | 21:30      | IJ                               |  |  |
| 51             | 22:00      | IJ                               |  |  |
| 52             | 22:30      | IJ                               |  |  |

表 3-4 差替配分供給力 (発電計画·発電上限) CSV の記載項目30

 $31$  単位は [kW] でお願いいたします。ご注意ください。

53 23:00 〃  $54 \mid 23:30 \mid \text{W}$ 

 $30$  差替配分供給力 CSV については、ヘッダ部分("実需給年月日"~ "23:30"の部分)の項目が共通しており、情報区 分の数字を書き換えることで登録対象の情報を変えることができます(例:情報区分を 01 から 03 に変更することで、 発電計画から発電量調整受電電力量の情報へ変換することができます)。

差替配分供給力 CSV に必要な値を入力して保存した後、容量市場システムに登録して ください。

注 1:差替配分供給力(発電計画・発電上限)CSV ファイルは、テキストエディタで編 集してください。テキストエディタではなく Excel で編集した場合、記載したデータ から「""(ダブルクォーテーション)」や先頭の 0 が欠落する可能性があります。

注2:登録する CSV ファイルについて、1行目のヘッダ部分("実需給年月日"~ "23:30"の部分)各項目には「""」を付けてください。2 行目以降のボディ部分(登録 する情報の部分)には「""」を付けないでください。

注 3:差替配分供給力(発電計画・発電上限)の CSV ファイルの登録に関して、登録対 象月に関して月初から月末の 1 ヶ月分のデータが全て入力されていない場合エラーが 発生するため、1 ヶ月分のデータが全て入力されているかを確認してください(発電計 画・発電上限が零でも、0 を入力してください)。

ファイル名は「実需給年度・対象月\_ファイル種別\_A 枝番.csv」としてください<sup>32</sup>。 また、差替配分供給力(発電計画・発電上限)を更新する場合のファイル名は「実需 給年度・対象月\_ファイル種別\_ A 枝番\_R 更新回数.csv」としてください。

例) 初回の登録の場合

202410\_差替配分供給力\_A1.csv

実需給年度・対象月 ファイル種別 A 枝番

1 回目の更新の場合 202410\_差替配分供給力\_A1\_R1.csv R 更新回数

2 回目の更新の場合 202410\_差替配分供給力\_A1\_R2.csv

<sup>32</sup> 容量市場システムの仕様上ファイル名は任意に設定していただくことも可能です。容量提供事業者にて管理しやすい よう、命名してください。

容量市場システム「実需給期間向け機能トップ画面」の折り畳みメニューから「その 他共通」の中の「一括登録・変更画面」リンクをクリックして、「一括登録・変更画 面」へ進んでください。

「一括登録・変更画面」で「ファイル種別」で「差替配分供給力」を選択し、「ファ イル選択」ボタンからアップロードしたい差替配分供給力ファイルを選択してくださ い。ファイル選択後、「アップロード」ボタンをクリックしてアップロードを完了し てください(図 [3-15](#page-68-1) 参照)。

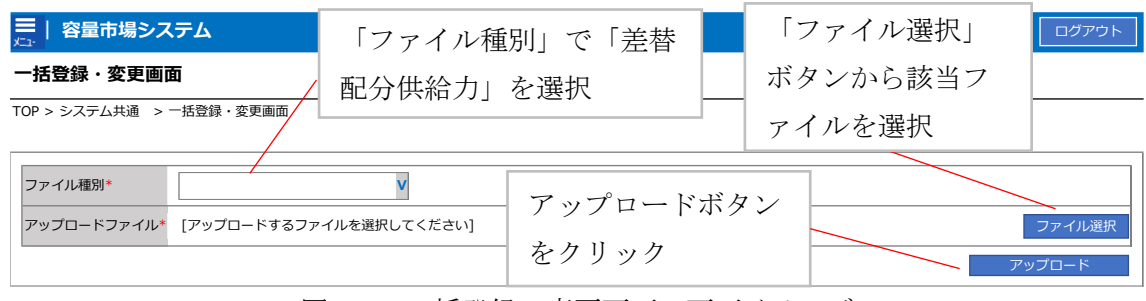

<span id="page-68-1"></span>図 3-15 一括登録・変更画面 画面イメージ

#### <span id="page-68-0"></span>3.1.3.2 差替先に係る発電計画・発電上限の取込確認

アップロードした発電計画・発電上限の取込確認をしてください。

容量市場システム「実需給期間向け機能トップ画面」の折り畳みメニュー「その他 共通」の中の「一括登録・変更結果確認画面」リンクをクリックして、「一括登録・ 変更結果確認画面」へ進んでください。

「ファイル種別」で「差替配分供給力」を選択し、登録日時を入力して「検索」ボ タンをクリックしてください。検索結果から、ユーザ ID、ファイル名、登録日時を もとに登録したファイルを特定したうえで「一括登録·変更結果確認一覧(検索結 果)」に条件に合致する差替配分供給力が表示されます。「登録結果」が「処理中」 となっている場合は、まだシステム内で処理が終了していませんので、時間を空け て再確認してください。「登録結果」が「OK」と表示されていれば正常に登録されて いますが、「登録結果」が「NG」と表示されている場合は正常に登録されていないた め、再登録する必要があります(図 [3-16](#page-69-0)、図 [3-17](#page-69-1) 参照)。なお、検索時に「登録結 果 NG のみ表示」にチェックを入れると「登録結果」が「NG」の対象のみを表示可能 です。

差替配分供給力の「登録結果」が「NG」と表示されている場合、「登録結果」の 「NG」リンクをクリックし、「エラー情報 CSV ファイル」をダウンロードしてくださ い(図 [3-18](#page-69-2) 参照)。「エラー情報 CSV ファイル」の内容を確認して差替配分供給力 CSV ファイルを修正し、『[3.1.3.1](#page-64-2) [差替先に係る発電計画・発電上限の登録』](#page-64-2)を参照し て再登録してください。

| 容量市場システム                 |                 |                                |                               |        | ログイン日時: 2020/3/23 12:00<br>ユーザ名:広域 太郎 | ログアウト                   |
|--------------------------|-----------------|--------------------------------|-------------------------------|--------|---------------------------------------|-------------------------|
| 一括登録・変更結果確認画面            |                 |                                |                               |        |                                       |                         |
| TOP > その他共通 > 一括登録・変更結果i |                 | 「登録結果」(一括登録・変更結果確認の画面イメージ      |                               |        |                                       |                         |
|                          |                 | (2) 参照) に「OK」と表示されている差替配分供給力は正 |                               |        |                                       |                         |
| ファイル種別<br>事業者コード         |                 | しく登録できています。「NG」と表示されているものは正し   |                               |        |                                       |                         |
| 登録日時                     | YYYY/MM/DD      | く登録できておりませんので、原因を確認して再登録して     |                               |        |                                       |                         |
|                          |                 | ください。                          |                               |        |                                       |                         |
| 一括登録・変更結果確認一覧 (検索結果      |                 |                                |                               |        |                                       |                         |
| 一括登録・変更管理10              | 登録日時◆           | ファイル種別 ◆                       | 登録ファイル名                       | 事業者コード | 事業者名                                  | ユーザ名                    |
| <b>XXXXXXXXXXX</b>       | 2024/4/15 20:33 | 01. 容量停止計画                     | 202404 容量停止計画 0123456789 1234 |        | 広域                                    | 広域 x x                  |
| <b>XXXXXXXXXX</b>        | 2024/4/15 20:00 | 03. アヤスメント算定諸元                 | 202404 アセスメント算定諸元.csv         | 1234   | 広域                                    | 広域 x x                  |
| <b>XXXXXXXXXX</b>        | 2024/4/14 20:33 | 04. 差替配分供給力                    | 202404 差替配分供給力.csv            | 5678   | 事業者1                                  | 広域 x x                  |
| <b>XXXXXXXXXX</b>        | 2024/4/13 20:00 | 03. アセスメント算定諸元                 | 202404_アセスメント算定諸元_R1.cs 5678  |        | 事業者1                                  | 広域 x x                  |
| $\sim$ $\sim$ $\sim$     |                 |                                |                               |        |                                       |                         |
| <b>XXXXXXXXXX</b>        | 2024/2/15 20:00 | 03. アヤスメント算定諸元                 | 202404 アセスメント算定諸元 R2.cs 1234  |        | 広域                                    | 広域 x x                  |
| <b>XXXXXXXXXX</b>        | 2024/2/14 20:00 | 01. 容量停止計画                     | 202404 容量停止計画 0123456789 1234 |        | 広域                                    | 広域 x x                  |
| <b>XXXXXXXXXX</b>        | 2024/2/13 20:00 | 01. 容量停止計画                     | 202404 容量停止計画 0123456789 1234 |        | 広域                                    | 広域 x x                  |
| <b>XXXXXXXXXX</b>        | 2024/2/12 20:00 | 04. 差替配分供給力                    | 202404 差替配分供給力 R1.csv         | 1234   | 広域                                    | 広域<br>$\times$ $\times$ |
| <b>XXXXXXXXXX</b>        | 2024/2/11 20:00 | 04. 差替配分供給力                    | 202404 差替配分供給力 R2.csv         | 1234   | 広域                                    | 広域 x x                  |
|                          |                 |                                |                               |        |                                       | ×.                      |
| 1-15件 (全25件)             |                 | <<是初へ<br><前へ                   | 最後へ>><br>1/2<br>次へ>           |        |                                       |                         |
|                          |                 |                                |                               |        |                                       | -覧出力                    |

<span id="page-69-0"></span>図 3-16 一括登録・変更結果確認の画面イメージ (1)

| 【2スクロール目】 |
|-----------|
| 登録結果▲     |
| ОK        |
| ΝG        |
| 処理中       |
| ΝG        |
|           |
| OK        |
| OK        |
| OK        |
| OK        |
| ОK        |
|           |

図 3-17 一括登録・変更結果確認の画面イメージ (2)

<span id="page-69-2"></span><span id="page-69-1"></span>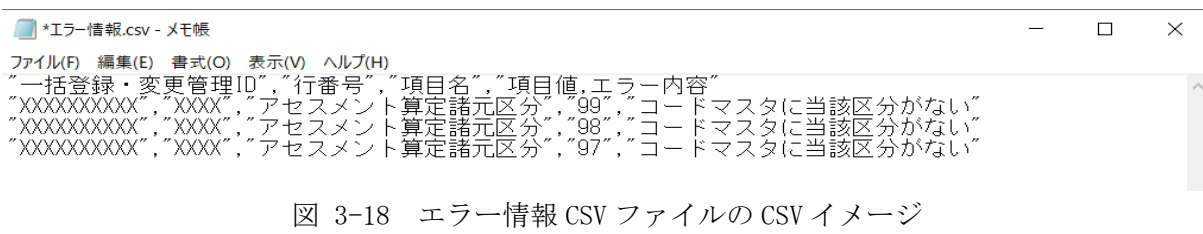

なお、差替配分供給力(発電計画·発電上限) CSV ファイルが正常に登録された場 合、登録が完了した旨のメールが容量市場システム登録のメールアドレス宛に送付さ れます(表 [3-2](#page-62-0) 参照)。『[3.1.1.1](#page-51-0) [発電計画・発電上限の確認』](#page-51-0)を参照し、登録内容を 確認してください。

発電計画・発電上限を誤った内容で登録してしまった場合は、『[3.1.3.1](#page-64-2) [差替先に係る](#page-64-2) [発電計画・発電上限の登録』](#page-64-2)を参照して発電計画・発電上限を再登録してください。

# <span id="page-71-0"></span>3.2 差替先電源情報に係る整合性審査結果への対応

本節では、差替先電源情報に係る整合性審査33結果への対応について説明します[\(図](#page-71-1) [3-19](#page-71-1) 参照)。

[3.2.1](#page-72-0) [差替配分供給力\(発電計画・発電上限\)の修正・登録](#page-72-0)

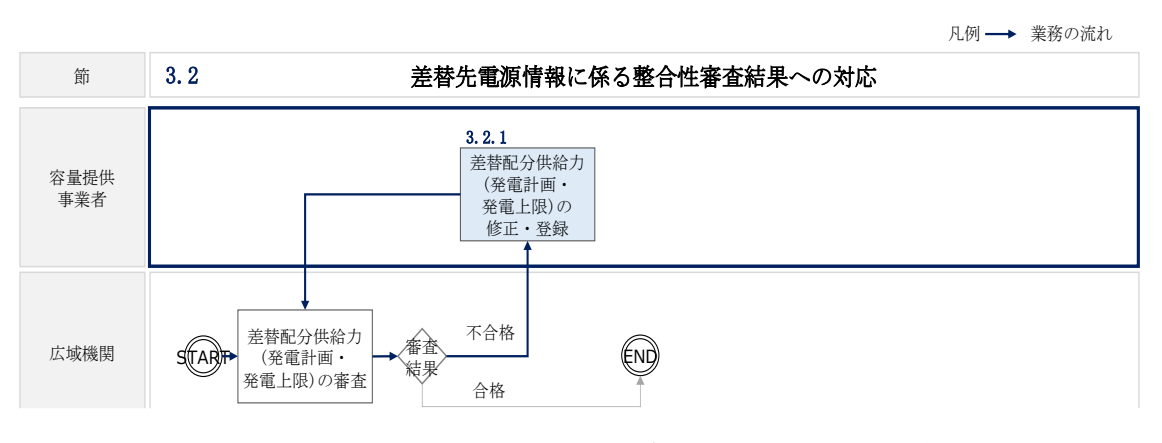

<span id="page-71-1"></span>図 3-19 差替先電源情報に係る整合性審査結果への対応の詳細構成

<sup>33</sup> 差替元が登録した差替配分供給力(発電計画・発電上限)と差替先が登録した発電計画・発電上限が整合しているか を、本機関が審査します。
# 3.2.1 差替配分供給力(発電計画・発電上限)の修正・登録

本項では、差替配分供給力(発電計画・発電上限)の修正・登録について説明します (図 [3-20](#page-72-0) 参照)。

[3.2.1.1](#page-72-1) [差替配分供給力\(発電計画・発電上限\)の審査結果の受領](#page-72-1)

[3.2.1.2](#page-72-2) [差替配分供給力\(発電計画・発電上限\)の修正・登録](#page-72-2)

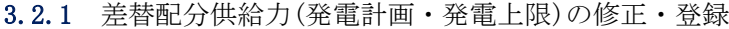

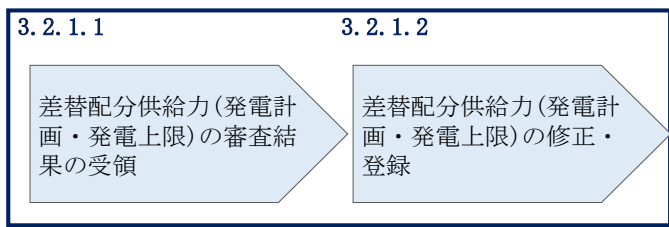

図 3-20 差替配分供給力(発電計画・発電上限)の修正・登録の手順

### <span id="page-72-1"></span><span id="page-72-0"></span>3.2.1.1 差替配分供給力(発電計画・発電上限)の審査結果の受領

差替配分供給力(発電計画・発電上限)審査結果が不合格の場合は、その旨が本機関 よりメールにて差替元電源等提供者へ送付されますので、内容を確認し、『[3.2.1.2](#page-72-2) [差](#page-72-2) [替配分供給力\(発電計画・発電上限\)の修正・登録』](#page-72-2)にて差替配分供給力(発電計 画・発電上限)を修正し、登録してください。

## <span id="page-72-2"></span>3.2.1.2 差替配分供給力(発電計画・発電上限)の修正・登録

差替先電源等提供者が提出している算定諸元を確認の上、『[3.1.3](#page-64-0) [差替先に係る発電計](#page-64-0) [画・発電上限の登録』](#page-64-0)を参照して差替配分供給力(発電計画・発電上限)を登録して ください。

#### ▌第4章 算定諸元登録(発電量調整受電電力量)

本章では、算定諸元登録(発電量調整受電電力量)に関する以下の内容について説明 します(図 [4-1](#page-73-0) 参照)。

[4.1](#page-74-0) [発電量調整受電電力量の登録](#page-74-0)

[4.2](#page-91-0) [発電量調整受電電力量の登録内容審査結果への対応](#page-91-0)

[4.3](#page-93-0) [差替先電源情報に係る整合性審査結果への対応](#page-93-0)

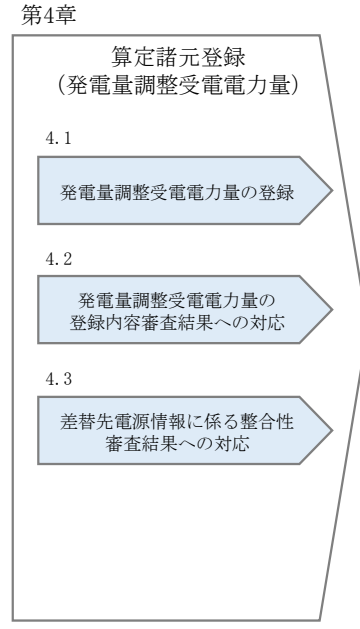

<span id="page-73-0"></span>図 4-1 第 4 章の構成

# <span id="page-74-0"></span>4.1 発電量調整受電電力量の登録

本節では、発電量調整受電電力量の登録について以下の流れで説明します(図 [4-2](#page-74-1)参 照)。

[4.1.1](#page-74-2) [発電量調整受電電力量の登録](#page-74-2)

[4.1.2](#page-83-0) [差替先に係る発電量調整受電電力量の登録](#page-83-0)

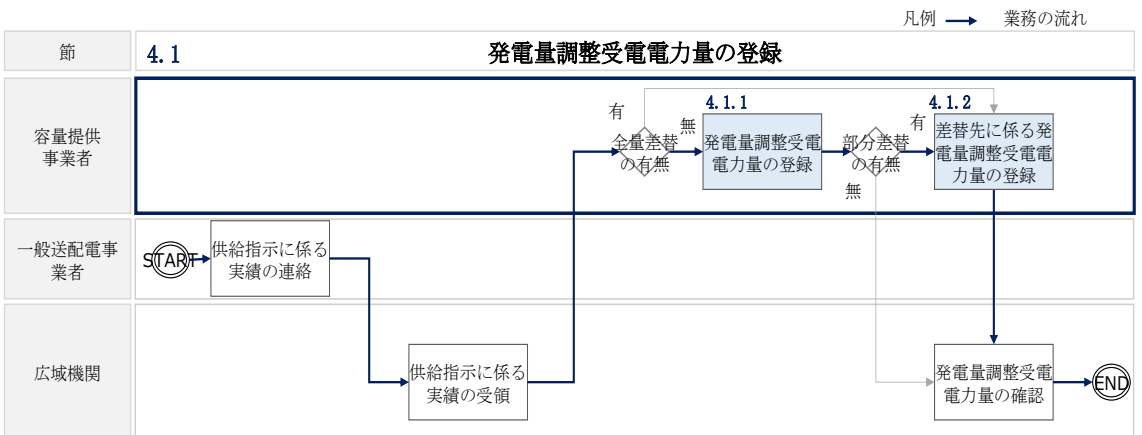

図 4-2 発電量調整受電電力量の登録の詳細構成

# <span id="page-74-2"></span><span id="page-74-1"></span>4.1.1 発電量調整受電電力量の登録

本項では、発電量調整受電電力量の登録について説明します(図 [4-3](#page-74-3) 参照)。

- [4.1.1.1](#page-75-0) [発電量調整受電電力量の登録](#page-75-0)
- [4.1.1.2](#page-78-0) [発電量調整受電電力量の登録結果の確認](#page-78-0)

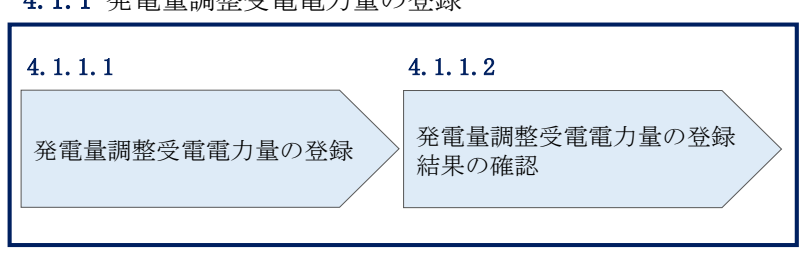

4.1.1 発電量調整受電電力量の登録

<span id="page-74-3"></span>図 4-3 発電量調整受電電力量の登録の手順

# <span id="page-75-0"></span>4.1.1.1 発電量調整受電電力量の登録

一般送配電事業者から供給指示を受令した月のみ、当該月分の発電量調整受電需電力 量の登録が必要です。発電量調整受電電力量の登録は、

<https://www.occto.or.jparket-board/market/youryou-system> からダウンロードする CSV ファイルを用いてください(P)(図 [4-4](#page-75-1)、表 [4-1](#page-76-0) 参照)。

なお、供給指示を受令した場合、当該月の全電源の発電量調整受電需電力量を登録し てください。

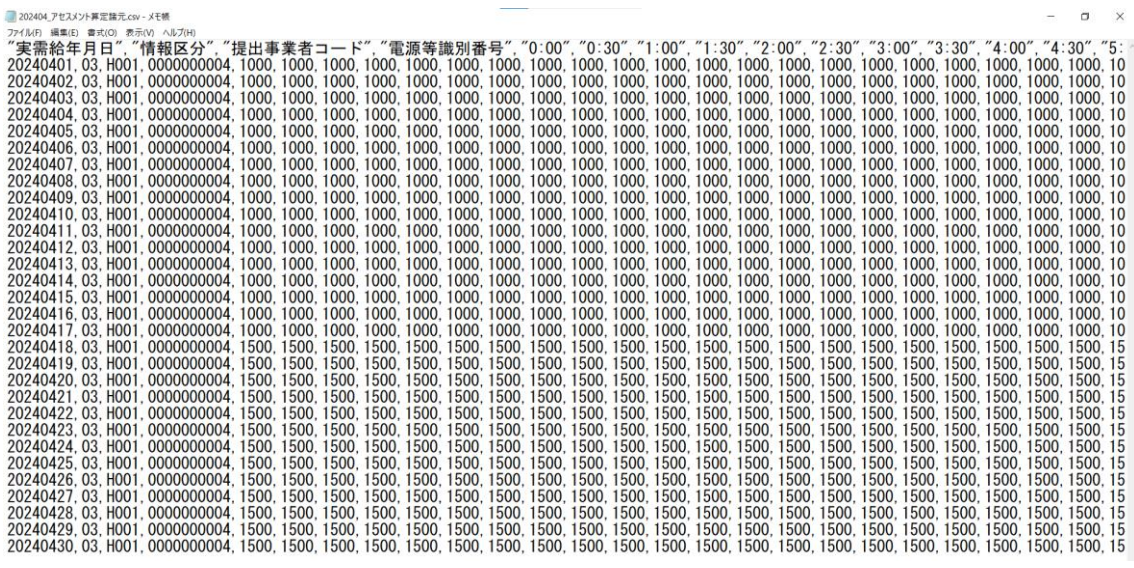

<span id="page-75-1"></span>図 4-4 アセスメント算定諸元(発電量調整受電電力量)の CSV イメージ

<span id="page-76-0"></span>

| No               | 項目       | 留意点                           |
|------------------|----------|-------------------------------|
| $\mathbf{1}$     | 実需給年月日   | yyyymmdd 形式の半角数字で入力してください     |
|                  |          |                               |
|                  |          | 例: 2024年10月1日の場合「20241001」と入力 |
| $\overline{2}$   | 情報区分     | 03を入力してください                   |
|                  |          | 03: 発電量調整受電電力量                |
| 3                | 提出事業者コード | 事業者コード (4桁) を半角英数字で入力してくだ     |
|                  |          | さい                            |
| $\overline{4}$   | 電源等識別番号  | 電源等識別番号 (10桁) を半角英数字で入力してく    |
|                  |          | ださい                           |
| 5                | 0:00     | コマ別の発電量調整受電電力量 (単位: [kW] 35,整 |
|                  |          | 数部最大12桁、小数部最大3桁)を半角数字で入       |
|                  |          | 力してください                       |
| $6\phantom{1}6$  | 0:30     | J                             |
| 7                | 1:00     | J                             |
| $8\,$            | 1:30     | IJ                            |
| $\boldsymbol{9}$ | 2:00     | $J\bar J$                     |
|                  |          |                               |
| 48               | 21:30    | JJ                            |
| 49               | 22:00    | J                             |
| 50               | 22:30    | J                             |
| 51               | 23:00    | IJ                            |
| 52               | 23:30    | J                             |

表 4-1 アセスメント算定諸元 (発電量調整受電電力量)の CSV の記載項目34

アセスメント算定諸元(発電量調整受電電力量)の CSV に必要な値を入力して保存し た後、容量市場システムに登録してください。

注 1:アセスメント算定諸元(発電量調整受電電力量)の CSV ファイルは、テキストエ ディタで編集してください。テキストエディタではなく Excel で編集した場合、記載

 $34$  アセスメント算定諸元 CSV については、ヘッダ部分("実需給年月日"~"23:30"の部分)の項目が共通しており、 情報区分の数字を書き換えることで登録対象の情報を変えることができます(例:情報区分を01から03に変更するこ とで、発電計画から発電量調整受電電力量の情報へ変換することができます。)。 35 単位は [kW] でお願いいたします。ご注意ください。

したデータから「""(ダブルクォーテーション)」や先頭の 0 が欠落する可能性があり ます。

注2:登録する CSV ファイルについて、1行目のヘッダ部分("実需給年月日"~ "23:30"の部分)各項目には「""」を付けてください。2 行目以降のボディ部分(登録 する情報の部分)には「""」を付けないでください。

注 3:アセスメント算定諸元(発電量調整受電電力量)の CSV ファイルの登録に関し て、登録対象月に関して月初から月末の 1 ヶ月分のデータが全て入力されていない場 合エラーが発生するため、1 ヶ月分のデータが全て入力されているかを確認してくださ い(発電量調整受電電力量が零でも、0 を入力してください)。

ファイル名は「実需給年度·対象月\_ファイル種別 .csv」としてください36。また、 発電量調整受電電力量を更新する場合のファイル名は「実需給年度・対象月\_ファイ ル種別\_ R 更新回数.csv」としてください。

例)初回の提出の場合

202410\_アセスメント算定諸元.csv 実需給年度・対象月 ファイル種別

1 回目の更新の場合

202410 アセスメント算定諸元 R1.csv

 $\mathbf{I}$   $\mathbf{I}$ 更新回数

2 回目の更新の場合

202410 アセスメント算定諸元 R2.csv

容量市場システム「実需給期間向け機能トップ画面」の折り畳みメニューから「一括 登録・変更」リンクをクリックして、「一括登録・変更画面」へ進んでください。 「ファイル種別」を選択し、「ファイル選択」ボタンをクリックして、アップロード したいアセスメント算定諸元(発電量調整受電電力量)の CSV を選択してください。 アセスメント算定諸元(発電量調整受電電力量)の CSV ファイル名が容量市場システ ム上に表示されましたら、「アップロード」ボタンをクリックし、登録を行ってくだ さい(図 [4-5](#page-78-1)、表 [4-2](#page-78-2) 参照)。

<sup>36</sup> 容量市場システムの仕様上ファイル名は任意に設定していただくことも可能です。容量提供事業者にて管理しやすい よう、命名してください。

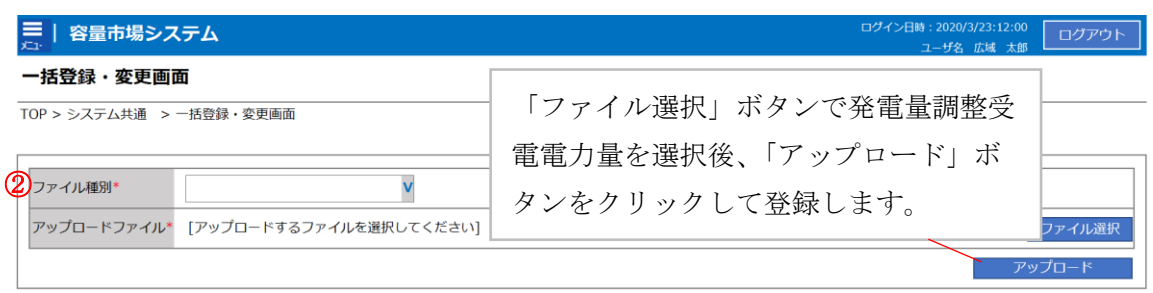

図 4-5 一括登録・変更の画面イメージ

| 表 4-2 |  | -括登録・変更画面の入力項目 |  |
|-------|--|----------------|--|
|       |  |                |  |

<span id="page-78-2"></span><span id="page-78-1"></span>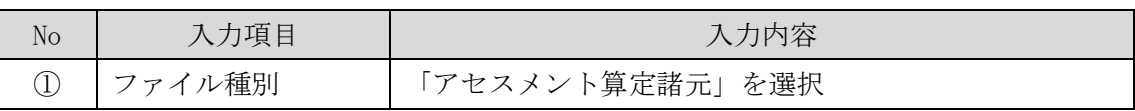

#### <span id="page-78-0"></span>4.1.1.2 発電量調整受電電力量の登録結果の確認

登録したアセスメント算定諸元(発電量調整受電電力量)の CSV ファイルが正常に容 量市場システムに取り込まれているか確認してください。

容量市場システムの折り畳みメニュー「その他共通」の中の「一括登録・変更結果確 認画面」リンクをクリックして、「一括登録・変更結果確認画面」へ進んでくださ い。

「ファイル種別」で「アセスメント算定諸元」を選択し、ユーザ ID と登録日時を入 力して「検索」ボタンをクリックしてください。「一括登録・変更結果確認一覧(検 索結果)」に条件に合致する発電量調整受電電力量が表示されます。検索結果から、 ユーザ ID、ファイル名、登録日時をもとに登録したファイルを特定したうえで「登録 結果」を確認してください。「登録結果」が「処理中」となっている場合は、まだシ ステム内で処理が終了していませんので、時間を空けて再確認してください。「登録 結果」が「OK」と表示されていれば登録が正常にされていますが、「登録結果」が 「NG」と表示されている場合は正常に登録されていないため、再登録する必要があり ます (図 [4-6](#page-79-0)、図 [4-7](#page-79-1) 参照)。

なお、検索時に「登録結果 NG のみ表示」にチェックを入れると「登録結果」が 「NG」の対象のみを表示可能です。

発電量調整受電電力量の「登録結果」が「NG」と表示されている場合、「登録結果」 の「NG」リンクをクリックし、「エラー情報 CSV ファイル」をダウンロードしてくだ さい(図 [4-8](#page-79-2) 参照)。「エラー情報 CSV ファイル」の内容を確認してアセスメント算定 諸元(発電量調整受電電力量)の CSV ファイルを修正し、『[4.1.1](#page-74-2) [発電量調整受電電力](#page-74-2) [量の登録』](#page-74-2)を参照して再登録してください。

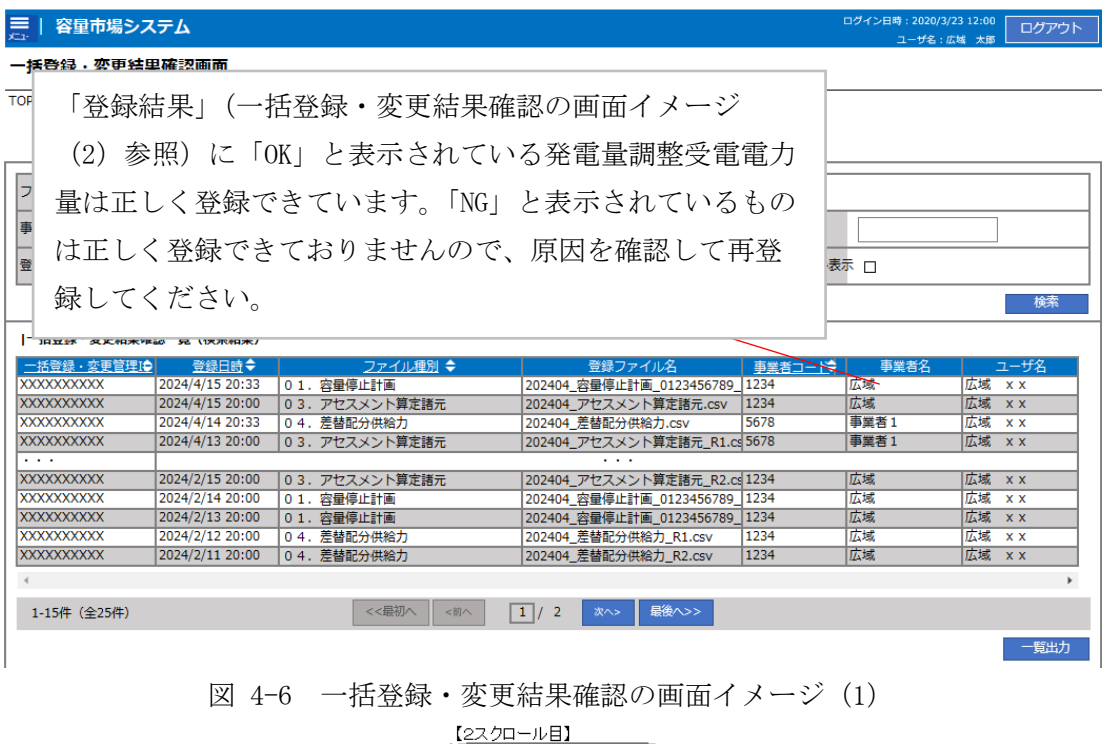

<span id="page-79-0"></span>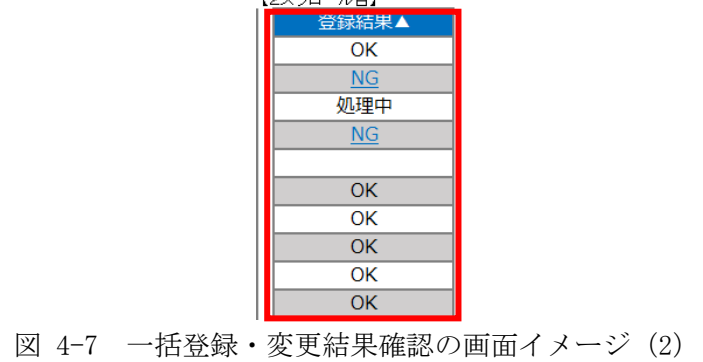

<span id="page-79-2"></span><span id="page-79-1"></span>

| ■ *エラー情報.csv - メモ帳                                                                                                    |  |  |
|----------------------------------------------------------------------------------------------------|--|--|
| ファイル(F) 編集(E) 書式(O) 表示(V) ヘルプ(H)<br>「一括登録・変更管理ID","行番号","項目名","項目値,エラー内容′<br>"XXXXXXXXXX","XXXX","アセスメント算定諸元区分","99","コードマスタに当該区分がない"<br>"XXXXXXXXX","XXXX","アセスメント算定諸元区分","98","コードマスタに当該区分がない<br>"XXXXXXXXXX","XXXX","アセスメント算定諸元区分","97","コードマスタに当該区分がない |  |  |
|                                                                                                    |  |  |

図 4-8 エラー情報 CSV ファイルの CSV イメージ

なお、発電量調整受電電力量のファイルが正常に登録された場合、登録が完了した旨 のメールが容量市場システムに登録したメールアドレス宛に送付されます(表 [4-3](#page-80-0)参 照)。

<span id="page-80-0"></span>

| 項目     | 内容                                             |
|--------|------------------------------------------------|
| 件名     | 【容量市場システム】一括登録・変更の CSV ファイル登録結果                |
|        | 通知                                             |
| 送信元メール | support-noreply@capacity-market2.occto.or.jp   |
| アドレス   |                                                |
| 本文記載事項 | XXXX 様                                         |
|        | こちらは電力広域的運営推進機関 容量市場システム 管理者<br>です。            |
|        | 一括登録・変更で CSV ファイルが正常に登録されました。ご確<br>認をお願いいたします。 |
|        | 電力広域的運営推進機関 容量市場システム 管理者                       |
|        | ※このメールはシステムより自動送信されています。差出人に<br>は返信しないでください。   |

表 4-3 一括登録・変更の CSV ファイル登録結果通知メールイメージ

容量市場システムに登録された発電量調整受電電力量の登録結果を確認してくださ い。

容量市場システムの折り畳みメニュー「リクワイアメント・アセスメント」の中の 「アセスメント算定諸元一覧画面」リンクをクリックして、「アセスメント算定諸 元一覧画面」へ進んでください。

「実需給年月」を入力し、「最新回次切替」で「最新回次のみ表示」を選択したう えで「検索」ボタンをクリックしてください。

「アセスメント算定諸元一覧」に条件に合致する結果が表示されますので、「電源 等識別番号」リンクをクリックし、「アセスメント算定諸元詳細画面」へ進んでく ださい(図 [4-9](#page-81-0) 参照)。

 「アセスメント算定諸元詳細画面」にて、登録された発電量調整受電電力量をご確 認ください。登録された発電量調整受電電力量の修正の必要があるか判断してくだ さい(図 [4-10](#page-82-0) 参照)。修正の必要がある場合は、『[4.1.1.1](#page-75-0) [発電量調整受電電力量の](#page-75-0)

# 三 | 容量市場システム

ログイン日時 : 2020/3/23:12:00<br>ユーザ名 日立 太郎 ログアウト

### アセスメント算定諸元一覧画面

| 実需給年月*               |                            | YYYY/MM            |             |                                        | 電源等識別番号                       |                            |           | 電源等の名称                     |                       |           |                          |
|----------------------|----------------------------|--------------------|-------------|----------------------------------------|-------------------------------|----------------------------|-----------|----------------------------|-----------------------|-----------|--------------------------|
| V<br>電源等の区分          |                            |                    | v<br>提出元エリア |                                        |                               | <b>XXXX</b><br> 提出元事業者コード  |           |                            |                       |           |                          |
|                      | <b>XXXXXXXX</b><br>提出元事業者名 |                    | 供給指示対象      | v                                      |                               | 回次                         |           |                            |                       |           |                          |
| □ 最新回次のみ表示<br>最新回次切替 |                            |                    |             |                                        |                               |                            |           |                            |                       |           |                          |
|                      |                            |                    |             |                                        |                               |                            |           |                            |                       |           | 検索                       |
|                      | セスメント算定諸元一覧                |                    |             |                                        |                               |                            |           |                            |                       |           |                          |
| 選択                   |                            |                    |             |                                        |                               |                            | 提出元       | 提出元                        | 提出元                   |           |                          |
|                      | 実需給年度▲                     | 実需給年月▲             |             | 電源等識別番号 ▲                              | 電源等の名称 ▲                      | 電源等の区分▲                    | エリアム      | 事業者コード▲                    | 事業者名▲                 | 回次▲       | 供給指示対象▲                  |
|                      | 2024<br>2024               | 2024/04<br>2024/04 |             | <b>XXXXXXXXXX</b>                      | XXXXXXXXX<br><b>XXXXXXXXX</b> | <b>XXXX</b><br><b>XXXX</b> | 東京<br>東京  | <b>XXXX</b><br><b>XXXX</b> | XXXXX<br><b>XXXXX</b> | XX<br>XX  | 対象<br>対象                 |
|                      | 2024                       | 2024/04            |             | <b>XXXXXXXXXX</b><br><b>XXXXXXXXXX</b> | XXXXXXXXX                     | <b>XXXX</b>                | 東京        | <b>XXXX</b>                | XXXXX                 | XX        | 対象                       |
|                      | 2024                       | 2024/04            |             | <b>XXXXXXXXXX</b>                      | <b>XXXXXXXXX</b>              | <b>XXXX</b>                | 東京        | <b>XXXX</b>                | <b>XXXXX</b>          | XX        | 対象                       |
|                      | 2024                       | 2024/04            |             | <u>xxxxxxxxxx</u>                      | XXXXXXXXX                     | <b>XXXX</b>                | 東京        | <b>XXXX</b>                | XXXXX                 | XX        | 対象                       |
|                      | 2024                       | 2024/04            |             | <b>XXXXXXXXXX</b>                      | XXXXXXXXX                     | <b>XXXX</b>                | 東京        | <b>XXXX</b>                | <b>XXXXX</b>          | XX        | 対象                       |
|                      | 2024                       | 2024/04            |             | <b>XXXXXXXXXX</b>                      | XXXXXXXXX                     | <b>XXXX</b>                | 東京        | <b>XXXX</b>                | XXXXX                 | XX        | 対象                       |
|                      | 2024                       | 2024/04            |             | <b>XXXXXXXXXX</b>                      | XXXXXXXXX                     | <b>XXXX</b>                | 東京        | <b>XXXX</b>                | <b>XXXXX</b>          | XX        | 対象                       |
|                      | 2024                       | 2024/04            |             | <b>XXXXXXXXXX</b>                      | XXXXXXXXX                     | <b>XXXX</b>                | 東北        | <b>XXXX</b>                | XXXXX                 | XX        | $\overline{\phantom{m}}$ |
|                      | 2024                       | 2024/04            |             | <b>XXXXXXXXXX</b>                      | <b>XXXXXXXXX</b>              | <b>XXXX</b>                | 東北        | <b>XXXX</b>                | <b>XXXXX</b>          | XX        |                          |
|                      | 2024                       | 2024/04            |             | <b>XXXXXXXXXX</b>                      | XXXXXXXXX                     | <b>XXXX</b>                | 東北        | <b>XXXX</b>                | XXXXX                 | XX        | $\overline{\phantom{0}}$ |
|                      | 2024                       | 2024/04            |             | <b>XXXXXXXXXX</b>                      | XXXXXXXXX                     | <b>XXXX</b>                | 東北        | <b>XXXX</b>                | <b>XXXXX</b>          | XX        |                          |
|                      | 2024                       | 2024/04            |             | <b>XXXXXXXXXX</b>                      | XXXXXXXXX                     | <b>XXXX</b>                | 東北        | <b>XXXX</b>                | XXXXX                 | XX        |                          |
|                      | 2024                       | 2024/04            |             | <b>XXXXXXXXXX</b>                      | <b>XXXXXXXXX</b>              | <b>XXXX</b>                | 東北        | <b>XXXX</b>                | <b>XXXXX</b>          | <b>XX</b> | -                        |
|                      | 2024                       | 2024/04            |             | <b>XXXXXXXXXX</b>                      | XXXXXXXXX                     | <b>XXXX</b>                | 東北        | <b>XXXX</b>                | XXXXX                 | XX        | -                        |
|                      |                            |                    |             |                                        |                               |                            |           |                            |                       |           |                          |
|                      |                            |                    |             |                                        |                               |                            |           |                            |                       |           |                          |
|                      | 1-15件 (全XX件)               |                    |             |                                        | << 最初<br><前                   | $1$ / X                    | 最後へ<br>次へ |                            |                       |           |                          |
|                      |                            |                    |             |                                        |                               |                            |           |                            |                       |           |                          |

<span id="page-81-0"></span>図 4-9 アセスメント算定諸元一覧画面 画面イメージ

ログイン日時 :<br>2020/3/23:12:00 ログアウト

### **アセスメント算定諸元詳細画面**

### **TOP** <sup>&</sup>gt; アセスメント共通 <sup>&</sup>gt; **アセスメント算定諸元一覧画面** <sup>&</sup>gt; アセスメント算定諸元詳細画面

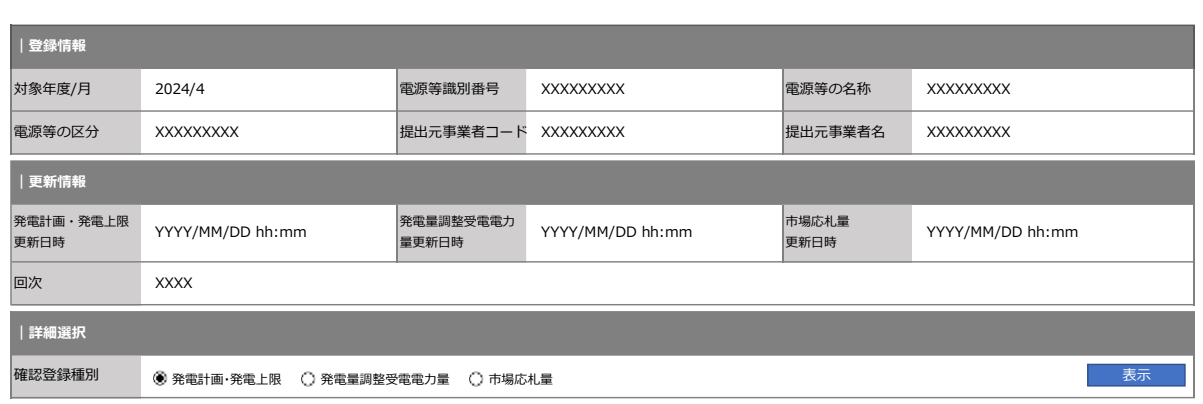

#### **| 発電計画・発電上限情報**

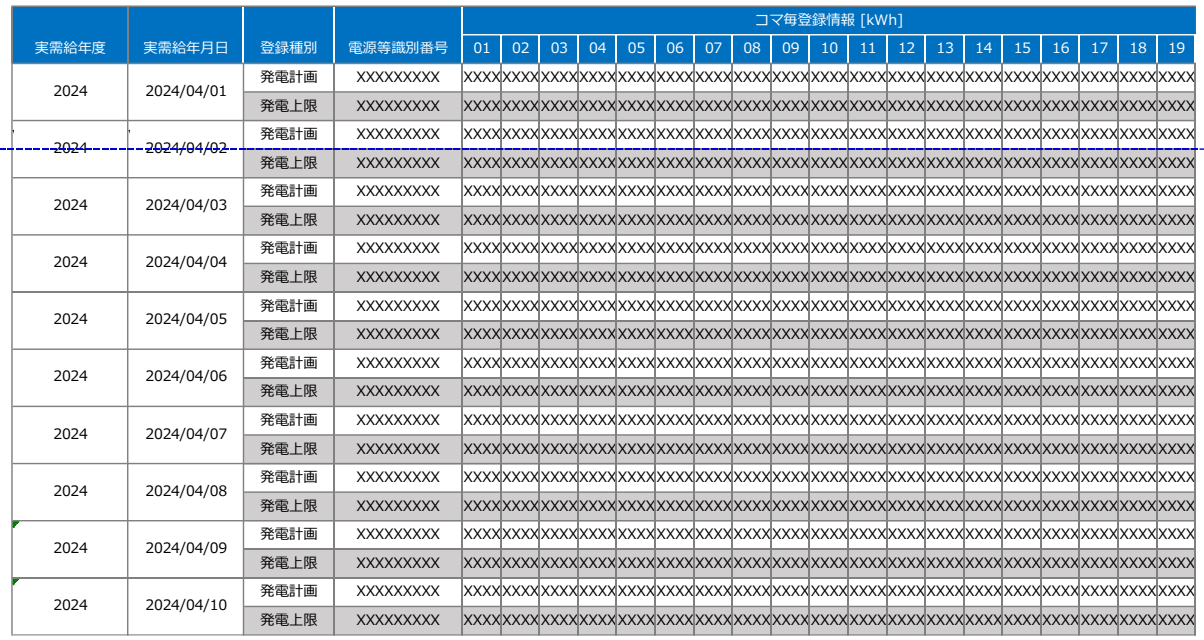

<span id="page-82-0"></span>図 4-10 アセスメント算定諸元詳細画面 画面イメージ

# <span id="page-83-0"></span>4.1.2 差替先に係る発電量調整受電電力量の登録

本項では、差替先に係る発電量調整受電電力量の登録について説明します(図 [4-11](#page-83-1) 参照)。

[4.1.2.1](#page-84-0) [差替先に係る発電量調整受電電力量の登録](#page-84-0)

[4.1.2.2](#page-88-0) [差替先に係る発電量調整受電電力量の登録結果の確認](#page-88-0)

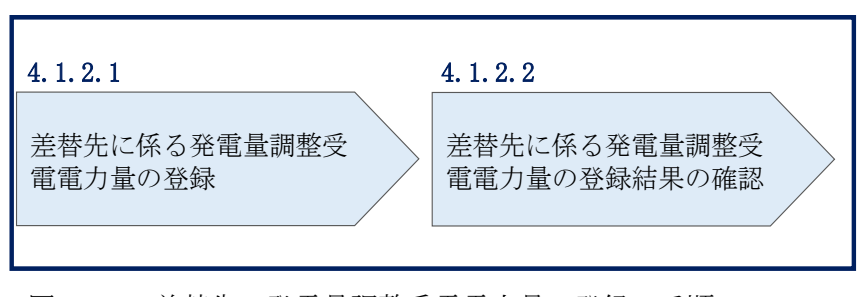

4.1.2 差替先に係る発電量調整受電電力量の登録

<span id="page-83-1"></span>図 4-11 差替先の発電量調整受電電力量の登録の手順

# <span id="page-84-0"></span>4.1.2.1 差替先に係る発電量調整受電電力量の登録

一般送配電事業者から供給指示を受令した月のみ、当該月分の発電量調整受電電力量 の登録が必要です。電源等差替契約を締結している場合、差替元電源等提供者は、差 替先電源等から配分された発電量調整受電電力量を容量市場システムに登録してくだ さい。

登録主体から登録対象を確認し、登録対象毎に下記手順を参照してください(表 [4-4](#page-84-1) 参照)。

<span id="page-84-1"></span>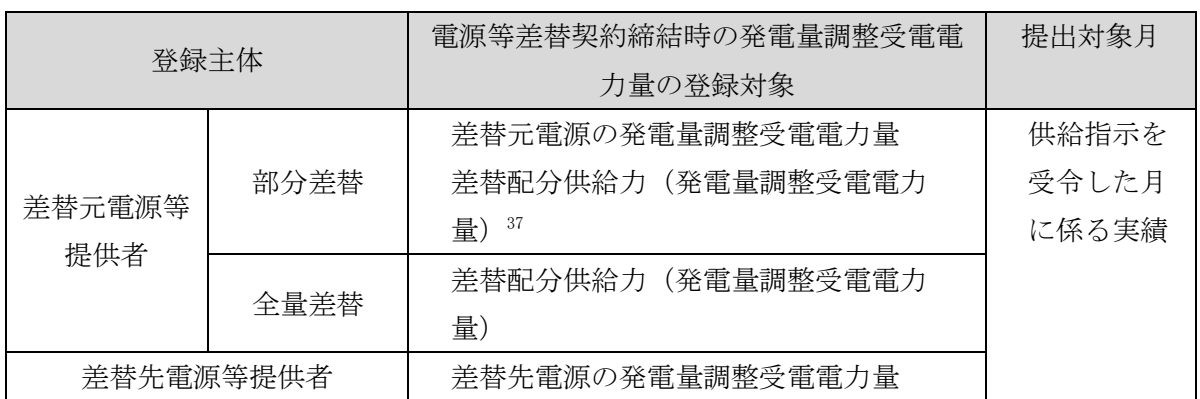

#### 表 4-4 差替先に係る発電量調整受電電力量の提出範囲

差替配分供給力(発電量調整受電電力量)の登録は、

<https://www.occto.or.jp/market-board/market/youryou-system/>からダウンロード する CSV ファイルを用いてください (P) (図 [4-12](#page-85-0)、表 [4-5](#page-85-1) 参照)。

<sup>37</sup> 差替先から配分された発電量調整受電電力量

| 202404 是替配分供給力.csv - Xモ楼                                                                                                    |  |  | O.<br>- 186<br>$\sim$ |
|----------------------------------------------------------------------------------------------------|--|--|-----------------------|
| ファイル(F) 編集(E) 書式(O) 表示(V) ヘルプ(H)                                                                                                    |  |  |                       |
| "実需給年月日", "情報区分", "提出事業者コード", "電源等識別番号", "差替先電源等識別番号", "差替ID", "0:00", "0:30", "1:30", "1:30", "2:30", "2:30"                                                                                                    |  |  |                       |
|                                                                                                    |  |  |                       |
| 20240402, 03, H001, 0000000004, 000000009, 11111111111, 1000, 1000, 1000, 1000, 1000, 1000, 1000, 1000, 1000, 1000, 1000, 1000, 1000, 1000, 1000, 1000, 1000, 1000, 1000, 1000, 1000, 1000, 1000, 1000, 1000, 1000, 1000, 1000, |  |  |                       |
|                                                                                                    |  |  |                       |
| 20240404, 03, H001, 0000000004, 000000009, 11111111111, 1000, 1000, 1000, 1000, 1000, 1000, 1000, 1000, 1000, 1000, 1000, 1000, 1000, 1000, 1000, 1000, 1000, 1000, 1000, 1000, 1000, 1000, 1000, 1000, 1000, 1000, 1000, 1000, |  |  |                       |
|                                                                                                    |  |  |                       |
| 20240406, 03, H001, 0000000004, 0000000009, 1111111111, 1000, 1000, 1000, 1000, 1000, 1000, 1000, 1000, 1000, 1000, 1000, 1000, 1000, 1000, 1000, 1000, 1000, 1000, 1000, 1000, 1000, 1000, 1000, 1000, 1000, 1000, 1000, 1000, |  |  |                       |
|                                                                                                    |  |  |                       |
|                                                                                                    |  |  |                       |
| 20240409, 03, H001, 0000000004, 0000000009, 11111111111, 1000, 1000, 1000, 1000, 1000, 1000, 1000, 1000, 1000, 1000, 1000, 1000, 1000, 1000, 1000, 1000, 1000, 1000, 1000, 1000, 1000, 1000, 1000, 1000, 1000, 1000, 1000, 1000 |  |  |                       |
|                                                                                                    |  |  |                       |
|                                                                                                    |  |  |                       |
|                                                                                                    |  |  |                       |
|                                                                                                    |  |  |                       |
|                                                                                                    |  |  |                       |
| 20240415, 03, H001, 0000000004, 0000000009, 11111111111, 1000, 1000, 1000, 1000, 1000, 1000, 1000, 1000, 1000, 1000, 1000, 1000, 1000, 1000, 1000, 1000, 1000, 1000, 1000, 1000, 1000, 1000, 1000, 1000, 1000, 1000, 1000, 1000 |  |  |                       |
| 20240416, 03, H001, 0000000004, 0000000009, 1111111111, 1000, 1000, 1000, 1000, 1000, 1000, 1000, 1000, 1000, 1000, 1000, 1000, 1000, 1000, 1000, 1000, 1000, 1000, 1000, 1000, 1000, 1000, 1000, 1000, 1000, 1000, 1000, 1000, |  |  |                       |
|                                                                                                    |  |  |                       |
| 20240418, 03, H001, 0000000004, 0000000009, 11111111111, 1500, 1500, 1500, 1500, 1500, 1500, 1500, 1500, 1500, 1500, 1500, 1500, 1500, 1500, 1500, 1500, 1500, 1500, 1500, 1500, 1500, 1500, 1500, 1500, 1500, 1500, 1500, 1500 |  |  |                       |
|                                                                                                    |  |  |                       |
| 20240420, 03, H001, 0000000004, 0000000009, 11111111111, 1500, 1500, 1500, 1500, 1500, 1500, 1500, 1500, 1500, 1500, 1500, 1500, 1500, 1500, 1500, 1500, 1500, 1500, 1500, 1500, 1500, 1500, 1500, 1500, 1500, 1500, 1500, 1500 |  |  |                       |
|                                                                                                    |  |  |                       |
|                                                                                                    |  |  |                       |
| 20240423, 03, H001, 0000000004, 0000000009, 1111111111, 1500, 1500, 1500, 1500, 1500, 1500, 1500, 1500, 1500, 1500, 1500, 1500, 1500, 1500, 1500, 1500, 1500, 1500, 1500, 1500, 1500, 1500, 1500, 1500, 1500, 1500, 1500, 1500, |  |  |                       |
| 20240424, 03, H001, 0000000004, 0000000009, 1111111111, 1500, 1500, 1500, 1500, 1500, 1500, 1500, 1500, 1500, 1500, 1500, 1500, 1500, 1500, 1500, 1500, 1500, 1500, 1500, 1500, 1500, 1500, 1500, 1500, 1500, 1500, 1500, 1500, |  |  |                       |
| 20240425, 03, H001, 0000000004, 0000000009, 1111111111, 1500, 1500, 1500, 1500, 1500, 1500, 1500, 1500, 1500, 1500, 1500, 1500, 1500, 1500, 1500, 1500, 1500, 1500, 1500, 1500, 1500, 1500, 1500, 1500, 1500, 1500, 1500, 1500, |  |  |                       |
|                                                                                                    |  |  |                       |
| 20240427, 03, H001, 0000000004, 000000009, 11111111111, 1500, 1500, 1500, 1500, 1500, 1500, 1500, 1500, 1500, 1500, 1500, 1500, 1500, 1500, 1500, 1500, 1500, 1500, 1500, 1500, 1500, 1500, 1500, 1500, 1500, 1500, 1500, 1500, |  |  |                       |
| 20240428, 03, H001, 0000000004, 0000000009, 1111111111, 1500, 1500, 1500, 1500, 1500, 1500, 1500, 1500, 1500, 1500, 1500, 1500, 1500, 1500, 1500, 1500, 1500, 1500, 1500, 1500, 1500, 1500, 1500, 1500, 1500, 1500, 1500, 1500, |  |  |                       |
|                                                                                                    |  |  |                       |
| 20240430, 03, H001, 0000000004, 000000009, 1111111111, 1500, 1500, 1500, 1500, 1500, 1500, 1500, 1500, 1500, 1500, 1500, 1500, 1500, 1500, 1500, 1500, 1500, 1500, 1500, 1500, 1500, 1500, 1500, 1500, 1500, 1500, 1500, 1500,  |  |  |                       |

図 4-12 差替配分供給力(発電量調整受電電力量)CSV イメージ

<span id="page-85-1"></span><span id="page-85-0"></span>

| N <sub>o</sub> | 項目         | 留意点                           |
|----------------|------------|-------------------------------|
|                | 実需給年月日     | yyyymmdd 形式の半角数字で入力してください     |
|                |            |                               |
|                |            | 例: 2024年10月1日の場合「20241001」と入力 |
| 2              | 情報区分       | 03 を入力してください                  |
|                |            | 03: 発電量調整受電電力量                |
| 3              | 提出事業者コード   | 事業者コード (4桁) を半角英数字で入力してくださ    |
|                |            | い                             |
| 4              | 電源等識別番号    | 電源等識別番号(10 桁)を半角英数字で入力してく     |
|                |            | ださい                           |
| 5              | 差替先電源等識別番号 | 差替先電源等識別番号(10 桁)を半角英数字で入力     |
|                |            | してください                        |
| 6              | 電源等差替 ID   | 電源等差替 ID(10 桁)を半角英数字で入力してくだ   |
|                |            | さい                            |

表 4-5 差替配分供給力 (発電量調整受電電力量) CSV の記載項目38

<sup>38</sup> 差替配分供給力 CSV については、ヘッダ部分("実需給年月日"~ "23:30"の部分)の項目が共通しており、情報区 分の数字を書き換えることで登録対象の情報を変えることができます(例:情報区分を 01 から 03 に変更することで、 発電計画から発電量調整受電電力量の情報へ変換することができます)。

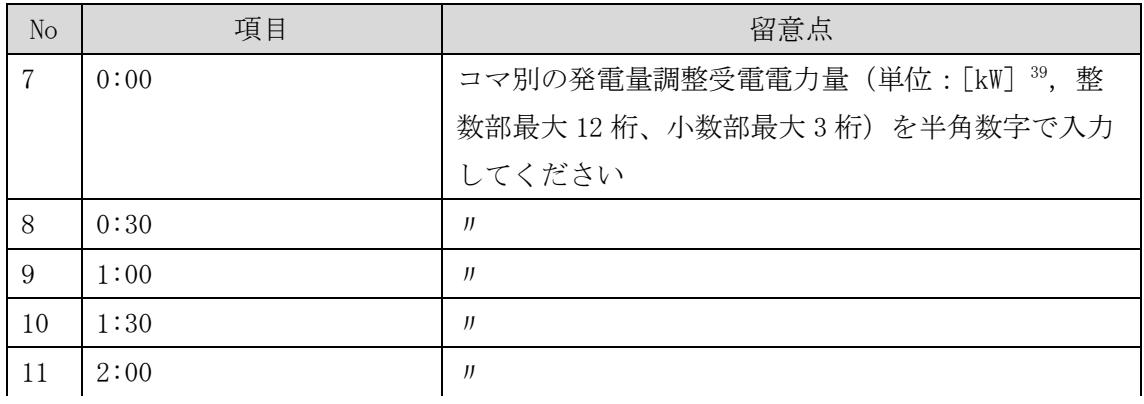

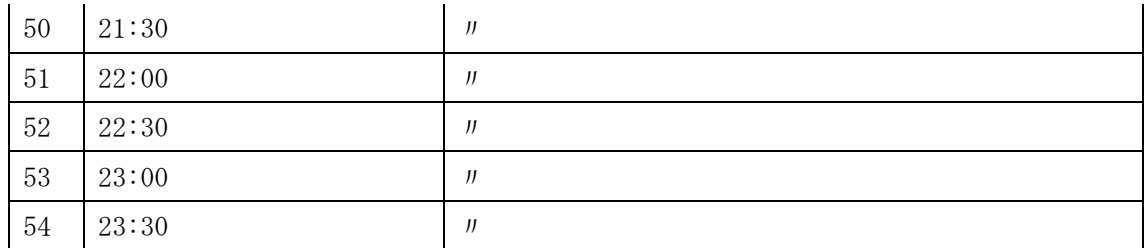

…

差替配分供給力(発電量調整受電電力量)CSV に必要な値を入力して保存した後、容 量市場システムに登録してください。

注 1:差替配分供給力(発電量調整受電電力量)CSV ファイルは、テキストエディタで 編集してください。テキストエディタではなく Excel で編集した場合、記載したデー タから「""(ダブルクォーテーション)」や先頭の 0 が欠落する可能性があります。

注 2:登録する CSV ファイルについて、1行目のヘッダ部分("実需給年月日"~ "23:30"の部分)各項目には「""」を付けてください。2 行目以降のボディ部分(登録 する情報の部分)には「""」を付けないでください。

注 3:差替配分供給力(発電量調整受電電力量)CSV ファイルの登録に関して、登録対 象月に関して月初から月末の 1 ヶ月分のデータが全て入力されていない場合エラーが 発生するため、1 ヶ月分のデータが全て入力されているかを確認してください(発電量 調整受電電力量が零でも、0 を入力してください)。

39 単位は [kW] でお願いいたします。ご注意ください。

ファイル名は「実需給年度・対象月(YYYYMM)\_ファイル種別.csv」としてください <sup>40</sup>。また、差替配分供給力を更新する場合のファイル名は「実需給年度・対象月\_ファ イル種別\_R 更新回数.csv」としてください。

例) 初回の提出の場合

202410\_差替配分供給力.csv

実需給年度・対象月 ファイル種別

1 回目の更新の場合 202410\_差替配分供給力\_R1.csv R 更新回数

2 回目の更新の場合

202410\_差替配分供給力\_R2.csv

容量市場システムの折り畳みメニュー「その他共通」の中の「一括登録・変更画面」 リンクをクリックして、「一括登録・変更画面」へ進んでください。 「ファイル種別」を選択し、「ファイル選択」ボタンをクリックして、アップロード したい差替配分供給力(発電量調整受電電力量)の CSV ファイルを選択してくださ い。差替配分供給力(発電量調整受電電力量)の CSV ファイル名が容量市場システム 上に表示されたら、「アップロード」ボタンをクリックし、登録を行ってください (図 [4-13](#page-87-0)、表 [4-6](#page-87-1) 参照)。

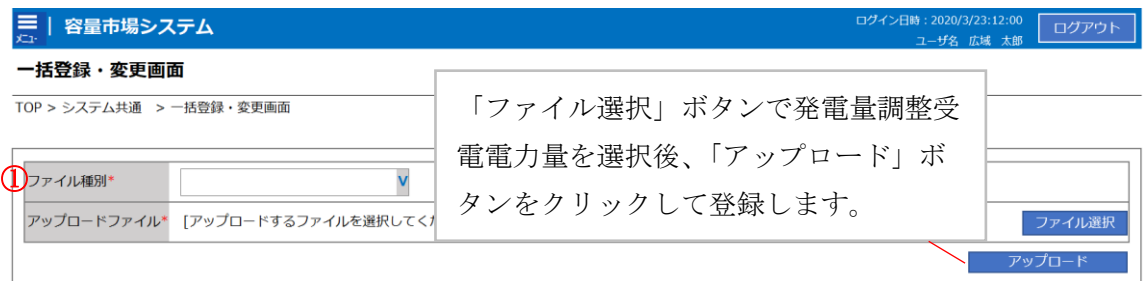

# 図 4-13 一括登録・変更の画面イメージ

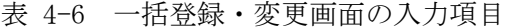

<span id="page-87-1"></span><span id="page-87-0"></span>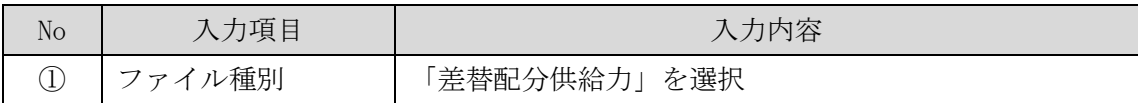

<sup>40</sup> 容量市場システムの仕様上ファイル名は任意に設定していただくことも可能です。容量提供事業者にて管理しやすい よう、命名してください。

#### <span id="page-88-0"></span>4.1.2.2 差替先に係る発電量調整受電電力量の登録結果の確認

登録した差替配分供給力(発電量調整受電電力量)の CSV ファイルが正常に容量市場 システムに取り込まれているか確認してください。

容量市場システムの折り畳みメニュー「その他共通」の中の「一括登録・変更結果確 認画面」リンクをクリックして、「一括登録・変更結果確認画面」へ進んでくださ い。

「ファイル種別」で「差替配分供給力」を選択し、登録日時を入力して「検索」ボタ ンをクリックしてください。「一括登録・変更結果確認一覧(検索結果)」に条件に合 致する発電量調整受電電力量が表示されます。「登録結果」が「処理中」となってい る場合は、まだシステム内で処理が終了していませんので、時間を空けて再確認して ください。「登録結果」が「OK」と表示されていれば登録が正常にされていますが、

「登録結果」が「NG」と表示されている場合は登録が正常にされていないため、再登 録する必要があります(図 [4-14](#page-89-0)、図 [4-15](#page-89-1) 参照)。

なお、検索時に「登録結果 NG のみ表示」にチェックを入れると「登録結果」が 「NG」の対象のみを表示可能です。

差替配分供給力の「登録結果」が「NG」と表示されている場合、「登録結果」の

「NG」リンクをクリックし、「エラー情報 CSV ファイル」をダウンロードします[\(図](#page-89-2) [4-16](#page-89-2) 参照)。「エラー情報 CSV ファイル」の内容を確認して差替配分供給力の CSV ファ イルを修正し、『[4.1.2.1](#page-84-0) [差替先に係る発電量調整受電電力量の登録』](#page-84-0)を参照して再登 録してください。

| 容量市場システム                               |                                    |                               |                                                                  |              | ログイン日時: 2020/3/23 12:00 | ログアウト<br>ユーザ名:広域 太郎                                   |
|----------------------------------------|------------------------------------|-------------------------------|------------------------------------------------------------------|--------------|-------------------------|-------------------------------------------------------|
| 一括登録・変更結馴                              |                                    |                               |                                                                  |              |                         |                                                       |
| TOP > その他共通 > 一                        |                                    |                               | 「登録結果」(一括登録・変更結果確認の画面イメージ                                        |              |                         |                                                       |
|                                        |                                    |                               | (2) 参照) に「OK」と表示されている発電量調整受電電力                                   |              |                         |                                                       |
| ファイル種別                                 |                                    |                               | 量は正しく登録できています。「NG」と表示されているもの                                     |              |                         |                                                       |
| 事業者コード                                 |                                    |                               | は正しく登録できておりませんので、原因を確認して再登                                       |              |                         |                                                       |
| 登録日時                                   |                                    | 録してください。                      |                                                                  |              |                         | 検索                                                    |
| 一括登録・変更結果確認一覧(検索結果)                    |                                    |                               |                                                                  |              |                         |                                                       |
| 一括登録・変更管理』                             | ● 登録日時◆ ■                          | ファイル種別 ◆                      | 登録ファイル名                                                          | 事業者コート       | 事業者名                    | ユーザ名                                                  |
| <b>XXXXXXXXXX</b>                      | 2024/4/15 20:33                    | 01. 容量停止計画                    | 202404 容量停止計画 0123456789 1234                                    |              | 広域                      | 広域 × ×                                                |
| <b>XXXXXXXXXX</b><br><b>XXXXXXXXXX</b> | 2024/4/15 20:00<br>2024/4/14 20:33 | 03. アセスメント算定諸元<br>04. 差替配分供給力 | 202404_アセスメント算定諸元.csv<br>202404 差替配分供給力.csv                      | 1234<br>5678 | 広域<br>事業者1              | 広域 x x<br>広域<br>x x                                   |
| <b>XXXXXXXXXX</b>                      | 2024/4/13 20:00                    | 03. アセスメント算定諸元                | 202404_アセスメント算定諸元_R1.cs 5678                                     |              | 事業者1                    | 広域<br>$\overline{\mathbf{x}}$ $\overline{\mathbf{x}}$ |
| <b>Allen Art</b>                       |                                    |                               |                                                                  |              |                         |                                                       |
| <b>XXXXXXXXXX</b><br>XXXXXXXXXX        | 2024/2/15 20:00<br>2024/2/14 20:00 | 03. アセスメント算定諸元<br>01. 容量停止計画  | 202404_アセスメント算定諸元_R2.cs 1234<br>202404_容量停止計画_0123456789_1234    |              | 広域<br>広域                | 広域<br>x x<br>広域 xx                                    |
| <b>XXXXXXXXXX</b>                      | 2024/2/13 20:00                    | 01. 容量停止計画                    | 202404 容量停止計画 0123456789 1234                                    |              | 広域                      | 広域 x x                                                |
| <b>XXXXXXXXXX</b>                      | 2024/2/12 20:00                    | 04. 差替配分供給力                   | 202404_差替配分供給力_R1.csv                                            | 1234         | 広域                      | 広域<br><b>x x</b>                                      |
| <b>XXXXXXXXXX</b>                      | 2024/2/11 20:00                    | 04. 差替配分供給力                   | 202404_差替配分供給力_R2.csv                                            | 1234         | 広域                      | 広域 x x                                                |
|                                        |                                    |                               |                                                                  |              |                         |                                                       |
| 1-15件 (全25件)                           |                                    | << 最初へ<br><前へ                 | $\boxed{1}$ / 2<br>最後へ>><br>次へ><br>図 4-14 一括登録・変更結果確認の画面イメージ (1) |              |                         | 一覧出力                                                  |

<span id="page-89-0"></span>図 4-15 一括登録・変更結果確認の画面イメージ (2)

<span id="page-89-1"></span>

| ■ *エラー情報.csv - メモ帳                                                                                                    |  |  |
|----------------------------------------------------------------------------------------------------|--|--|
| ファイル(F) 編集(E) 書式(O) 表示(V) ヘルプ(H)                                                                                                    |  |  |
| ˝一括登録・変更管理ID˝,˝行番号˝,˝項目名˝,˝項目値,エラー内容˝<br>,"XXX″,″アセスメント算定諸元区分″,"<br>."99″,″コードマスタに当該区分がない″<br>"XXXXXXXXXXX".",<br>˝XXXXXXXXX˝,˝XXXX˝,˝アセスメント算定諸元区分˝,˝98˝,˝コードマスタに当該区分がない<br>"XXXXXXXXXX","XXXX","アセスメント算定諸元区分","97","コードマスタに当該区分がない |  |  |

図 4-16 エラー情報 CSV ファイルの CSV イメージ

<span id="page-89-2"></span>なお、差替配分供給力(発電量調整受電電力量)の CSV ファイルが正常に登録された 場合、登録が完了した旨のメールが容量市場システムに登録したメールアドレス宛に 送付されます(表 [4-3](#page-80-0) 参照)。『[4.1.1.2](#page-78-0) [発電量調整受電電力量の登録結果の確認』](#page-78-0)を 参照し、内容を確認してください。

差替先の発電量調整受電電力量を誤った内容で登録してしまった場合は、『[4.1.2.1](#page-84-0) [差](#page-84-0) [替先に係る発電量調整受電電力量の登録』](#page-84-0)を参照して差替先の発電量調整受電電力量 を再登録してください。

# <span id="page-91-0"></span>4.2 発電量調整受電電力量の登録内容審査結果への対応

本節では、発電量調整受電電力量の登録内容審査<sup>41</sup>結果への対応について以下の流れ で説明します(図 [4-17](#page-91-1) 参照)。

[4.2.1](#page-91-2) [発電量調整受電電力量の修正登録](#page-91-2)

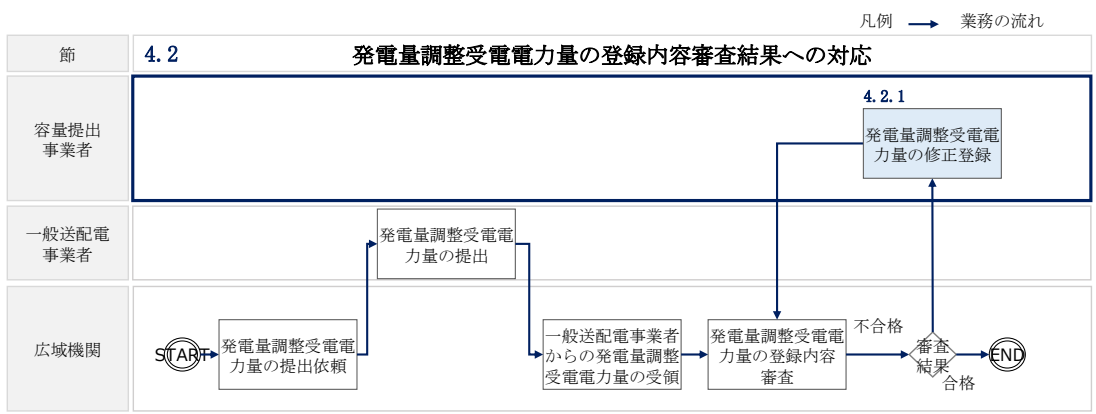

図 4-17 発電量調整受電電力量の登録内容審査の詳細構成

# <span id="page-91-2"></span><span id="page-91-1"></span>4.2.1 発電量調整受電電力量の修正登録

本項では、発電量調整受電電力量の修正登録について説明します(図 [4-18](#page-91-3) 参照)。

[4.2.1.1](#page-92-0) [発電量調整受電電力量の修正登録](#page-92-0)

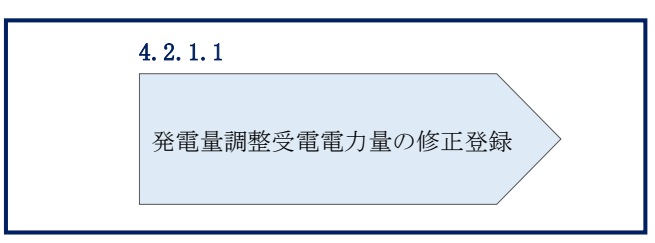

4.2.1 発電量調整受電電力量の修正登録

<span id="page-91-3"></span>図 4-18 発電量調整受電電力量の修正登録の手順

<sup>41</sup> 一般送配電事業者より受領した発電量調整受電電力量と整合しているかどうかを、本機関が審査します。

# <span id="page-92-0"></span>4.2.1.1 発電量調整受電電力量の修正登録

発電量調整受電電力量の登録内容審査結果が不合格だった場合、不合格通知がメール で送付されます(表 [4-7](#page-92-1) 参照)。審査結果内容を確認し、発電量調整受電電力量を修 正の上、『[4.1.1](#page-74-2) [発電量調整受電電力量の登録』](#page-74-2)、『[4.1.2](#page-83-0) [差替先に係る発電量調整受電](#page-83-0) [電力量の登録』](#page-83-0)を参照して発電量調整受電電力量を登録してください。

表 4-7 発電量調整受電電力量審査結果通知メールイメージ

<span id="page-92-1"></span>

| 項目     | 内容                                           |
|--------|----------------------------------------------|
| 件名     | 【容量市場システム】発電量調整受電電力量審査結果通知                   |
| 送信元メール | support-noreply@capacity-market2.occto.or.jp |
| アドレス   |                                              |
| 本文記載事項 | XXXX 様                                       |
|        |                                              |
|        | こちらは電力広域的運営推進機関 容量市場システム 管理者で                |
|        | す。                                           |
|        | 以下の電源等の発電量調整受電電力量の審査結果が不合格となり                |
|        | ました。ご確認をお願いいたします。                            |
|        | 【審査対象年度】                                     |
|        | <b>YYYY</b>                                  |
|        | 【審査対象年月】                                     |
|        | YYYY/MM                                      |
|        | 【事業者コード】                                     |
|        | XXXX                                         |
|        | 【事業者名】                                       |
|        | XXXX                                         |
|        | 【電源等識別番号】                                    |
|        | XXXXXXXXXX                                   |
|        | 【電源等の名称】                                     |
|        | XXXX                                         |
|        |                                              |
|        | 後続業務の対応方法、対応期日につきましては、容量市場業務マ                |
|        | ニュアルをご参照ください。                                |
|        | 電力広域的運営推進機関 容量市場システム 管理者                     |
|        |                                              |
|        | ※このメールはシステムより自動送信されています。差出人には                |
|        | 返信しないでください。                                  |

# <span id="page-93-0"></span>4.3 差替先電源情報に係る整合性審査結果への対応

本節では、差替先電源情報に係る整合性審査<sup>42</sup>結果への対応について以下の流れで説 明します (図 [4-19](#page-93-1) 参照)。

[4.3.1](#page-93-2) [差替配分供給力\(発電量調整受電電力量\)の修正・登録](#page-93-2)

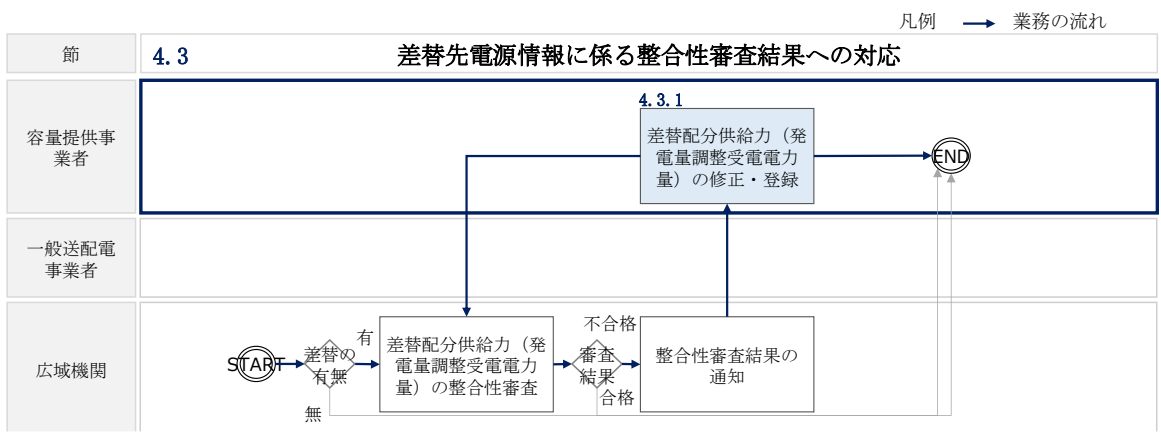

# <span id="page-93-2"></span><span id="page-93-1"></span>4.3.1 差替配分供給力(発電量調整受電電力量)の修正・登録

本項では、差替配分供給力(発電量調整受電電力量)の修正・登録について説明しま す(図 [4-20](#page-93-3) 参照)。

 [4.3.1.1](#page-94-0) [差替配分供給力\(発電量調整受電電力量\)の審査結果の受領](#page-94-0) [4.3.1.2](#page-94-1) [差替配分供給力\(発電量調整受電電力量\)の修正・登録](#page-94-1)

4.3.1 差替先の発電量調整受電電力量の修正登録

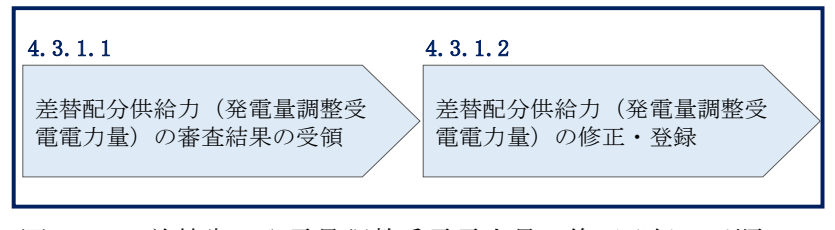

<span id="page-93-3"></span>図 4-20 差替先の発電量調整受電電力量の修正登録の手順

図 4-19 差替先電源情報に係る整合性審査結果への対応の詳細構成

<sup>42</sup> 差替元が登録した差替配分供給力(発電量調整受電電力量)と差替先が登録した発電量調整受電電力量が整合してい るかを、本機関が審査します。

# <span id="page-94-0"></span>4.3.1.1 差替配分供給力(発電量調整受電電力量)の審査結果の受領

差替配分供給力(発電量調整受電電力量)審査結果が不合格の場合は、その旨が本機 関より差替元電源等提供事業者へメールにて送付されますので、内容を確認し、 『[4.3.1.2](#page-94-1) [差替配分供給力\(発電量調整受電電力量\)の修正・登録』](#page-94-1)にて差替配分供 給力(発電量調整受電電力量)を修正し、登録してください。

### <span id="page-94-1"></span>4.3.1.2 差替配分供給力(発電量調整受電電力量)の修正・登録

差替先電源等提供者が提出している算定諸元を確認の上、『[4.1.2](#page-83-0) [差替先に係る発電](#page-83-0) [量調整受電電力量の登録』](#page-83-0)を参照して差替配分供給力(発電量調整受電電力量)を 登録してください。

#### ▌第5章 算定諸元登録(市場応札量)

本章では、算定諸元登録(市場応札量)に関する以下の内容について説明します[\(図](#page-95-0) [5-1](#page-95-0) 参照)。

[5.1](#page-96-0) [市場応札量の登録](#page-96-0)

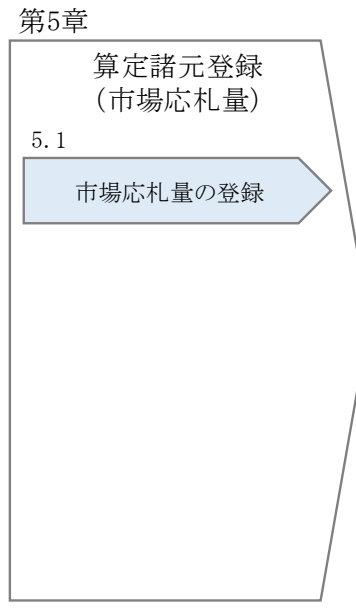

<span id="page-95-0"></span>図 5-1 第5章の構成

# <span id="page-96-0"></span>5.1 市場応札量の登録

本節では、市場応札量の登録について以下の流れで説明します(図 [5-2](#page-96-1) 参照)。

[5.1.1](#page-96-2) [市場応札量の登録](#page-96-2)

[5.1.2](#page-108-0) [差替先に係る市場応札量の登録](#page-108-0)

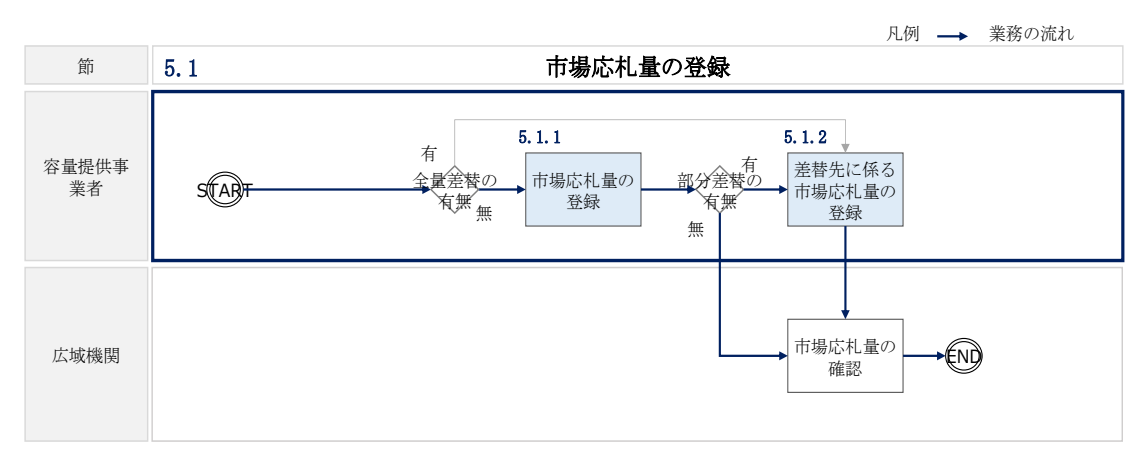

図 5-2 市場応札量の登録の詳細構成

# <span id="page-96-2"></span><span id="page-96-1"></span>5.1.1 市場応札量の登録

本項では、市場応札量の登録について説明します(図 [5-3](#page-96-3) 参照)。

[5.1.1.1](#page-96-4) [市場応札量の登録](#page-96-4)

[5.1.1.2](#page-103-0) [市場応札量の登録結果の確認](#page-103-0)

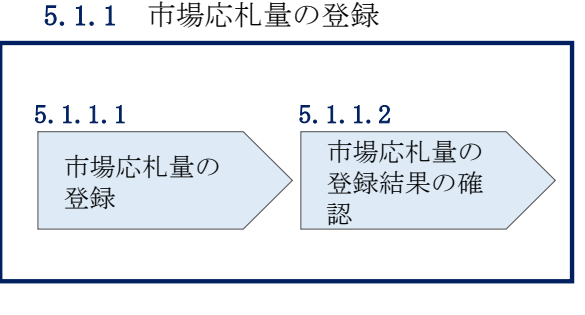

図 5-3 市場応札量の登録の手順

### <span id="page-96-4"></span><span id="page-96-3"></span>5.1.1.1 市場応札量の登録

本機関より、市場応札量の登録依頼の通知メールを対象実需給月+1月の上旬頃に送 付いたします(表 [5-1](#page-97-0) 参照)。

<span id="page-97-0"></span>

| 項目     | 内容                                                                              |  |  |  |
|--------|---------------------------------------------------------------------------------|--|--|--|
| 件名     | 市場応札量の登録依頼                                                                      |  |  |  |
| To     | 容量提供事業者の担当者                                                                     |  |  |  |
| CC     | youryou_rikuase@occto.or.jp (P)                                                 |  |  |  |
| 本文記載事項 | 実需給年度:2024<br>$\bullet$<br>実需給月<br>٠                                            |  |  |  |
|        | 電源等識別番号<br>٠<br>雷源等の名称<br>٠                                                     |  |  |  |
|        | 登録書類:市場応札量、差替先の市場応札量<br>٠                                                       |  |  |  |
|        | 登録方法:「容量市場業務マニュアル実需給期間中リクワイアメ<br>٠                                              |  |  |  |
|        | ント対応(安定電源)編(対象実需給年度:2024年度)」の<br>「5.1.1 市場応札量の登録」、「5.1.2 差替先に係る市場応札量の<br>登録」を参照 |  |  |  |

表 5-1 市場応札量の登録依頼メールイメージ

メールが送付されましたら、対象実需給月の全コマに対して市場応札量を登録してく ださい。市場応札量の登録は、[https://www.occto.or.jp/market-](https://www.occto.or.jp/market-board/market/youryou-system/)

[board/market/youryou-system/](https://www.occto.or.jp/market-board/market/youryou-system/)からダウンロードする CSV ファイルを用いてください

(P)(図 [5-4](#page-97-1)、表 [5-2](#page-98-0) 参照)。

■ \*202404\_アセスメント算定諸元 (市場応札量) .csv - メモ帳

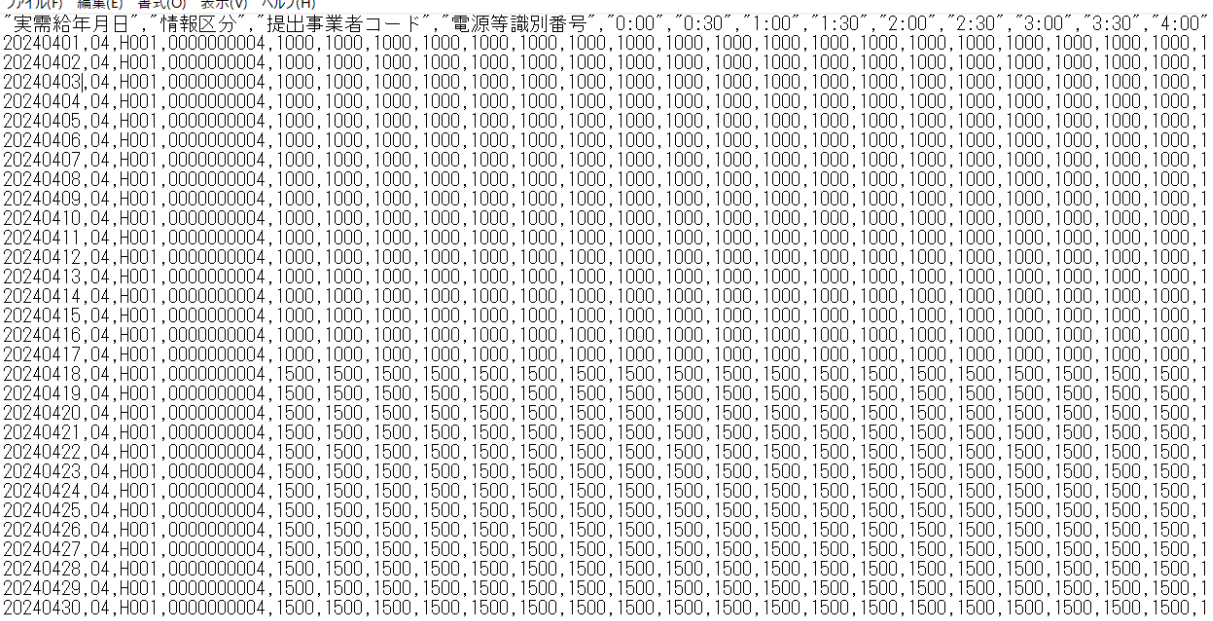

<span id="page-97-1"></span>図 5-4 アセスメント算定諸元 (市場応札量) CSV イメージ

<span id="page-98-0"></span>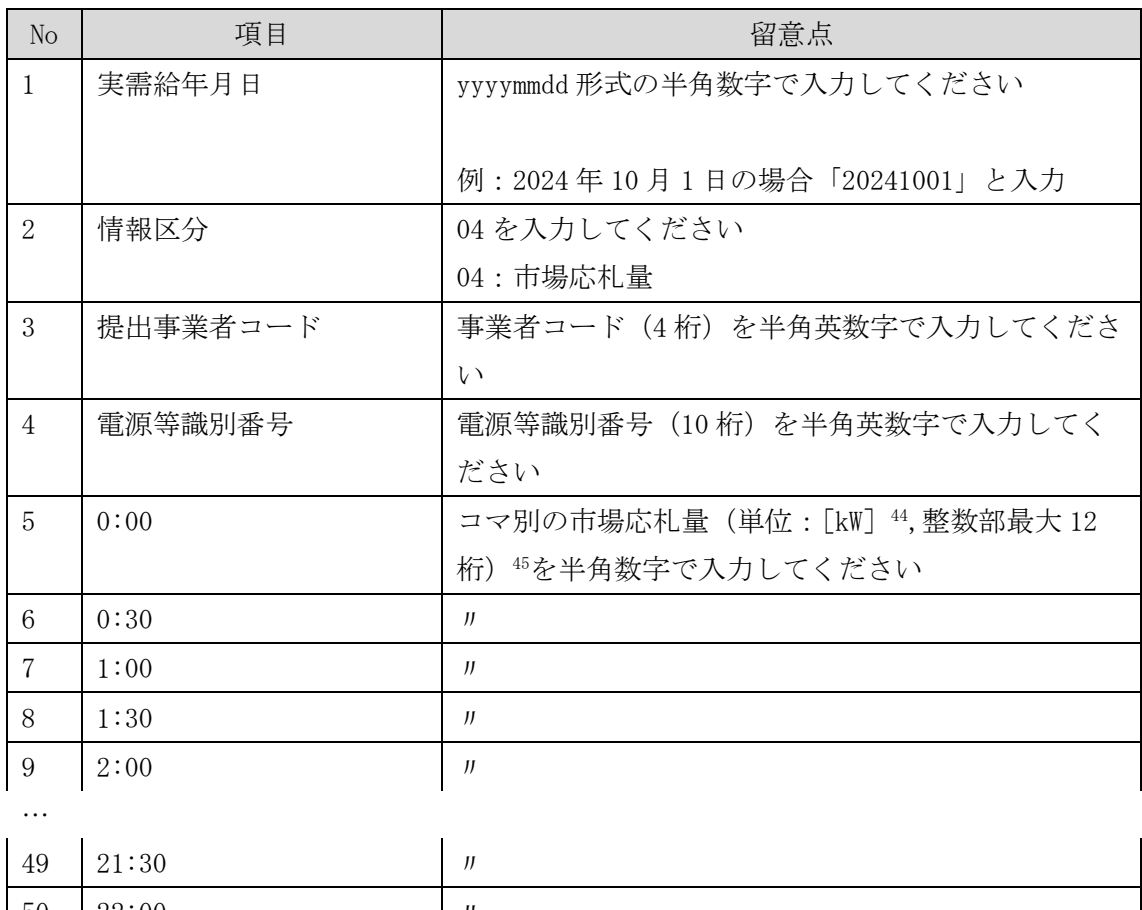

表 5-2 アセスメント算定諸元 (市場応札量) CSV の記載項目43

 $50 \mid 22:00 \mid$   $\mid \mid \mid$ 51 22:30 〃 52 23:00 〃  $52 \quad 23:30 \quad \text{ } \quad \text{ }$ 

アセスメント算定諸元(市場応札量)CSV に必要な値を入力して保存した後、容量市 場システムに登録してください。

 $43$  アセスメント算定諸元 CSV については、ヘッダ部分("実需給年月日"~"23:30"の部分)の項目が共通しており、 情報区分の数字を書き換えることで登録対象の情報を変えることができます(例:情報区分を 01 から 03 に変更するこ とで、発電計画から発電量調整受電電力量の情報へ変換することができます)。

<sup>44</sup> 単位は [kW] でお願いいたします。ご注意ください。

<sup>45</sup> 市場応札の入札対象となる市場は、スポット市場、時間前市場、需給調整市場です。市場応札量の登録値は、各市場 (需給調整市場を除く)に対して、応札したが落札されなかった分となり、需給調整市場では、応札分となります。な お、低予備率アセスメント対象コマに対する登録値は、当該コマが発生した(翌日計画公表以降に広域予備率が低下し たと判断された)以降に卸電力市場等に入札した量を容量市場システムに登録してください。

注 1:アセスメント算定諸元(市場応札量)の CSV ファイルは、テキストエディタで編 集してください。テキストエディタではなく Excel で編集した場合、記載したデータ から「""(ダブルクォーテーション)」や先頭の 0 が欠落する可能性があります。

注 2:登録する CSV ファイルについて、1 行目のヘッダ部分 ("実需給年月日"~ "23:30" の部分)各項目には「""」を付けてください。2 行目以降のボディ部分(登録する情報 の部分)には「"」を付けないでください。

注 3:アセスメント算定諸元(市場応札量)の CSV ファイルの登録に関して、登録対象 月に関して月初から月末の 1 ヶ月分のデータが全て入力されていない場合エラーが発 生するため、1 ヶ月分のデータが全て入力されているかを確認してください(市場応札 量が零でも、0を入力してください)。

注 4:市場応札の入札対象となる市場について

市場応札の入札対象となる市場は、スポット市場、時間前市場、需給調整市場となり ます。入札する市場は、電源の特性を踏まえた上で、容量提供事業者が任意に選択 (複数選択も可)することが可能です。各市場への応札量は容量提供事業者にて電源 毎に配分してください。

注 5:平常時のコマに対する市場応札量の登録値について

平常時のコマに対する市場応札量の登録値は、スポット市場、時間前市場では、「a.入 札したが落札されなかった分」、需給調整市場では、「b.入札分」となります。また、 余力を複数の市場へ入札した場合は、a と b の合計値を登録してください<sup>46</sup>。

(例)余力が 40 万 kW あり、9 月 1 日の 36 コマ目(平常時)への入札履歴が下表の場 合、スポット市場へ入札したが落札されなかった 35 万 kW、需給調整市場での入札分 35 万 kW、時間前市場へ入札したが落札されなかった 25 万 kW の合計値 95 万 kW を 9 月

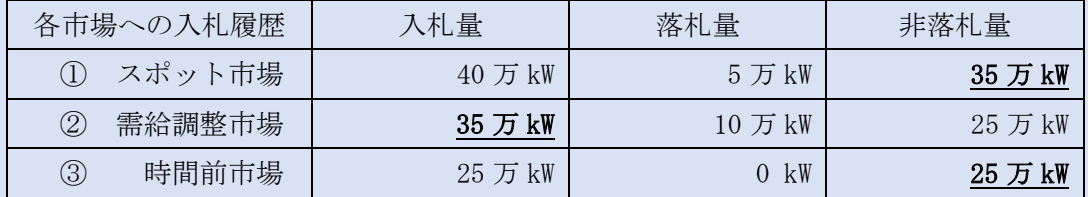

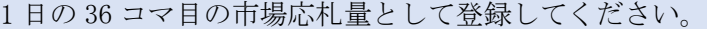

注6:低予備率アセスメント対象コマに対する市場応札量の登録値について

<sup>46</sup> 市場応札量の登録値が電源の余力以上となる場合があります。

低予備率アセスメント対象コマに対する市場応札量の登録値は、時間前市場では、「a. 広域予備率低下に伴う供給力提供通知が出された後に入札していたが、落札されなか った分」、需給調整市場では「b.落札分<sup>47</sup>」となります。スポット市場に対して、入札 したが落札されなかった分は考慮しません。なお、時間前市場と需給調整市場に入札 した場合は、a と b の合計値を登録してください。

(例)余力が 40 万 kW あり、9 月 1 日の 36 コマ目(低予備率アセスメント対象コマ) への余力の入札履歴が下表の場合、

需給調整市場での落札分 10 万 kW と時間前市場(④)へ入札したが落札されなかった 分 20 万 kW の合計値 30 万 kW を 9 月 1 日の 36 コマ目の市場応札量として登録してくだ さい。

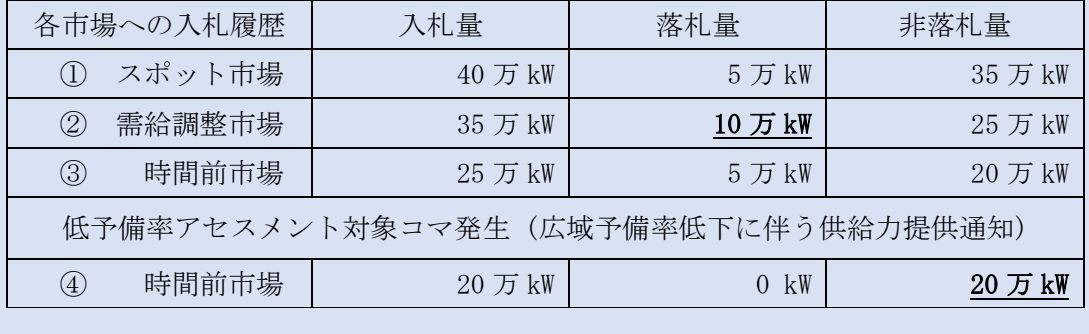

ファイル名は「実需給年度・対象月\_ファイル種別.csv」としてください<sup>48</sup>。また、ア セスメント算定諸元(市場応札量)の CSV を更新する場合のファイル名は「実需給年 度・対象月 ファイル種別 R 更新回数.csv」としてください。

例) 初回の登録の場合

202410 アセスメント算定諸元.csv 実需給年度・対象月 ファイル種別

1 回目の更新の場合

202410\_アセスメント算定諸元\_R1.csv  $\mathbf{I}$ 

$$
R \overline{\text{H}} \overline{\text{H}} \overline{\text{H}}
$$

2 回目の更新の場合

202410 アセスメント算定諸元 R2.csv

<sup>47</sup> 需給調整市場の複合商品の場合、登録週間市場商品約定単位ごとに、複合約定対象商品ごとのΔkW 約定量のうち、 最大となるΔkW 約定量を登録してください。

<sup>48</sup> 容量市場システムの仕様上ファイル名は任意に設定していただくことも可能です。容量提供事業者にて管理しやすい よう、命名してください。

容量市場システム「実需給期間向け機能トップ画面」の折り畳みメニューから「一括 登録・変更」リンクをクリックして、「一括登録・変更画面」へ進んでください。 「ファイル種別」を選択し、「ファイル選択」ボタンをクリックして、アップロード したいアセスメント算定諸元(市場応札量)の CSV ファイルを選択してください。ア セスメント算定諸元(市場応札量)の CSV ファイル名が容量市場システム上に表示さ れましたら、「アップロード」ボタンをクリックし、登録してください(図 [5-5](#page-101-0)[、表](#page-101-1) [5-3](#page-101-1) 参照)。

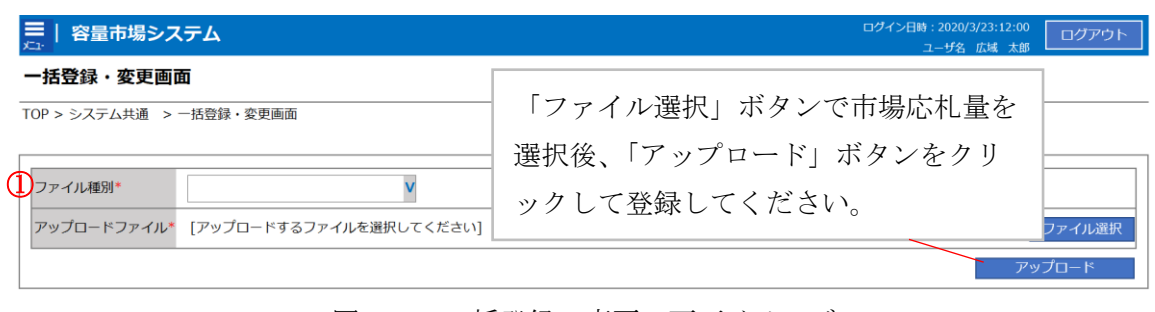

図 5-5 一括登録・変更の画面イメージ

<span id="page-101-1"></span><span id="page-101-0"></span>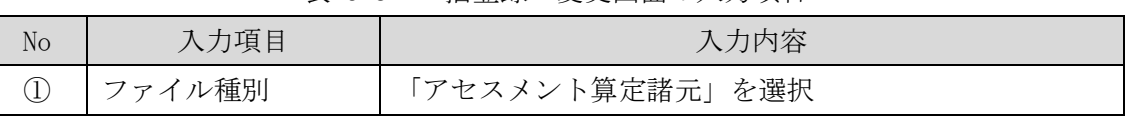

表 5-3 一括登録・変更画面の入力項目

実需給月に広域予備率が低下したと判定されたコマに対してバランス停止していた場 合、もしくは、バランス停止から起動した場合は、電源等情報として登録している 『電源の起動時間』のうち、当該コマに向けての『電源の起動時間』を本機関にメー ルにて報告してください(表 [5-4](#page-102-0) 参照)。 『電源の起動時間』の報告には、XX からダ ウンロードする Excel ファイル(P)を用いてください(表 [5-5](#page-102-1) 参照)。

<span id="page-102-0"></span>

| メール項目  | 内容                                    |
|--------|---------------------------------------|
| 件名     | 【XXXX (事業者コード) 49】バランス停止からの起動時の電源の起動時 |
|        | 間の報告                                  |
| To     | youryou_rikuase@occto.or.jp           |
|        |                                       |
| 本文記載事項 | バランス停止から起動した電源に係る情報                   |
|        | 事業者コード<br>٠                           |
|        | 事業者名称および担当者名<br>٠                     |
|        | 電源等識別番号<br>٠                          |
|        | 電源等の名称<br>٠                           |
|        | 対象実需給年度<br>٠                          |
|        | 対象月<br>٠                              |
| 添付資料   | 電源の起動時間報告フォーマット(Excel ファイル)(P)<br>٠   |

表 5-4 バランス停止からの起動時の電源の起動時間の報告メール記載事項

表 5-5 電源の起動時間報告フォーマット (P)記載事項

項目

- <span id="page-102-1"></span>• 電源等識別番号
- 電源等の名称
- 約定コマ
- ユニットの名称
- ユニット毎の電源の起動時間 (パターン名、起動~並列、並列~フル出力)
- 電源等の状況により起動が間に合わないため、応札していない旨

※1 設備上の制約により、電源が同時起動できない場合は、ユニット毎の電源の起動時間 には当該『電源の起動時間』を記入してください。

※2 電源等情報として登録している 10 パターン以外の起動時間で起動した場合は、その 旨を記載し、適切な『電源の起動時間』を記入してください。

※3 フル出力とはアセスメント対象容量分を出力できるタイミングを指します。同一計 量単位内に複数号機がある場合も同様です。

<sup>49</sup> 件名に事業者コード 4 桁を入力してください。

#### <span id="page-103-0"></span>5.1.1.2 市場応札量の登録結果の確認

登録したアセスメント算定諸元(市場応札量)の CSV ファイルが正常に容量市場シス テムに取り込まれているか確認してください。

容量市場システムの折り畳みメニュー「その他共通」の中の「一括登録・変更結果確 認画面」リンクをクリックして、「一括登録・変更結果確認画面」へ進んでくださ い。

「ファイル種別」で「アセスメント算定諸元」を選択し、ユーザ ID と登録日時を入 力して「検索」ボタンをクリックしてください。「一括登録・変更結果確認一覧(検 索結果)」に条件に合致するアセスメント算定諸元が表示されます。検索結果から、 ユーザ ID、ファイル名、登録日時をもとに登録したファイルを特定したうえで「登録 結果」を確認してください。「登録結果」が「処理中」となっている場合は、まだシ ステム内で処理が終了していませんので、時間を空けて再確認してください。「登録 結果」が「OK」と表示されていれば登録が正常にされていますが、「登録結果」が

「NG」と表示されている場合は正常に登録されていないため、再登録する必要があり ます(図 [5-6](#page-104-0)、図 [5-7](#page-104-1) 参照)。

なお、検索時に「登録結果 NG のみ表示」にチェックを入れると「登録結果」が 「NG」の対象のみを表示可能です。

市場応札量の「登録結果」が「NG」と表示されている場合、「登録結果」の「NG」リ ンクをクリックし、「エラー情報 CSV ファイル」をダウンロードしてください[\(図](#page-104-2) [5-8](#page-104-2) 参照)。「エラー情報 CSV ファイル」の内容を確認してアセスメント算定諸元(市 場応札量)の CSV ファイルを修正し、『[5.1.1.1](#page-96-4) [市場応札量の登録』](#page-96-4)を参照して再登録 してください。

### ■ | 容量市場システム

#### ー括登録・変更結果確認画面

-<br>TOP > その他共通 > 一括登録・変更結果確認画面

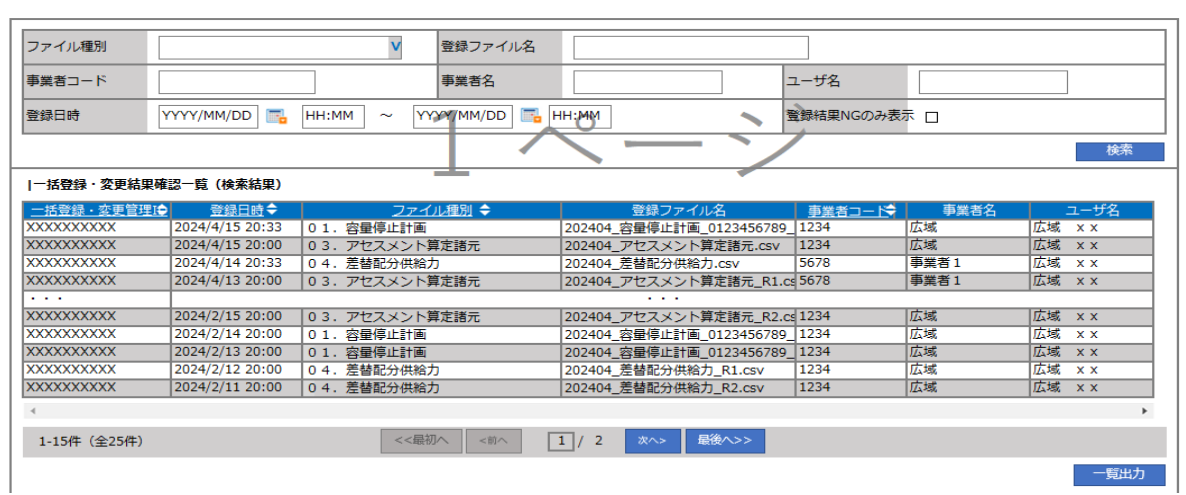

<span id="page-104-0"></span>図 5-6 一括登録・変更結果確認の画面イメージ (1)

| 【2スクロール目】 |  |  |  |  |  |  |
|-----------|--|--|--|--|--|--|
| 登録結果▲     |  |  |  |  |  |  |
| ОK        |  |  |  |  |  |  |
| ΝG        |  |  |  |  |  |  |
| 処理中       |  |  |  |  |  |  |
| ΝG        |  |  |  |  |  |  |
|           |  |  |  |  |  |  |
| ОK        |  |  |  |  |  |  |
| ОK        |  |  |  |  |  |  |
| ОK        |  |  |  |  |  |  |
| ОK        |  |  |  |  |  |  |
| ОK        |  |  |  |  |  |  |

図 5-7 一括登録・変更結果確認の画面イメージ (2)

<span id="page-104-1"></span>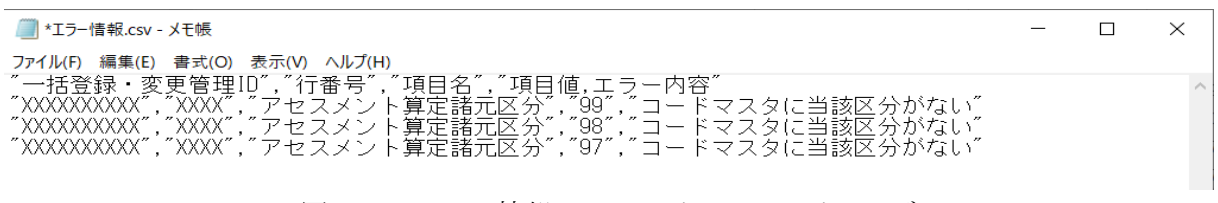

<span id="page-104-2"></span>図 5-8 エラー情報 CSV ファイルの CSV イメージ

なお、アセスメント算定諸元(市場応札量)の CSV ファイルが正常に登録された場 合、登録が完了した旨のメールが容量市場システムに登録したメールアドレス宛に送 付されます(表 [5-6](#page-105-0) 参照)。容量市場システムに登録された市場応札量の登録結果を 確認してください。

<span id="page-105-0"></span>

| 項目     | 内容                                           |  |  |  |  |  |  |  |  |
|--------|----------------------------------------------|--|--|--|--|--|--|--|--|
| 件名     | 【容量市場システム】一括登録・変更の CSV ファイル登録結果通             |  |  |  |  |  |  |  |  |
|        | 知                                            |  |  |  |  |  |  |  |  |
| 送信元メール | support-noreply@capacity-market2.occto.or.jp |  |  |  |  |  |  |  |  |
| アドレス   |                                              |  |  |  |  |  |  |  |  |
| 本文記載事項 | 様<br>XXXX                                    |  |  |  |  |  |  |  |  |
|        |                                              |  |  |  |  |  |  |  |  |
|        | こちらは電力広域的運営推進機関<br>- 容量市場システム - 管理者で         |  |  |  |  |  |  |  |  |
|        | す。                                           |  |  |  |  |  |  |  |  |
|        |                                              |  |  |  |  |  |  |  |  |
|        | 一括登録・変更でCSV ファイルが正常に登録されました。ご確認              |  |  |  |  |  |  |  |  |
|        | をお願いいたします。                                   |  |  |  |  |  |  |  |  |
|        |                                              |  |  |  |  |  |  |  |  |
|        | 電力広域的運営推進機関 容量市場システム 管理者                     |  |  |  |  |  |  |  |  |
|        |                                              |  |  |  |  |  |  |  |  |
|        | ※このメールはシステムより自動送信されています。差出人には                |  |  |  |  |  |  |  |  |
|        | 返信しないでください。                                  |  |  |  |  |  |  |  |  |

表 5-6 一括登録・変更の CSV ファイル登録結果通知メールイメージ

容量市場システムの折り畳みメニュー「リクワイアメント・アセスメント」の中の 「アセスメント算定諸元一覧画面」リンクをクリックして、「アセスメント算定諸 元一覧画面」へ進んでください。

「実需給年月」を入力し、「最新回次切替」で「最新回次のみ表示」を選択したう えで「検索」ボタンをクリックしてください。

「アセスメント算定諸元一覧」に条件に合致する結果が表示されますので、「電源 等識別番号」リンクをクリックし、「アセスメント算定諸元詳細画面」へ進んでく ださい(図 [5-9](#page-106-0) 参照)。

「アセスメント算定諸元詳細画面」にて、登録された市場応札量をご確認くださ い。登録された市場応札量の修正の必要があるか判断してください(図 [5-10](#page-107-0) 参 照)。修正の必要がある場合は、『[5.1.1.1](#page-96-4) [市場応札量の登録』](#page-96-4)へ進んでください。 三 | 容量市場システム

| アセスメント算定諸元一皆画面<br>TOP > アセスメント共通 > アセスメント算定諸元一覧画面 |                 |                   |                  |             |      |                          |              |           |              |  |  |  |
|---------------------------------------------------|-----------------|-------------------|------------------|-------------|------|--------------------------|--------------|-----------|--------------|--|--|--|
|                                                   |                 |                   |                  |             |      |                          |              |           |              |  |  |  |
| 実需給年月*                                            | YYYY/MM         |                   | 電源等識別番号          |             |      | 電源等の名称                   |              |           |              |  |  |  |
| 電源等の区分                                            | v               |                   | v<br>提出元エリア      |             |      | <b>XXXX</b><br>提出元事業者コード |              |           |              |  |  |  |
| 提出元事業者名                                           | <b>XXXXXXXX</b> |                   | v<br>供給指示対象      |             | 回次   |                          |              |           |              |  |  |  |
| □ 最新回次のみ表示<br>最新回次切替                              |                 |                   |                  |             |      |                          |              |           |              |  |  |  |
| 検索                                                |                 |                   |                  |             |      |                          |              |           |              |  |  |  |
| ー<br>マンメント算定諸元一覧                                  |                 |                   |                  |             |      |                          |              |           |              |  |  |  |
| 道択                                                |                 |                   |                  |             | 提出元  | 提出元                      | 提出元          |           |              |  |  |  |
| п<br>実需給年度▲                                       | 実需給年月▲          | 電源等鐵別番号 ▲         | 電源等の名称 ▲         | 電源等の区分▲     | エリアム | 事業者コード▲                  | 事業者名▲        | 回次▲       | 供給指示対象▲      |  |  |  |
| 2024<br>п                                         | 2024/04         | <b>XXXXXXXXXX</b> | XXXXXXXXX        | <b>XXXX</b> | 東京   | <b>XXXX</b>              | XXXXX        | XX        | 飛校           |  |  |  |
| 2024<br>г                                         | 2024/04         | <b>XXXXXXXXXX</b> | <b>XXXXXXXXX</b> | <b>XXXX</b> | 東京   | <b>XXXX</b>              | <b>XXXXX</b> | <b>XX</b> | 対象           |  |  |  |
| 2024<br>п                                         | 2024/04         | <b>XXXXXXXXXX</b> | XXXXXXXXX        | XXXX        | 東京   | <b>XXXX</b>              | XXXXX        | XX        | 未快           |  |  |  |
| п<br>2024                                         | 2024/04         | <b>XXXXXXXXXX</b> | <b>XXXXXXXXX</b> | <b>XXXX</b> | 東京   | <b>XXXX</b>              | <b>XXXXX</b> | <b>XX</b> | 対象           |  |  |  |
| п<br>2024                                         | 2024/04         | <b>XXXXXXXXXX</b> | XXXXXXXXX        | XXXX        | 東京   | <b>XXXX</b>              | XXXXX        | XX        | 菊象           |  |  |  |
| 2024<br>г                                         | 2024/04         | <b>XXXXXXXXXX</b> | <b>XXXXXXXXX</b> | <b>XXXX</b> | 東京   | <b>XXXX</b>              | <b>XXXXX</b> | <b>XX</b> | 対象           |  |  |  |
| п<br>2024                                         | 2024/04         | <b>XXXXXXXXXX</b> | XXXXXXXXX        | <b>XXXX</b> | 東京   | <b>XXXX</b>              | <b>XXXXX</b> | XX        | 対象           |  |  |  |
| г<br>2024                                         | 2024/04         | <b>XXXXXXXXXX</b> | <b>XXXXXXXXX</b> | <b>XXXX</b> | 東京   | <b>XXXX</b>              | <b>XXXXX</b> | <b>XX</b> | 対象           |  |  |  |
| 2024<br>п                                         | 2024/04         | <b>XXXXXXXXXX</b> | XXXXXXXXX        | <b>XXXX</b> | 東北   | <b>XXXX</b>              | <b>XXXXX</b> | XX        |              |  |  |  |
| п<br>2024                                         | 2024/04         | <b>XXXXXXXXXX</b> | <b>XXXXXXXXX</b> | <b>XXXX</b> | 東北   | <b>XXXX</b>              | <b>XXXXX</b> | <b>XX</b> |              |  |  |  |
| 2024<br>п                                         | 2024/04         | <b>XXXXXXXXXX</b> | XXXXXXXXX        | <b>XXXX</b> | 東北   | <b>XXXX</b>              | XXXXX        | XX        |              |  |  |  |
| п<br>2024                                         | 2024/04         | <b>XXXXXXXXXX</b> | <b>XXXXXXXXX</b> | <b>XXXX</b> | 東北   | <b>XXXX</b>              | <b>XXXXX</b> | <b>XX</b> | -            |  |  |  |
| п<br>2024                                         | 2024/04         | <b>XXXXXXXXXX</b> | XXXXXXXXX        | <b>XXXX</b> | 東北   | <b>XXXX</b>              | XXXXX        | XX        |              |  |  |  |
| 2024<br>г                                         | 2024/04         | <b>XXXXXXXXXX</b> | <b>XXXXXXXXX</b> | <b>XXXX</b> | 東北   | <b>XXXX</b>              | <b>XXXXX</b> | <b>XX</b> | -            |  |  |  |
| п<br>2024                                         | 2024/04         | <b>XXXXXXXXXX</b> | XXXXXXXXX        | <b>XXXX</b> | 東北   | <b>XXXX</b>              | XXXXX        | XX        |              |  |  |  |
|                                                   |                 |                   |                  |             |      |                          |              |           | $\mathbf{r}$ |  |  |  |
| <<最初<br>1 / X<br>最後へ<br>1-15件 (全XX件)<br><前<br>次へ  |                 |                   |                  |             |      |                          |              |           |              |  |  |  |
| 確認依頼メール送信                                         |                 |                   |                  |             |      |                          |              |           | 一覧出力         |  |  |  |
|                                                   |                 |                   |                  |             |      |                          |              |           |              |  |  |  |

<span id="page-106-0"></span>図 5-9 アセスメント算定諸元一覧画面 画面イメージ

ログイン日時 :<br>2020/3/23:12:00 ログアウト

### **アセスメント算定諸元詳細画面**

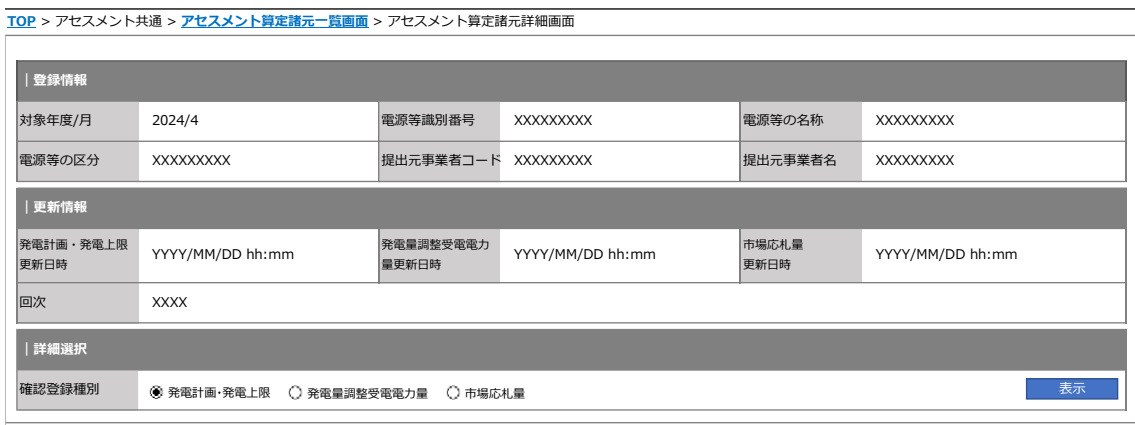

#### **| 発電計画・発電上限情報**

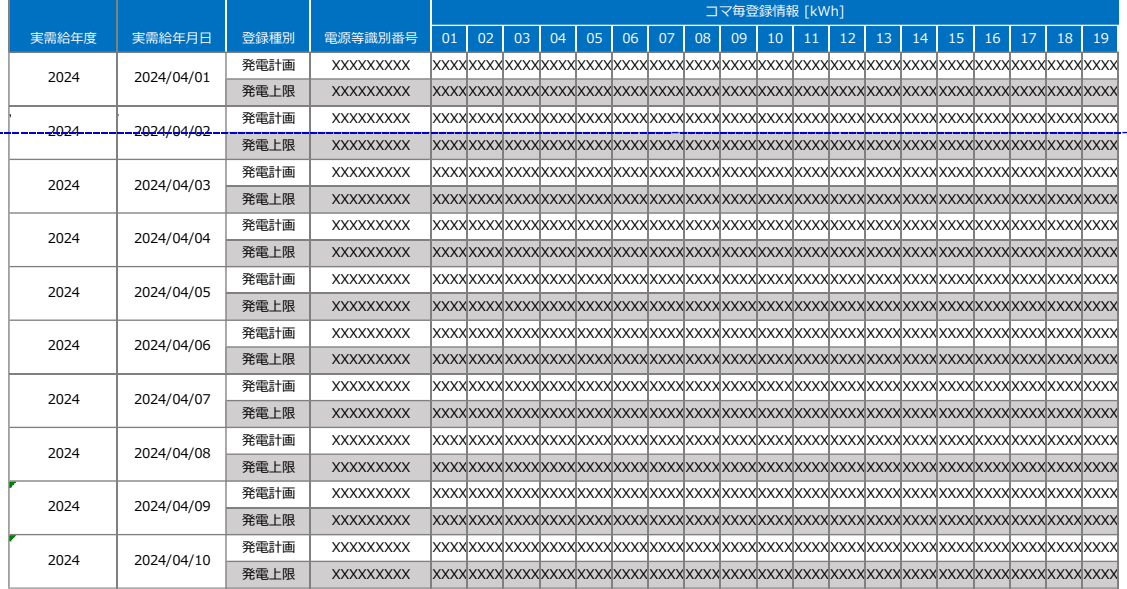

<span id="page-107-0"></span>図 5-10 アセスメント算定諸元詳細画面 画面イメージ
# 5.1.2 差替先に係る市場応札量の登録

本項では、差替先に係る市場応札量の登録について説明します(図 [5-11](#page-108-0) 参照)。

- [5.1.2.1](#page-108-1) [差替先に係る市場応札量の登録](#page-108-1)
- [5.1.2.2](#page-112-0) [差替先に係る市場応札量の登録結果の確認](#page-112-0)

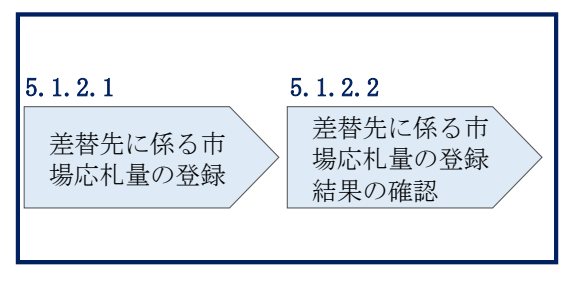

5.1.2 差替先に係る市場応札量の登録

図 5-11 差替先の市場応札量の登録の手順

### <span id="page-108-1"></span><span id="page-108-0"></span>5.1.2.1 差替先に係る市場応札量の登録

電源等差替契約を締結している場合、差替元電源等提供者は、差替先電源から配分さ れた市場応札量を容量市場システムに登録してください(表 [5-7](#page-108-2) 参照)。

<span id="page-108-2"></span>

| 登録主体          |      | 電源等差替契約締結時の市場応札量の登録対象 |
|---------------|------|-----------------------|
| 差替元電源等<br>提供者 | 部分差替 | 差替元電源の全量              |
|               |      | 差替配分供給力(市場応札量)51      |
|               | 全量差替 | - 差替配分供給力 (市場応札量)     |
| 差替先電源等提供者     |      | 差替先電源のアセスメント分         |

表 5-7 差替先に係る市場応札量の提出範囲50

差替配分供給力(市場応札量)の登録は、[https://www.occto.or.jp/market-](https://www.occto.or.jp/market-board/market/youryou-system/)

[board/market/youryou-system/](https://www.occto.or.jp/market-board/market/youryou-system/)からダウンロードする CSV ファイルを用いてください (P)(図 [5-12](#page-109-0)、表 [5-8](#page-109-1) 参照)。

<sup>50</sup> 容量確保契約を締結していない差替先電源等提供者については、市場応札量の提出は不要です

<sup>51</sup> 差替先から配分された市場応札量

| *202404 差替配分供給力,csv - メモ帳                                                                                                    | $\Box$ $\times$ |
|----------------------------------------------------------------------------------------------------|-----------------|
| ファイル(F) 編集(E) 書式(O) 表示(V) ヘルプ(H)                                                                                                    |                 |
| "実需給年月日", "情報区分", "提出事業者コード", "電源等識別番号", "差替先電源等識別番号", "差替ID", "0:00", "0:30″, "1:00″, "2:00″, "2:30″, "3:00″, "3:30″, "4:00″, ′                                                                                                |                 |
|                                                                                                    |                 |
| 20240402, 04, H001, 0000000004, 000000009, 1111111111, 1000, 1000, 1000, 1000, 1000, 1000, 1000, 1000, 1000, 1000, 1000, 1000, 1000, 1000, 1000, 1000, 1000, 1000, 1000, 1000, 1000, 1000, 1000, 1000, 1000, 1000, 1000, 1000,  |                 |
|                                                                                                    |                 |
|                                                                                                    |                 |
| 20240405, 04, H001, 0000000004, 000000009, 1111111111, 1000, 1000, 1000, 1000, 1000, 1000, 1000, 1000, 1000, 1000, 1000, 1000, 1000, 1000, 1000, 1000, 1000, 1000, 1000, 1000, 1000, 1000, 1000, 1000, 1000, 1000, 1000, 1000,  |                 |
|                                                                                                    |                 |
|                                                                                                    |                 |
|                                                                                                    |                 |
| 20240410, 04, H001, 0000000004, 000000009, 1111111111, 1000, 1000, 1000, 1000, 1000, 1000, 1000, 1000, 1000, 1000, 1000, 1000, 1000, 1000, 1000, 1000, 1000, 1000, 1000, 1000, 1000, 1000, 1000, 1000, 1000, 1000, 1000, 1000,  |                 |
|                                                                                                    |                 |
| 20240412, 04, H001, 0000000004, 000000009, 1111111111, 1000, 1000, 1000, 1000, 1000, 1000, 1000, 1000, 1000, 1000, 1000, 1000, 1000, 1000, 1000, 1000, 1000, 1000, 1000, 1000, 1000, 1000, 1000, 1000, 1000, 1000, 1000, 1000,  |                 |
|                                                                                                    |                 |
| 20240414, 04, H001, 0000000004, 000000009, 1111111111, 1000, 1000, 1000, 1000, 1000, 1000, 1000, 1000, 1000, 1000, 1000, 1000, 1000, 1000, 1000, 1000, 1000, 1000, 1000, 1000, 1000, 1000, 1000, 1000, 1000, 1000, 1000, 1000,  |                 |
| 20240415, 04, H001, 0000000004, 0000000009, 1111111111, 1000, 1000, 1000, 1000, 1000, 1000, 1000, 1000, 1000, 1000, 1000, 1000, 1000, 1000, 1000, 1000, 1000, 1000, 1000, 1000, 1000, 1000, 1000, 1000, 1000, 1000, 1000, 1000, |                 |
| 20240416, 04, H001, 0000000004, 0000000009, 1111111111, 1000, 1000, 1000, 1000, 1000, 1000, 1000, 1000, 1000, 1000, 1000, 1000, 1000, 1000, 1000, 1000, 1000, 1000, 1000, 1000, 1000, 1000, 1000, 1000, 1000, 1000, 1000, 1000, |                 |
|                                                                                                    |                 |
| 20240418, 04, H001, 0000000004, 000000009, 1111111111, 1500, 1500, 1500, 1500, 1500, 1500, 1500, 1500, 1500, 1500, 1500, 1500, 1500, 1500, 1500, 1500, 1500, 1500, 1500, 1500, 1500, 1500, 1500, 1500, 1500, 1500, 1500, 1500,  |                 |
|                                                                                                    |                 |
|                                                                                                    |                 |
|                                                                                                    |                 |
|                                                                                                    |                 |
|                                                                                                    |                 |
| 20240425, 04, H001, 0000000004, 000000009, 1111111111, 1500, 1500, 1500, 1500, 1500, 1500, 1500, 1500, 1500, 1500, 1500, 1500, 1500, 1500, 1500, 1500, 1500, 1500, 1500, 1500, 1500, 1500, 1500, 1500, 1500, 1500, 1500, 1500,  |                 |
|                                                                                                    |                 |
|                                                                                                    |                 |
| 20240428, 04, H001, 0000000004, 000000009, 1111111111, 1500, 1500, 1500, 1500, 1500, 1500, 1500, 1500, 1500, 1500, 1500, 1500, 1500, 1500, 1500, 1500, 1500, 1500, 1500, 1500, 1500, 1500, 1500, 1500, 1500, 1500, 1500, 1500,  |                 |
|                                                                                                    |                 |
| 20240430, 04, H001, 0000000004, 000000009, 1111111111, 1500, 1500, 1500, 1500, 1500, 1500, 1500, 1500, 1500, 1500, 1500, 1500, 1500, 1500, 1500, 1500, 1500, 1500, 1500, 1500, 1500, 1500, 1500, 1600, 1600, 1500, 1500, 1500,  |                 |
|                                                                                                    |                 |

<span id="page-109-0"></span>図 5-12 差替配分供給力 (市場応札量) の CSV イメージ

<span id="page-109-1"></span>

| No | 項目         | 留意点                            |
|----|------------|--------------------------------|
| 1  | 実需給年月日     | vyyymmdd 形式の半角数字で入力してください      |
|    |            |                                |
|    |            | 例: 2024年10月1日の場合「20241001」と入力  |
| 2  | 情報区分       | 04 を入力してください                   |
|    |            | 04: 市場応札量                      |
| 3  | 提出事業者コード   | 事業者コード(4 桁)を半角英数字で入力してくださ      |
|    |            | い                              |
| 4  | 電源等識別番号    | 電源等識別番号(10 桁)を半角英数字で入力してく      |
|    |            | ださい                            |
| 5  | 差替先電源等識別番号 | 差替先電源等識別番号 (10桁) を半角英数字で入力     |
|    |            | してください                         |
| 6  | 電源等差替 ID   | 電源等差替 ID(10 桁)を半角英数字で入力してくだ    |
|    |            | さい                             |
| 7  | 0:00       | コマ別の市場応札量(単位: [kW] 53、整数部最大 12 |
|    |            | 桁)を半角数字で入力してください               |
| 8  | 0:30       | IJ                             |

表 5-8 差替配分供給力 (市場応札量) の CSV の記載項目52

 $52$  差替配分供給力 CSV については、ヘッダ部分("実需給年月日"~ "23:30"の部分)の項目が共通しており、情報区 分の数字を書き換えることで登録対象の情報を変えることができます(例:情報区分を 01 から 03 に変更することで、 発電計画から発電量調整受電電力量の情報へ変換することができます。)。

53 単位は [kW] でお願いいたします。ご注意ください。<br><sup>53</sup> 単位は [kW] でお願いいたします。ご注意ください。

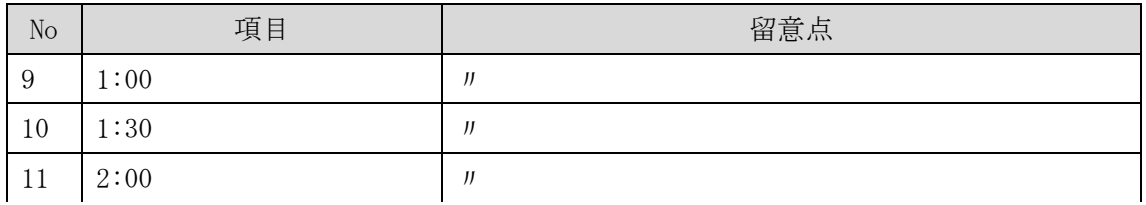

…

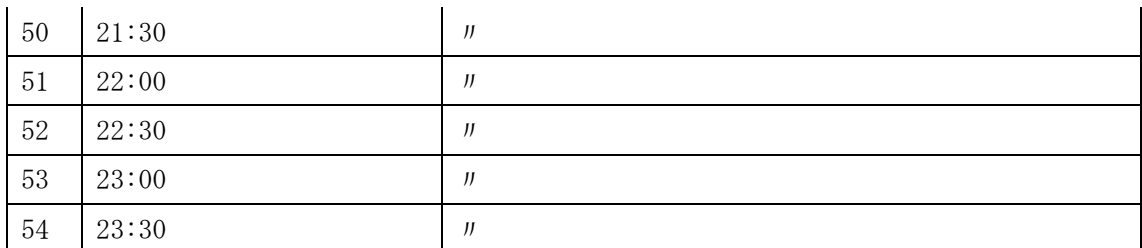

差替配分供給力(市場応札量)の CSV に必要な値を入力して保存した後、容量市場シ ステムに登録してください。

注1:差替配分供給力(市場応札量)の CSV ファイルは、テキストエディタで編集して ください。テキストエディタではなく Excel で編集した場合、記載したデータから 「""(ダブルクォーテーション)」や先頭の 0 が欠落する可能性があります。

注 2:登録する CSV ファイルについて、1行目のヘッダ部分("実需給年月日"~ "23:30"の部分)各項目には「""」を付けてください。2 行目以降のボディ部分(登録 する情報の部分)には「""」を付けないでください。

注 3:差替配分供給力(市場応札量)の CSV ファイルの登録に関して、登録対象月に関 して月初から月末の 1 ヶ月分のデータが全て入力されていない場合エラーが発生する ため、1 ヶ月分のデータが全て入力されているかを確認してください(市場応札量が零 でも、0 を入力してください)。

ファイル名は「実需給年度・対象月(YYYYMM)\_ファイル種別\_電源等識別番号.csv」 としてください<sup>54</sup>。また、差替配分供給力を更新する場合のファイル名は「実需給年 度・対象月\_ファイル種別\_R 更新回数.csv としてください。

例) 初回の登録の場合

202410\_差替配分供給力.csv

実需給年度・対象月 ファイル種別

1 回目の更新の場合 202410\_差替配分供給力\_R1.csv R 更新回数

2 回目の更新の場合

202410\_差替配分供給力\_R2.csv

容量市場システムの折り畳みメニュー「その他共通」の中の「一括登録・変更画面」 リンクをクリックして、「一括登録・変更画面」へ進んでください。

「ファイル種別」を選択し、「ファイル選択」ボタンをクリックして、アップロード したい差替配分供給力(市場応札量)の CSV ファイルを選択してください。差替配分 供給力(市場応札量)の CSV ファイル名が容量市場システム上に表示されたら、「ア ップロード」ボタンをクリックし、登録を行ってください(図 [5-13](#page-111-0)、表 [5-9](#page-111-1) 参照)。

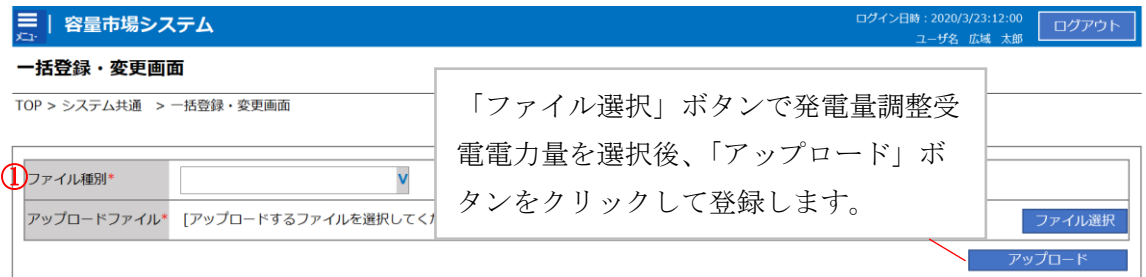

### 図 5-13 一括登録・変更の画面イメージ

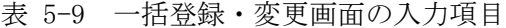

<span id="page-111-1"></span><span id="page-111-0"></span>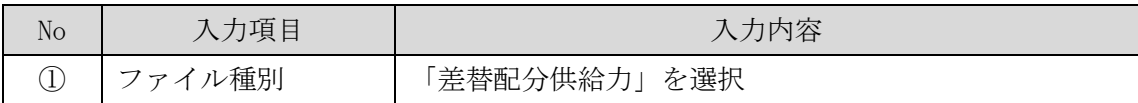

<sup>54</sup> 容量市場システムの仕様上ファイル名は任意に設定していただくことも可能です。容量提供事業者にて管理しやすい よう、命名してください。

### <span id="page-112-0"></span>5.1.2.2 差替先に係る市場応札量の登録結果の確認

登録した差替配分供給力(市場応札量)の CSV ファイルが正常に容量市場システムに 取り込まれているか確認してください。

容量市場システムの折り畳みメニュー「その他共通」の中の「一括登録・変更結果確 認画面」リンクをクリックして、「一括登録・変更結果確認画面」へ進んでくださ い。

「ファイル種別」で「差替配分供給力」を選択し、ユーザ ID と登録日時を入力して 「検索」ボタンをクリックしてください。「一括登録·変更結果確認一覧(検索結 果)」に条件に合致する市場応札量が表示されます。検索結果から、ユーザ ID、ファ イル名、登録日時をもとに登録したファイルを特定したうえで「登録結果」を確認し てください。「登録結果」が「処理中」となっている場合は、まだシステム内で処理 が終了していませんので、時間を空けて再確認してください。「登録結果」が「OK」 と表示されていれば正常に登録がされていますが、「登録結果」が「NG」と表示され ている場合は正常に登録がされていないため、再登録する必要があります[\(図](#page-113-0) [5-14](#page-113-0)、図 [5-15](#page-113-1) 参照)。

なお、検索時に「登録結果 NG のみ表示」にチェックを入れると「登録結果」が 「NG」の対象のみを表示可能です。

差替配分供給力の「登録結果」が「NG」と表示されている場合、「登録結果」の 「NG」リンクをクリックし、「エラー情報 CSV ファイル」をダウンロードしてくださ い(図 [5-16](#page-113-2) 参照)。「エラー情報 CSV ファイル」の内容を確認して差替配分供給力の CSV ファイルを修正し、『[5.1.2.1](#page-108-1) [差替先に係る市場応札量の登録』](#page-108-1)を参照して再登録 してください。

| 容量市場システム             |                 |                                |                                     |        | ログイン日時: 2020/3/23 12:00<br>ユーザ名:広域 太郎 | ログアウト   |
|----------------------|-----------------|--------------------------------|-------------------------------------|--------|---------------------------------------|---------|
| 一括登録・変更結引            |                 |                                |                                     |        |                                       |         |
| TOP > その他共通 > 一扫     |                 | 「登録結果」(一括登録・変更結果確認の画面イメージ      |                                     |        |                                       |         |
|                      |                 | (2) 参照) に「OK」と表示されている市場応札量は正しく |                                     |        |                                       |         |
| ファイル種別               |                 | 登録できています。「NG」と表示されているものは正しく登   |                                     |        |                                       |         |
| 事業者コード               |                 | 録できておりませんので、原因を確認して再登録してくだ     |                                     |        |                                       |         |
| 登録日時                 | さい。             |                                |                                     |        |                                       | 検索      |
| 一括登録・変更結果確認一覧(検索結果)  |                 | --                             |                                     |        |                                       |         |
| 一括登録・変更管理論           | 登録日時◆           | ファイル種別 ◆                       | 登録ファイル名                             | 事業者コート | 事業者名                                  | ユーザ名    |
| <b>XXXXXXXXXX</b>    | 2024/4/15 20:33 | 01. 容量停止計画                     | 202404_容量停止計画_0123456789_1234       |        | 広域                                    | 広域 x x  |
| <b>XXXXXXXXXX</b>    | 2024/4/15 20:00 | 03. アセスメント算定諸元                 | 202404 アセスメント算定諸元.csv               | 1234   | 広域                                    | 広域<br>X |
| <b>XXXXXXXXXX</b>    | 2024/4/14 20:33 | 04. 差替配分供給力                    | 202404 差替配分供給力.csv                  | 5678   | 事業者1                                  | 広域 x x  |
| <b>XXXXXXXXXX</b>    | 2024/4/13 20:00 | 03. アヤスメント算定諸元                 | 202404 アセスメント算定諸元 R1.cs 5678        |        | 事業者1                                  | 広域 x x  |
| $\sim$ $\sim$ $\sim$ |                 |                                |                                     |        |                                       |         |
| <b>XXXXXXXXXX</b>    | 2024/2/15 20:00 | 03. アヤスメント算定諸元                 | 202404 アセスメント算定諸元 R2.cs 1234        |        | 広域                                    | 広域 x x  |
| <b>XXXXXXXXXX</b>    | 2024/2/14 20:00 | 01. 容量停止計画                     | 202404 容量停止計画 0123456789 1234       |        | 広域                                    | 広域 x x  |
| <b>XXXXXXXXXX</b>    | 2024/2/13 20:00 | 01. 容量停止計画                     | 202404 容量停止計画 0123456789 1234       |        | 広域                                    | 広域 x x  |
| <b>XXXXXXXXXX</b>    | 2024/2/12 20:00 | 04. 差替配分供給力                    | 202404 差替配分供給力 R1.csv               | 1234   | 広域                                    | 広域 x x  |
| <b>XXXXXXXXXX</b>    | 2024/2/11 20:00 | 04. 差替配分供給力                    | 202404 差替配分供給力 R2.csv               | 1234   | 広域                                    | 広域 x x  |
|                      |                 |                                |                                     |        |                                       |         |
| 1-15件 (全25件)         |                 | <<最初へ<br><前へ                   | 最後へ>><br>$\vert 1 \vert / 2$<br>次へ> |        |                                       |         |
|                      |                 |                                |                                     |        |                                       | 質出力     |

<span id="page-113-0"></span>図 5-14 一括登録・変更結果確認の画面イメージ (1)

|          | 【2スクロール目】 |  |
|----------|-----------|--|
|          | 登録結果▲     |  |
|          | ОK        |  |
|          | NG        |  |
|          | 処理中       |  |
|          | <b>NG</b> |  |
|          |           |  |
|          | OK        |  |
|          | OK        |  |
|          | OK        |  |
|          | OK        |  |
|          | OK        |  |
| $\cdots$ |           |  |

図 5-15 一括登録・変更結果確認の画面イメージ (2)

<span id="page-113-2"></span><span id="page-113-1"></span>

| ■ *エラー情報.csv - メモ帳                                                                                                    |  |  |
|----------------------------------------------------------------------------------------------------|--|--|
| ファイル(F) 編集(E) 書式(O) 表示(V) ヘルプ(H)                                                                                                    |  |  |
| ˝一括登録・変更管理ID˝,˝行番号˝,˝項目名˝,˝項目値,エラー内容˝<br>"XXXXXXXXXX","XXXX","アセスメント算定諸元区分","99","コードマスタに当該区分がない"<br><i>"XXXXXXXXX","XXXX","</i> アセスメント算定諸元区分″,″97″,″コードマスタに当該区分がない |  |  |

図 5-16 エラー情報 CSV ファイルの CSV イメージ

なお、差替配分供給力の CSV ファイルが正常に登録された場合、登録が完了した旨の メールが容量市場システムに登録したメールアドレス宛に送付されます(表 [5-6](#page-105-0) 参 照)。『[5.1.1.2](#page-103-0) [市場応札量の登録結果の確認』](#page-103-0)を参照し、内容を確認してください。 差替先の市場応札量を誤った内容で登録してしまった場合は、『[5.1.2.1](#page-108-1) [差替先に係る](#page-108-1) [市場応札量の登録』](#page-108-1)を参照して差替先の市場応札量を再登録してください。

#### 第6章 アセスメント結果への対応(容量停止計画)

本章では、アセスメント結果への対応(容量停止計画)に関する以下の内容について 説明します (図 [6-1](#page-115-0) 参照)。

[6.1](#page-118-0) [容量停止計画に係るアセスメント結果の確認手続き](#page-118-0)

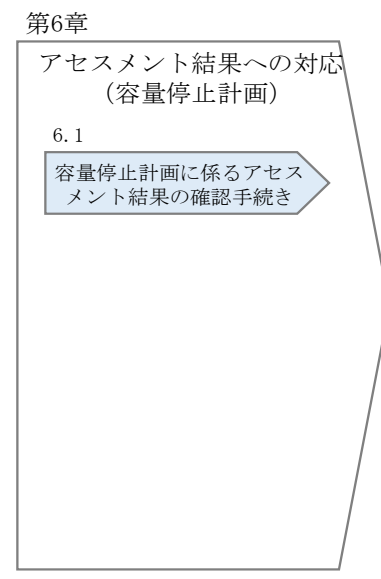

図 6-1 第 6 章の構成

<span id="page-115-0"></span>注1:リクワイアメント対象となる電源について

容量停止計画のリクワイアメントは、安定電源・変動電源(単独)が対象となりま す。

注 2:アセスメントの基準について

容量停止計画におけるアセスメントは、実需給期間中において、電源が供給力を提供 できる状態に維持しているかが基準となります。

 容量停止計画が登録されているコマにおいて、電源が提供できる供給力の最大値 が、アセスメント対象容量を下回る場合、当該コマをリクワイアメント未達成コ マとします。なお、リクワイアメント未達成コマは、小数点以下第 16 位まで計算 しています(ペナルティ倍率を乗じる前の段階で、コマ毎に小数点以下第 17 位を 四捨五入して算出)。

- 容量停止計画が登録されているコマにおいて、アセスメント対象容量に対して部 分的に未達となった場合、未達量に応じてリクワイアメント未達成コマをカウン トします。
- **容量停止計画の登録タイミングや、低予備率アセスメント対象コマ55への該当の有** 無により、リクワイアメント未達成コマが5倍カウント(ペナルティ倍率)<注3 参照>されるコマが発生する場合があります。

注 3:ペナルティ倍率 5 倍となる容量停止計画の登録タイミング例

- 当該コマが「平常時」と判断された時(夜間、休日は除く):前週の火曜日 17:00 以降提出
- 当該コマが「低予備率アセスメント対象コマ」に該当する時:前月末以降提出 ※1 上記以外は1倍カウント ※2 その他要因(流通設備の計画的な作業実施や従来からの地元自治体との協定 等)に伴い電源等が停止または出力低下する場合に提出いただく容量停止計画に ついては、前月末までに提出されている場合、以降に容量停止計画の変更が生じ たとしてもペナルティの倍率は1倍とする場合があります。

注 4:アセスメントの算定方法について

容量停止計画におけるアセスメントの具体的な算定方法は、以下で表されます。

【対象の電源が電源等差替契約を締結していない場合】

- 容量停止計画が登録されているコマについて、電源が提供できる供給力の最大値 を確認します。
- 当該コマにおける未達成率「(アセスメント対象容量-電源が提供できる供給力の 最大値)/アセスメント対象容量×ペナルティ倍率」をリクワイアメント未達成コ マ数としてカウント

【アセスメント対象の電源が差替元として電源等差替契約を締結している場合】 差替元、差替先個別に未達成コマを計算します。 <差替元電源等>

 容量停止計画が登録されているコマについて、電源が提供できる供給力の最大値 を確認します。

<sup>55</sup> 前日以降の需給バランス評価で広域予備率低下に伴う供給力提供の周知対象となったコマ

- 提供できる供給力の最大値が、差替元電源等のアセスメント対象容量を下回る場 合、当該コマにおける未達成率「(差替元電源等のアセスメント対象容量<sup>56</sup>-差替元 電源等が提供できる供給力の最大値)/アセスメント対象容量57×ペナルティ倍率 <sup>58</sup>」をリクワイアメント未達成コマ数としてカウントします。 <差替先電源等>
- 容量停止計画が登録されているコマについて、電源が提供できる供給力の最大値 を確認します。
- 提供できる供給力の最大値が、差替先電源等のアセスメント対象容量を下回る場 合、当該コマにおける未達成率「(差替先電源等のアセスメント対象容量<sup>59</sup>-差替先 電源等が提供できる供給力の最大値)/アセスメント対象容量×ペナルティ倍率 <sup>60</sup>」をリクワイアメント未達成コマ数としてカウントします。

<差替元と差替先のリクワイアメント未達成コマの合算> 差替元と差替先のリクワイアメント未達成コマを合算します。

<リクワイアメント未達成コマの累積>

- ➢ 電源のリクワイアメント未達成コマをカウントしたのち、当該実需給年度のす べての未達成コマ数を合算します。
- ▶ 合算する際は、各コマにおけるペナルティ倍率を乗じたものを合算します。 (例)

アセスメント対象月が 6 月の場合は、4 月~6 月までのリクワイアメント未達成コマ を累積します。

- 4 月:1,440 コマ
- 5 月:2,000 コマ
- 6 月:1,488 コマ
- 累積:4,928 コマ

アセスメント対象電源のリクワイアメント未達成コマ総数が 8,640 コマ(180 日相 当)を超過した場合、超過分のリクワイアメント未達成コマに対して経済的ペナル ティが科されます。

- <sup>59</sup> 差替先電源のアセスメント対象容量=差替先電源の月別差替容量
- <sup>60</sup> ペナルティ倍率は差替先の需給状況に応じて決定

<sup>56</sup> 差替元のアセスメント対象容量=(差替元電源の月別アセスメント対象容量-差替先の月別の差替容量)

<sup>57</sup> アセスメント対象容量=月別アセスメント対象容量

<sup>58</sup> ペナルティ倍率は差替元の需給状況に応じて決定

# <span id="page-118-0"></span>6.1 容量停止計画に係るアセスメント結果の確認手続き

本節では、容量停止計画に係るアセスメント結果の確認手続きについて以下の流れで 説明します (図 [6-2](#page-118-1) 参照)。

[6.1.1](#page-119-0) [アセスメント結果の確認](#page-119-0)

[6.1.2](#page-122-0) [異議申立](#page-122-0)

[6.1.3](#page-123-0) [異議申立妥当性審査結果の確認](#page-123-0)

[6.1.4](#page-127-0) [確定したアセスメント結果の受領](#page-127-0)

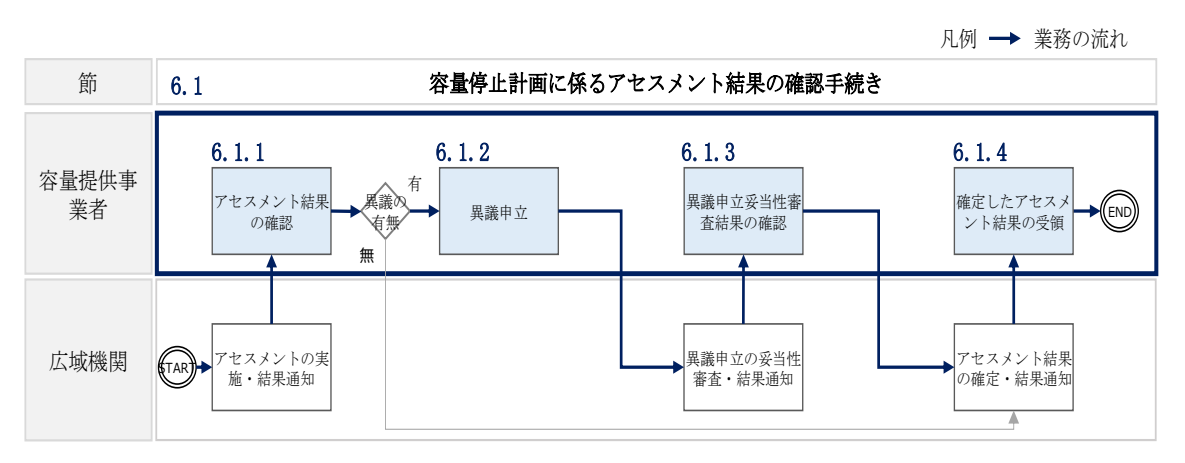

<span id="page-118-1"></span>図 6-2 容量停止計画に係るアセスメント結果の確定手続きの詳細構成

### <span id="page-119-0"></span>6.1.1 アセスメント結果の確認

本項では、アセスメント結果の確認について説明します(図 [6-3](#page-119-1) 参照)。

[6.1.1.1](#page-119-2) [アセスメント結果仮確定通知の確認](#page-119-2)

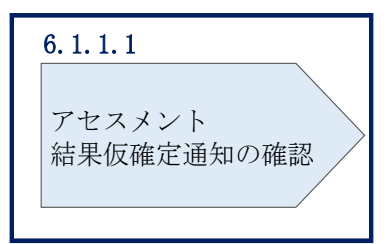

6.1.1 アセスメント結果の確認

図 6-3 アセスメント結果の確認の手順

#### <span id="page-119-2"></span><span id="page-119-1"></span>6.1.1.1 アセスメント結果仮確定通知の確認

アセスメント結果が仮確定された旨のメールが容量市場システムに登録したメールア ドレス宛に送付されますので、アセスメント結果を確認してください(表 [6-1](#page-119-3) 参照) <sup>61</sup>。

注:本機関から送付されるアセスメント結果仮確定の通知メールには「仮算定」が 完了した旨が記載してありますが、システム上の「仮算定」が完了したことにより アセスメント結果が「仮確定」したこととなりますので、「仮算定」=「仮確定」と ご理解ください。

<span id="page-119-3"></span>

| 項目     | 内容                                           |
|--------|----------------------------------------------|
| 件名     | 【容量市場システム】リクワイアメント未達成量の仮算定完了通                |
|        | 知                                            |
| 送信元メール | support-noreply@capacity-market2.occto.or.jp |
| アドレス   |                                              |
| 本文記載事項 | 様<br>XXXX                                    |
|        |                                              |

表 6-1 リクワイアメント未達成量の仮算定完了通知メールイメージ

61 リクワイアメント未達成が発生していた場合のみメールが送付されます。

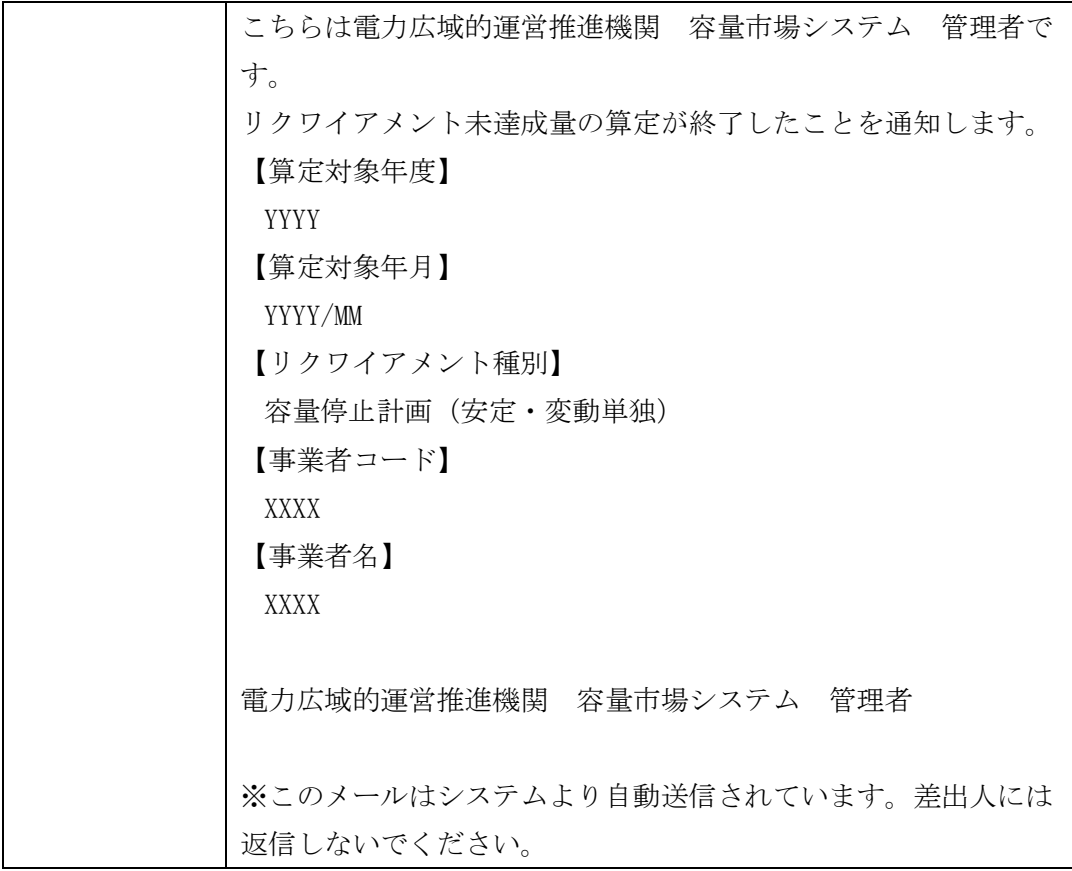

容量市場システムの折り畳みメニュー「リクワイアメント・アセスメント」の中の 「アセスメント一覧画面(事業者毎)‐発動指令以外」リンクをクリックして、「ア セスメント一覧画面(事業者毎)‐発動指令以外」へ進んでください。

「アセスメント種別」にて「容量停止計画(安定・変動単独)」、「最新回次切替」で 「最新回次のみ表示」を選択し、実需給年度を入力して「検索」ボタンをクリックし てください。「アセスメント一覧画面(事業者毎)(容量停止計画(安定・変動単 独))(検索結果)」に条件に合致する電源等識別番号が表示されますので、「電源等識 別番号」リンクをクリックし、「アセスメント一覧画面(電源等識別番号毎)‐発動 指令以外画面」へ進んでください。

「アセスメント種別」にて「容量停止計画(安定・変動単独)」、「最新回次切替」で 「最新回次のみ表示」を選択し、実需給年度を入力して「検索」ボタンをクリックし てください。「アセスメント一覧画面(事業者毎)(容量停止計画(安定・変動単 独))(検索結果)」に条件に合致するリクワイアメント対象年月日が表示されますの で、「対象年月日」リンクをクリックし、「アセスメント結果詳細画面(容量停止計 画・安定・変動単独)」へ進んでください。

「アセスメント結果詳細情報」で、コマ毎のリクワイアメント未達成コマを確認して ください(図 [6-4](#page-121-0) 参照)。

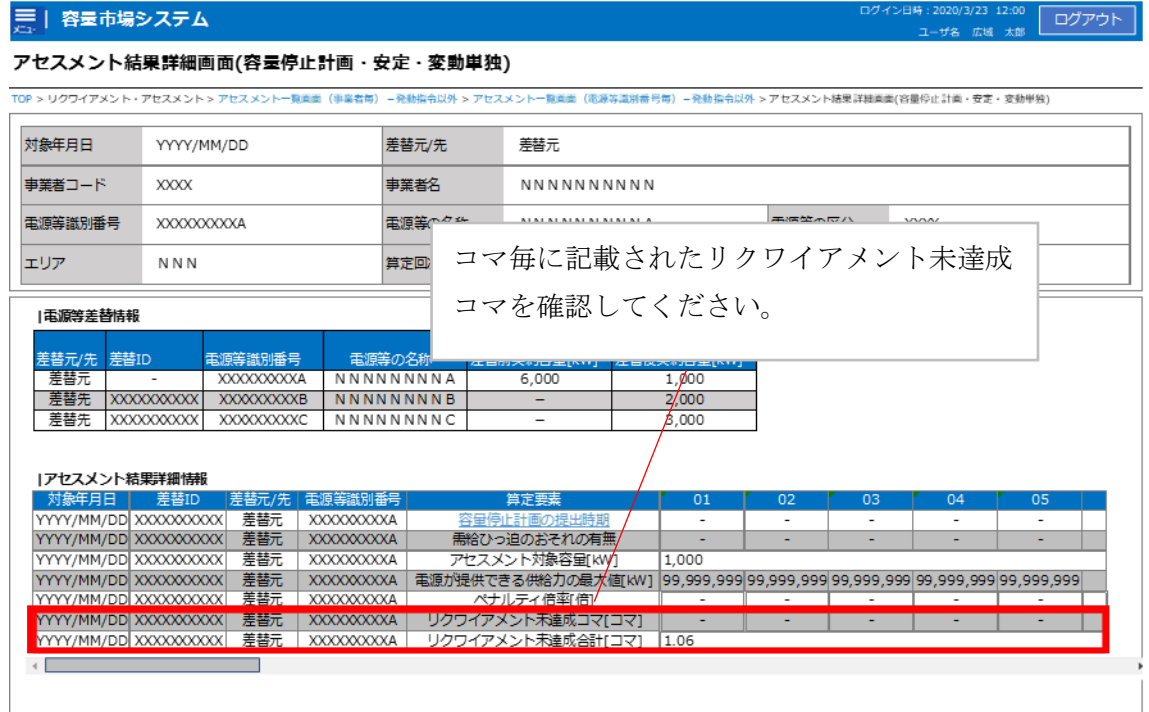

<span id="page-121-0"></span>図 6-4 アセスメント結果詳細画面(容量停止計画・安定・変動単独)の画面イメージ

# <span id="page-122-0"></span>6.1.2 異議申立

本項では、異議申立について説明します(図 [6-5](#page-122-1) 参照)。

[6.1.2.1](#page-122-2) [異議申立](#page-122-2)

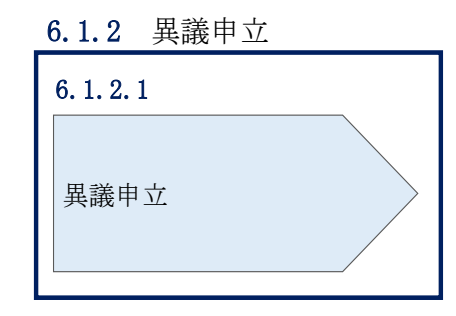

図 6-5 異議申立の手順

### <span id="page-122-2"></span><span id="page-122-1"></span>6.1.2.1 異議申立

アセスメント結果仮確定に異議がある場合、アセスメント結果が仮確定された旨のメ ールを受領した日を含めて 5 営業日以内であれば、メールにより異議申立を行うこと が可能です。

異議申立を行う場合、新規メールに異議申立における必要事項を記載のうえ、所定の 宛先に送信してください(表 [6-2](#page-123-1) 参照)。

異議申立を行わない場合は、『[6.1.4.1](#page-127-1) [確定したアセスメント結果の受領』](#page-127-1)へ進んでく ださい。

注:異議申立期限について、例えば、7月1日(金)に通知メールを受領した場合、7 月7日(木)23:59 までに異議申立メールを本機関に送信する必要があります。

<参考>容量確保契約約款抜粋

- 休日 :土曜日、日曜日および祝日(「国民の祝日に関する法律」に規定する休日)に 加えて、1 月 2 日~3 日、4 月 30 日~5 月 2 日、12 月 30 日~31 日および本 機関が指定する日
- 平日 :休日以外の日
- 営業日 :平日のうち、1 月 4 日、12 月 29 日以外の日

<span id="page-123-1"></span>

| メール項目  | 内容                                    |
|--------|---------------------------------------|
| 件名     | 【XXXX (事業者コード) 62】アセスメント結果仮確定に対する異議申立 |
| To     | youryou_rikuase@occto.or.jp           |
|        |                                       |
| CC     |                                       |
| 本文記載事項 | 異議申立の内容                               |
|        | 異議申立の内容およびその根拠を具体的に文章で記載              |
|        |                                       |
|        | アセスメント結果                              |
|        | 事業者コード                                |
|        | 事業者名称および担当者名                          |
|        | 電源等識別番号<br>$\bullet$                  |
|        | 電源等の名称<br>$\bullet$                   |
|        | 対象実需給年度<br>$\bullet$                  |
|        | 対象月<br>$\bullet$                      |
|        | 対象コマ<br>$\bullet$                     |
|        | リクワイアメント未達成コマ                         |
| 添付資料   | 異議申立の根拠となる資料(必要に応じて)                  |

表 6-2 アセスメント結果仮確定に対する異議申立に係るメールの記載項目

# <span id="page-123-0"></span>6.1.3 異議申立妥当性審査結果の確認

本項では、異議申立妥当性審査結果の確認について説明します(図 [6-6](#page-124-0) 参照)。

[6.1.3.1](#page-125-0) [異議申立妥当性審査結果の確認](#page-125-0)

[6.1.3.2](#page-125-1) [リクワイアメント未達成コマ修正結果の確認](#page-125-1)

<sup>62</sup> 件名に事業者コード 4 桁を入力してください。

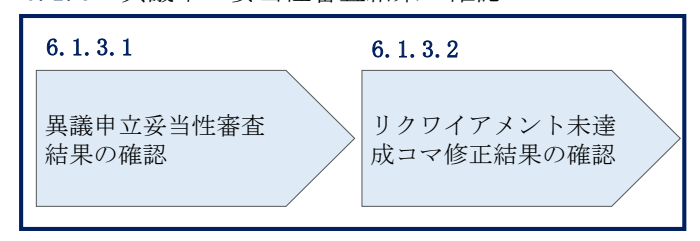

### 6.1.3 異議申立妥当性審査結果の確認

<span id="page-124-0"></span>図 6-6 異議申立妥当性審査結果の確認の手順

#### <span id="page-125-0"></span>6.1.3.1 異議申立妥当性審査結果の確認

アセスメント結果仮確定に対して異議申立を行われた場合は、本機関で異議申立の内 容を審査し、審査結果を容量市場システムに登録したメールアドレス宛にメールにて 通知しますので審査結果の内容を確認してください。

審査結果の詳細を確認する場合は、『[6.1.1.1](#page-119-2) [アセスメント結果仮確定通知の確認』](#page-119-2)を 参照してください。

審査結果が合格の場合、『[6.1.3.2](#page-125-1) [リクワイアメント未達成コマ修正結果の確認』](#page-125-1)を参 照してください。

注:異議申立の内容を審査した結果は以下のメールアドレスより送付しますので、迷 惑メールとして判定されないよう受信設定してください。

メールアドレス:youryou\_rikuase@occto.or.jp

### <span id="page-125-1"></span>6.1.3.2 リクワイアメント未達成コマ修正結果の確認

異議申立妥当性審査結果が合格の場合、本機関にて異議申立内容に基づいてリクワイ アメント未達成コマを修正します。修正後に本機関より、容量市場システムに登録し たメールアドレス宛に確認依頼のメールが送付されますので、内容を確認してくださ い。

容量市場システムの折り畳みメニュー「リクワイアメント・アセスメント」の中の 「アセスメント一覧画面(事業者毎) - 発動指令以外」リンクをクリックして、「ア セスメント一覧画面(事業者毎)‐発動指令以外」へ進んでください。

「アセスメント種別」にて「容量停止計画(安定・変動単独)」、「最新回次切替」で 「最新回次のみ表示」を選択し、実需給年度を入力して「検索」ボタンをクリックし てください。「アセスメント一覧画面(事業者毎)(容量停止計画(安定・変動単 独))(検索結果)」に条件に合致する電源等識別番号が表示されますので、「電源等識 別番号」リンクをクリックし、「アセスメント一覧画面(電源等識別番号毎)‐発動 指令以外画面」へ進んでください。

「アセスメント種別」にて「容量停止計画(安定・変動単独)」、「最新回次切替」で 「最新回次のみ表示」を選択し、実需給年度を入力して「検索」ボタンをクリックし てください。「アセスメント一覧画面(事業者毎)(容量停止計画(安定・変動単独) (検索結果)」に条件に合致するリクワイアメント対象年月日が表示されますので、

「対象年月日」リンクをクリックし、「アセスメント結果詳細画面(容量停止計画・ 安定・変動単独)」へ進んでください。

「アセスメント結果詳細情報」で、コマ毎のリクワイアメント未達成コマを確認して ください(図 [6-7](#page-126-0) 参照)。

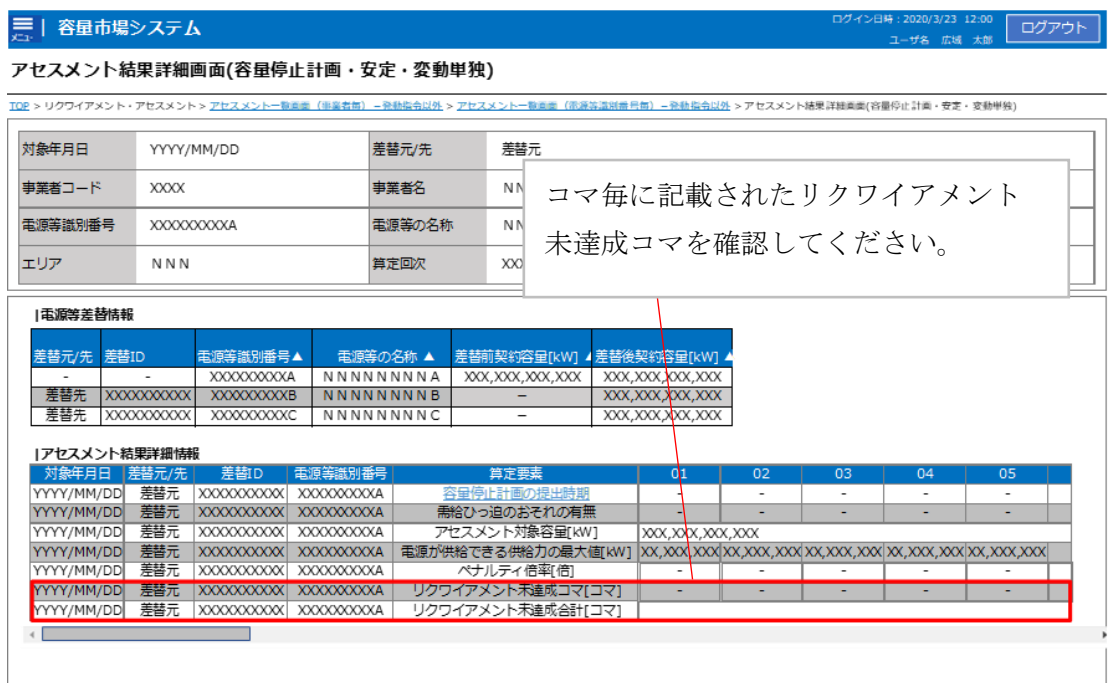

<span id="page-126-0"></span>図 6-7 アセスメント結果詳細画面(容量停止計画・安定・変動単独)の画面イメージ

# <span id="page-127-0"></span>6.1.4 確定したアセスメント結果の受領

本項では、確定したアセスメント結果の受領について説明します(図 [6-8](#page-127-2) 参照)。

[6.1.4.1](#page-127-1) [確定したアセスメント結果の受領](#page-127-1)

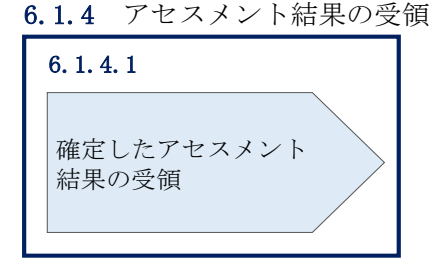

図 6-8 確定したアセスメント結果の受領の手順

### <span id="page-127-2"></span><span id="page-127-1"></span>6.1.4.1 確定したアセスメント結果の受領

本機関がアセスメント結果を確定した後、アセスメント結果を確定した旨のメールが 容量市場システムに登録したメールアドレス宛に送付されますので、『[6.1.1.1](#page-119-2) [アセス](#page-119-2) [メント結果仮確定通知の確認』](#page-119-2)を参照し、内容を確認してください(表 [6-3](#page-128-0) 参照)。

注:アセスメント結果に対して異議申立を行わなかった場合でも本手順を参照 し、確定したアセスメント結果の内容を確認してください。

<span id="page-128-0"></span>

| 項目     | 内容                                           |
|--------|----------------------------------------------|
| 件名     | 【容量市場システム】リクワイアメント未達成量の確定通知                  |
| 送信元メール | support-noreply@capacity-market2.occto.or.jp |
| アドレス   |                                              |
| 本文記載事項 | XXXX 様                                       |
|        |                                              |
|        | こちらは電力広域的運営推進機関 容量市場システム 管理者で                |
|        | す。                                           |
|        | リクワイアメント未達成量の算定が終了したことを通知します。                |
|        | 【算定対象年度】                                     |
|        | <b>YYYY</b>                                  |
|        | 【算定対象年月】                                     |
|        | YYYY/MM                                      |
|        | 【リクワイアメント種別】                                 |
|        | 容量停止計画(安定·変動単独)                              |
|        | 【事業者コード】                                     |
|        | XXXX                                         |
|        | 【事業者名】                                       |
|        | XXXX                                         |
|        | 電力広域的運営推進機関 容量市場システム 管理者                     |
|        |                                              |
|        | ※このメールはシステムより自動送信されています。差出人には                |
|        | 返信しないでください。                                  |

表 6-3 リクワイアメント未達成量の確定通知メールイメージ

### アセスメント結果への対応(市場応札) | 第7章

本章では、アセスメント結果への対応(市場応札)に関する以下の内容について説明 します(図 [7-1](#page-129-0) 参照)。

[7.1](#page-132-0) [市場応札に係るアセスメント結果の確認手続き](#page-132-0)

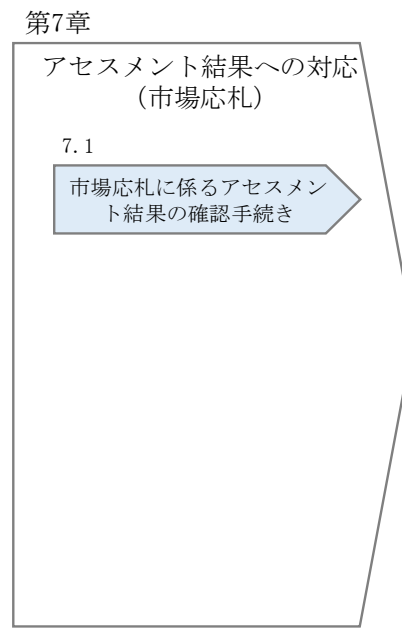

<span id="page-129-0"></span>図 7-1 第7章の構成

注1:リクワイアメント対象について

市場応札のリクワイアメントは、容量停止計画(出力抑制に伴う停止計画は除く)を 提出していない範囲のコマが対象となります。

なお、容量停止計画が提出されているコマでも、電源等が停止せず出力低下する計画 等により小売電気事業者等が活用しない余力があるコマについてはリクワイアメント 対象となります。

注 2:アセスメントの基準について

市場応札におけるアセスメントでは、アセスメント対象容量の範囲内において小売電 気事業者等が活用しない余力から卸電力取引所または需給調整市場に売り入札した容 量を差し引いた容量をリクワイアメント未達成量とします。

注 3:バランス停止からの起動に係るアセスメントについて

バランス停止からの起動に係るアセスメントは、電源等登録時に登録した起動パター ンに応じて実施します(卸電力市場等における約定結果が確定する以前にバランス停 止から起動する必要はありません。なお、市場応札の結果、約定した場合は当該コマ に対し、適切に供給力を提供してください。)。この場合、低予備率アセスメント対象 コマにおいて、原則としてアセスメント対象容量から市場応札量を差し引いた容量を リクワイアメント未達成量とします。(ただし、起動カーブ途中の場合はその状況を考 慮する。)

注 4:発電方式が揚水の電源におけるアセスメントの基準について

低予備率アセスメント対象コマが存在する場合、運転継続時間が限られる揚水発電に 関して、本機関は当該コマに対して市場応札が実施されているかを優先的にアセスメ ントします。揚水発電は、小売電気事業者等が活用しない余力の入札準備が完了した 段階で当該コマの広域予備率が低いコマから順に、運転継続時間のコマ数を上限とし て卸電力市場等へ入札を実施してください<sup>63</sup>。広域予備率が同率の場合は、その中から 任意のコマを選択して入札を実施してください。それでもなお、余力がある場合は、 低予備率アセスメント対象コマ以外へ入札を実施してください。

<sup>63</sup> 応札し続けているが未約定であるコマがある場合、応札を取り下げ、異なる低予備率アセスメント対象コマに再応札 していただくことも可能です。ただし、応札を取り下げることができるコマは広域予備率が 8%以上に回復したコマに 限り、かつ余力を広域予備率が 8%を下回るコマに再応札することを前提とします。

注 5:アセスメントの算定方法について

市場応札におけるアセスメントの具体的な算定方法は、以下で表されます。

- 対象の電源が電源等差替契約を締結していない場合
	- ▶ 市場応札量が発電余力以上であるならば、リクワイアメント未達成量=0
	- ➢ 市場応札量が発電余力未満であるならば、リクワイアメント未達成量(kWh) =(発電余力(kW)-市場応札量(kW))×1(h)/2
- 対象の電源が差替元として電源等差替契約を締結している場合
	- ① 差替元の市場応札量におけるリクワイアメント未達成量を算出する
	- ➢ 市場応札量が(差替元分の)発電余力以上であるならば、リクワイアメント 未達成量=0
	- ➢ 市場応札量が(差替元分の)発電余力未満であるならば、リクワイアメント 未達成量 (kWh) = (発電余力 (kW)  $-\bar{m}$ 場応札量 (kW) )  $\times 1$ (h)/2
	- ② (差替先の)市場応札量(=差替配分供給力)におけるリクワイアメント未達 成量を算出する
	- ➢ (差替先の)市場応札量が(差替元分の)発電余力以上であるならば、リク ワイアメント未達成量=0
	- ➢ (差替先の)市場応札量が(差替元分の)発電余力未満であるならば、リク ワイアメント未達成量 (kWh) = (発電余力 (kW) -市場応札量 (kW) ) ×  $1(h)/2$
	- ③ リクワイアメント未達成量は、①②を合計した値とします

# <span id="page-132-0"></span>7.1 市場応札に係るアセスメント結果の確認手続き

本節では、市場応札に係るアセスメント結果の確認手続きについて以下の流れで説明 します(図 [7-2](#page-132-1) 参照)。

[7.1.1](#page-132-2) [アセスメント結果の確認](#page-132-2)

[7.1.2](#page-135-0) [異議申立](#page-135-0)

[7.1.3](#page-136-0) [異議申立妥当性審査結果の確認](#page-136-0)

[7.1.4](#page-137-0) [確定したアセスメント結果の受領](#page-137-0)

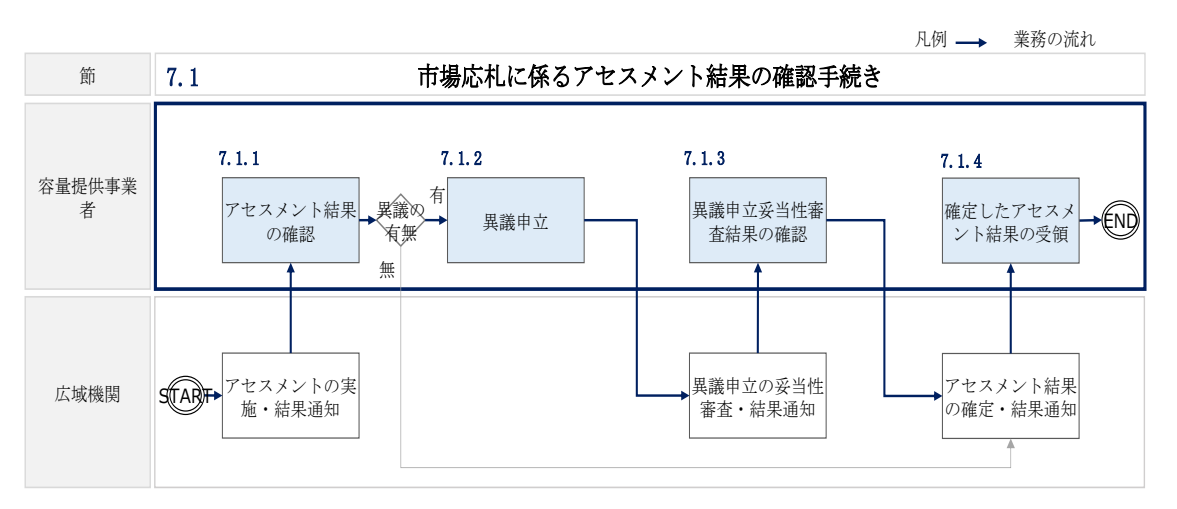

図 7-2 市場応札に係るアセスメント結果の確定手続きの詳細構成

### <span id="page-132-2"></span><span id="page-132-1"></span>7.1.1 アセスメント結果の確認

本項では、アセスメント結果の確認について説明します(図 [7-3](#page-132-3) 参照)。

[7.1.1.1](#page-133-0) [アセスメント結果仮確定通知の確認](#page-133-0)

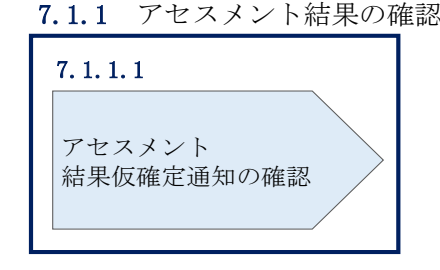

<span id="page-132-3"></span>図 7-3 アセスメント結果の確認の手順

### <span id="page-133-0"></span>7.1.1.1 アセスメント結果仮確定通知の確認

アセスメント結果が仮確定された旨のメールが容量市場システムに登録したメールア ドレス宛に送付されますので、アセスメント結果を確認します(表 [7-1](#page-133-1) 参照)。

注:本機関から送付されるアセスメント結果仮確定の通知メールには「仮算定」が完 了した旨が記載してありますが、システム上の「仮算定」が完了したことによりアセ スメント結果が「仮確定」したこととなりますので、「仮算定」=「仮確定」とご理解 ください。

<span id="page-133-1"></span>

| 項目     | 内容                                           |
|--------|----------------------------------------------|
| 件名     | 【容量市場システム】リクワイアメント未達成量の仮算定完了通                |
|        | 知                                            |
| 送信元メール | support-noreply@capacity-market2.occto.or.jp |
| アドレス   |                                              |
| 本文記載事項 | XXXX 様                                       |
|        |                                              |
|        | こちらは電力広域的運営推進機関 容量市場システム 管理者で                |
|        | す。                                           |
|        | リクワイアメント未達成量の算定が終了したことを通知します。                |
|        | 【算定対象年度】                                     |
|        | <b>YYYY</b>                                  |
|        | 【算定対象年月】                                     |
|        | YYYY/MM                                      |
|        | 【リクワイアメント種別】                                 |
|        | 市場応札                                         |
|        | 【事業者コード】                                     |
|        | XXXX                                         |
|        | 【事業者名】                                       |
|        | <b>XXXX</b>                                  |
|        |                                              |
|        | 電力広域的運営推進機関 容量市場システム 管理者                     |
|        |                                              |
|        | ※このメールはシステムより自動送信されています。差出人には                |
|        | 返信しないでください。                                  |

表 7-1 リクワイアメント未達成量の仮算定完了通知メールイメージ

容量市場システムの折り畳みメニュー「リクワイアメント・アセスメント」の中の 「アセスメント一覧画面(事業者毎)‐発動指令以外」リンクをクリックして、「ア セスメント一覧画面(事業者毎)‐発動指令以外」へ進んでください。

「アセスメント種別」にて「市場応札」、「最新回次切替」で「最新回次のみ表示」を 選択し、算定対象年度と算定対象月を入力して「検索」ボタンをクリックしてくださ い。「アセスメント一覧画面(事業者毎)(市場応札)(検索結果)」に条件に合致する 電源等識別番号が表示されますので、「電源等識別番号」リンクをクリックし、「アセ スメント一覧画面(電源等識別番号毎)‐発動指令以外画面」へ進んでください。

「アセスメント種別」にて「市場応札」、「最新回次切替」で「最新回次のみ表示」を 選択し、算定対象年度と算定対象月を入力して「検索」ボタンをクリックしてくださ い。「アセスメント一覧画面(事業者毎)(市場応札)(検索結果)」に条件に合致する リクワイアメント対象年月日が表示されますので、「対象年月日」リンクをクリック し、「アセスメント詳細画面(市場応札)」へ進んでください。

「アセスメント結果詳細情報」で、コマ毎のリクワイアメント未達成量を確認してく ださい(図 [7-4](#page-134-0) 参照)。

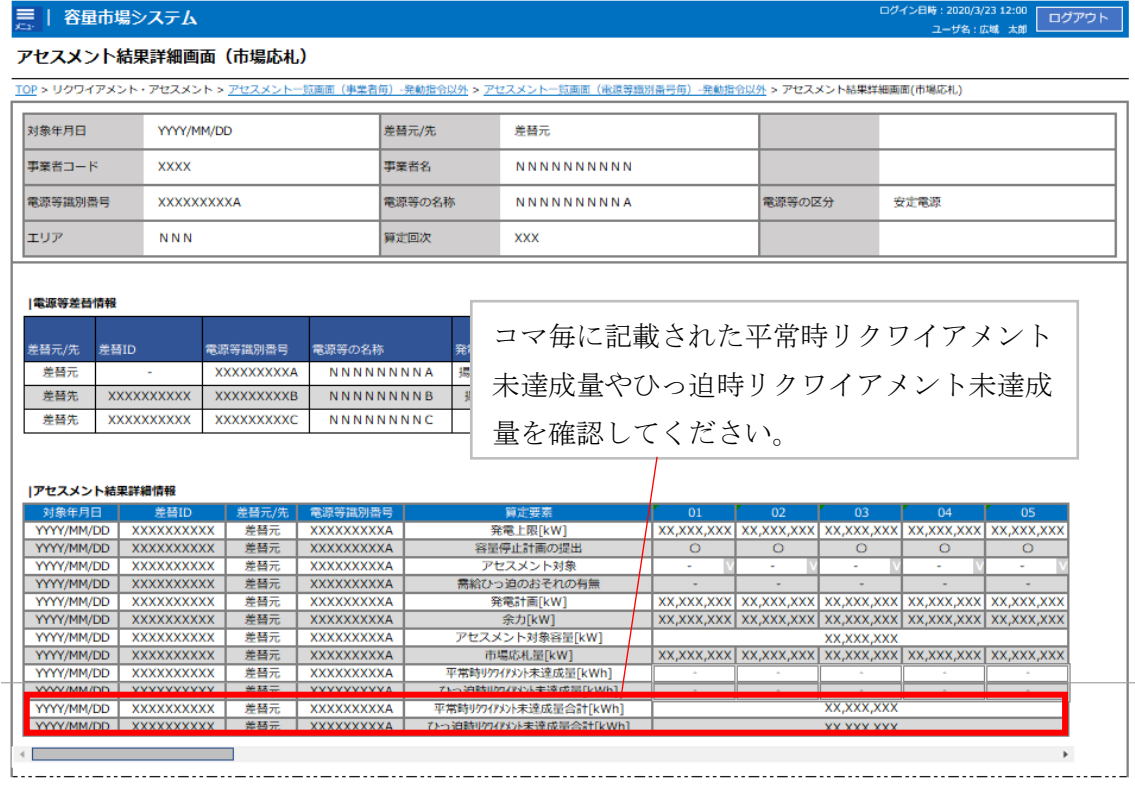

<span id="page-134-0"></span>図 7-4 アセスメント結果詳細画面(市場応札)の画面イメージ

# <span id="page-135-0"></span>7.1.2 異議申立

本項では、異議申立について説明します(図 [7-5](#page-135-1) 参照)。

[7.1.2.1](#page-135-2) [異議申立](#page-135-2)

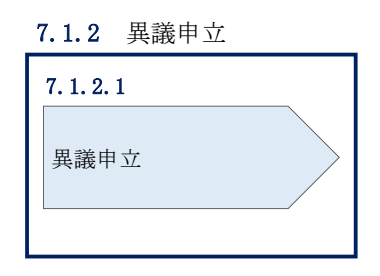

図 7-5 異議申立の手順

### <span id="page-135-2"></span><span id="page-135-1"></span>7.1.2.1 異議申立

アセスメント結果仮確定に異議がある場合、アセスメント結果が仮確定された旨のメ ールを受領した日を含めて 5 営業日以内であれば、メールにより異議申立を行うこと が可能です。

異議申立を行う場合、新規メールに異議申立における必要事項を記載のうえ、所定の 宛先に送信してください(表 [7-2](#page-136-1) 参照)。

注:異議申立期限について、例えば、7月1日(金)に通知メールを受領した場合、7 月7日(木)までに異議申立メールを本機関に送信する必要があります。

<参考>容量確保契約約款抜粋

休日:土曜日、日曜日および祝日(「国民の祝日に関する法律」に規定する休日)に加 えて、1 月 2 日~3 日、4 月 30 日~5 月 2 日、12 月 30 日~31 日および本機関が指定す る日

平日:休日以外の日

営業日:平日のうち、1 月 4 日、12 月 29 日以外の日

<span id="page-136-1"></span>

| メール項目  | 内容                                   |
|--------|--------------------------------------|
| 件名     | 【XXXX (事業者コード) 64】アセスメント結果仮確定に対する異議申 |
|        | 立.                                   |
| To     | youryou_rikuase@occto.or.jp          |
|        |                                      |
| CC     |                                      |
| 本文記載事項 | 異議申立の内容                              |
|        | 異議申立の内容およびその根拠を具体的に文章で記載             |
|        |                                      |
|        | アセスメント結果                             |
|        | 事業者コード<br>$\bullet$                  |
|        | 事業者名称および担当者名<br>$\bullet$            |
|        | 電源等識別番号<br>$\bullet$                 |
|        | 電源等の名称<br>$\bullet$                  |
|        | 対象実需給年度<br>$\bullet$                 |
|        | 対象月<br>$\bullet$                     |
|        | 対象コマ<br>$\bullet$                    |
|        | リクワイアメント未達成量<br>٠                    |
| 添付資料   | 異議申立の根拠となる資料 (必要に応じて)                |

表 7-2 アセスメント結果仮確定に対する異議申立に係るメールの記載項目

# <span id="page-136-0"></span>7.1.3 異議申立妥当性審査結果の確認

本項では、異議申立妥当性審査結果の確認について説明します (図 [7-6](#page-137-1) 参照)。

[7.1.3.1](#page-137-2) [異議申立妥当性審査結果の確認](#page-137-2)

<sup>64</sup> 件名に自身の事業者コード 4 桁を入力してください。

#### 7.1.3 異議申立妥当性審査結果の確認

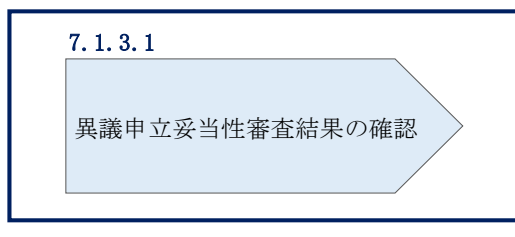

図 7-6 異議申立妥当性審査結果の確認の手順

#### <span id="page-137-2"></span><span id="page-137-1"></span>7.1.3.1 異議申立妥当性審査結果の確認

アセスメント結果仮確定に対して異議申立が行われた場合は、本機関で異議申立の内 容を協議し、審査結果をメールにて通知しますので審査結果の内容を確認してくださ い。

審査結果の詳細を確認する場合は、『[7.1.1.1](#page-133-0) [アセスメント結果仮確定通知の確認』](#page-133-0)を 参照してください。

審査結果が合格の場合、『[7.1.4](#page-137-0) [確定したアセスメント結果の受領』](#page-137-0)を参照してくださ い。

注:異議申立の内容を審査した結果は以下のメールアドレスより送付しますので、迷 惑メールとして判定されないよう受信設定してください。

メールアドレス:youryou\_rikuase@occto.or.jp

# <span id="page-137-0"></span>7.1.4 確定したアセスメント結果の受領

本項では、確定したアセスメント結果の受領について説明します(図 [7-7](#page-137-3) 参照)。

[7.1.4.1](#page-138-0) [確定したアセスメント結果の受領](#page-138-0)

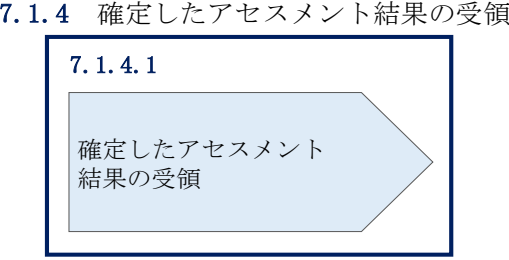

<span id="page-137-3"></span>図 7-7 確定したアセスメント結果の受領の手順

## <span id="page-138-0"></span>7.1.4.1 確定したアセスメント結果の受領

本機関がアセスメント結果を確定した後、アセスメント結果を確定した旨が容量市場 システムに登録したメールアドレス宛に送付されますので、『[7.1.1.1](#page-133-0) [アセスメント結](#page-133-0) [果仮確定通知の確認』](#page-133-0)内容を確認してください(表 [7-3](#page-138-1) 参照)。

注:アセスメント結果に対して異議申立をしなかった場合でも、確定したアセスメン ト結果の内容を確認してください。

<span id="page-138-1"></span>

| 項目     | 内容                                                                                                    |
|--------|----------------------------------------------------------------------------------------------------|
| 件名     | 【容量市場システム】リクワイアメント未達成量の確定通知                                                                                                    |
| 送信元メール | support-noreply@capacity-market2.occto.or.jp                                                                                                    |
| アドレス   |                                                                                                    |
| 本文記載事項 | XXXX 様                                                                                                    |
|        | こちらは電力広域的運営推進機関 容量市場システム 管理者で<br>す。<br>リクワイアメント未達成量の算定が終了したことを通知します。<br>【算定対象年度】<br><b>YYYY</b><br>【算定対象年月】<br>YYYY/MM<br>【リクワイアメント種別】<br>市場応札<br>【事業者コード】<br><b>XXXX</b><br>【事業者名】<br><b>XXXX</b><br>電力広域的運営推進機関 容量市場システム 管理者<br>※このメールはシステムより自動送信されています。差出人には |
|        | 返信しないでください。                                                                                                    |

表 7-3 リクワイアメント未達成量の確定通知メールイメージ

#### アセスメント結果への対応(供給指示) 第8章

本章では、アセスメント結果への対応(供給指示)に関する以下の内容について説明 します(図 [8-1](#page-139-0) 参照)。

[8.1](#page-141-0) [供給指示に係るアセスメント結果の確認手続き](#page-141-0)

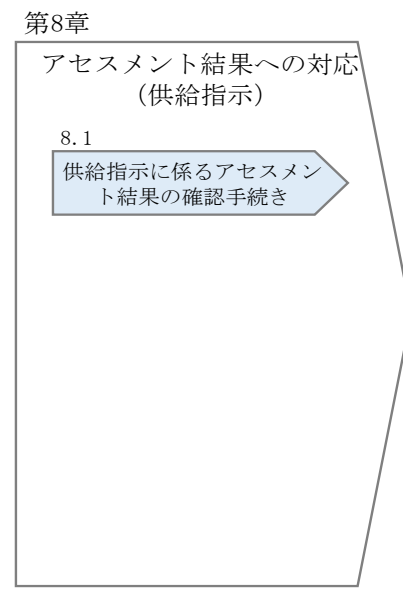

図 8-1 第 8 章の構成

<span id="page-139-0"></span>注1:リクワイアメント対象となる電源について 供給指示のリクワイアメントは、属地一般送配電事業者と給電申合書等を締結した電 源が対象となります。

注 2:アセスメントの基準について

供給指示におけるアセスメントは、属地一般送配電事業者からの電気の供給指示に対 して、事業者が適切に対応しているかが基準となります。<sup>65</sup> 事業者が適切に対応している場合とは、以下のいずれかに該当する場合を指します。 ・ 一般送配電事業者が出力を直接制御できる場合(オンライン66の場合)

<sup>65</sup> 電源等差替契約を締結しており、差替先、差替元で電源の属地一般送配電事業者が異なる場合はそれぞれの電源の属 地一般送配電事業者からの供給指示に対応する必要があります。

<sup>66</sup> オンライン機能を持つ電源が供給指示におけるアセスメント対象コマをオフラインで運用していた場合、発電量調整

- アセスメント対象容量以上の電気の供給実績がある場合
- その他、電気の供給ができないことについてやむを得ない理由があり、本機関が 合理的と認めた場合

一般送配電事業者からの電気の供給指示に対して、事業者が適切に対応していないと 本機関が判断した場合、アセスメント対象容量を上限として、ゲートクローズ以降の 余力の全量をリクワイアメント未達成量とします。

注 3:発電方式が揚水の電源におけるアセスメントの基準について 発電方式が揚水で、かつオフラインの場合、運転継続時間分がアセスメントの対象と なります。

注4:アセスメントの算定方法について

供給指示におけるアセスメントの具体的な算定方法は、以下で表されます。

- 対象の電源が電源等差替契約を締結していない場合
	- ➢ 発電量調整受電電力量がアセスメント対象容量以上であるならば、リクワイ アメント未達成量=0
	- ➢ 発電量調整受電電力量がアセスメント対象容量を下回るならば、リクワイア メント未達成量=発電余力 (kW) ×1(h)/2
- 対象の電源が差替元として電源等差替契約を締結している場合
	- ① 差替元の発電量調整受電電力量におけるリクワイアメント未達成量を算出す る
	- ➢ 発電量調整受電電力量が(差替元分の)アセスメント対象容量以上であるな らば、リクワイアメント未達成量=0
	- ➢ 発電量調整受電電力量が(差替元分の)アセスメント対象容量を下回るなら ば、リクワイアメント未達成量=発電余力(kW)×1(h)/2
	- ② (差替先の)発電量調整受電電力量(=差替配分供給力)におけるリクワイア メント未達成量を算出する
	- ➢ (差替先の)発電量調整受電電力量が(差替元分の)アセスメント対象容量 以上であるならば、リクワイアメント未達成量=0
	- ➢ (差替先の)発電量調整受電電力量が(差替元分の)アセスメント対象容量 を下回るならば、リクワイアメント未達成量=発電余力 (kW) ×1(h)/2
	- ③ リクワイアメント未達成量は、①②を合計した値とする

受電電力量等を見て適切に対応しているかを判断します。(前頁の脚注の続き)

# <span id="page-141-0"></span>8.1 供給指示に係るアセスメント結果の確認手続き

本節では、供給指示に係るアセスメント結果の確認手続きについて以下の流れで説明 します(図 [8-2](#page-141-1) 参照)。

[8.1.1](#page-141-2) [アセスメント結果の確認](#page-141-2)

[8.1.2](#page-145-0) [異議申立](#page-145-0)

[8.1.3](#page-147-0) [異議申立妥当性審査結果の確認](#page-147-0)

[8.1.4](#page-148-0) [確定したアセスメント結果の受領](#page-148-0)

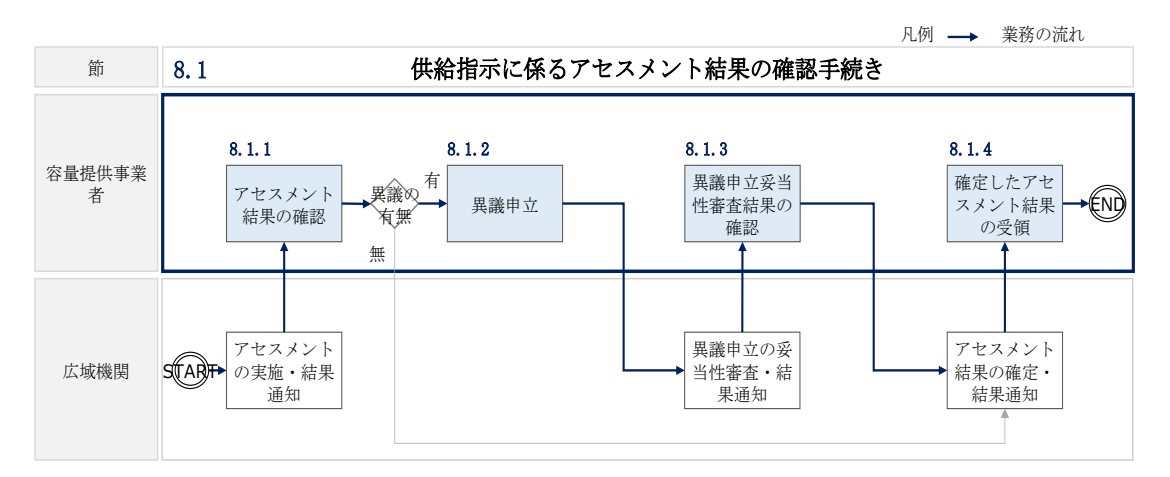

図 8-2 供給指示に係るアセスメント結果の確認手続きの詳細構成

# <span id="page-141-2"></span><span id="page-141-1"></span>8.1.1 アセスメント結果の確認

本項では、アセスメント結果の確認について説明します(図 [8-3](#page-141-3) 参照)。

[8.1.1.1](#page-142-0) [アセスメント結果仮確定通知の確認](#page-142-0)

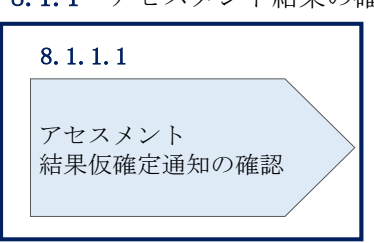

8.1.1 アセスメント結果の確認

<span id="page-141-3"></span>図 8-3 アセスメント結果の確認の手順

### <span id="page-142-0"></span>8.1.1.1 アセスメント結果仮確定通知の確認

アセスメント結果が仮確定された旨のメールが容量市場システムに登録したメールア ドレス宛に送付されますので、アセスメント結果を確認します(表 [8-1](#page-142-1) 参照)67。

注:本機関から送付されるアセスメント結果仮確定の通知メールには「仮算定」が完 了した旨が記載してありますが、システム上の「仮算定」が完了したことによりアセ スメント結果が「仮確定」したこととなりますので、「仮算定」=「仮確定」とご理解 ください。

<span id="page-142-1"></span>

| 項目     | 内容                                                                                                    |
|--------|----------------------------------------------------------------------------------------------------|
| 件名     | 【容量市場システム】リクワイアメント未達成量の仮算定完了通                                                                                                    |
|        | 知                                                                                                    |
| 送信元メール | support-noreply@capacity-market2.occto.or.jp                                                                                                    |
| アドレス   |                                                                                                    |
| 本文記載事項 | 様<br>XXXX                                                                                                    |
|        | こちらは電力広域的運営推進機関 容量市場システム 管理者で<br>す。<br>リクワイアメント未達成量の算定が終了したことを通知します。<br>【算定対象年度】<br><b>YYYY</b><br>【算定対象年月】<br>YYYY/MM<br>【リクワイアメント種別】<br>供給指示<br>【事業者コード】<br><b>XXXX</b><br>【事業者名】<br>XXXX<br>電力広域的運営推進機関 容量市場システム 管理者 |

表 8-1 リクワイアメント未達成量の仮算定完了通知メールイメージ

67 リクワイアメント未達成が発生していた場合のみメールが送付されます。

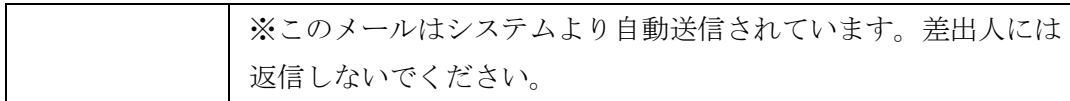

容量市場システムの折り畳みメニュー「リクワイアメント・アセスメント」の中の 「アセスメント一覧画面(事業者毎) - 発動指令以外」リンクをクリックして、「ア セスメント一覧画面(事業者毎)‐発動指令以外」へ進んでください。

「アセスメント種別」にて「供給指示」、「最新回次切替」で「最新回次のみ表示」を 選択し、算定対象年度と算定対象月を入力して「検索」ボタンをクリックしてくださ い。「アセスメント一覧画面(事業者毎)(供給指示)(検索結果)」に条件に合致する 電源等識別番号が表示されますので、「電源等識別番号」リンクをクリックし、「アセ スメント一覧画面(電源等識別番号毎)‐発動指令以外画面」へ進んでください。

「アセスメント種別」にて「供給指示」、「最新回次切替」で「最新回次のみ表示」を 選択し、算定対象年度と算定対象月を入力して「検索」ボタンをクリックしてくださ い。「アセスメント一覧画面(電源等識別番号毎)(供給指示)(検索結果)」に条件に 合致するリクワイアメント対象年月日が表示されますので、「対象年月日」リンクを クリックし、「アセスメント詳細画面(供給指示)」へ進んでください。

「アセスメント結果詳細情報」で、コマ毎のリクワイアメント未達成量を確認してく ださい(図 [8-4](#page-144-0) 参照)。
### アセスメント結果詳細画面 (供給指示)

-<br>TOP > リクワイアメント・アセスメント > アセスメント一覧画面 (事業者毎) -発動指令以外 > アセスメント一覧画面 (電源等識別番号毎) -発動指令以外 > アセスメント結果詳細画面 (供)

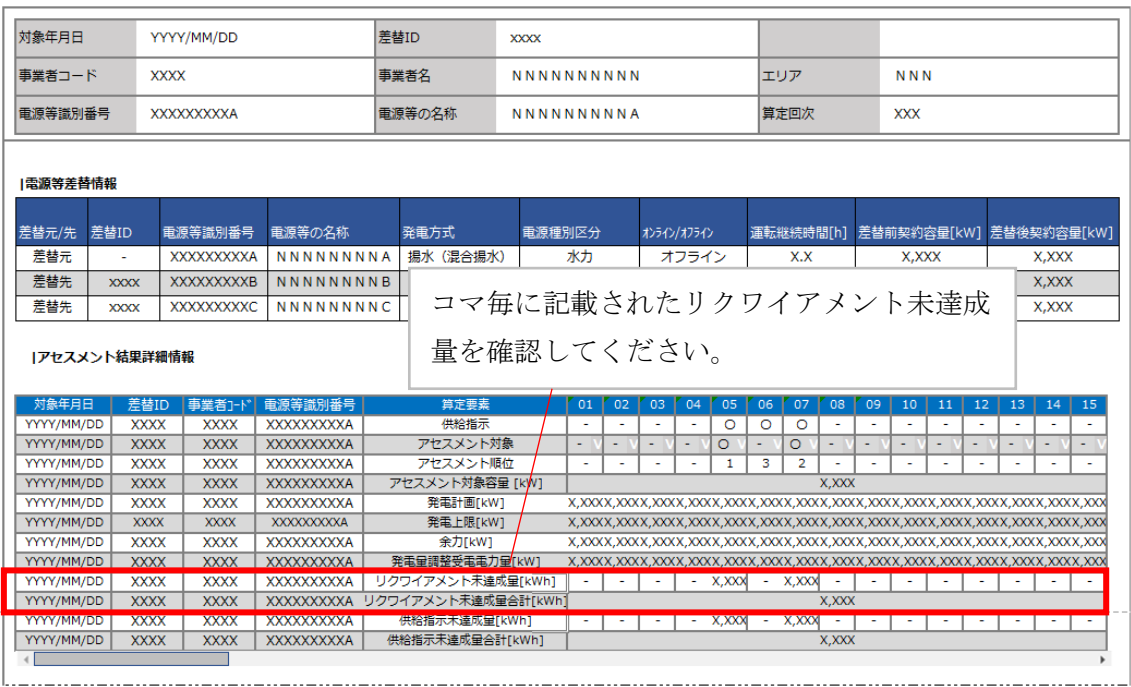

<span id="page-144-0"></span>図 8-4 アセスメント結果詳細画面 (供給指示)の画面イメージ68

<sup>68</sup> 「アセスメント結果詳細(供給指示)画面」の「リクワイアメント未達成量」は、経済的ペナルティの計算に使用す るリクワイアメント未達成量を把握することが目的です。そのため、オンライン電源等、リクワイアメントが免除され る場合においては、リクワイアメント未達成量が 0 として表示されます。一方、「供給指示未達成量」は、リクワイア メント未達成量が 0 として表示されたコマに対して、通常のアセスメント算定結果に起因するのか、あるいは制度上リ クワイアメントが免除されたことに起因するのかを識別することが目的となっています。そのため、オンライン電源等 のリクワイアメントが免除される場合であっても、通常のアセスメント算定を実施した場合のリクワイアメント未達成 量が表示されます。

## 8.1.2 異議申立

本項では、異議申立について説明します(図 [8-5](#page-145-0) 参照)。

[8.1.2.1](#page-145-1) [異議申立](#page-145-1)

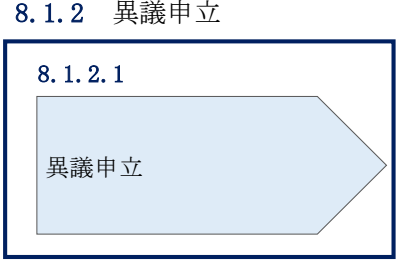

図 8-5 異議申立の手順

## <span id="page-145-1"></span><span id="page-145-0"></span>8.1.2.1 異議申立

アセスメント結果に異議がある場合、アセスメント結果が仮確定された旨のメールを 受領した日を含めて 5 営業日以内であれば、メールにより異議申立を行うことが可能 です。

異議申立を行う場合、新規メールに異議申立における必要事項を記載のうえ、所定の 宛先に送信してください(表 [8-2](#page-146-0) 参照)。

注:異議申立期限について、例えば、7月1日(金)に通知メールを受領した場合、7 月7日(木)までに異議申立メールを本機関に送信する必要があります。

<参考>容量確保契約約款抜粋

休日:土曜日、日曜日および祝日(「国民の祝日に関する法律」に規定する休日)に加 えて、1 月 2 日~3 日、4 月 30 日~5 月 2 日、12 月 30 日~31 日および本機関が指定す る日

平日:休日以外の日

営業日:平日のうち、1 月 4 日、12 月 29 日以外の日

<span id="page-146-0"></span>

| メール項目  | 内容                                              |
|--------|-------------------------------------------------|
| 件名     | 【XXXX(事業者コード) <sup>69</sup> 】アセスメント結果仮確定に対する異議申 |
|        | 立.                                              |
| To     | youryou_rikuase@occto.or.jp                     |
|        |                                                 |
| CC     |                                                 |
| 本文記載事項 | 異議申立の内容                                         |
|        | 異議申立の内容およびその根拠を具体的に文章で記載                        |
|        |                                                 |
|        | アセスメント結果                                        |
|        | 事業者コード<br>$\bullet$                             |
|        | 事業者名称および担当者名<br>$\bullet$                       |
|        | 電源等識別番号<br>$\bullet$                            |
|        | 電源等の名称<br>$\bullet$                             |
|        | 対象実需給年度<br>$\bullet$                            |
|        | 対象月<br>$\bullet$                                |
|        | 対象コマ<br>٠                                       |
|        | リクワイアメント未達成量                                    |
| 添付資料   | 異議申立の根拠となる資料 (必要に応じて)                           |

表 8-2 アセスメント結果仮確定に対する異議申立に係るメールの記載項目

<sup>69</sup> 件名に自身の事業者コード 4 桁を入力してください。

## 8.1.3 異議申立妥当性審査結果の確認

本項では、異議申立妥当性審査結果の確認について説明します(図 [8-6](#page-147-0) 参照)。

[8.1.3.1](#page-147-1) [異議申立妥当性審査結果の確認](#page-147-1)

[8.1.3.2](#page-147-2) [リクワイアメント未達成量修正結果の確認](#page-147-2)

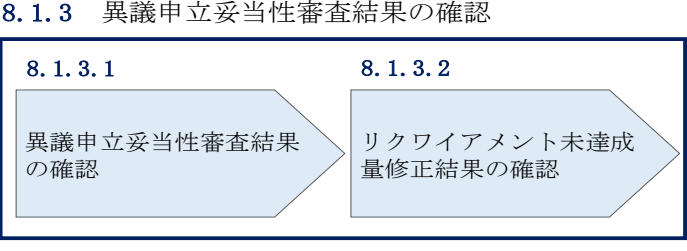

図 8-6 異議申立妥当性審査結果の確認の手順

### <span id="page-147-1"></span><span id="page-147-0"></span>8.1.3.1 異議申立妥当性審査結果の確認

アセスメント結果仮確定に対して異議申立を行われた場合は、本機関で異議申立の内 容を審査し、審査結果をメールにて通知しますので審査結果の内容を確認してくださ い。

審査結果の詳細を確認する場合は、『[8.1.1.1](#page-142-0) [アセスメント結果仮確定通知の確認』](#page-142-0)を 参照してください。

審査結果が合格の場合、『[8.1.3.2](#page-147-2) [リクワイアメント未達成量修正結果の確認』](#page-147-2)を参照 してください。

注:異議申立の内容を審査した結果は以下のメールアドレスより送付しますので、迷 惑メールとして判定されないよう受信設定してください。 メールアドレス:youryou\_rikuase@occto.or.jp

## <span id="page-147-2"></span>8.1.3.2 リクワイアメント未達成量修正結果の確認

異議申立妥当性審査結果が合格の場合、本機関にて異議申立内容に基づいてリクワイ アメント未達成量を修正します。修正後に本機関より、容量市場システムに登録した メールアドレス宛に確認依頼のメールが送付されますので、内容を確認してくださ い。

容量市場システムの折り畳みメニュー「リクワイアメント・アセスメント」の中の 「アセスメント一覧画面(事業者毎)‐発動指令以外」リンクをクリックして、「ア セスメント一覧画面(事業者毎)‐発動指令以外」へ進んでください。

「アセスメント種別」にて「供給指示」、「最新回次切替」で「最新回次のみ表示」を 選択し、算定対象年度と算定対象月を入力して「検索」ボタンをクリックしてくださ い。「アセスメント一覧(事業者毎)‐発動指令以外(検索結果)」に条件に合致する 電源等識別番号が表示されますので、「電源等識別番号」リンクをクリックし、「アセ スメント一覧画面(電源等識別番号毎)‐発動指令以外」へ進んでください。

「アセスメント種別」にて「供給指示」、「最新回次切替」で「最新回次のみ表示」を 選択し、算定対象年度と算定対象月を入力して「検索」ボタンをクリックしてくださ い。「アセスメント一覧画面(電源等識別番号毎)(供給指示)(検索結果)」に条件に 合致するリクワイアメント対象年月日が表示されますので、「対象年月日」リンクを クリックし、「アセスメント詳細画面(供給指示)」へ進んでください。

「アセスメント結果詳細情報」で、コマ毎のリクワイアメント未達成量を確認してく ださい。

## 8.1.4 確定したアセスメント結果の受領

本項では、確定したアセスメント結果の受領について説明します(図 [8-7](#page-148-0) 参照)。

[8.1.4.1](#page-149-0) [確定したアセスメント結果の受領](#page-149-0)

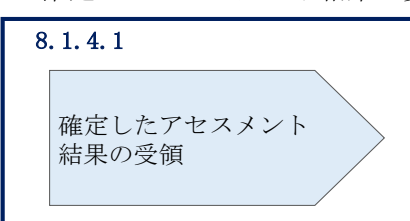

8.1.4 確定したアセスメント結果の受領

<span id="page-148-0"></span>図 8-7 確定したアセスメント結果の受領の手順

## <span id="page-149-0"></span>8.1.4.1 確定したアセスメント結果の受領

本機関がアセスメント結果を確定した後、アセスメント結果を確定した旨が容量市場 システムに登録したメールアドレス宛に送付されますので、『[8.1.1.1](#page-142-0) [アセスメント結](#page-142-0) [果仮確定通知の確認』](#page-142-0)を参照し、内容を確認してください(表 [8-3](#page-149-1) 参照)。

注:アセスメント結果に対して異議申立をしなかった場合でも、確定したアセスメン ト結果の内容を確認してください。

<span id="page-149-1"></span>

| 項目     | 内容                                                                                                    |
|--------|----------------------------------------------------------------------------------------------------|
| 件名     | 【容量市場システム】リクワイアメント未達成量の確定通知                                                                                                    |
| 送信元メール | support-noreply@capacity-market2.occto.or.jp                                                                                                    |
| アドレス   |                                                                                                    |
| 本文記載事項 | XXXX 様                                                                                                    |
|        | こちらは電力広域的運営推進機関 容量市場システム 管理者で<br>す。<br>リクワイアメント未達成量の算定が終了したことを通知します。<br>【算定対象年度】<br><b>YYYY</b><br>【算定対象年月】<br>YYYY/MM<br>【リクワイアメント種別】<br>供給指示<br>【事業者コード】<br><b>XXXX</b><br>【事業者名】<br>XXXX<br>電力広域的運営推進機関 容量市場システム 管理者<br>※このメールはシステムより自動送信されています。差出人には<br>返信しないでください。 |

表 8-3 リクワイアメント未達成量の確定通知メールイメージ

## Appendix.1 図表一覧

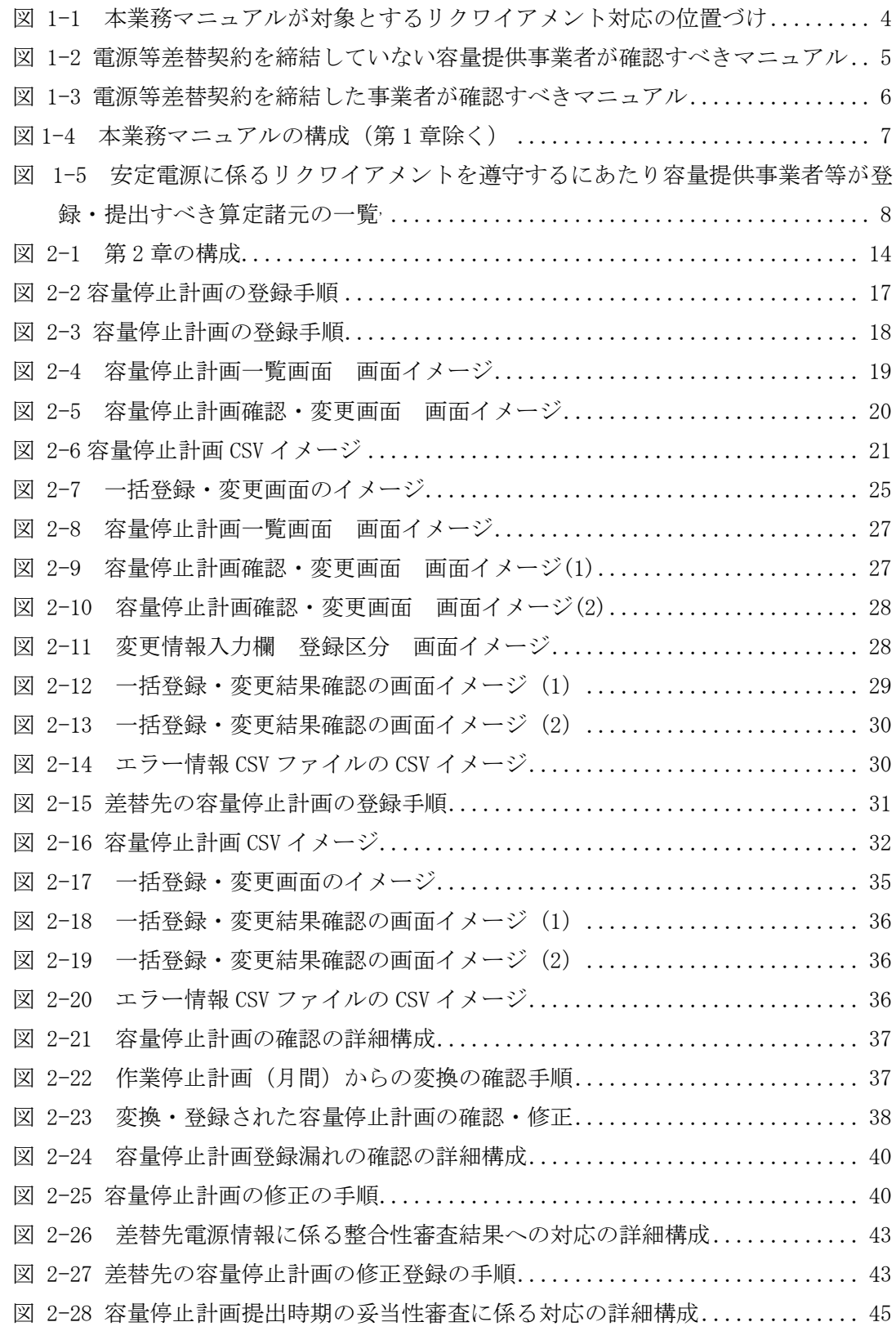

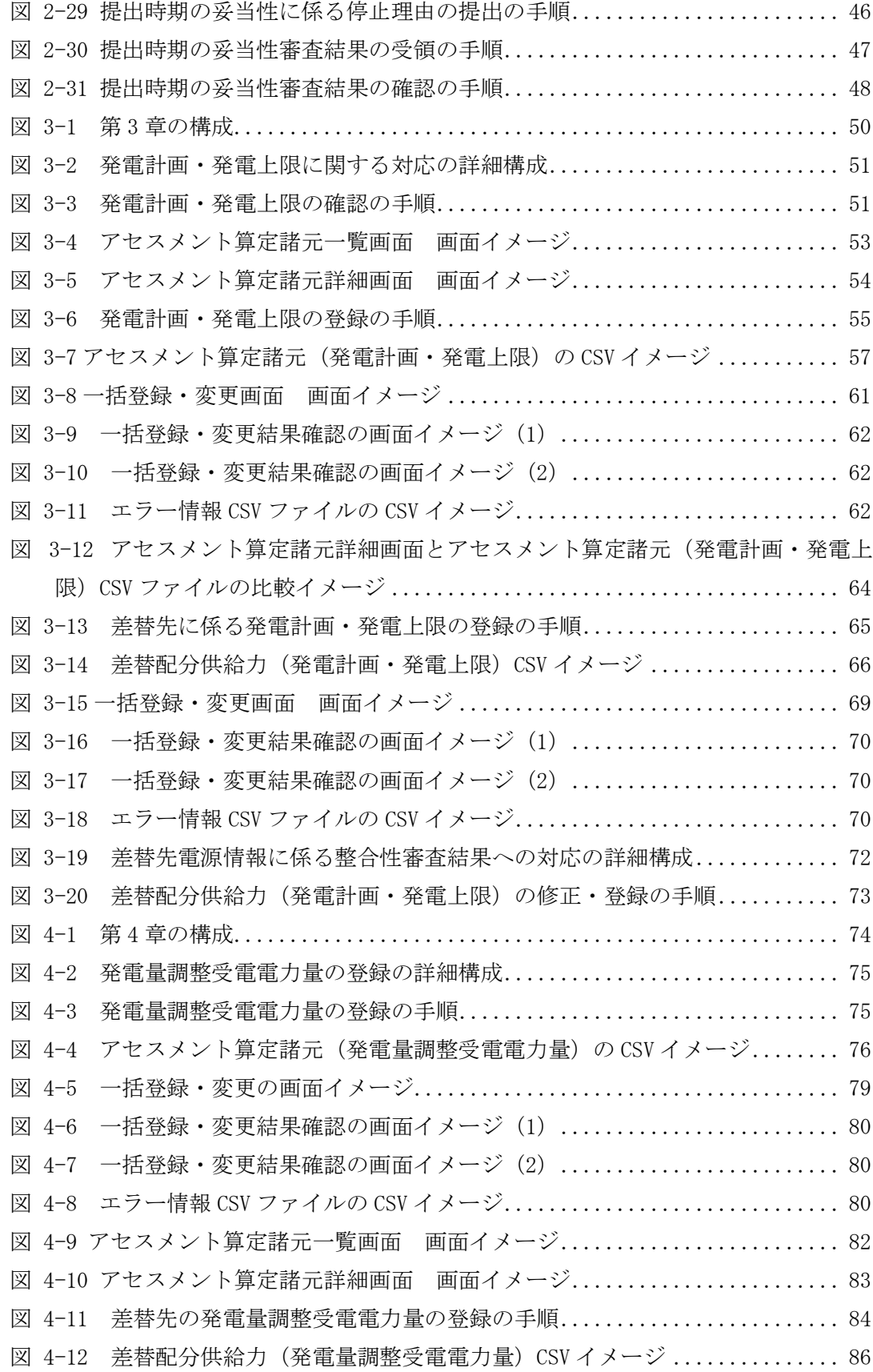

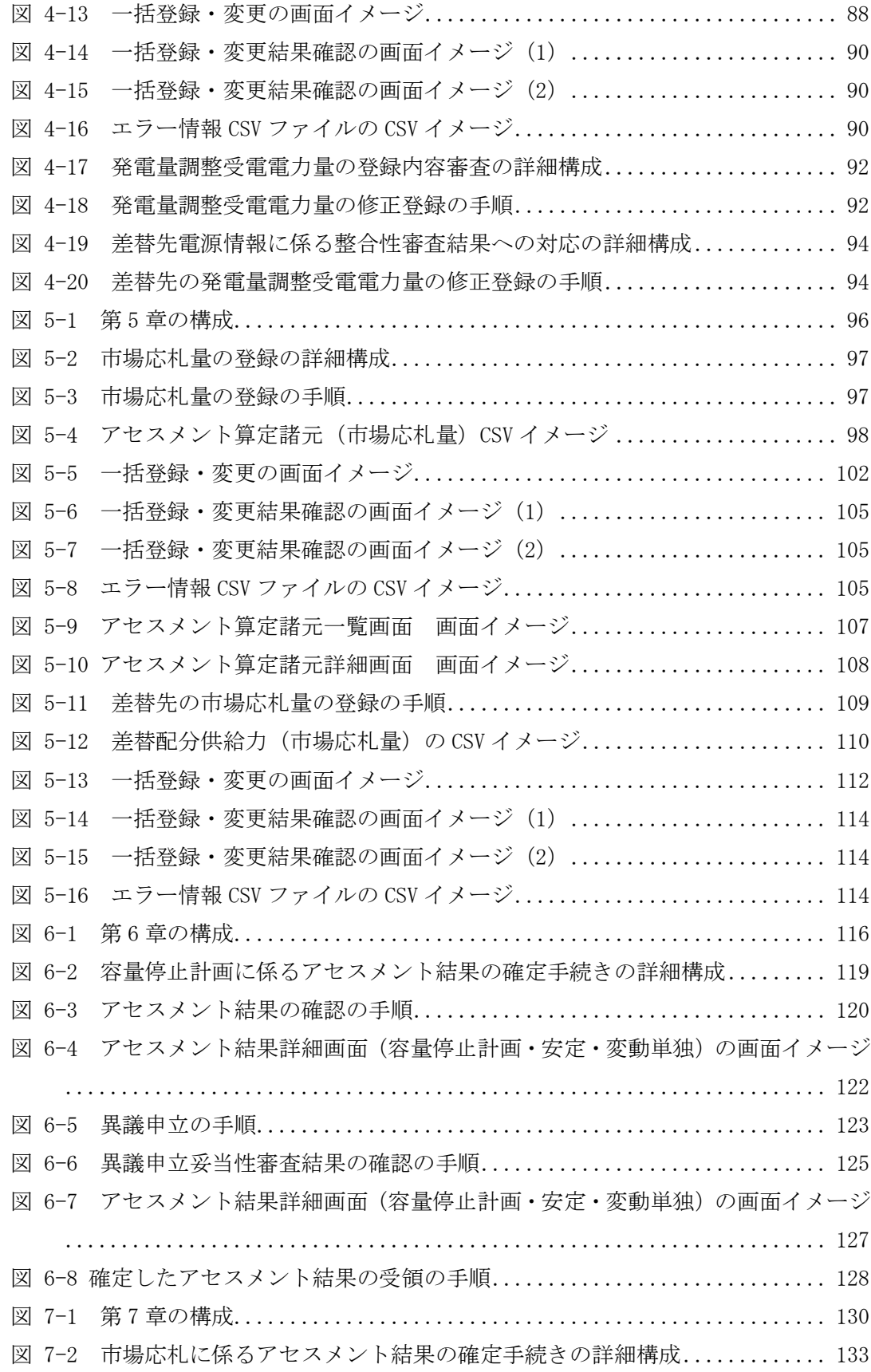

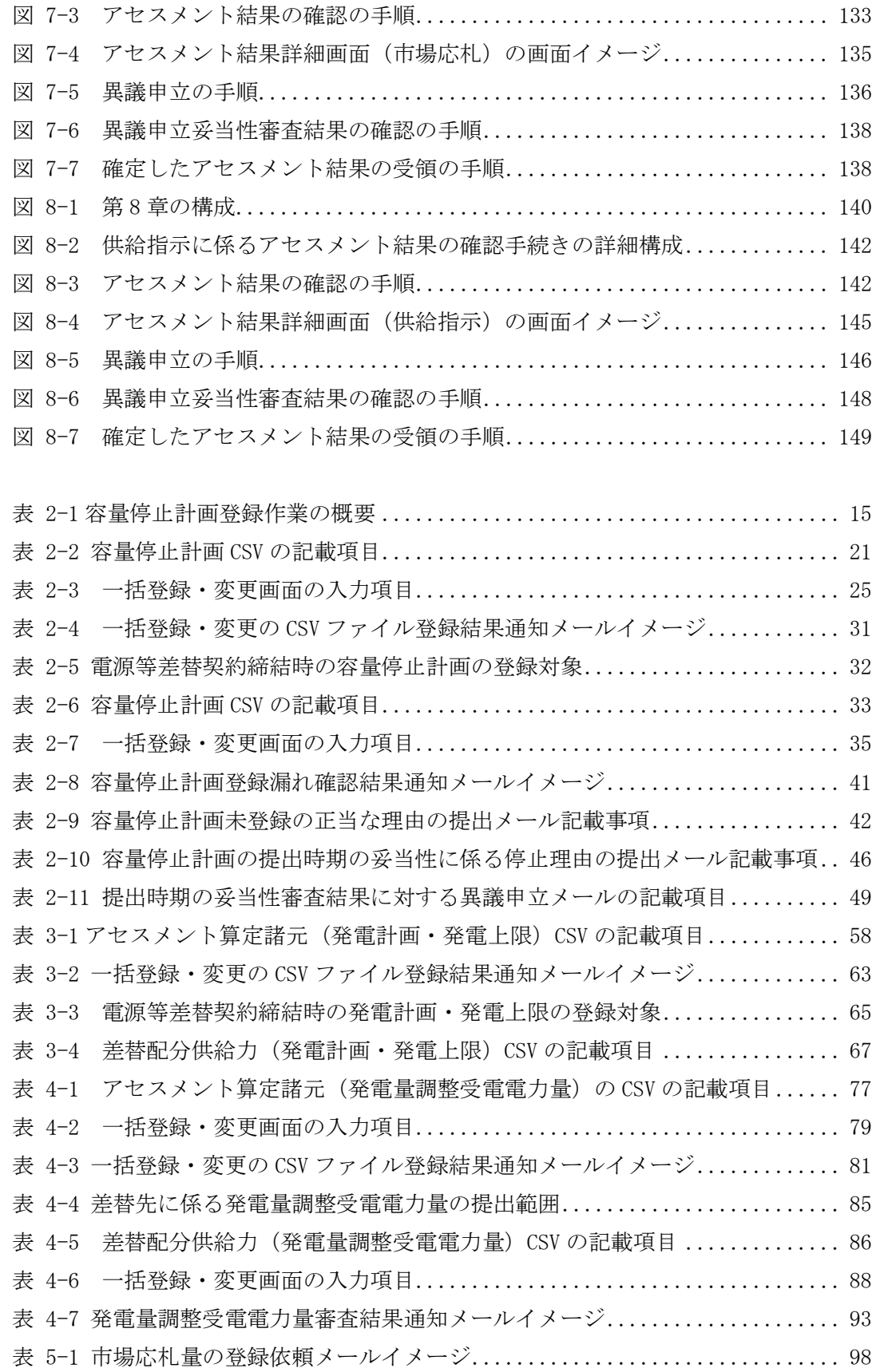

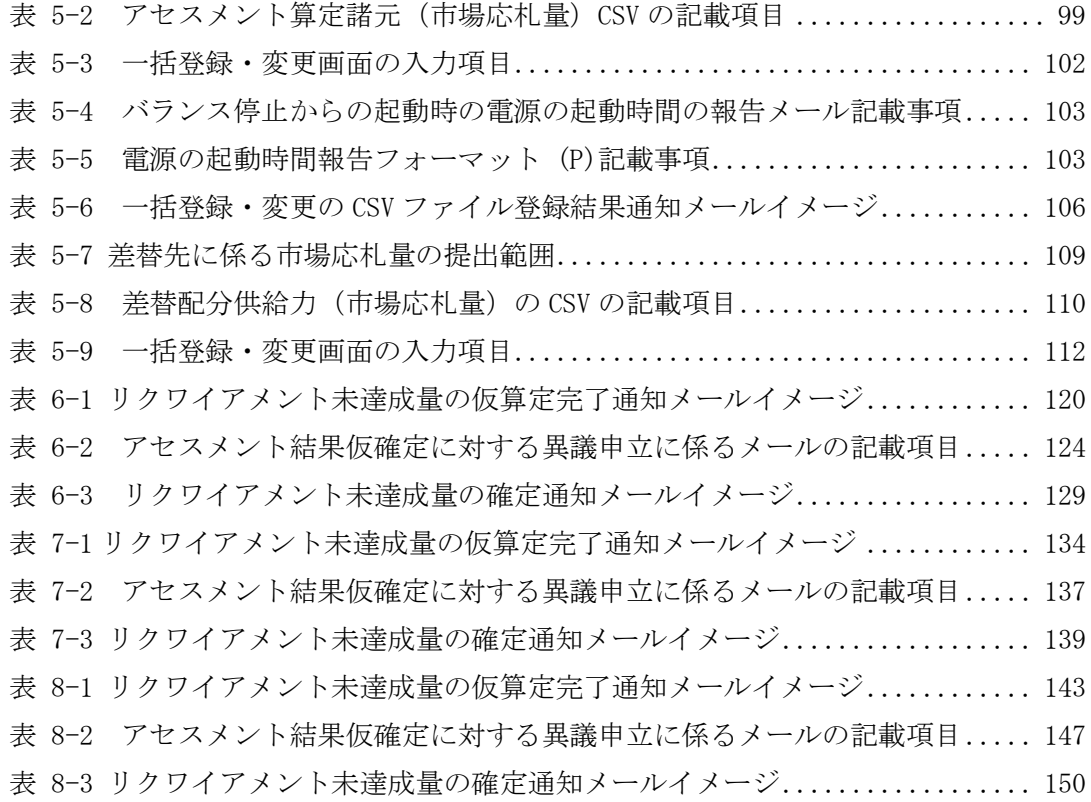

## Appendix.2 業務手順全体図

業務手順全体図については、別紙(「容量市場業務マニュアル\_実需給期間中リクワ イアメント対応(安定電源)編\_Appendix\_業務手順全体図」)参照のこと なお、それぞれのリクワイアメント・アセスメントのスケジュールについては、業務 手順全体図に記載をしております。業務手順全体図では、対象実需給月を N 月として おります。

# Appendix.3 実需給期間中リクワイアメント対応に係る用語集

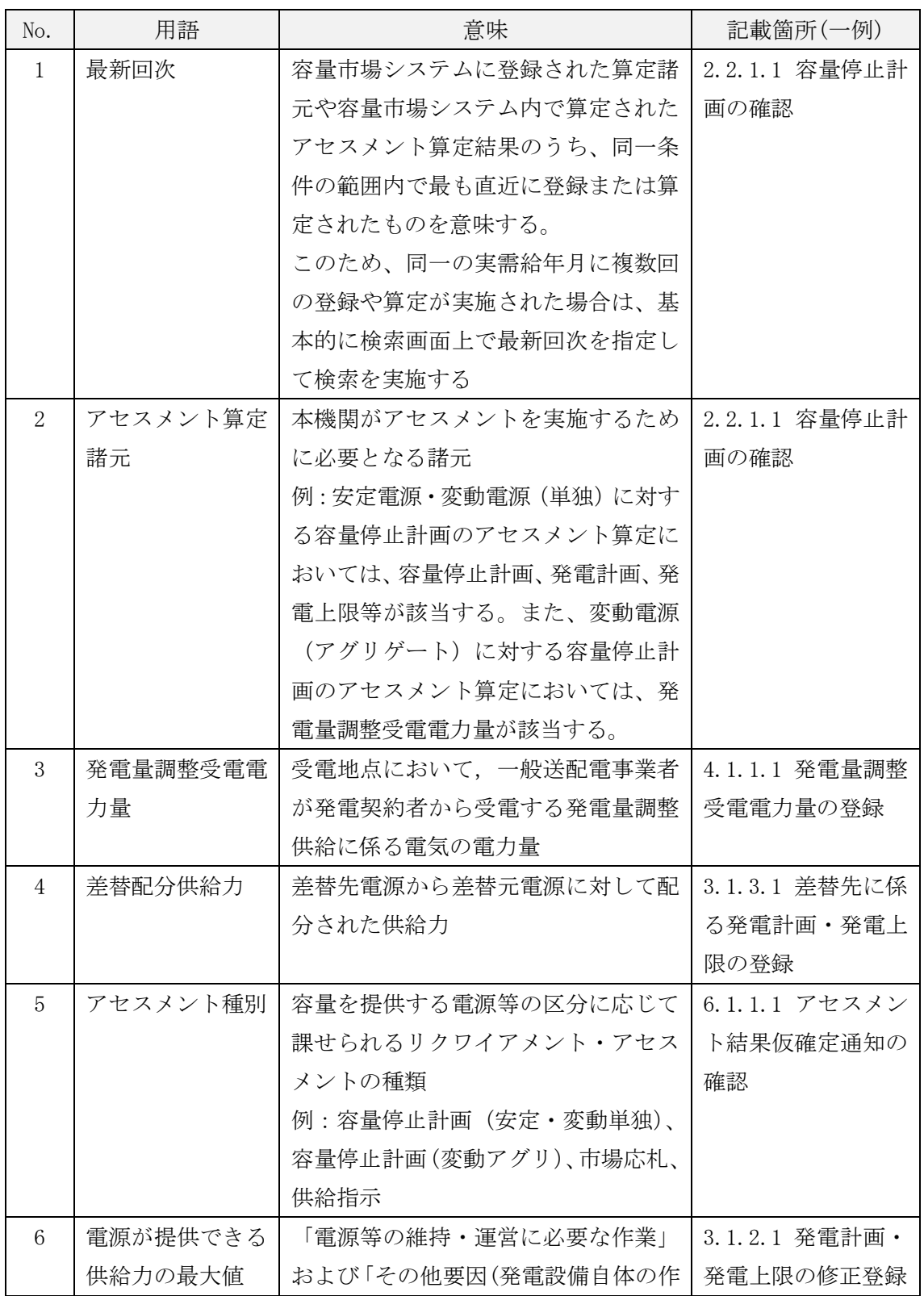

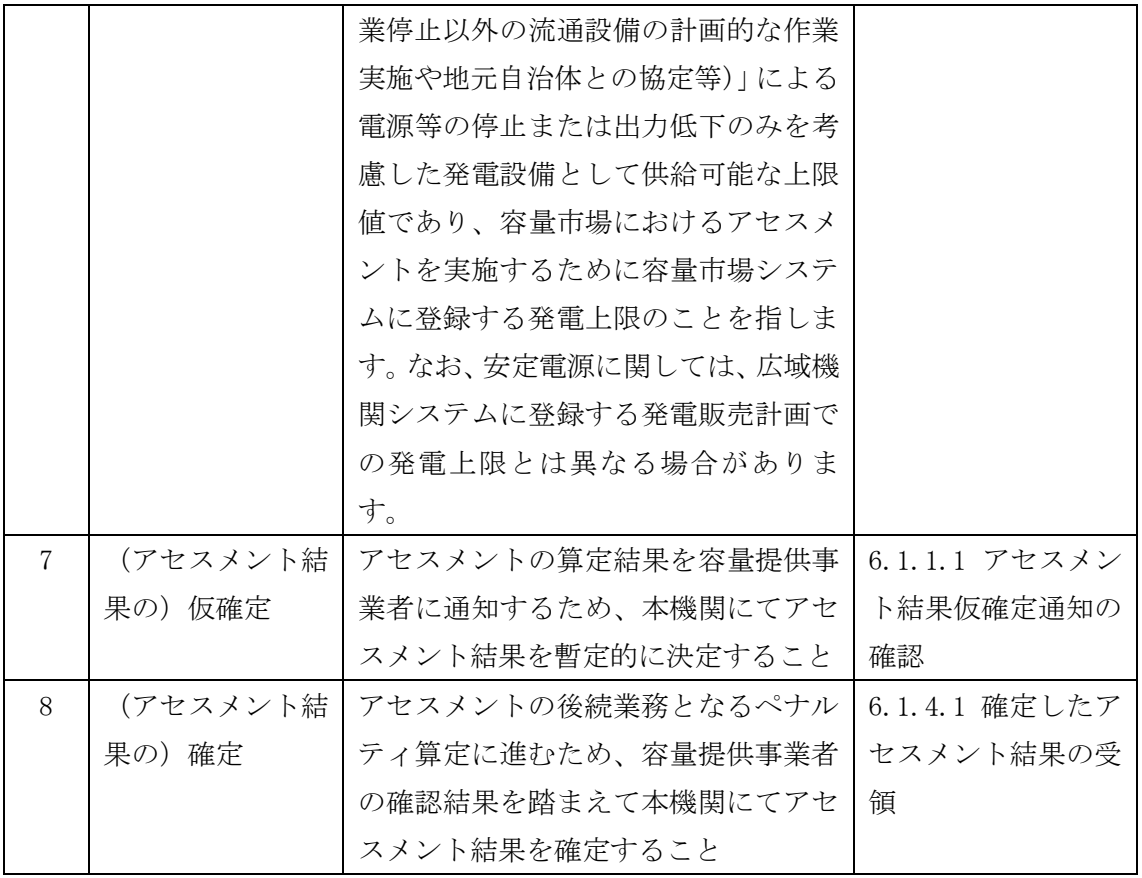

第2章:算定諸元登録(容量停止計画)

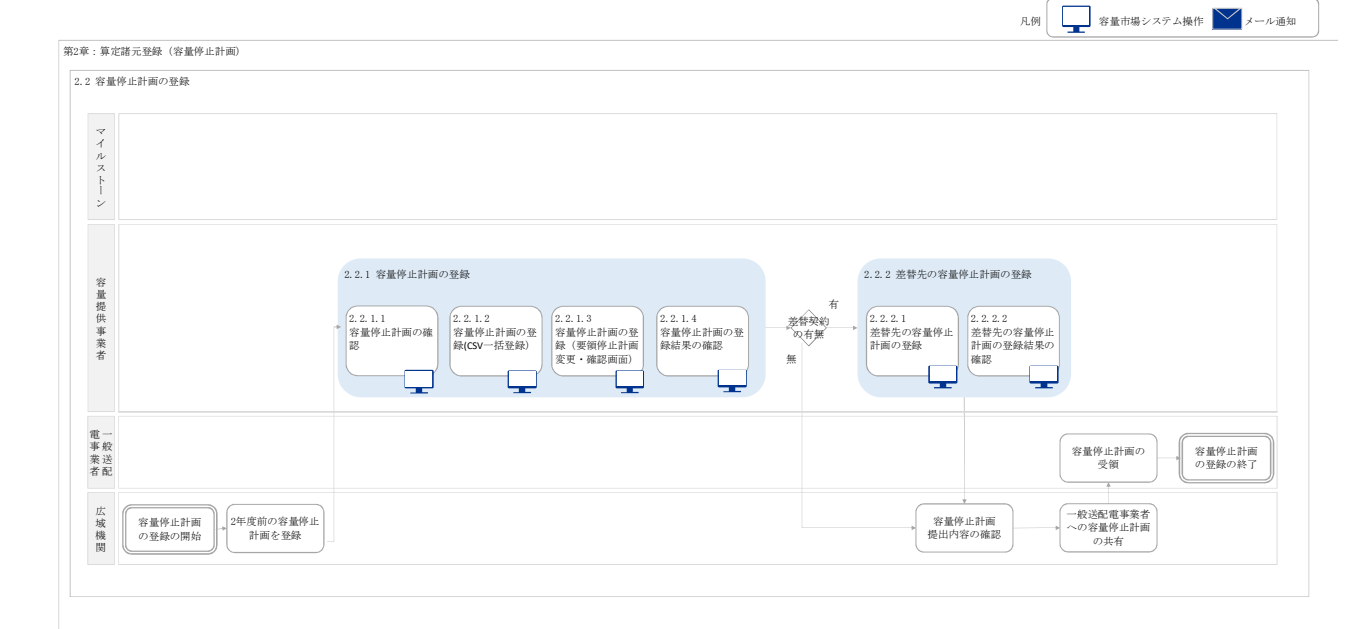

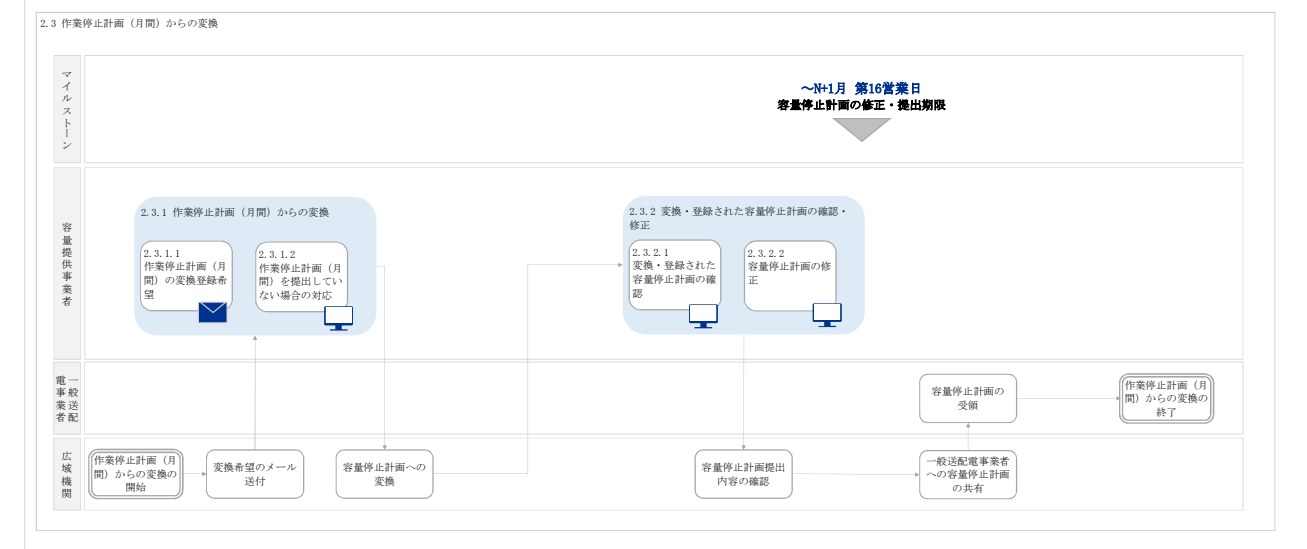

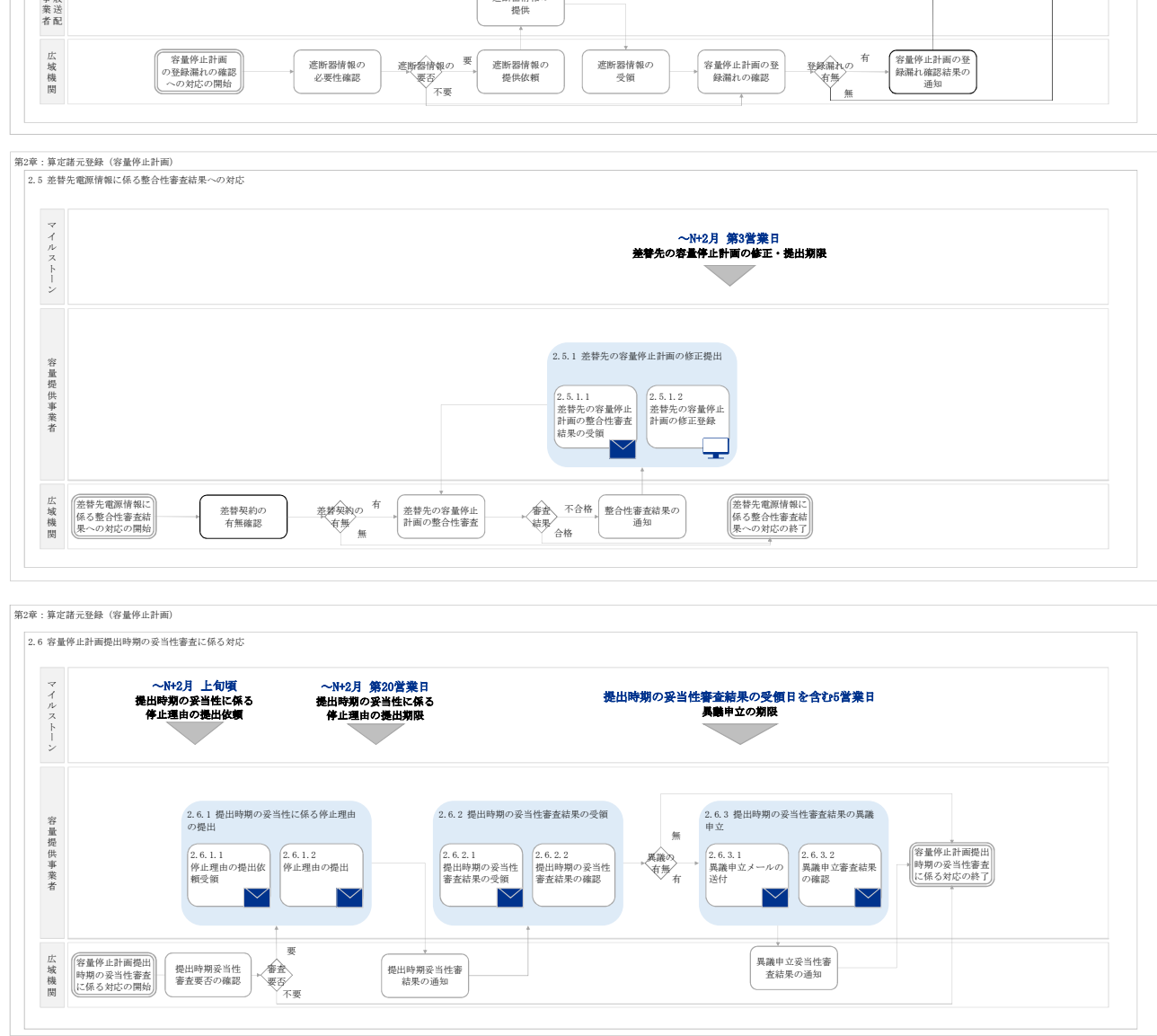

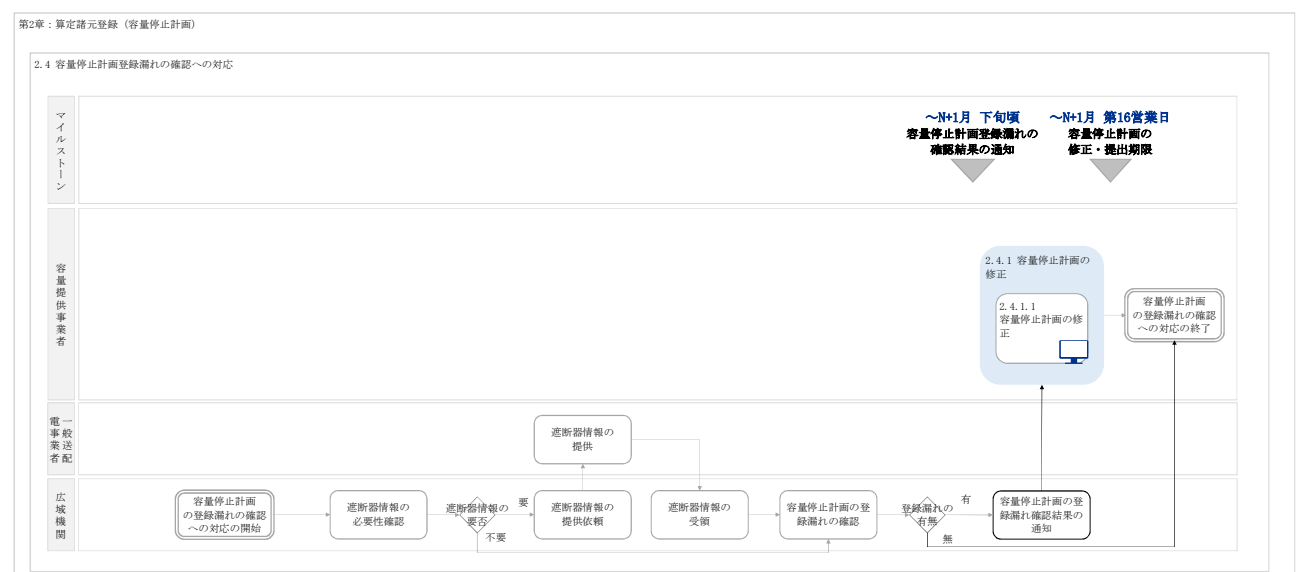

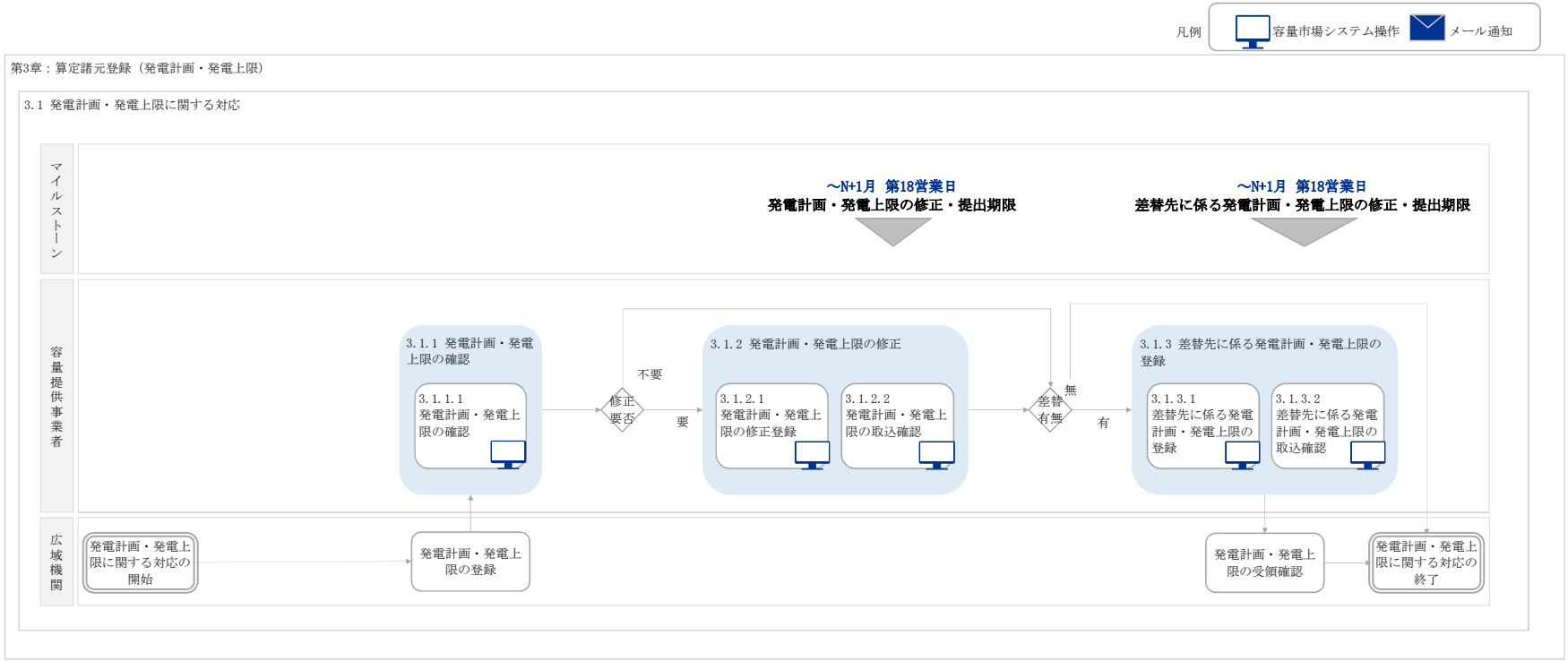

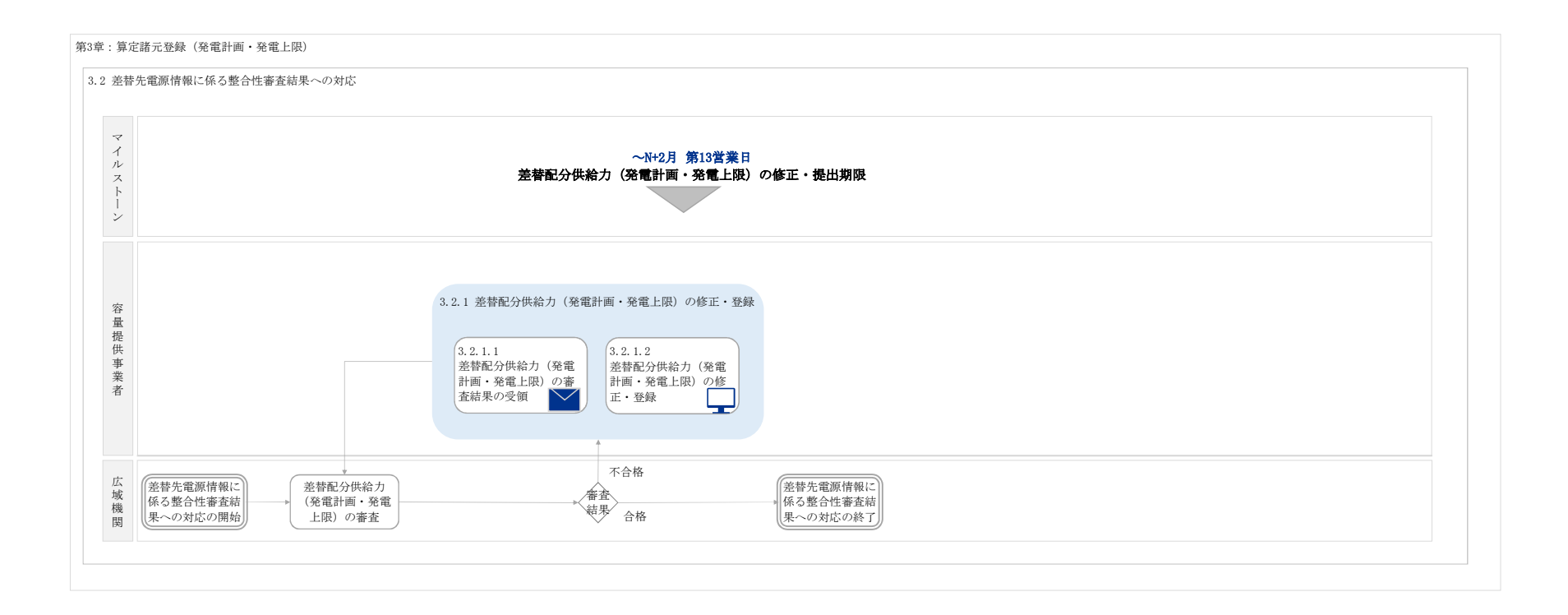

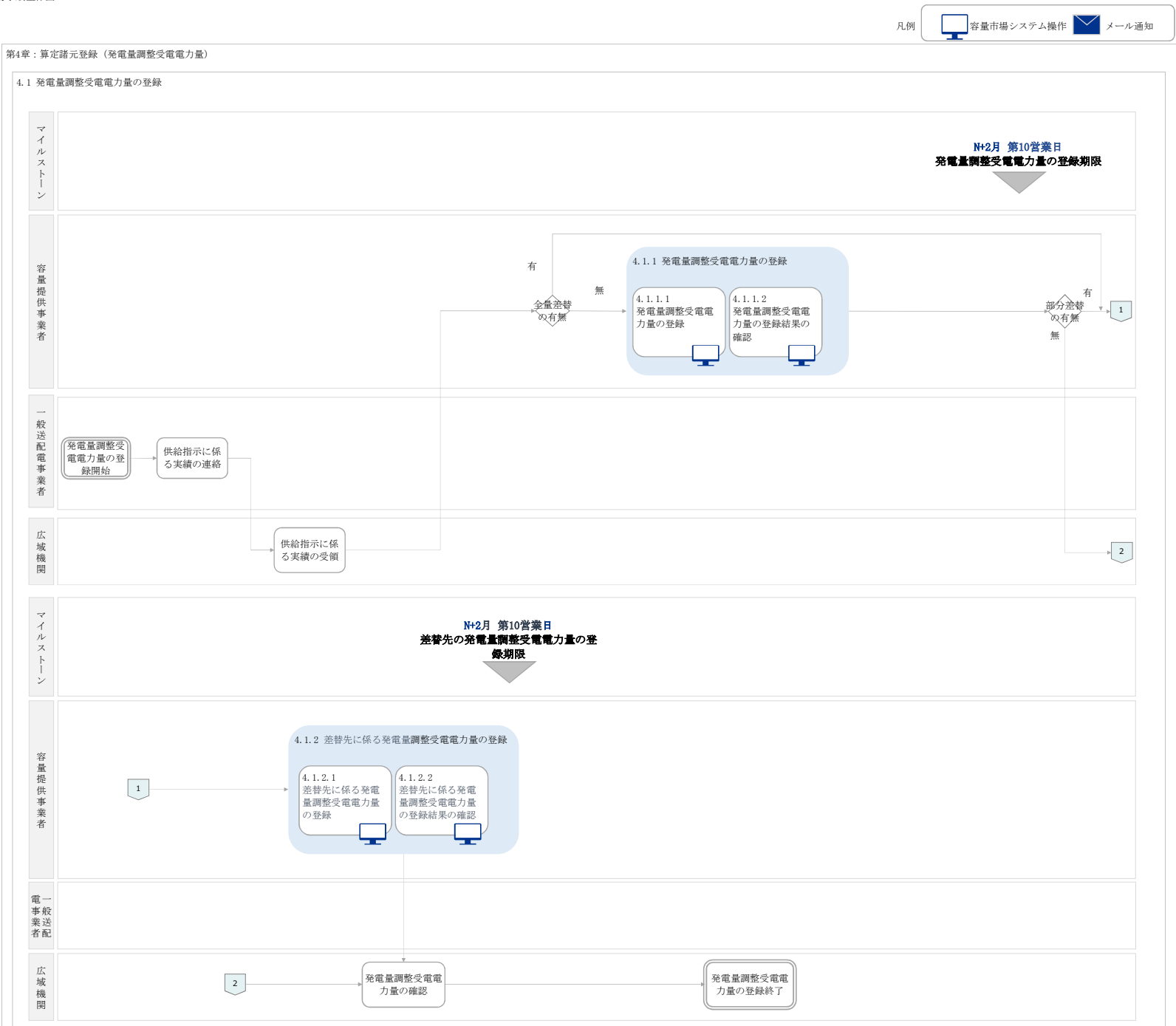

### 第4章:算定諸元登録(発電量調整受電電力量)

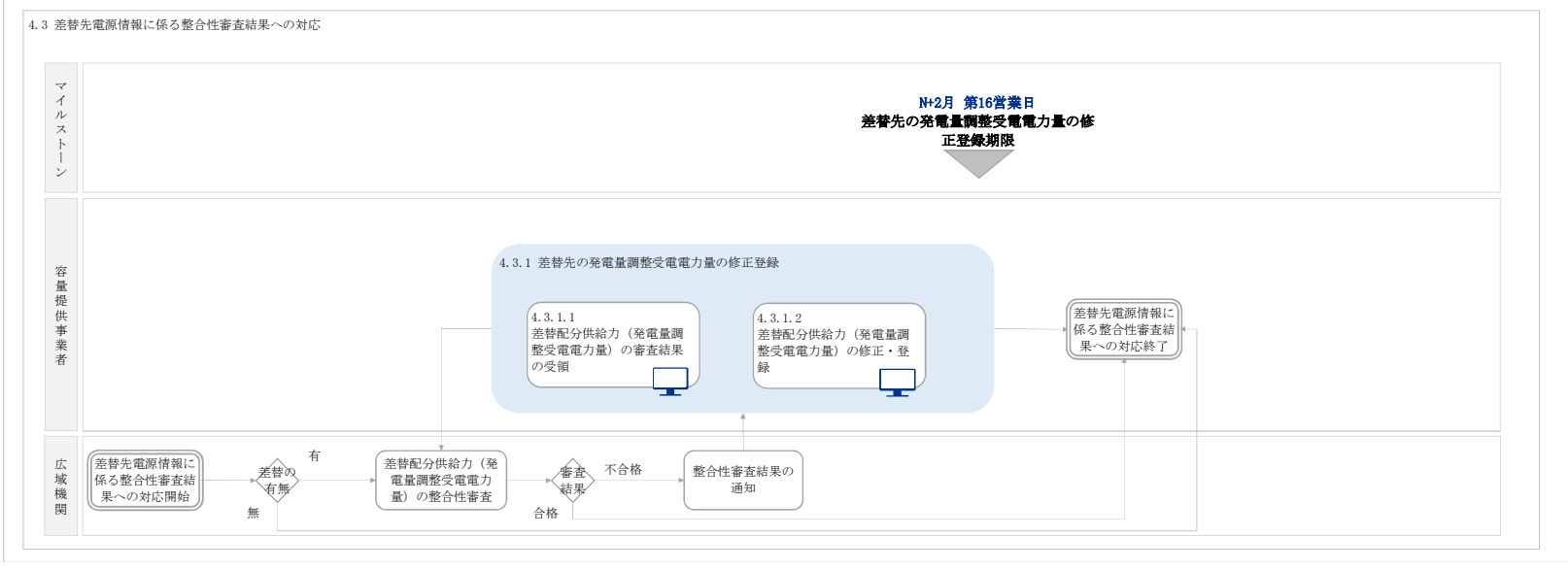

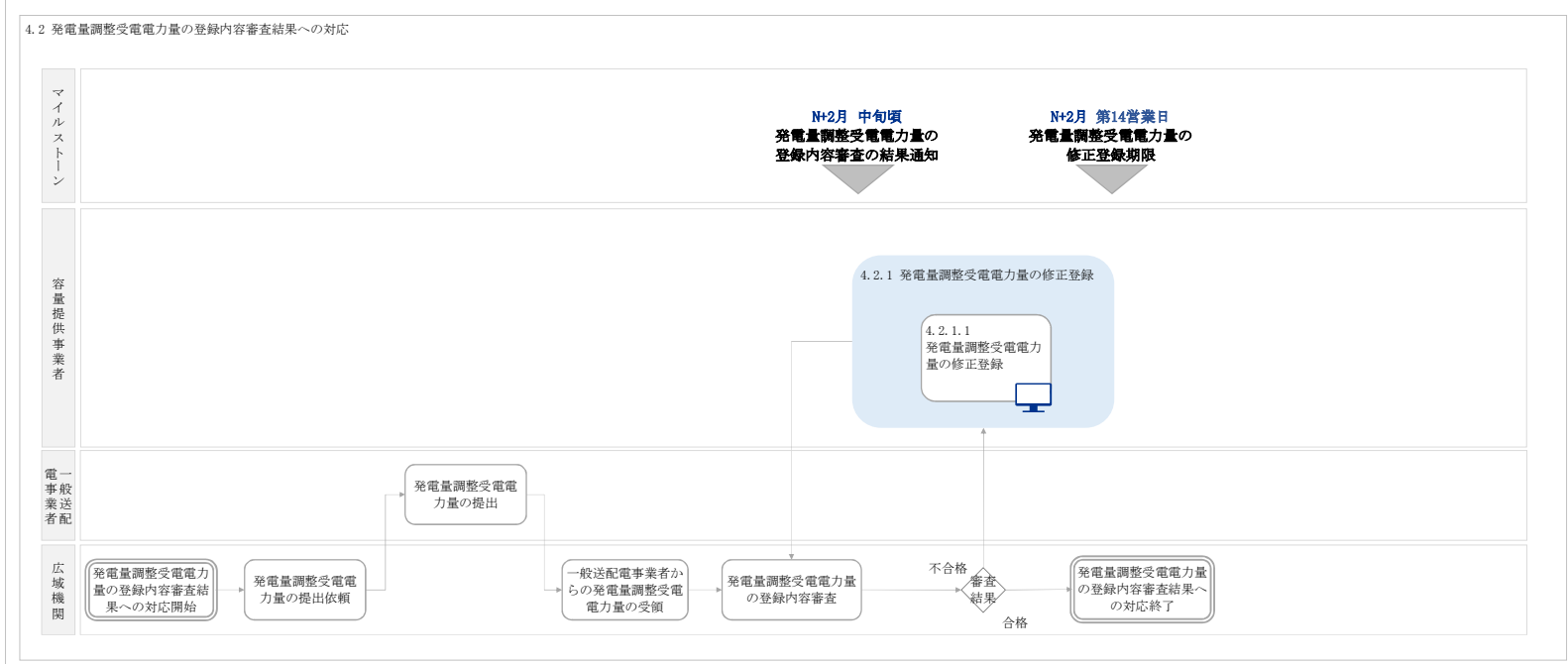

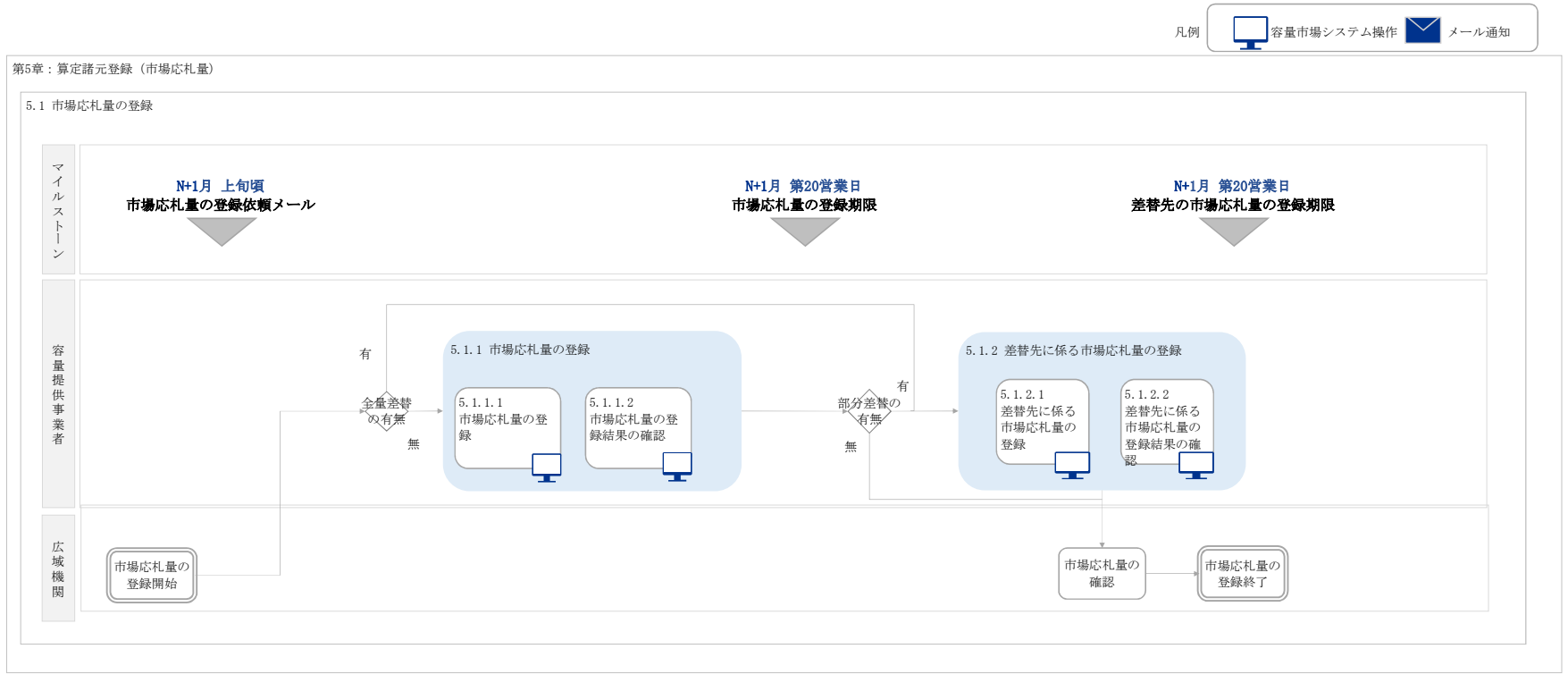

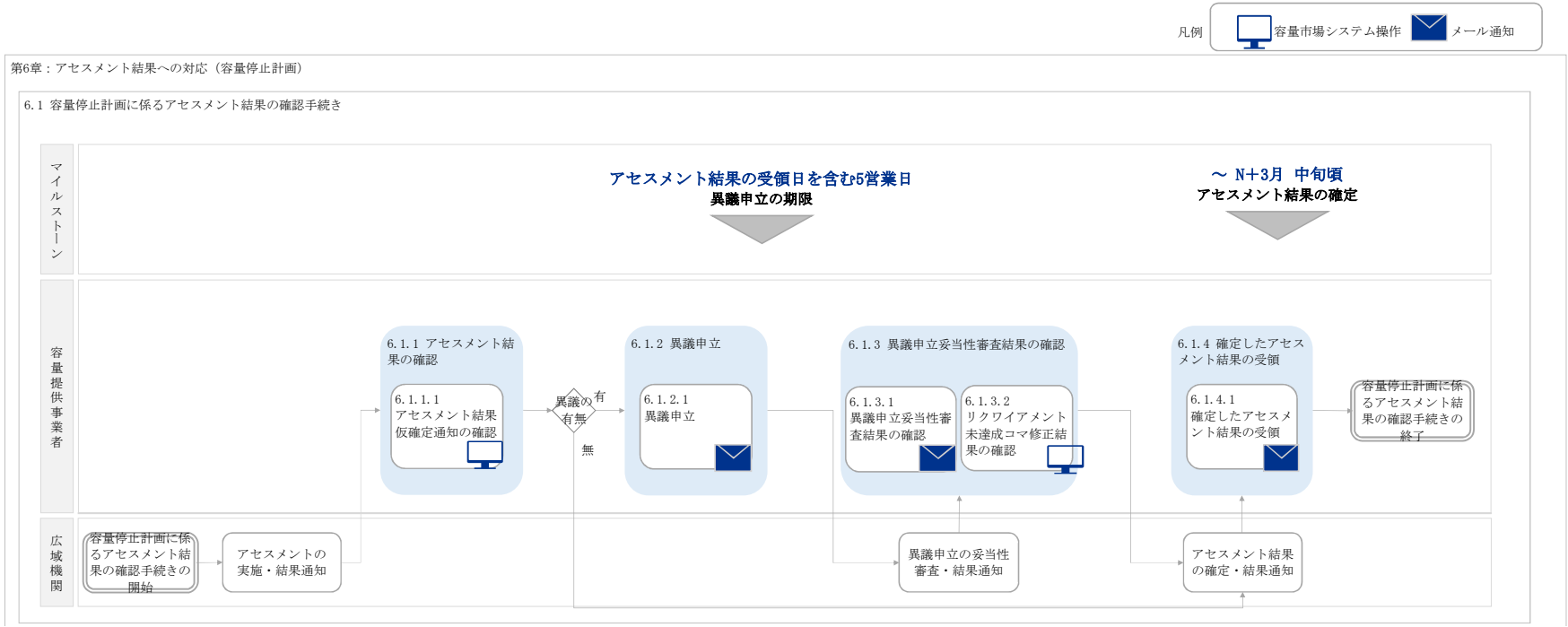

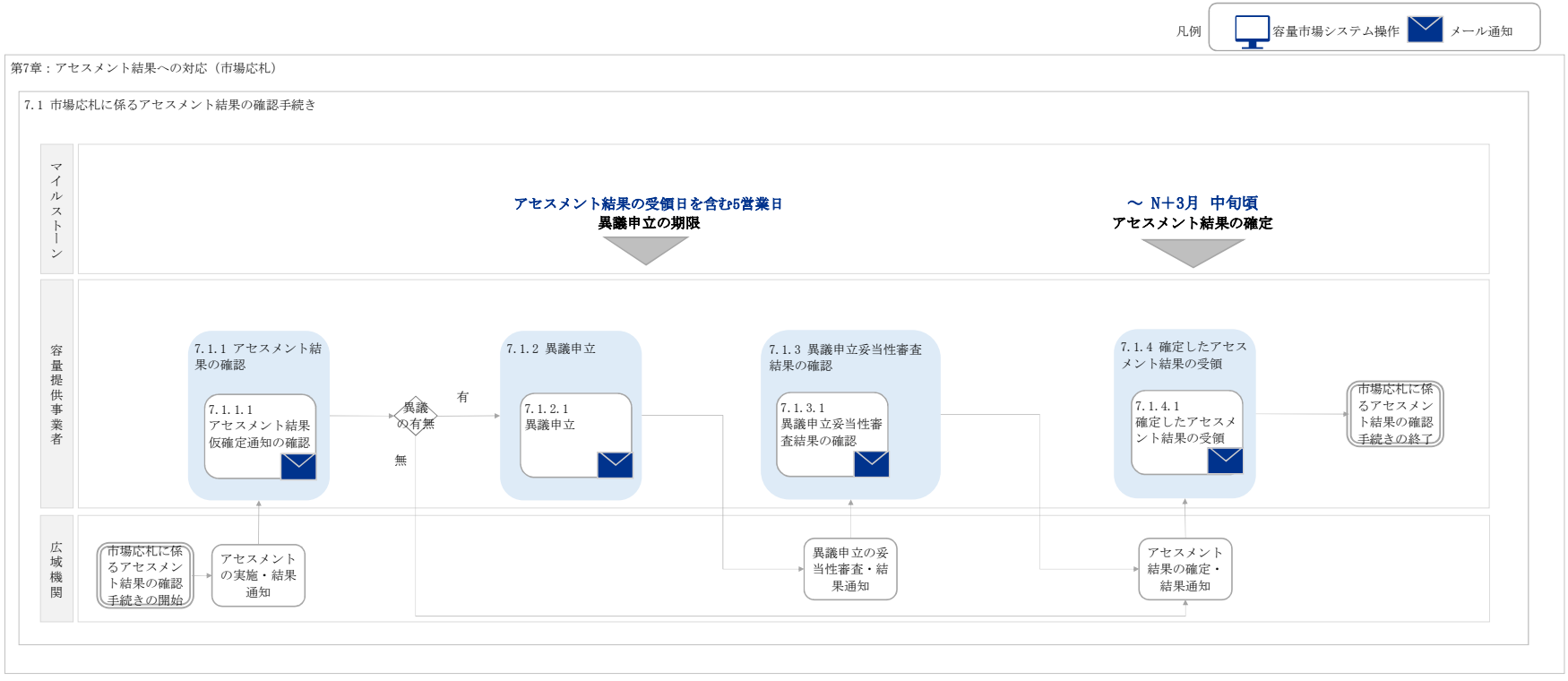

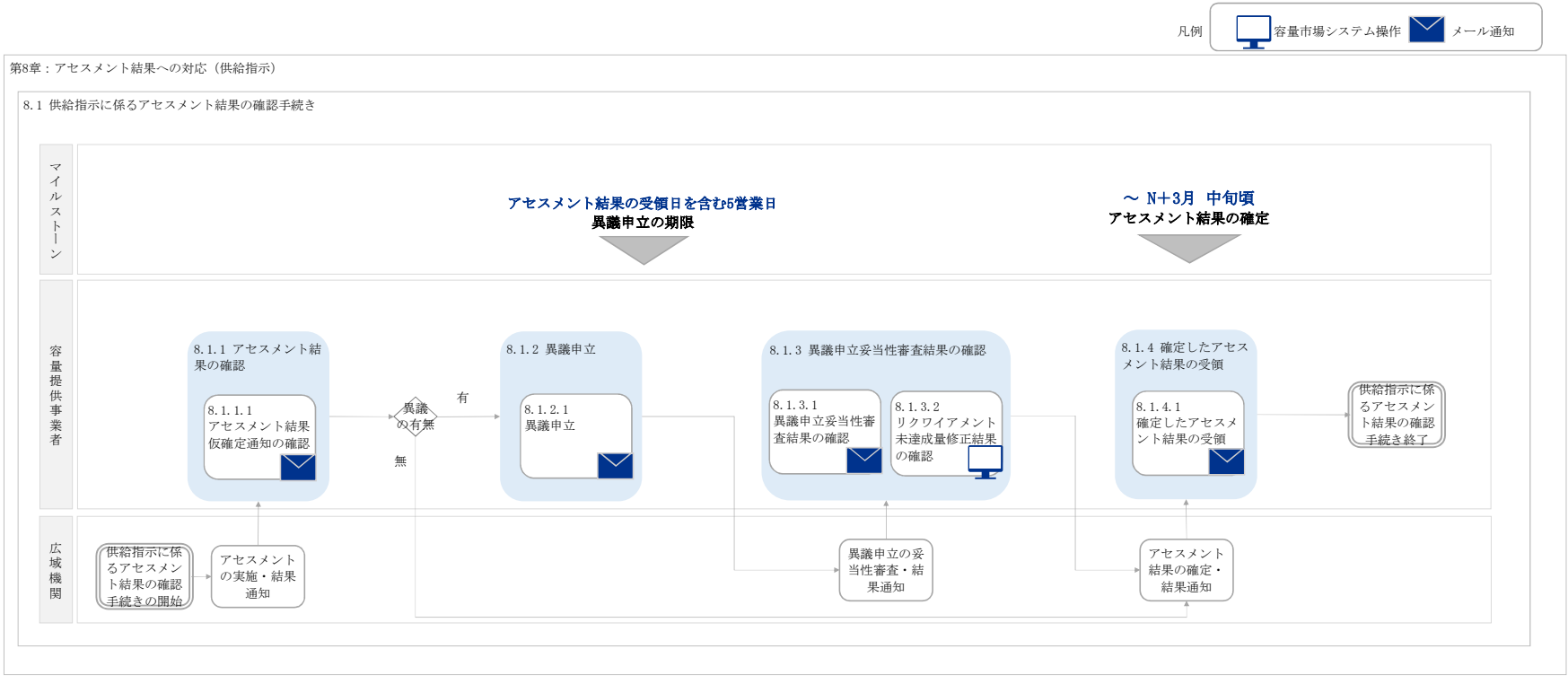